· Guides (/guides/) > Account management (/guides/accounts) > User access and control (/guides/user-access-and-control/)

# § Adding and deleting user accounts (/guides/user-access-and-control/adding-and-deleting-user-accounts)

Fastly allows you to add users to your account and assign them different roles (/guides/user-access-and-control/user-roles-and-how-to-changethem). We also allow you to delete user accounts when you no longer want them to have access.

**9 IMPORTANT:** You must be assigned the <u>role of super user (/guides/user-access-and-control/user-roles-and-how-to-change-them)</u> in order to add or delete user accounts.

## Adding new account users

**O** TIP: Adding a new user to make them the billing contact for your account? Follow our <u>billing contact instructions (/guides/account-types-and-billing/who-receives-your-bill#changing-who-receives-your-bill}</u>) instead.

To add a user to your account, send them an invitation to join using the steps below.

- 1. Log in to the Fastly application (https://app.fastly.com/).
- 2. Click the **account** tab to access your Account Settings.
- 3. In the User Invitations area, click the Invite button. The Invite User window appears.

| Invite User    |                                                 | ×      |
|----------------|-------------------------------------------------|--------|
| Email          | A confirmation code will be sent to this email. |        |
| Role 🕄         |                                                 | \$     |
| Privacy Policy |                                                 | Invite |

- 4. In the Email field, type the email address of the user you'd like to invite.
- From the Role menu select the role to assign (/guides/user-access-and-control/user-roles-and-how-to-change-them) once the user accepts the invitation.
- 6. Click the Invite button to send an invitation to the email you specified.

### Deleting existing account users

**9** TIP: Deleting the owner of the account? Be sure to <u>transfer ownership (/guides/user-access-and-control/user-roles-and-how-to-change-them#account-ownership-and-how-to-transfer-it)</u> first.

To delete a user from your account, follow the steps below.

- 1. Log in to the Fastly application (https://app.fastly.com/).
- 2. Click on the account tab. The Account Settings controls appear.
- 3. Scroll down to the Users area and search for the name of the user you wish to delete.
- 4. Click the gear icon to the right of the user's name and select **Delete** from the menu that appears.

|             | ≜ ≎-    |
|-------------|---------|
| 🖍 Edit      |         |
| 🔒 Change Pa | assword |
| Disable 2F  | A       |
| 面 Delete    |         |

A confirmation window appears.

5. Click **Confirm** on the confirmation window.

# § Email and password changes (/guides/user-access-and-control/email-and-password-changes)

Log in to the Fastly application and click the **account** tab to access the Account Settings (/guides/about-fastly-services/about-the-web-interface-controls#about-the-account-settings-controls) information.

| fastly anal                                       | ytics stats co           | onfigure account billing                                       |
|---------------------------------------------------|--------------------------|----------------------------------------------------------------|
| Company Information                               | Account Settings         |                                                                |
| Your Customer ID:<br>1a2s3d4f5g6h7j8k9l           | make changes.            | lify your account and company settings. Use the forms below to |
| Your Company's Name:<br>Example Account           | Your Profile<br>Gravatar |                                                                |
| API Key                                           | Gravatar                 | <b>U</b>                                                       |
| 1a2b3c4d5e6f7g8h9j0k1l                            | Name                     | Example Account                                                |
| Account Security                                  | Email (login)            | email@example.com                                              |
| Manage your security settings.                    | Change Password          | Update Profile                                                 |
| Use the following to quickly and easily           | Current Password         |                                                                |
| access the API from various languages:  Ruby Perl | New Password             |                                                                |
| Python                                            | Confirm Password         | Change Password                                                |
| Documentation                                     |                          |                                                                |

# Changing your name or email

To change the name or email associated with your account, update the information that appears in the **Name** and **Email (login)** fields in the **Your Profile** section. When changing your email, you'll need to confirm your password in the window that appears. To finalize your new name or email, click **Update Profile** to save the changes.

# Changing your password

To change the password currently associated with your account, type your current password in the **Current Password** field, then type your new password twice, once in the **New Password** field and once in the **Confirm Password** field. Save the changes by clicking **Change Password**.

### Password requirements

When choosing a password keep in mind that it must:

- · be at least 6 characters long
- · contain at least one letter and one number

In addition, passwords cannot solely contain:

- sequences of letters or numbers (e.g., 12345678, abcdefg)
- repeated characters (e.g., 222222, aaaaaa)
- adjacent key placements on a standard keyboard (e.g., QWERTY)

The system will prevent you from choosing a password that:

- matches commonly used passwords (e.g., password123, changeme)
- uses dictionary words (e.g. correcthorsebatterystaple)
- · matches your user name or your email address

# § Merging accounts (/guides/user-access-and-control/merging-accounts)

If several employees at your company independently create testing accounts when learning about Fastly services (/guides/about-fastly-services/), you can have those testing accounts merged into a single account by emailing the Customer Support team at support@fastly.com (mailto:support@fastly.com) with the following information:

- the Customer IDs (/guides/account-management-and-security/finding-and-managing-your-account-info) of the accounts to be merged
- · which account should be considered the primary account (any other accounts will be merged into the primary)

After you contact us, we'll reach out to verify the ownership of each account. If we can confirm ownership, we'll initiate a merge.

# § User roles and how to change them (/guides/user-access-and-control/user-roles-and-how-to-change-them)

Your Fastly account can be managed by multiple users. You can add users to your account by inviting them (/guides/user-access-andcontrol/adding-and-deleting-user-accounts) and giving them minimal, partial, or full access to your account based on the role you assign. This role can be changed by **superusers** at any time via the web interface or via the API (/api/).

# Assignable user roles

Fastly allows you to assign one of four different roles to each user who has access to your account:

- billing: Partial access. They can view billing information, pay invoices, view the pricing plan, and perform all user actions.
- engineer: Partial access. They can create and configure services, and perform all user actions.
- user: Minimal access. They can view analytics (the pretty graphs) and change personal profile details (such as name and email).
- superuser: Full access. They can manage users (e.g., invite them, edit their account settings, or delete them), view and change organization settings (e.g., name, account owner, primary billing contact), and perform all engineer, billing, and user actions.

By default, the system assigns the role of superuser to the person who signs up for your organization's account.

**ONOTE:** The role you assign to users does not affect their ability to submit requests to Fastly <u>Customer Support (/guides/customer-support/submitting-support-requests)</u>.

# Changing roles for existing users

Follow these instructions to change the roles for existing users:

- 1. Log in to the Fastly application.
- 2. Click the account tab. The Account Settings page appears.

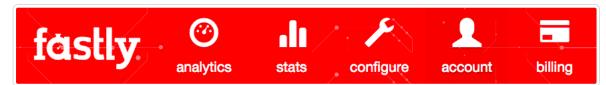

3. In the User area, click the gear icon next to a user and then select Edit. The Edit User window appears for the selected user.

| Edit User      |                                                                                                    | ×  |
|----------------|----------------------------------------------------------------------------------------------------|----|
| Name           |                                                                                                    |    |
| Email (login)  |                                                                                                    |    |
| Role           | user                                                                                                    | \$ |
|                | user - Can only access analytics.<br>billing - Grants access to billing.<br>engineer - Grants access to the config panel.<br>superuser - Full company access. |    |
| Privacy Policy | Updat                                                                                                    | te |

- 4. From the Role menu, select a role for the user.
- 5. Click **Update**. The user's role will be changed.

### Account ownership and how to transfer it

By default, we assign account "ownership" to the first user who signs up for an account for your organization. Accounts can only be canceled (/guides/account-types-and-billing/accounts-and-pricing-plans#canceling-your-account) by owners. As the first user of an account, we automatically assign the owner the superuser role, though that role can be changed by another superuser once additional users are added.

An account owner serves as the primary point of contact for billing purposes. Invoices are sent to them, but if a specific billing contact (/guides/account-types-and-billing/who-receives-your-bill) has been defined, invoices go to that contact instead.

To transfer account ownership to another user, please contact support@fastly.com (mailto:support@fastly.com) for assistance.

• Guides (/guides/) > Account management (/guides/accounts) > Account management and security (/guides/account-management-and-security/)

# § Changing your account's company name (/guides/accountmanagement-and-security/changing-your-accounts-companyname)

Fastly allows you to change your account's company name at any time after it's been created.

**9 IMPORTANT:** You must be the <u>account owner (/guides/user-access-and-control/user-roles-and-how-to-change-them#account-ownership-and-how-to-transfer-it)</u> or be assigned the <u>role of superuser (/guides/user-access-and-control/user-roles-and-how-to-change-them)</u> to change your account name.

To change the company name, follow the steps below.

1. Log into the Fastly application (https://app.fastly.com)

- 2. Click the account tab. The Account Settings appear.
- 3. In the **Company Name** field of **Company Settings** area towards the middle of the page, replace the current company name.

| Company Settings                         |                                                            |
|------------------------------------------|------------------------------------------------------------|
| Company Name                             | Test Account                                               |
| Company ID                               | A1b2C3d4E5g6H7i8J9k01234                                   |
| Owner                                    | Test Account                                               |
| Billing Contact                          | (owner)                                                    |
| Phone Number                             | 1-234-567-8901                                             |
| Address (optional)                       |                                                            |
|                                          |                                                            |
| IP Whitelist (optional)<br>What is this? | 0.0.0.0/0<br>e.g. 192.168.0.1, 192.168.0.0/32, 192.168.*.* |
|                                          | Update Company Cancel Account                              |

 Click the Update Company button and refresh your screen. The new company name appears in the Company Information area next to the Account Settings controls.

| Company Information<br>Your Customer ID:<br>1234567890abcdefghijk | Account Settings<br>This allows you to view and modify your account and company settings. Use the forms below to<br>make changes. |
|-------------------------------------------------------------------|----------------------------------------------------------------------------------------------------|
| Your Company's Name:<br>Test Account                              | Your Profile                                                                                                    |
| API Key                                                           | Gravatar                                                                                                    |
| 12345678901234567890                                              | Name Test Customer                                                                                                    |

# § Enabling an IP whitelist for account logins (/guides/accountmanagement-and-security/enabling-an-ip-whitelist-for-accountlogins)

Fastly allows you to define the range of IP addresses authorized to access your Fastly account. This optional IP whitelisting functionality is not enabled by default.

A WARNING: *If you decide to use optional IP whitelisting, your account owner must have a valid telephone number on file.* During setup, Fastly checks your current IP address against the list you provide to ensure you don't lock yourself out of your account. If your IP addresses change at a later date (for example, because you move offices) and you forget to update your whitelist configuration, you will be locked out of your account. You will need to contact <u>support@fastly.com</u> (mailto:support@fastly.com) to request that a Customer Support representative contact your account's owner via telephone during Fastly's regular business hours. To protect your account's security, *we will not <u>unlock your account (/guides/customer-support/account-lockouts)</u> based on an email request alone.* 

# Enabling an IP whitelist

#### 2/6/2016

### Fastly Help Guides

To restrict access to your Fastly account based on a specific list or range of IP addresses, follow these steps.

- 1. Log in to the Fastly application.
- 2. Click the account tab to access the Account Settings information.

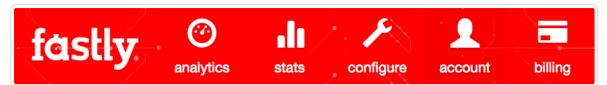

3. In the **IP Whitelist** field of the **Company Settings** area, replace 0.0.0.0/0 (the default IP range indicating no whitelisting) with the IP addresses to which your account access should be restricted.

| IP Whitelist (optional)<br>What is this? | 0.0.0/0                                       |
|------------------------------------------|-----------------------------------------------|
|                                          | e.g. 192.168.0.1, 192.168.0.0/32, 192.168.*.* |

In the IP Whitelist field you can include single or multiple IP addresses or IP ranges (separated by commas) as follows:

- a single IPv4 address (e.g., replace the default with 192.168.0.1)
- an IPv4 CIDR range (e.g., replace the default with 192.168.0.0/32)
- an IPv4 Wildcard range (e.g., replace the default with 192.168.0.\*, 192.168.\*.1, 192.168.\*.\*)
- 4. Click the **Update Company** button.

# Disabling an IP whitelist

To disable IP whitelisting on your Fastly account, follow these steps.

- 1. Log in to the Fastly application.
- 2. Click the account tab to access the Account Settings information.
- 3. In the IP Whitelist field of the Company Settings area, type [0.0.0.0/0] (the default IP range indicating no whitelisting).
- 4. Click the Update Company button.

# § Enabling and disabling two-factor authentication (/guides/account-management-and-security/enabling-anddisabling-two-factor-authentication)

Fastly supports two-factor authentication, a two-step verification system, for logging in to the application. In a two-factor authentication security process, users provide two means of identifying themselves to the system, typically by providing the system with something they know (for example, their login ID and password combination) and something they have (such as an authentication code).

| Account Security                                                                                                    |                          |
|----------------------------------------------------------------------------------------------------|--------------------------|
| C Two-Factor Authentication                                                                                                    | Enabled                  |
| Two-factor authentication improves the security of your account. In addition to your normal credentials, you'll also need to provide an authentication code when logging in. | L Show My Recovery Codes |
| X Disable Two-Factor Authentication                                                                                                    |                          |

# Before you begin

We disable this feature by default. You can enable and disable two-factor authentication at any time in the Account Security area of the Account Settings (/guides/about-fastly-services/about-the-web-interface-controls#about-the-account-settings-controls) for your Fastly account.

**Only you can enable this feature for your own account.** Users assigned the superuser role (/guides/user-access-and-control/user-roles-and-how-to-change-them) only have the ability to disable two-factor authentication for any user within their organization. Only you can enable two-factor authentication for your account.

You'll need to enter an authentication code regularly. Once two-factor authentication has been enabled, an authentication code will be requested upon login at least every 14 days for each computer and browser you use to access the Fastly application.

A mobile device is required. Using this security feature with a Fastly account requires a mobile device capable of scanning a barcode or QR code using a downloadable authenticator application. We recommend the following:

- For Android, iOS, and Blackberry: Google Authenticator (https://support.google.com/accounts/answer/1066447?hl=en)
- · For Android and iOS: Duo Mobile (https://guide.duosecurity.com/third-party-accounts)
- For Android: AWS Virtual MFA (http://www.amazon.com/Amazon-com-AWS-Virtual-MFA/dp/B0061MU68M)
- · For Windows Phone: Authenticator (https://www.microsoft.com/en-us/store/apps/authenticator/9nblggh09llf)

There are special requirements for using this feature with the API. If you enable two-factor authentication via the user interface, you will no longer be able to use a simple username+password when using the API, and must use the API key for authentication.

# Enabling two-factor authentication

To enable two-factor authentication with the Fastly application, follow the steps below.

- 1. Log in to the Fastly application.
- 2. Click the account tab to access the account settings.

| Company Information                                | Account Settings                                                                                           |
|----------------------------------------------------|----------------------------------------------------------------------------------------------------|
| <b>Your Customer ID</b> :<br>1A2b3C4d5e6F7g8i9j0k  | This allows you to view and modify your account and company settings. Use the forms below to make changes. |
| Your Company's Name:<br>Example Company            | Your Profile                                                                                               |
| API Key                                            | Gravatar                                                                                                   |
| 1234567890abcdefghiljiklmnop<br>ỡ Generate New Key | Name Example User                                                                                          |
| Account Security                                   | Email (login) email@example.com                                                                            |
| Manage your security settings.                     | Update Profile                                                                                             |

3. Click Manage your security settings from the Account Security area on the left. The Account Security settings appear.

4. Click Set Up Two-Factor Authentication. The password verification screen appears.

| <b>Two-Factor Authentication</b> |                               |
|----------------------------------|-------------------------------|
|                                  | Verify Your Password Continue |

5. In the Verify Your Password field type your Fastly password and then click Continue. The authentication QR code appears.

| C Two-Factor Authentication |                                                                                                    |  |
|-----------------------------|----------------------------------------------------------------------------------------------------|--|
|                             | Almost there!<br>To finish enabling two-factor authentication you will need to install an<br>authenticator app. We recommend one of the following:<br>• For Android, iOS, and Blackberry: Google Authenticator<br>• For Android, iOS: Duo Mobile<br>• For Android: Amazon Virtual MFA<br>• For Windows Phone: Authenticator<br>Open the app, then:<br>1. Scan the QR code to the left or manually enter <b>ojef aawx 54dk vgie</b> .<br>2. Enter the code the app generates in the form below.<br>3. You're done! |  |
|                             | Authentication Code                                                                                                    |  |
|                             | Enable Two-Factor Authentication                                                                                                    |  |

**IMPORTANT:** The QR code above is an example. Scan the one that appears in the Fastly application, not in this guide.

6. Launch the authenticator application installed on your mobile device and scan the displayed QR code or manually enter the key displayed in the setup window. A time-based authentication code appears on your mobile device. Depending on your device, however, a browser link may first appear. You need to click this link to save it. When you do, the words Secret saved appear briefly.

7. In the Authentication Code field, type the time-based authentication code displayed on your mobile device.

**9** "ANDROID: A common time syncing issue may cause your authenticator codes to fail. You can correct this using <u>Google's</u> instructions (https://support.google.com/accounts/answer/185834?hl=en#sync) for your authenticator app.

8. Click Enable Two-Factor Authentication. The confirmation screen appears along with your recovery codes.

# Two-Factor Authentication

| You've Enabled Two-Factor Authentication                                                                                                    | Recovery Codes |
|----------------------------------------------------------------------------------------------------|----------------|
| You're done! In addition to your normal login credentials, you'll need to retrieve the<br>current code from the authenticator application on your mobile device to access<br>your account. |                |
| If you can't access your device, you can also log in using one of your recovery codes, shown to the right.                                                                                 |                |
| Keep your recovery codes in a safe place! They're the only alternative way to access your account.                                                                                         |                |

**9 IMPORTANT:** If you're ever unable to access your mobile device, the displayed recovery codes can be used to log in when your account has two-factor authentication enabled. Each of these recovery codes can only be used once, but you can regenerate a new set of 10 at any time (any unused codes at that time will be invalidated). Store your recovery codes in a safe place.

After you enable two-factor authentication, logging in to your Fastly account will require your email address and password, and then an authentication code generated by the authenticator application you've installed on your mobile device. By default, the system requires you to authenticate your login using an authentication code at least every two weeks for each computer and browser you use to access the Fastly application.

# Disabling two-factor authentication

Two-factor authentication is disabled by default when you sign up for Fastly services. Once it's been enabled for your account, you can disable it at any time by following the steps below.

- 1. Log in to the Fastly application.
- Click the account tab to access the account settings.
- 3. In the Account Security area of the settings sidebar, click Manage your security settings. The two-factor authentication controls appear.

| Account Security                                                                                                    |                          |
|----------------------------------------------------------------------------------------------------|--------------------------|
| C Two-Factor Authentication                                                                                                    | Enabled                  |
| Two-factor authentication improves the security of your account. In<br>addition to your normal credentials, you'll also need to provide an<br>authentication code when logging in. | L Show My Recovery Codes |
| X Disable Two-Factor Authentication                                                                                                    |                          |

- 4. Click Disable Two-Factor Authentication. The verification screen appears.
- 5. In the Authentication Code field, type the time-based authentication code displayed in the authenticator application on your mobile device, then click **Disable**.

# What to do if you lose your mobile device

If you lose your mobile device after enabling two-factor authentication, use a recovery code to log in to your Fastly account. You can continue to use recovery codes to log in until you get your mobile device back. Recovery codes can only be used once, however, so remember to regenerate a new list of codes to avoid running out before you recover your mobile device.

If you do not believe you will be able to recover your lost mobile device and you still have at least two recovery codes left, you can log in with one recovery code and disable two-factor authentication with a second code. Once two-factor authentication is disabled, you can re-enable it with a new mobile device at a later time and regenerate a new set of codes.

Locked out of your account? See our article on what you can do about it (/guides/customer-support/account-lockouts).

# Managing two-factor authentication as a superuser

If you are assigned the superuser role (/guides/user-access-and-control/user-roles-and-how-to-change-them) for your organization, you can view who has two-factor authentication enabled on the account tab in the Users area of the Account settings. Users with this feature enabled have padlocks displayed next to their names.

| Jsers                                           | + New        |  |  |  |  |  |
|-------------------------------------------------|--------------|--|--|--|--|--|
| Adam Benjamin - 4gJ9c1sCJwmOxVuySVIEw           |              |  |  |  |  |  |
| Alan Morse - ipzFMjBQsjiO3My41f4al              | <b>≜</b> ≎ - |  |  |  |  |  |
| Alexander Poson - 1mNERymEn0RyaNBWxfjg0o        | <b>≜</b> ≎-  |  |  |  |  |  |
| Amy Clarkson - 2JGZ8NxNR6ZxWfjTNe0M5q           |              |  |  |  |  |  |
| Anastasia Beaverhausen - 355f1EGVygLq8k9Yol1upG |              |  |  |  |  |  |
| « 1 2 3 4 5 6 7 8 9                             | . 23 »       |  |  |  |  |  |

To disable two-factor authentication for any user within your organization, select **Disable 2FA** from the menu that appears when you click the gear icon next to that user's name.

| ≜ ≎-                                              |
|---------------------------------------------------|
| <ul> <li>Edit</li> <li>Change Password</li> </ul> |
| Disable 2FA                                       |
| Delete                                            |

# § Finding and managing your account info (/guides/accountmanagement-and-security/finding-and-managing-your-accountinfo)

Account information, including your service ID, your customer ID (also called your company ID), and your API key, can be accessed directly from the Fastly application (https://app.fastly.com/).

# Finding your service ID

Your Service ID appears as an alphanumeric string immediately below the name of your service on the configure tab:

| Service Test Service                |                                               | + New Service |
|-------------------------------------|-----------------------------------------------|---------------|
| Test Service<br>1234567890asdfghjkl | Configure Diff Versions Purge - O Check cache | i Delete      |
| 0.0% Hits<br>Errors                 |                                               |               |

# Finding your customer ID

Your Customer ID (also called your Company ID) is located on the account tab to the left of the Account Settings area:

| Company Information                        | Account Settings                                                                                           |
|--------------------------------------------|----------------------------------------------------------------------------------------------------|
| Your Customer ID:<br>1234567890abcdefghijk | This allows you to view and modify your account and company settings. Use the forms below to make changes. |
| Your Company's Name:<br>Test Account       | Your Profile                                                                                               |

# Finding and regenerating your API key

Your API Key is located on the account tab to the left of the Account Settings area:

| Company Information                        | Account Settings                                                                                           |  |  |  |
|--------------------------------------------|----------------------------------------------------------------------------------------------------|--|--|--|
| Your Customer ID:<br>1234567890abcdefghijk | This allows you to view and modify your account and company settings. Use the forms below to make changes. |  |  |  |
| Your Company's Name:<br>Test Account       | Your Profile                                                                                               |  |  |  |
| API Key                                    | Gravatar                                                                                                   |  |  |  |
| 12345678901234567890                       |                                                                                                    |  |  |  |
| C Generate New Key                         | Name Test Customer                                                                                         |  |  |  |

To regenerate your API key:

- 1. Log into the Fastly application (https://app.fastly.com/) and click on the Account button to view your account information.
- 2. Click the Generate New Key button near the top left of the screen, immediately below your actual API key.

**9 IMPORTANT:** Only account users assigned the <u>superuser role (/guides/user-access-and-control/user-roles-and-how-to-change-them)</u> can view and change the API key. If you don't see the API Key section, your role is lower than superuser and you must contact a superuser at your company to regenerate the API key.

• Guides (/guides/) > Account management (/guides/accounts) > Account types and billing (/guides/account-types-and-billing/)

# § Accounts and pricing plans (/guides/account-types-and-billing/accounts-and-pricing-plans)

# Types of accounts and plans

Fastly offers a variety of accounts and pricing plans.

### Free developer trials

We offer a development trial that allows you to test our services free of charge. We allow you to test up to \$50 of traffic for free to ensure everything fits your requirements. Simply sign up for a trial (https://www.fastly.com/signup) and begin testing.

We don't limit functionality during your trial. Once your testing is complete and you're ready to start pushing production traffic our way, you can switch your account to a Paid account.

### Paid accounts without contracts

After your trial period ends, you can use Fastly's services on a month-to-month basis without having to sign a contract. Simply switch to a paid account by selecting "Paid" from the pricing plan menu on the billing tab (/guides/about-fastly-services/about-the-web-interface-controls#about-the-billing-and-invoice-controls) (under the Pricing Plan area of the Settings section) while logged into your account.

| Pricing Plan                   |                     |
|--------------------------------|---------------------|
| Current plan: Paid - \$50 / mo |                     |
| Change pricing plan:           | Paid - \$50 / mo \$ |
|                                | Update Plan         |

Once you switch to a paid plan, the development trial option will disappear and we'll bill you automatically (/guides/account-types-and-billing/how-we-calculate-your-bill) at the end of every month using the credit card information (/guides/account-types-and-billing/paying-your-bill#changing-your-credit-card-%20information) you have on file with us. You can cancel this account at any time.

### **Contractual commitments**

If you plan to push at least 2TB of data per month and require one of our TLS service options (/guides/securing-communications/ordering-a-paidtls-option), or if you plan to push a minimum of 4TB of data per month, it might be worthwhile to consider a contract with Fastly. Please contact us at sales@fastly.com (mailto:sales@fastly.com) for more information. We also offer solutions (https://www.fastly.com/delivery) targeted to the needs of specific industries (for example, our Ecommerce package (https://www.fastly.com/services/ecommerce)).

### Free open source developer accounts

We're active open source contributors and support the community (https://www.fastly.com/about/open-source) whenever possible. If you're an open source developer, your bill is on us. Contact us at community@fastly.com (mailto:community@fastly.com) to get started.

# Canceling your account

To cancel your account, have your account owner (/guides/user-access-and-control/user-roles-and-how-to-change-them#account-ownership-and-how-to-transfer-it) follow the steps below.

1. Log into the Fastly application and click the configure tab. The Control Panel appears.

- 2. Delete all services (/guides/basic-setup/working-with-services#deleting-a-service-version-or-an-entire-service) associated with your account.
- 3. Click the account tab. The Account Settings appear.
- 4. In the Company Settings area, click the Cancel Account button.

| Company Settings                         |                                                            |
|------------------------------------------|------------------------------------------------------------|
| Company Name                             | Test Account                                               |
| Company ID                               | A1b2C3d4E5g6H7i8J9k01234                                   |
| Owner                                    | Test Account                                               |
| Billing Contact                          | (owner) 🗘                                                  |
| Phone Number                             | 1-234-567-8901                                             |
| Address (optional)                       |                                                            |
| IP Whitelist (optional)<br>What is this? | 0.0.0.0/0<br>e.g. 192.168.0.1, 192.168.0.0/32, 192.168.*.* |
|                                          | Update Company Cancel Account                              |

A Cancel Account confirmation window appears.

5. In the Your Password field of the confirmation window, type the password associated with your account and click Cancel Account.

After your account is canceled, you'll be billed for any outstanding charges (/guides/account-types-and-billing/how-we-calculate-your-bill) accrued through the day you canceled. For questions about your final billing statement, contact our billing team (mailto:billing@fastly.com) for assistance. If you decide at a later date to reactivate your account, contact Customer Support (mailto:support@fastly.com) and request reactivation.

# § How we calculate your bill (/guides/account-types-andbilling/how-we-calculate-your-bill)

### What we do and don't charge you for

We bill you monthly according to that month's use of Fastly's services. Your monthly charges represent the combined total of your bandwidth and request usage, using the rates listed on our pricing page (https://www.fastly.com/pricing). The minimum charge you pay each month is \$50.

Charges for TLS service options (/guides/securing-communications/ordering-a-paid-tls-option) you've chosen are applied in addition to the bandwidth and request usage we charge for normal content delivery and streaming. We don't bill you for the amount of space your content takes up on our cache servers.

We don't charge you for Standard Support (/guides/customer-support/support-description-and-sla) service.

### About the monthly minimum charges

We bill a minimum of \$50 per month so we can fully support all of our customers. This is the minimum price you'll pay in any month once you've completed your testing trials (/guides/account-types-and-billing/accounts-and-pricing-plans).

For example, say that you're done testing Fastly's services and you've begun to push production-level traffic through Fastly. If most of your site's traffic for the current month is in North America and Europe and your site uses 10GB of traffic over 10 million requests, the combined bandwidth and request charges would be \$8.70 for the month. Because this amount falls below the \$50 monthly minimum, we would charge you \$50 for that month, not \$8.70.

Asia-Pacific, Australia, New Zealand and Latin America prices listed are slightly higher. If most of your site's traffic were in these areas instead of North America and Europe, then at the above traffic levels your bandwidth and request usage charges would still fall below the monthly minimum and we would charge you \$50 for that month.

**O** NOTE: If you're using Fastly for content delivery via Heroku's cloud development services, please see Fastly's Heroku add-ons <u>pricing plan</u> (<u>https://elements.heroku.com/addons/fastly</u>) for additional details.

### When we charge you for Fastly services

Fastly bills in arrears, not in advance, meaning that we bill you for services after you've used them, not before. For example, if you sign up for and start using Fastly services in January, the bill you receive in February reflects January's charges and services, your March bill reflects February's charges services, and so forth.

### How account cancelation affects your bill

If you ever cancel your account (/guides/account-types-and-billing/accounts-and-pricing-plans#canceling-your-account), you'll be billed for any outstanding charges accrued through the day you canceled, or at least the monthly minimum, whichever amount is greater.

# Reviewing the charges to your account

If you've been assigned a superuser or billing role (/guides/user-access-and-control/user-roles-and-how-to-change-them), you can review your account use and the associated charges via the billing tab (https://app.fastly.com/#billing) in the Fastly application.

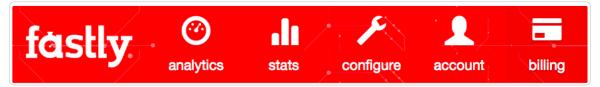

### Account use summaries

Billing and invoice information that appears by default when you click the billing tab. The Overview & Invoices summary lists the current month-todate bandwidth you've used and the associated charges, followed by the charges you've incurred for requests for the current month. The bottom of the summary displays the grand total dollar amount owed for the month-to-date.

| Billing & Invoices  |                                    |         |        |              | Paid in Full |
|---------------------|------------------------------------|---------|--------|--------------|--------------|
| Overview & Invoices | January 2015 - Month-              | to-date |        |              | Q Details    |
| Settings            | January 2013 - Month-to-uate       |         |        |              |              |
|                     | Bandwidth                          |         | 0.0 0  | βB           | \$0          |
|                     | Incurred                           |         |        |              | \$0          |
|                     | Discount                           |         |        |              | 100.00%      |
|                     | Developer Plan Minimum Grand Total |         |        | \$0          |              |
|                     |                                    |         |        |              | \$0          |
|                     | Billing History                    |         |        |              |              |
|                     | Date                               | Amount  | Status | Actions      |              |
|                     | December 2014                      | \$0     | Paid   | View Invoice |              |

You can review similar details (including invoices) for previous months by clicking on the link for any month listed in the Date column of the Billing History section.

### Regional account use details

To view specific regional use details for your account, click the Details button at the top-right of the Overview & Invoices summary for the current month-to-date. The Details page that appears includes the current month's tiered bandwidth and request use for each geographic region of the world.

|                                             |                      |                  | Fastly     | Help Guides     |
|---------------------------------------------|----------------------|------------------|------------|-----------------|
| February 2015 (Month-to-c                   | date)                |                  |            |                 |
| Bandwidth                                   | 0.0 GB               |                  |            | \$0             |
| 95th Percentile                             | 0.0000 mbps          |                  |            | (approximately) |
| Incurred                                    |                      |                  |            | \$0             |
| Discount                                    |                      |                  |            | 100.00%         |
| Developer Plan Minimum                      |                      |                  |            | \$0             |
| Grand Total                                 |                      |                  |            | \$0             |
| United States                               |                      |                  |            | \$0             |
| Bandwidth                                   |                      |                  |            |                 |
| Tier                                        | Price                |                  | Units      |                 |
| first 10TB                                  | \$0.12 / GB          |                  | 0          |                 |
| Requests                                    |                      |                  |            |                 |
| Tier                                        |                      | Price            |            | Units           |
| per 10,000 HTTP requests                    |                      | \$0.0075         |            | 0               |
| per 10,000 HTTPS requests                   |                      | \$0.01           |            | 0               |
|                                             |                      |                  |            |                 |
| Europe Bandwidth                            |                      |                  |            | \$0             |
|                                             | Price                |                  | Units      |                 |
| Bandwidth                                   | Price<br>\$0.12 / GB |                  | Units<br>0 |                 |
| Bandwidth<br>Tier                           |                      |                  |            |                 |
| Bandwidth<br>Tier<br>first 10TB             |                      | Price            |            |                 |
| Bandwidth<br>Tier<br>first 10TB<br>Requests |                      | Price<br>\$0.009 |            |                 |

You can review similar regional, tiered bandwidth and request use details for previous months by clicking on the link for any month under the Date column of the Billing History section below the current month's billing summary.

### Printing account use details

You can print account use details for any month directly from your browser window by viewing the specific summary or regional details and then selecting the Print option from your browser's File menu.

# § Paying your bill (/guides/account-types-and-billing/payingyour-bill)

At the end of each month your billing contact (/guides/account-types-and-billing/who-receives-your-bill) will be sent an email summarizing your current usage levels (/guides/account-types-and-billing/how-we-calculate-your-bill) and the charges your account incurred for the month. The email contains a link to the related invoice for your account.

The credit card information you have on file with us (which is required when you switch to a paid plan (/guides/account-types-and-billing/accountsand-pricing-plans)), will be charged automatically.

# Changing your credit card information

To change that credit card information, follow the steps below.

- 1. Log into the Fastly application (https://app.fastly.com).
- 2. Click the billing tab. The Billings & Invoices controls appear.
- In the Credit Card area of the Settings pane, make any necessary changes to the credit card number, card verification code, and expiration date for the credit card to be used for automatic billing.

| Overview & Invoices | Credit Card        |             |            |    |
|---------------------|--------------------|-------------|------------|----|
| Settings            | Credit Card Number |             |            |    |
|                     | cvc                |             |            |    |
|                     | Expiration Date    | 1 - January | \$<br>2015 | \$ |
|                     |                    | Update      |            |    |

4. Click **Update** to save your credit card information.

**TIP:** Fastly never sees your credit card number. All transactions are handled by our <u>fully PCI compliant payment gateway</u> (<u>https://stripe.com/help/security</u>), Stripe.

# § Who receives your bill (/guides/account-types-and-billing/who-receives-your-bill)

By default, your account owner is considered your billing contact and will receive your bill for Fastly services. You can change your billing contact at any time if you've been assigned the superuser role (/guides/user-access-and-control/user-roles-and-how-to-change-them) for an account. If you ever delete your billing contact, billing will automatically revert to the account owner.

**O IMPORTANT:** Invoices are only sent to the email addresses of the Account Owner or the Billing Contact. Invoices are not sent every user assigned a <u>billing role (/guides/user-access-and-control/user-roles-and-how-to-change-them)</u>.

## Changing who receives your bill

Follow the steps below to have your billing invoice sent to a person other than the owner of your account.

### For new users

To send the billing invoice to a user who has not yet created an account, follow these steps.

- 1. Log in to the Fastly application (https://app.fastly.com/).
- 2. Click the **account** tab to access your Account Settings.
- 3. In the User Invitations area, click the Invite button. The Invite User window appears.

| Invite User    |                                                 | ×      |
|----------------|-------------------------------------------------|--------|
| Email          | A confirmation code will be sent to this email. |        |
| Role 🕄         |                                                 | \$     |
| Privacy Policy | 1                                               | Invite |

4. In the Email field, type the email address of the user you'd like to invite to become a billing contact.

**TIP:** To send invoices to multiple people, we recommend setting up a group email address and setting that email address as your Billing Contact user.

- 5. From the **Role** menu, select the role to assign (/guides/user-access-and-control/user-roles-and-how-to-change-them) once the user accepts the invitation.
- 6. Click the Invite button to send an invitation to the email you specified.
- 7. Once the user has accepted the invitation, return to the Account tab in the application.
- 8. In the **Company Settings** area, select the user's name from the **Billing Contact** menu, and then click **Update Company** to set the billing contact.

| Company Settings                   |                                                |
|------------------------------------|------------------------------------------------|
| Note: make sure your n             | new billing contact's role is set to "billing" |
| Company Name                       | Test Account                                   |
| Company ID                         | A1b2C3d4E5g6H7i8J9k01234                       |
| Owner                              | Test Account                                   |
| Billing Contact                    | Billing Contact \$                             |
| Phone Number<br>Address (optional) | 1-234-567-8901                                 |
|                                    |                                                |
| IP Whitelist (optional)            | 0.0.0.0/0                                      |
| What is this?                      | e.g. 192.168.0.1, 192.168.0.0/32, 192.168.*.*  |
|                                    | Update Company Cancel Account                  |

### For existing users

To send the billing invoice to a user who already has an account, follow these steps.

- 1. Log in to the Fastly application (https://app.fastly.com/).
- 2. Click the account tab to access your Account Settings.
- 3. In the **Company Settings** area, select the user's name from the **Billing Contact** menu, and then click **Update Company** to set the billing contact.

- 4. Make sure the user name you select has the correct role (/guides/user-access-and-control/user-roles-and-how-to-change-them) assigned to view and manage billing information.
- · Guides (/guides/) > Account management (/guides/accounts) > Customer support (/guides/customer-support/)

# § Account lockouts (/guides/customer-support/account-lockouts)

# Why is my account locked?

For security reasons, Fastly limits the number of times someone can try logging in to an account. We don't want to give people unlimited attempts at guessing your password, so we stop them from trying after a limited number of failed attempts to sign in. You can change your password (/guides/user-access-and-control/email-and-password-changes#changing-your-password) at any time when you're logged in to your account.

# I am not using two-factor authentication. How can I access my account?

Once locked, you will not be able to sign in to your account, even with the correct password. To unlock your account because you exceeded the number of guesses you were allowed:

1. Point any standard web browser (/guides/debugging/browser-recommendations-when-using-the-fastly-application) to the Fastly application login page (https://app.fastly.com/#login). The login controls appear.

| fà            | stly       |
|---------------|------------|
| Email         |            |
| Password      |            |
| Forgot Passwo | ord? Login |

2. Click the Forgot Password button underneath the login controls. The Reset Password Controls appear.

| Email<br>(login) |       |
|------------------|-------|
| Return to Login  | Reset |

- 3. In the **Email (login)** field, type the email address you normally use to log in to your Fastly account, and then click the **Reset** button. Password reset instructions will be emailed to you.
- 4. Click on the password reset link in the emailed instructions that the system sends you. The Reset Your Password page appears.

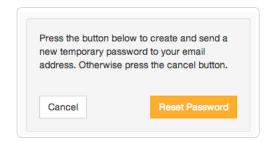

- 5. Click the **Reset Password** button. The system sends you a temporary password to the email address you supplied.
- 6. Using the temporary password you receive, log in to your account. The controls to create a new password appear.

| Reset Password   |                 |
|------------------|-----------------|
| Current Password |                 |
| New Password     |                 |
| Confirm Password |                 |
|                  | Change Password |

7. Fill out the Reset Password controls as follows:

- In the Current Password field, type the temporary password that the system emailed to you when you requested a password reset.
- In the New Password field, type a new password to replace the temporary password you were sent.
- In the Confirm Password field, type the new password a second time to confirm it.
- 8. Click the Change Password button. The system changes your password and logs you into your account.

### I am using two-factor authentication. How can I access my account?

### I don't have my mobile device.

If you do not have access to your mobile device, you can complete the login process using one of your recovery codes. These were the recovery codes you saved in a secured location outside of your Fastly account when two-factor authentication was first enabled. You can continue to use your recovery codes until your device is once again accessible. Recovery codes can only be used once, however, so remember to regenerate a new set to avoid running out before you recover your mobile device.

If you don't believe you will be able to recover your lost mobile device and you still have at least two recovery codes left, you can log in with one recovery code and disable two-factor authentication with a second code. Once two-factor authentication is disabled, you can re-enable it with a new mobile device at a later time and regenerate a new set of codes.

### I don't have my mobile device and I don't have my recovery codes.

If you don't have your mobile device and didn't save any recovery codes, have another user at your company with the superuser role (/guides/useraccess-and-control/user-roles-and-how-to-change-them) contact Customer Support at support@fastly.com (mailto:support@fastly.com). Have them inform Customer Support which user needs assistance with their login. After Customer Support verifies that the request is from a superuser, we will provide them with your recovery code. The superuser will then send you this information and reset your password so that you can access your account.

# I don't have my phone, I didn't save my recovery codes, and I am the only superuser for the account.

Please contact Customer Support at support@fastly.com (mailto:support@fastly.com). We will verify that you are associated with the company by phone. We will use the contact information located on the company website or under the Fastly account tab. Upon verification, we will send you a recovery code and reset your password.

### Was my account compromised?

If a user's account appears to be hacked or phished, we may proactively reset the passwords for the affected accounts to in order to revoke access to the hacker. In these cases, we send an email to the account's real owner (you) with additional information on how to reset the password. If you received one of these emails, please follow the instructions in the email.

If you think your account has been hacked or phished, please contact Customer Support at support@fastly.com (mailto:support@fastly.com) immediately.

# How is a locked account different from a blocked account?

Fastly allows you to restrict who can access your Fastly account based on the IP address of the person attempting to log in. This means that even with the correct login name and password, access to your Fastly account may be blocked if the IP doesn't match your company's list of allowed addresses.

{

}

#### Fastly Help Guides

If your company enables this optional IP whitelisting (/guides/account-management-and-security/enabling-an-ip-whitelist-for-account-logins), they must keep the list of restricted IP addresses up to date. Only users with the role of superuser (/guides/user-access-and-control/user-roles-and-how-to-change-them) can make changes to the IP whitelist settings (your account owner is always a superuser), and your account owner must have a valid telephone number on file to do so.

If your IP addresses change after whitelisting is enabled and you forget to update your whitelist configuration, you will be locked out of your account. You will need to contact support@fastly.com (mailto:support@fastly.com) to request that a Customer Support representative contact your account's owner via telephone during Fastly's regular business hours. To protect your account's security, we will not unlock your account based on an email request alone.

# § Common service and domain errors (/guides/customersupport/common-service-and-domain-errors)

# Exceeding max number of domains

We currently limit the maximum number of services and domains you can configure with the Fastly application. Once you reach that limit, error messages may appear that look something like this:

```
"msg": "An error occurred while connecting to the fastly API, please try your request again.",
"detail": "Exceeding max number of domains: 10"
```

If you're receiving a limit message and need to create more services or domains, please contact support@fastly.com (mailto:support@fastly.com) so we can help you. Fastly support engineers can not only increase the number of services that you can use, they can suggest other ways to design what you are trying to achieve.

# § Compliance Services (/guides/customer-support/complianceservices)

Subscribers who purchase Compliance Services will:

- have access to a library of third-party audit reports and certification attestations (most recent 12 months).
- have access to executive summary reports for penetration tests and network scans (most recent 12 months).
- · have access to a library of security-related policies and procedures.
- have access to a library of executive summaries of annual risk assessments (most recent 12 months).
- have access to a library of historical Fastly Service Advisory (FSA) documents (most recent 12 months).
- be able to perform unlimited audits of Fastly's security and technology compliance (/guides/compliance/security-and-technology-compliance)
  program, subject to Subscriber's purchase of Professional Services. Audits require advance notice of at least 10 business days and shall be
  performed by Subscriber (or a mutually acceptable third party) according to standard audit practices.
- · have the ability to be added as an Additional Insured on Fastly's General Commercial Liability Insurance for an additional fee.

Subscribers who wish to purchase Compliance Services must also purchase Gold or Platinum Support (/guides/customer-support/support-description-and-sla).

# § Legacy Premium Support and SLA (/guides/customersupport/legacy-premium-support-and-sla)

**ONOTE:** Fastly maintains support for its original Premium Support plan. For more information about our current <u>Gold and Platinum support</u> plans (/guides/customer-support/support-description-and-sla) or for information about our <u>Professional Services packages (/guides/customer-support/professional-services)</u>, contact <u>sales@fastly.com (mailto:sales@fastly.com)</u>.

# Legacy Premium Support description and SLA

Support availability and response times vary depending on the type of account you have and the level of support you have purchased. The following table summarizes those offerings:

| Offering                                  | Unpaid<br>Account | Month-to-Month<br>Account | Termed<br>Contact     | Premium Support                                                     |
|-------------------------------------------|-------------------|---------------------------|-----------------------|---------------------------------------------------------------------|
| Online Forums                             | Yes               | Yes                       | Yes                   | Yes                                                                 |
| Email Support Response Time<br>Commitment | Best Effort       | Best Effort               | Next Business<br>Day  | Severity 1 Incidents: 15 minutes*. All Others: Next<br>Business Day |
| Severe Incident Response Email<br>Address | No                | No                        | No                    | Yes                                                                 |
| Support SLA                               | None              | None                      | Termination<br>Option | Invoice Credits + Termination Option                                |

### **Technical support**

The following section applies to all Subscribers.

### Definitions

- "Business Hours" are 8AM-6PM Monday through Friday, Pacific Time.
- "Business Days" are Monday through Friday excluding US and UK national and banking holidays.
- An "Incident" is an occurrence during which an end user's use of Subscriber's services is adversely impacted.
- A "Severity 1 Incident" is an Incident resulting in a major service outage requiring Subscriber to redirect all traffic from Fastly to another CDN.
- A "Severity 2 Incident" is an Incident resulting in minor or intermittent outage not requiring Subscriber to redirect traffic to another CDN.
- "Fastly Control" means elements entirely under Fastly's control and not a consequence of (a) Subscriber hardware or software failures, (b) Subscriber or end user connectivity issues, (c) Subscriber operator errors, (d) Subscriber traffic amounts that exceed Subscriber's Permitted Utilization as defined in the Terms and Conditions, (e) corrupted Subscriber content, (f) acts of god (any) or war, or earthquakes, or terrorist actions.

### Subscriber responsibilities

Subscriber is responsible for using and configuring services according to the Documentation available at https://docs.fastly.com (/).

### Support requests

Subscribers submit support requests by sending email to support@fastly.com (mailto:support@fastly.com), or by selecting the Control Panel "SUPPORT" tab. Subscribers receive a system-generated response within minutes containing the ticket number and a direct link to the ticket.

Incident reports should include at the least the following:

- Services not responding to end user requests.
- · Services incorrectly sending end users error condition messages.
- · Services sending incorrect or partial content to end-users.

Incident reports should include all relevant information, such as:

- · Subscriber's determination of the Severity Level of the Incident,
- · Subscriber hardware failures,
- Subscriber operator errors,
- · Services configuration errors made by Subscriber employees,
- · Potential Excess Utilization (as defined in the Terms of Use or master services agreement),
- Corrupted Subscriber content,
- DDOS attacks, and
- Relevant force majeure acts such as extreme weather, earthquakes, strikes or terrorist actions.

#### Communications

Communications between Fastly support engineers and Subscriber staff are conducted using the ticketing application, which maintains a timestamped transcript of all communications, and sends emails to Subscriber and Fastly staff as tickets are updated.

### Response time

Fastly shall use best efforts to respond in a timely fashion.

### **Termed contracts**

#### 2/6/2016

#### Fastly Help Guides

The following applies to any Subscriber that has a contract with a term and a minimum commitment.

#### **Response times**

Fastly commits to acknowledging receipt of a support ticket within the next business day following submission of a support request.

### Termination

In any three-month period where three (3) or more support Response Time objectives are not met and the failure to meet the objectives materially adversely impacted Subscriber, Subscriber shall have thirty (30) days to terminate their subscription agreement following the third failure.

### **Premium Support**

The following applies to Subscribers who have purchased Premium Support.

### Incident reporting

Severity 1 Incidents: Fastly will provide Subscriber an Incident Support Email address for Subscriber to report Incidents. Subscriber should report Incidents promptly using the Incident Support email.

Severity 2 Incidents: Subscriber should report Severity 2 Incidents by submitting a Support Request.

#### **Response times**

Fastly will respond to the report of an Incident by troubleshooting the cause(s) of the Incident and resolve them if caused by factors within Fastly's control, or provide information to those who can resolve the factors if the factors are within others' control, as follows:

For a Severity 1 Incident:

- Fastly support staff will acknowledge receipt of the email within 15 minutes.
- Fastly will start actively troubleshooting within 30 minutes of receipt of the email.
- · Fastly will perform its tasks on a 24/7 basis.
- Fastly and Subscriber will immediately communicate upon learning new information that may be useful in troubleshooting the Incident, and status updates between Fastly and Subscriber staff will take place no less frequently than every 30 minutes for the first two hours, and no less frequently than every hour thereafter.
- Fastly staff will work until (a) the Incident is resolved or (b) the Incident is believed to be outside of Fastly's control.

For a Severity 2 Incident:

- During Business Hours, Fastly support staff will acknowledge receipt of the email within two hours or within two hours of the start of the next business day if the Incident does not come in during a Business Day.
- Fastly engineers will begin actively troubleshooting within one business day, will work on the Incident during Business Hours, and will provide status updates to Subscriber daily on each subsequent Business Day.

### **Charges for Incident Response**

For Severity 1 Incidents caused by factors within Subscriber's control, a flat fee of \$1500 will be assessed, and any time spent beyond three hours will be invoiced at Subscriber's undiscounted Professional Services rates.

For Severity 2 Incidents caused by factors within Subscriber's control, Subscriber will be invoiced at Subscriber's undiscounted Professional Services Rates.

For all Incidents:

- If the Incident-causing factors are within Fastly's control, there will be no hourly charges for Fastly engineering staff time.
- If the factors are within Subscriber's control, Subscriber agrees to pay Fastly its hourly charges for Fastly engineering staff time. If it appears
  likely the factors are within Subscriber's, Subscriber may tell Fastly staff to stop working on troubleshooting the Incident (thereby stopping the
  hourly charges from being incurred). Subscriber agrees to tell Fastly to stop working on an Incident via an email sent to Fastly's Incident
  Support email address. The timestamp on the email will be the time charges cease to be incurred.

### Support Invoice Credits

In the event a Severity 1 Incident occurs, Subscriber has purchased Premium Support, the cause of the Incident is within Fastly's control, and any of the communication or response timeframes are materially not met, a one-time credit of \$500 per Incident will be credited to Subscriber's account.

### **Credit Terms:**

- Requests for Invoice Credits must be made within 30 days of the Incident which triggered the service credit.
- In no event shall Invoice Credits exceed the invoice value of the month in which they are accrued.
- A pending credit does not release Subscriber from its obligation to pay Fastly's submitted invoices in full when due.
- Credits will be applied to the invoice two months following the month an invoice credit was incurred.

# Legacy Service availability SLA

Support availability and response times vary depending on the type of account (/guides/account-types-and-billing/accounts-and-pricing-plans) you have and the level of support (/guides/customer-support/support-description-and-sla) you have purchased.

| Agreement Type          | Unpaid Account | Month-to-Month Account | Termed Contract    | Premium Support                      |
|-------------------------|----------------|------------------------|--------------------|--------------------------------------|
| Service Level Agreement | None           | None                   | Termination Option | Invoice Credits + Termination Option |

### Definitions

"Degraded Performance" for the Services means the Services are experiencing Error Conditions that are (1) caused by issues under Fastly Control, (2) observable or reproducible by Subscriber or Fastly, (3) requiring Subscriber to redirect traffic off the Services. Degraded Performance does not include any reduction on availability of the Application User Interface or API due to planned maintenance.

"Error Condition" means the Services are (1) not responding to end user requests, (2) incorrectly sending end users error condition messages or (3) sending incorrect partial content to end users and these conditions are observable or reproducible by Subscriber or Fastly.

"Fastly Control" means elements entirely under Fastly's control and not a consequence of (a) Subscriber hardware or software failures, (b) Subscriber or end user connectivity issues, (c) Subscriber operator errors, (d) Subscriber traffic amounts that exceed Subscriber's Permitted Utilization, (e) corrupted Subscriber content, (f) acts of god (any) or war, or earthquakes, or terrorist actions.

### Termination

Any Subscriber that has a contract with a term and a minimum commitment shall have thirty (30) days to terminate their subscription agreement if the Services experience Degraded Performance (a) for longer than 7.2 hours in any one month, or (b) for longer than 43.8 minutes each month in any three contiguous months. Subscriber shall have thirty (30) days to terminate their contract following the third failure.

### Availability of invoice credits

Subscribers who purchase Premium Support shall be entitled to Invoice Credits according to the following table.

| Availability Percent | Period of Degraded Performance | Monthly Credit Percent |
|----------------------|--------------------------------|------------------------|
| Below 100% - 99.99%  | Up to 4.32 minutes             | 1%                     |
| 99.99% - 99.9%       | Up to 43.8 minutes             | 5%                     |
| 99.89% - 99.0%       | Up to 7.2 hours                | 10%                    |
| 98.99% - 98.0%       | Up to 14.4 hours               | 25%                    |
| Below 97.99%         | Greater than 864 minutes       | 50%                    |

Invoice Credits for unavailability will accrue on a monthly basis. The Credit Amount for a month is equal to the monthly usage charge multiplied by Monthly Credit Percent.

### Credit terms

- Requests for Invoice Credits for Degraded Performance must be made within 30 days of the period of Degraded Performance.
- The maximum amount of any credit is the Invoice Amount for the month the Degraded Performance occurred.
- A pending credit does not release Subscriber from its obligation to pay Fastly's submitted invoices in full when due.
- Credits will be applied to the Invoice two months following the month an invoice credit was incurred.

# § Professional Services (/guides/customer-support/professionalservices)

Fastly offers a range of Professional Services to help you begin using Fastly services. Choose between Implementation Services, Management Services, or Consulting Engagement Services, depending on your needs. For more information about any of our Professional Services packages, contact sales@fastly.com (mailto:sales@fastly.com).

## Implementation Services

### How it works

Fastly Professional Services staff will personally guide you through the following stages:

• Planning: Professional Services staff help you with requirements gathering, solution design, documentation and resource allocation.

- Implementation: Professional Services staff help you with configuration of Fastly services and custom VCL development. They provide bestpractice consulting for configuration of your origins.
- Testing: Professional Services staff help you validate configurations and set up testing.
- · Go-Live: Professional Services staff monitor and address issues during final production testing and deployment.

Implementation, Testing, and Go-Live may involve some iterative cycles depending on the complexity of your configuration.

### Implementation options

Some common implementation options we offer include:

- Initial setup and configuration
- End-to-end encryption setup
- · Fine-tuning cache times
- · Custom header logic
- · Dynamic content delivery optimization
- Multi-tiered caching setup
- · Lightweight web page hosting
- Custom purging and event-driven content management
- · Geographic or localization detection
- Edge logic and device detection
- · Stale content configuration and origin outage handling
- Edge authentication and authorization
- ESI (edge side includes)
- Streaming and video packaging
- Site performance analysis
- Managed vendor migration

Fastly offers two Service Implementation packages:

- Standard Implementation Basic implementation for Fastly customers who have simple content configurations.
- · Enterprise Implementation Advanced implementation for Fastly customers who have complex, custom configurations.

### Management Services

For customers who require ongoing configuration and technical assistance, Fastly offers Management Services that provide professional services to you and your staff on an as-needed basis. These hours may be used to supplement your existing Support Plan or Implementation Services.

Some common activities you may need assistance with:

- Site performance analysis
- Varnish and VCL training
- Service configuration
- End-to-end encryption setup
- Cache time fine-tuning
- Custom header logic creation
- Dynamic content delivery optimization
- Multi-tiered caching setup
- Lightweight web page hosting
- · Custom purging and event-driven content management
- Geographic or localization detection
- · Edge logic and device detection
- · Stale content configuration and origin outage handling
- Edge authentication
- ESI (edge side includes) configuration

# **Consulting Engagement Services**

For customers who lack in-house expertise or dedicated resources, Fastly's Support Engineers are available to provide a range of more technical professional services, including:

- Technical advisory services
- Translating configurations to VCL
- Optimization of website performance
- On-site Varnish and VCL training
- Non-Fastly related performance tuning
- · Adapting Fastly features to a particular customer use case

# § Service availability SLA (/guides/customer-support/serviceavailability-sla)

Support availability and response times vary depending on the type of account (/guides/account-types-and-billing/accounts-and-pricing-plans) you have and the level of support (/guides/customer-support/support-description-and-sla) you have purchased.

| Agreement Type          | Unpaid Account | Month-to-Month Account | Termed Contract    | Gold & Platinum Support              |
|-------------------------|----------------|------------------------|--------------------|--------------------------------------|
| Service Level Agreement | None           | None                   | Termination Option | Invoice Credits + Termination Option |

# Definitions

"Degraded Performance" means the Services are experiencing Error Conditions that are (1) caused by issues under Fastly Control, (2) observable or reproducible by Subscriber or Fastly, (3) requiring Subscriber to redirect traffic off the Services. Degraded Performance does not include any reduction on availability of the Application User Interface or API due to maintenance.

"Error Condition" means the Services are (1) not responding to end user requests, (2) incorrectly sending end users error condition messages or (3) sending incorrect partial content to end users and these conditions are observable or reproducible by Subscriber or Fastly.

"Fastly Control" means elements entirely under Fastly's control and not a consequence of (a) Subscriber hardware or software failures, (b) Subscriber or end user connectivity issues, (c) Subscriber operator errors, (d) a Utilization spike (see below), (e) corrupted Subscriber content, (f) acts of god (any) or war, or earthquakes, or terrorist actions.

# Termination

Any Subscriber that has a contract with a term and a minimum commitment shall have thirty (30) days to terminate their subscription agreement following (1) a period of Degraded Performance longer than 7.2 hours in any one month, or (b) three contiguous months that have periods of Degraded performance longer than 43.8 minutes each.

# Availability invoice credits

Subscribers who purchase Gold or Platinum Support shall be entitled to Invoice Credits according to the following table.

| Availability Percent | Period of Degraded Performance | Monthly Credit Percent |
|----------------------|--------------------------------|------------------------|
| Below 100% - 99.99%  | Up to 4.32 minutes             | 1%                     |
| 99.99% - 99.9%       | Up to 43.8 minutes             | 5%                     |
| 99.89% - 99.0%       | Up to 7.2 hours                | 10%                    |
| 98.99% - 98.0%       | Up to 14.4 hours               | 25%                    |
| Below 97.99%         | Greater than 864 minutes       | 50%                    |

Invoice Credits for unavailability will accrue on a monthly basis. The Credit Amount for a month is equal to the monthly usage charge multiplied by Monthly Credit Percent.

# Credit terms

- Requests for Invoice Credits for Degraded Performance must be made within 30 days of the period of Degraded Performance.
- The maximum amount of any credit is the Invoice Amount for the month the Degraded Performance occurred.

- A pending credit does not release Subscriber from its obligation to pay Fastly's submitted invoices in full when due.
- Credits will be applied to the Invoice two months following the month an invoice credit was incurred.

# **Utilization Spikes**

Subscriber's bandwidth utilization, measured in megabits per second, will be sampled every five (5) minutes on a region-by-region basis each month (the "**Samples**"). Subscriber's "**Average Utilization**" for a region in a month will be the average of the Samples. Subscriber's "**Peak Utilization**" for a region in a month will be calculated by the 95th percentile method, according to which the Samples will then be ordered from highest to lowest, and the highest five percent (5%) of Samples will be discarded and the remaining highest Sample will be Subscriber's Peak Utilization for the region in that month. Subscriber's "**Permitted Utilization**" in a month for a region will be five (5) times Subscriber's Average Utilization in that month for that region. A "**Utilization Spike**" will occur if Subscriber's Peak Utilization exceeds its Permitted Utilization in a region. Utilization Spikes may interfere with or disrupt the integrity or performance of the Services. Subscribers should contact Support in advance of any planned utilization spike and respond immediately to any communications from Fastly regarding an actual or suspected Utilization Spike.

# § Submitting support requests (/guides/customersupport/submitting-support-requests)

Fastly offers standard technical support for all accounts through its support@fastly.com (mailto:support@fastly.com) email address. However, support availability and response times vary depending on the type of account you have and the level of support you have purchased. Our support description and SLA (/guides/customer-support/support-description-and-sla) information discusses these details further.

For all levels of technical support, Fastly's customer support ticketing system automatically generates and assigns each request a unique service ticket number, which is then sent within minutes to the customer at the email address used when submitting the ticket. This automated response also contains a direct link to the service ticket within Fastly's customer support system. Fastly then responds to these requests as appropriate for the level of support purchased by the customer.

# Accounts with Gold or Platinum Support

To submit emergency support tickets, customers must pay for a Gold or Platinum Support plan that includes support for severe incidents. Customers with Gold or Platinum Support plans can submit requests for support any time:

- a service that has been working stops working.
- a production deployment experiences a drastic change in performance that either is customer- or end-user-affecting.

Customers with Gold or Platinum Support accounts submit emergency tickets to an emergency support email address (instead of via the Support tab on the Fastly application interface or via the standard Customer Support email address (mailto:support@fastly.com)). Customers with Platinum Support accounts can also submit tickets via a toll-free telephone number.

# Accounts without Gold or Platinum Support

Customers who do not pay for Gold or Platinum Support (/guides/customer-support/support-description-and-sla) levels can submit support requests either via email to support@fastly.com (mailto:support@fastly.com) or directly in the Fastly application interface, via the Support tab at the right side of every page in the interface, any time they require assistance with self-provisioned tasks (/guides/about-fastly-services/self-provisionedfastly-services). Fastly then responds to these requests as appropriate for the level of support purchased by the customer.

2/6/2016

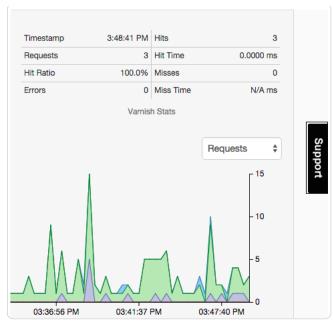

# § Support description and SLA (/guides/customersupport/support-description-and-sla)

Support availability and response times vary depending on the type of account you have and the level of support you have purchased. The following table summarizes those offerings:

| Support<br>Offering                           | Standard Support                                                                           | Gold Support                                                                                                    | Platinum Support                                                                                                    |
|-----------------------------------------------|--------------------------------------------------------------------------------------------|----------------------------------------------------------------------------------------------------|----------------------------------------------------------------------------------------------------|
| Online Self-<br>Service Help                  | Unlimited access.                                                                          | Unlimited access.                                                                                                    | Unlimited access.                                                                                                    |
| Availability for<br>General<br>Inquiries      | Business hours.                                                                            | Business hours.                                                                                                    | 24/7/365.                                                                                                    |
| Availability for<br>Incident<br>Reports       | Business hours, including weekends & holidays.                                             | 24/7/365.                                                                                                    | 24/7/365.                                                                                                    |
| Initial<br>Response<br>Times                  | By the next business day.                                                                  | Severity 1 Incidents within 2 hours. Severity 2<br>Incidents within same day. All other Incidents<br>by the next business day. | Severity 1 Incidents within 15 minutes.<br>Severity 2 Incidents within 2 hours. All other<br>Incidents by the next business day. |
| Web and email support                         | Available.                                                                                 | Available, with priority over Standard Support.                                                                                | Available, with priority over Standard and Gold Support.                                                                         |
| Phone and chat support                        | Not available.                                                                             | Not available.                                                                                                    | Toll-free telephone available 24/7/365.<br>Dedicated chat channel available during<br>Fastly business hours.                     |
| Emergency<br>Escalation                       | Not available.                                                                             | Not available.                                                                                                    | Available via email and phone.                                                                                                   |
| Designated<br>Customer<br>Support<br>Engineer | Not available.                                                                             | Not available.                                                                                                    | Available for large accounts on case-by-case basis.                                                                              |
| Termination<br>Option                         | Not available for unpaid and month-to-month customers. Only included for termed contracts. | Available with invoice credits.                                                                                                | Available with invoice credits.                                                                                                  |

# Technical support

The following section applies to all subscribers.

### Definitions

- "Business Hours" are 8AM-6PM during a Business Day in California, New York, London, or Tokyo.
- "Business Days" are Monday through Friday, excluding any day that is simultaneously a US, UK, and Japanese national or banking holiday.
- An "Incident" is an occurrence during which end users' use of Subscriber's services is adversely impacted.
- A "Severity 1 Incident" is an incident resulting in a major service outage requiring Subscriber to redirect all traffic from Fastly to another CDN.
- A "Severity 2 Incident" is an incident resulting in minor or intermittent outage not requiring Subscriber to redirect traffic to another CDN.
- "Fastly Control" means elements entirely under Fastly's control and not a consequence of (a) a Subscriber's hardware or software failures, (b) a Subscriber's or end user's connectivity issues, (c) Subscriber operator errors, (d) Subscriber traffic amounts that exceed a Subscriber's Permitted Utilization as defined in the Terms and Conditions, (e) corrupted Subscriber content, (f) acts of god (any) or war, or earthquakes, or terrorist actions.

### Subscriber responsibilities

Subscriber is responsible using and configuring services according to the Documentation available at https://docs.fastly.com (/).

### Support requests

Subscribers submit support requests by sending email to support@fastly.com (mailto:support@fastly.com), or by selecting the Control Panel "SUPPORT" tab. Subscribers receive a system-generated response within minutes containing the ticket number and a direct link to the ticket.

Incident reports should include at the least the following:

- · Services are not responding to end user requests.
- · Services incorrectly send end users error condition messages.
- Services send incorrect or partial content to end users.

Incident reports should include all relevant information such as:

- · Subscriber's determination of the Severity Level of the incident,
- Subscriber hardware failures,
- Subscriber operator errors,
- · Services configuration errors made by Subscriber employees,
- A potential Utilization Spike (see the Service Availability SLA (/guides/customer-support/service-availability-sla)),
- Corrupted Subscriber content, DDOS attacks, and Relevant force majeure acts such as extreme weather, earthquakes, strikes or terrorist actions.

# Communications

### Tickets

Communications between Fastly support engineers and Subscriber personnel are conducted using the ticketing application, which maintains a time-stamped transcript of communications, and sends emails to Subscriber and Fastly staff as tickets are updated.

### Chat

Subscribers to Platinum Support receive a dedicated chat channel for real-time communications during Business Hours. Though subject to change, Fastly's current chat provider is Slack (www.slack.com (http://www.slack.com)).

### Phone support

Subscribers to Platinum Support receive a dedicated phone number to contact Fastly support engineers. Fastly personnel can also establish audio and video conferencing (free app or browser plug-in required) for real-time voice and video communications.

### **Response time**

Fastly shall use best efforts to respond in a timely fashion.

# Termed contracts

The following applies to any subscriber that has a contract with a term and a minimum commitment.

### Response times

Fastly commits to acknowledging receipt of a support ticket within the next Business Day following submission of a support request by a Subscriber with a Termed Contract.

### Termination

In any three-month period where three (3) or more support Response Time objectives are not met and the failure to meet the objectives materially adversely impacted Subscriber, Subscribers with a Termed Contract, Gold Support or Platinum Support shall have thirty (30) days to terminate their subscription agreement following the third failure.

### Incident response times

### Incident reporting

Severity 1 Incidents: Fastly will provide Subscriber an Incident Support Email address for Subscriber to report Incidents. Subscriber should report Incidents promptly using the Incident Support email.

Severity 2 Incidents: Subscriber should report Severity 2 Incidents by submitting a Support Request.

### **Platinum Support**

Fastly will respond to the report of an Incident by troubleshooting the cause(s) of the Incident and resolve them if caused by factors within Fastly's control, or provide information to those who can resolve the factors if the factors are within others' control, as follows:

For a Severity 1 Incident:

- · Fastly support staff will acknowledge receipt of the email within 15 minutes.
- · Fastly will start actively troubleshooting within 30 minutes of receipt of the email.
- · Fastly will perform its tasks on a 24/7 basis.
- Fastly and Subscriber will immediately communicate upon learning new information that may be useful in troubleshooting the incident, and status updates between Fastly and Subscriber staff will take place no less frequently than every 30 minutes for the first two hours, and no less frequently than every hour thereafter.
- Fastly staff will work until (a) the incident is resolved or (b) the incident is believed to be outside of Fastly's control.

For a Severity 2 Incident:

- · Fastly support staff will acknowledge receipt of the email within two hours.
- Fastly engineers will begin actively troubleshooting within the same day, will work on the Incident during the same day, and will provide status updates to Subscriber daily on each subsequent day.

### Gold Support

Fastly will respond to the report of an Incident by troubleshooting the causes of the Incident and resolve them if caused by factors within Fastly's control, or provide information to those who can resolve the factors if the factors are within others' control, as follows:

For a Severity 1 Incident:

- · Fastly support staff will acknowledge receipt of the email within two hours.
- Fastly engineers will begin actively troubleshooting within the same day, will work on the Incident during the same day, and will provide status updates to Subscriber daily on each subsequent day.
- Fastly staff will work until (a) the incident is resolved or (b) the incident is believed to be outside of Fastly's control.

For a Severity 2 Incident:

- · Fastly support staff will acknowledge receipt of the email within the same day.
- Fastly engineers will begin actively troubleshooting within the same day, will work on the Incident during the same day or next day, and will provide status updates to Subscriber daily on each subsequent day.

For Severity 1 Incidents caused by factors within Subscriber's control, a flat fee of \$1500 will be assessed, and any time spent beyond three hours will be invoiced at Subscriber's undiscounted Professional Services rates.

For Severity 2 Incidents caused by factors within Subscriber's control, Subscriber will be invoiced at Subscriber's undiscounted Professional Services Rates.

For all incidents:

- If the Incident-causing factors are within Fastly's control, there will be no hourly charges for Fastly engineering staff time.
- If the factors are within Subscriber's control, Subscriber agrees to pay Fastly its hourly charges for Fastly engineering staff time. If it appears

likely the factors are within Subscriber's control, Subscriber may tell Fastly staff to stop working on troubleshooting the Incident (thereby stopping the hourly charges from being incurred). Subscriber agrees to tell Fastly to stop working on an Incident via an email sent to Fastly's Incident Support email address. The timestamp on the email will be the time charges cease to be incurred.

# Support invoice credits

In the event a Severity 1 Incident occurs, Subscriber has purchased Gold or Platinum Support, the cause of the Incident is within Fastly's control, and any of the communication or response timeframes are materially not met, a one-time credit of \$500 per incident will be credited to Subscriber's account.

Credit Terms:

- Requests for Invoice Credits must be made within 30 days of the incident which triggered the service credit.
- In no event shall Invoice Credits exceed the invoice value of the month in which they are accrued.
- A pending credit does not release Subscriber from its obligation to pay Fastly's submitted invoices in full when due.
- Credits will be applied to the invoice two months following the month an invoice credit was incurred.

**O** NOTE: Fastly maintains support for its <u>original Premium Support plan (/guides/customer-support/legacy-premium-support-and-sla</u>). To convert your account to the current Gold and Platinum Support plans, contact <u>sales@fastly.com (mailto:sales@fastly.com)</u>.

• Guides (/guides/) > Compliance and law (/guides/compliance-law) > About our terms (/guides/about-our-terms/)

· Guides (/guides/) > Compliance and law (/guides/compliance-law) > Compliance (/guides/compliance/)

# § HIPAA and caching PHI (/guides/compliance/hipaa-and-caching-phi)

You can configure the Fastly CDN service to cache and transmit protected health information (PHI) in keeping with Health Information Portability and Accountability Act (HIPAA) security requirements. Use the following features to ensure secure handling of cache data that contains PHI:

- Configure frontend (/guides/securing-communications/ordering-a-paid-tls-option) and backend (/guides/securingcommunications/connecting-to-origins-over-tls) TLS to encrypt transmitted data from your origin to your end users.
- Add the beresp.pci variable (/guides/vcl/miscellaneous-VCL-extensions) to objects containing PHI to keep that data out of non-volatile disk storage at the edge. (For more information about how to enable and use beresp.pci, see our guide on PCI-compliant caching and transmission (/guides/compliance/pci-compliant-caching).)

Contact sales@fastly.com (mailto:sales@fastly.com) for more information on how to enable the <u>beresp.pci</u> feature for your account. For accounts that have this feature enabled, Fastly will enter into a HIPAA business associate agreement (BAA) as an addendum to our terms of service (https://www.fastly.com/terms).

**ONOTE:** Fastly's security and technology compliance program includes safeguards for the entire Fastly CDN service, independent of using the beresp.pci variable. The Fastly security and compliance guide (/guides/compliance/security-and-technology-compliance) provides more information about these safeguards.

# § PCI-compliant caching (/guides/compliance/pci-compliantcaching)

We have designed Fastly's core CDN service with Payment Card Industry Data Security Standard (PCI DSS) compliance in mind. With proper authorization on your account, you can use Fastly's beresp.pci VCL variable (/guides/vcl/miscellaneous-VCL-extensions) to automatically cache content in a manner that satisfies PCI DSS requirements.

Adding the beresp.pci variable to an object prevents writing of that object to non-volatile disk storage on the edge. Combined with frontend (/guides/securing-communications/ordering-a-paid-tls-option) and backend TLS (/guides/securing-communications/connecting-to-origins-over-tls), this feature allows you to cache and transmit flagged content through the Fastly network in compliance with our PCI certification.

Contact sales-ecommerce@fastly.com (mailto:sales-ecommerce@fastly.com) for more information on how to enable this feature for your account.

**O** NOTE: Fastly's security and technology compliance program includes safeguards for the entire Fastly CDN Service, independent of using the beresp.pci variable. The Fastly security and compliance guide (/guides/compliance/security-and-technology-compliance) provides more information about these safeguards.

# § Security and technology compliance (/guides/compliance/security-and-technology-compliance)

Information about the processes and safeguards we have to protect your data is organized by category:

- · Business continuity and operational resilience
- · Cache data and end user information management
- Data privacy
- · Data center and physical security
- · Encryption and key management
- Human resources security
- Identity and access management
- Incident management
- Network and infrastructure security
- System and configuration change management

# Business continuity and operational resilience

Service failover. If any of our points of presence (POPs (/guides/about-fastly-services/fastly-pop-locations)) experience issues serving content, we can redirect traffic seamlessly to a neighboring POP until those issues are resolved.

Internet redundancy. Our data centers have connections with multiple Internet service providers. We do not rely on any single carrier to serve content to end users.

**Environmental safeguards.** We compensate for environmental disruptions at our data centers with systems that control backup power, temperature and humidity, and fire suppression.

# Cache data and end user information management

**Cache data.** Subscribers manage which content is cached, where, and for how long by setting policies that control that content. Please see our introduction to caching (/guides/about-fastly-services/how-fastlys-cdn-service-works) for more information.

End user IP addresses. Fastly retains anonymized and aggregated end user IP address information on a very limited basis to provide and improve its services. This includes creating internal statistics that combine the anonymized and aggregated IP addresses with similar data from other Fastly subscribers. Complete end user IP addresses may be retained for up to two business days, or up to seven days if those addresses are associated with transmission errors (such as 503 "Service Unavailable" errors), and are discarded thereafter. Fastly may also retain indefinitely end user IP addresses associated with malicious activity that threatens the network or our subscribers.

**Logging.** Subscribers may stream syslog activity (/guides/streaming-logs/), including end user IP addresses (/guides/basic-configuration/addingor-modifying-headers-on-http-requests-and-responses#common-sources-of-new-content), to a remote endpoint for analysis and use. Fastly does not retain any subscriber syslog activity, except as described above.

## Data privacy

**Safe Harbor.** We comply with the U.S.–E.U. Safe Harbor framework and the U.S.-Swiss Safe Harbor framework as set forth by the U.S. Department of Commerce regarding the collection, use, and retention of personal data from European Union member countries and Switzerland. Fastly adheres to the Safe Harbor Privacy Principles of notice, choice, onward transfer, security, data integrity, access, and enforcement. Please see our Safe Harbor certification (https://safeharbor.export.gov/companyinfo.aspx?id=27587) for more information. We certify with the TRUSTe Privacy Program (https://privacy.truste.com/privacy-seal/Fastly/validation?rid=e864daae-e54e-4aba-9ae0-6a76f78e0962) as third-party validation of our privacy policy and practices.

## Data center and physical security

Physical access restrictions. Our data centers are fully enclosed with perimeter protection such as fences, gates, and mantraps to prevent unwanted entry. Only authorized people (including data center personnel, our employees, and contractors) may enter and move within a data

center.

Data center access management. We ensure movement within our data centers is monitored via onsite safeguards such as security guard assignment, facility access logging and review, and video surveillance. Additionally, we periodically review and adjust the list of personnel who may enter our data centers.

Secure asset installation. We install computer and network hardware in locked cages and racks. Only authorized individuals may physically access this equipment.

# Encryption and key management

**Secure data transmission.** The Fastly service supports TLS configurations (/guides/securing-communications/) to encrypt connections both externally to end users and backend origin servers, as well as internally within the Fastly network.

Encryption key management. We maintain procedures and technology to secure private keys throughout their lifecycle.

Key storage and access security. We store private keys in encrypted repositories. Access to key storage is restricted to personnel who support key management processes.

# Human resources security

**Employee background screening.** We screen new employees as part of the hiring process. Screening activities are dependent on applicable local regulations and may include procedures such as criminal background checks and reference checks.

**Confidentiality agreement.** Our employees agree to safeguard the sensitive information they may view, process, or transmit as part of their job functions.

Security awareness training. We train our people to protect the data and devices they use. Each employee receives security awareness training as part of new hire procedures and on an annual basis.

# Identity and access management

**User management lifecycle.** Our personnel receive user access appropriate for their job responsibilities. That access is updated or removed as an employee's job function or employment status changes.

User access review. We periodically inspect access privileges to our systems and data to make sure that access is appropriate for all personnel.

Multi-factor authentication. We enforce multi-factor authentication to better control access to our technology environment.

# Incident management

**Incident monitoring.** We monitor multiple internal and external reporting channels to detect service-related issues. Personnel are available 24x7x365 to confirm and respond to incidents.

**Incident response plan.** We maintain an incident response plan with established roles and responsibilities, communication protocols, and standard response procedures.

**Communication and reporting.** We update impacted customers using various communication methods (such as status.fastly.com (https://status.fastly.com/)), depending on an incident's scope and severity.

Security breach notification. We endeavor to notify affected subscribers within 48 hours of an actual or reasonably suspected breach within the Fastly services.

# Network and infrastructure security

**Configuration standards.** We document and follow configuration standards to maintain secure systems and network devices. These standards include business justification for used ports, protocols, and services, as well as the removal of insecure default settings.

**Network security reviews.** We use proactive network scans and third-party penetration testing to confirm and enhance the security of our network.

Vulnerability management. To maintain awareness of potential security vulnerabilities, Fastly monitors public and private distribution lists as well as reports submitted through our responsible disclosure (/guides/about-our-terms/index#i-think-i-have-discovered-a-security-vulnerability-in-your-service-what-should-I-do) process. We validate and implement security patches that fix critical vulnerabilities within 24 hours of discovery.

# System and configuration change management

**Change management process.** We have defined a set of procedures that we follow consistently when we develop and deploy technology changes. We use these procedures each time we modify the software, configurations, and devices that support the Fastly service.

Testing and approval. We review, test, and approve technology changes at various stages of the development process before deploying them fully into the Fastly service.

Change and configuration monitoring. We have multiple logging, monitoring, and alert mechanisms in place to enhance the visibility of changes and ensure adherence to our change management process.

Guides (/guides/) > Compliance and law (/guides/compliance-law) > Security measures (/guides/security-measures/)

• Guides (/guides/) > Compliance and law (/guides/compliance-law) > Third-party technology (/guides/third-party-technology/)

• Guides (/guides/) > Compliance and law (/guides/compliance-law) > Related offerings (/guides/related-offerings/)

· Guides (/guides/) > Compliance and law (/guides/compliance-law) > Translations (/guides/translations/)

· Guides (/guides/) > Compliance and law (/guides/compliance-law) > Archives (/guides/archives/)

Guides (/guides/) > Basic setup (/guides/basic) > Basic setup (/guides/basic-setup/)

# § Adding CNAME records (/guides/basic-setup/adding-cnamerecords)

To use Fastly with your website or application, you will need to create a CNAME DNS record for your domain name. Fastly provides many different hostnames for CNAME records. The URL you select will depend on whether or not you use a TLS certificate, and whether or not you want to cache resources globally or only in the US and Europe.

### Setting the CNAME record

Consult your DNS provider's instructions to configure the CNAME record for your domain name. The steps to add a CNAME record will vary for each registrar's control panel interface.

If you cannot find your provider's CNAME configuration instructions, Google maintains instructions for most major providers (https://support.google.com/a/topic/1615038?hl=en). Keep in mind that these instructions are maintained by Google, not Fastly, and are tailored specifically for Google enterprise services.

If you have trouble configuring your CNAME records, contact us at support@fastly.com (mailto:support@fastly.com).

**9 IMPORTANT:** Make sure that your domain name is added to a service in the Fastly web interface, otherwise users may see an "unknown domain" error.

### CNAME hostnames for non-TLS traffic

If you're not using a TLS certificate, use one of the following hostnames for your CNAME record:

- global-nossl.fastly.net We recommend all customers use this hostname by default unless told otherwise by Fastly support personnel. TLS is disabled, and connections to port 443 are refused.
- global.prod.fastly.net Global cache services are enabled. TLS certificates are not supported. Connections are accepted on port 443, but a warning is generated when used with a domain.
- [a.prod.fastly.net] Same as above, but excludes all cache servers except those in the US and Europe.

## CNAME hostnames for TLS traffic

If you're using a TLS certificate, use one of the following hostnames for your CNAME record:

• [single letter].global-ssl.fastly.net] - Maps to customer wildcard TLS certificates. The letter you use will depend on the certificate to which your domain was added. Fastly support will provide you with additional information.

**9 IMPORTANT:** Do not prepend your domain to the hostname. For example, do not create a CNAME record for |example.com.[single letter].global-ssl.fastly.net|. You should only create a CNAME record for the TLS hostname provided by Fastly support.

• [single letter].ssl.fastly.net - Same as above, but excludes all cache servers except those in the US and Europe.

For more information about using TLS certificates with Fastly, see our guide on ordering a paid TLS option (/guides/securingcommunications/ordering-a-paid-tls-option). We also have a shared TLS wildcard certificate (/guides/securing-communications/setting-up-free-tls) that you can use for free.

# CNAME hostname for custom DNS maps

For customers with custom DNS maps, Fastly provides \*.map.fastly.net. You may receive your own map hostname if you upload a TLS certificate to Fastly, or if you have custom traffic management policies.

# § Getting started with Fastly (/guides/basic-setup/gettingstarted-with-fastly)

In this article, we explain what Fastly does and how best to use it with your site.

## How Fastly works

Fastly works by storing the content of your website on servers all over the world and quickly delivering that content to your users. We do this using Varnish (https://www.varnish-cache.org), an open source web application accelerator.

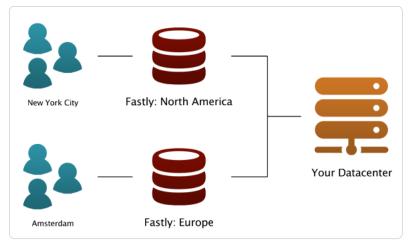

We track the geo-location of each user and make sure they are connecting to a server that is closest to them. This makes your site faster by reducing the time spent waiting for data to be sent from the server to the user.

We also give you full control over when and how we store content from your servers. You can set a Time To Live (TTL) for any path on your site and instantly invalidate or purge any path on your site using our Purge API (/api/purge).

By using these tools, you only have to generate pages one time for the site for many millions of page views. This saves time for your users and costs on your server bills.

# Advanced features

Fastly also provides many advanced features that help you monitor how your data is accessed and customize your content delivery.

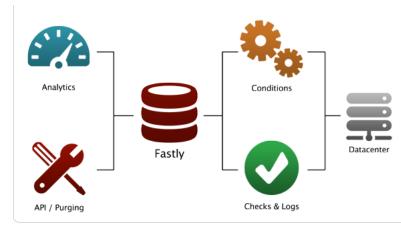

- Instant Purging (/guides/purging/) allows you to have better control over when and how content is updated. You can update your data when you want and as often as you want, rather than waiting up to 24 hours to change data at the edge.
- Real Time Analytics provides a top level view of your network and how your site is performing. Every second, we compile the relevant data about all of your traffic into an easy-to-read report.
- Conditions (/guides/conditions/) change how requests are routed, what headers to send, and how content is cached.
- Health Checks (/guides/basic-configuration/health-checks-tutorial) monitors the status of one or many of your back end servers. This way if anything goes wrong with your servers, you immediately know about it.
- Streaming Logs (/guides/streaming-logs/setting-up-remote-log-streaming) are quickly and easily configured to send information from your servers anywhere and in the format you want.
- Varnish Configuration Language (VCL) (/guides/vcl/guide-to-vcl) allows you to modify nearly every aspect of an HTTP request and response. You can upload VCL files with specialized configurations to your account.
- The Fastly API (/api/) can programmatically handle your configuration. This allows you to write scripts to handle basic configuration tasks and create your own administrative views (so they can be directly coupled with your existing admin software).

### Getting started

If you do not have an account, sign up now (https://www.fastly.com/signup). Feel free to choose the developer plan so you can test how Fastly works on your site.

If you want to use Fastly but do not know where to begin, check the Basic setup (/guides/basic-setup/) documentation. You can learn everything you need to set up and configure your first service for your site.

If you want to explore more, check the Basic configuration documentation to learn more about caching, and features such as purging (/guides/purging/) and shielding (/guides/performance-tuning/shielding).

If you want information on advanced features, especially related to things like load balancing (/guides/performance-tuning/load-balancingconfiguration) or the Varnish Control Language (/guides/vcl/) that we support, check the advanced configuration section of our help files or the API Reference (/api/), which includes a full reference to the Fastly API.

If you are having problems, send us a message at support@fastly.com (mailto:support@fastly.com).

# § Glossary of terms (/guides/basic-setup/glossary-of-terms)

These are common Fastly, HTTP, and networking terms you may encounter within our service guides.

### ACL

Access Control List. A list of permissions that can be attached to an object (/guides/vcl/using-access-control-lists) allowing customers to quickly check a client's IP against a list of known net blocks and then make decisions based on the result.

### Altitude

Fastly's customer summit (https://www.fastly.com/altitude).

### app.fastly.com

The user interface through which customers access Fastly's CDN services (https://app.fastly.com/).

### Backend

See origin server.

### **Cache-Control**

https://docs.fastly.com/guides/aio

#### 2/6/2016

#### Fastly Help Guides

The specific HTTP header (/guides/tutorials/cache-control-tutorial) that controls who can cache a response, under which conditions, and for how long. Fastly respects <a href="mailto:cache-control">cache-control</a> headers returned from origin servers as one approach to cache management. See also *surrogate-control*, *max-age*, and *s-maxage*.

### community.fastly.com

Fastly's community discussion forum (https://community.fastly.com/).

### Cookie

HTTP headers used to perform certain functions like authenticating login in secure website areas, information tracking, remembering user preferences, and customizing how information is presented.

### cURL

An open-source command line tool (http://curl.haxx.se/) for transferring data with URL syntax from or to a server using one of many supported protocols. Fastly users can issue cURL commands to verify requests are caching (/guides/debugging/curl-and-other-caching-verification-methods) in the Fastly network.

### DNS

Domain Name System. A system for naming computers and network services that translates a domain's numbered IP address into an easy-toremember alphabetic name.

### **Edge Dictionary**

A type of container Fastly users can create (/guides/edge-dictionaries/) to store data as key-value pairs and turn frequently repeated statements into a single function that acts as constant.

### ESI

Edge Side Includes. An XML-based markup language (http://www.w3.org/TR/esi-lang) that allows content assembly by HTTP surrogates. Allows Fastly users to cache pages that contain both cacheable and uncacheable content (such as user-specific information).

### Gzip

A way of compressing information to make it faster to transmit. Fastly allows users to dynamically gzip content (/guides/basicconfiguration/enabling-automatic-gzipping) based on file extension or content type.

### Header

An HTTP field that precedes the main content of information being sent in a request or response and describes the length of the content, type of content, or other characteristics of the information.

### Host (header)

Information used in addition to the IP address and port number to uniquely identify a domain. See also Normalizing the host header (https://www.fastly.com/blog/varnish-tip-normalize-host-header).

### Instant Purge

A feature of Fastly's purging functionality (/guides/purging/) that allows users to actively invalidate content in Fastly caches within milliseconds. See also Soft Purge.

### max-age

An HTTP Cache-Control directive that specifies how long (in seconds) an object will remain in the cache before Fastly removes the object from storage. See also *surrogate-control*, cache-control, and *s*-maxage.

### MTR

A tool that combines traceroute and ping programs in a single network diagnostic tool. Frequently used in debugging network connections (/guides/debugging/debugging-with-mtr).

### **Origin server**

The location or address from which Fastly's network requests the content it will serve.

### **Origin Shield (Shielding)**

A specific Fastly point of presence (POP) designated by users (/guides/performance-tuning/shielding#enabling-shielding) as the primary source of content through which all content requests from other POPs will be directed in lieu of contacting a customer's origins directly.

### POP

Point of Presence. Datacenter within which Fastly's globally distributed cache servers (https://www.fastly.com/network) reside.

### private

An HTTP Cache-Control directive that allows users to select which objects are not cached. Fastly will not cache responses with a Cache-Control value of private.

### Purging

#### 2/6/2016

#### Fastly Help Guides

The process of picking out one or more objects from the Fastly cache and discarding it along with its variants. See also *Instant Purge* and *Soft Purge*.

### Redirect

A function that directs requests for information from their originally intended locations to a more desirable destination (/guides/performance-tuning/generating-http-redirects-at-the-edge).

### Set-Cookie

The header sent by a server in response to an HTTP request and then used to create a cookie on a user's origin. Fastly supports a method for extracting a named value (/guides/vcl/response-cookie-handling) out of <u>Set-Cookie</u> headers no matter how many there are. By default, Fastly will not cache responses that contain a <u>set-cookie</u> header.

### s-maxage

An HTTP cache control directive similar to max-age, but applied only to shared caches. See also surrogate-control and cache-control.

### Soft Purge

A type of purging (/guides/purging/) that allows users to easily mark content as outdated (/guides/purging/soft-purges) (expired) instead of immediately deleting it from Fastly's caches. See also *Instant Purge*.

### status.fastly.com

Fastly's network status (https://status.fastly.com/) monitoring site. Allows customers to quickly check whether anomalies they see may be due to a known problem currently being worked on by Fastly or if their issues more likely stem from problems within their own infrastructure.

### support@fastly.com

The main email address of Fastly's Customer Support (https://www.fastly.com/support) team through which customers can ask questions and receive assistance.

### Surrogate-Control

An HTTP response header that allows origin servers to use control directives to dictate how intermediate caches, including Fastly, should handle response entities. <u>surrogate-Control</u> will not affect browsers. See also *cache-control*, *max-age*, and *s-maxage*.

### Surrogate Key

A unique identifier that allows customers to group content together for faster processing. Fastly uses surrogate keys (https://www.fastly.com/blog/surrogate-keys-part-1) as part of its purging strategy (/guides/purging/).

### Synthetic response

Custom responses generated within the CDN that users can set if a specific URL is requested or a specific condition, such as a status code, is met. These responses require no origin server interaction.

### TLS (SSL)

A cryptographic protocol Fastly follows (/guides/securing-communications/) that ensures privacy between communicating applications and their users on the internet.

### URL

Uniform Resource Locator. An address used (/guides/about-fastly-services/domain-names-and-fastly-services) to find a site or application's objects on the internet.

### Varnish

Caching software (https://www.fastly.com/blog/benefits-of-using-varnish) that helps content-heavy dynamic websites as well as heavily consumed APIs load faster. Fastly's core caching infrastructure is based on a heavily modified version of Varnish.

### VCL

Varnish Configuration Language. A scripting language (/guides/vcl/guide-to-vcl) used to configure and add logic to Varnish caches. Fastly users can create custom VCL files with specialized configurations.

### www.fastly-debug.com

A network debugging tool designed to provide key info to help a Fastly user troubleshoot issues with Fastly's Customer Support (https://www.fastly.com/support) team.

# § Sign up and create your first service (/guides/basic-setup/sign-up-and-create-your-first-service)

To create a Fastly account and set up your first service, follow the steps below.

# Sign up at Fastly.com

Before you do anything else, you must sign up for a Fastly account.

- 1. Click on any Try Fastly Now button on the Fastly.com website or simply point a browser to the signup form (https://www.fastly.com/signup).
- 2. When the signup form appears, fill in all the fields with your contact information. All the fields are required.

| First Name * |
|--------------|
| Last Name *  |
| Email *      |
| Password ? * |
| Company *    |
| Phone *      |
| SIGN UP      |

**ONOTE:** You'll be able to <u>change your password and email address (/guides/user-access-and-control/email-and-password-changes)</u> any time after signup. Without a valid email we can't send you account verification details during account setup. Without a valid telephone number, we can't assist you with specific kinds of <u>account lockout issues (/guides/account-management-and-security/enabling-an-ip-</u><u>whitelist-for-account-logins)</u>.

3. Click the **Sign Up** button. The confirmation screen will appear with instructions on what to do next and you'll be sent an e-mail that contains a verification link.

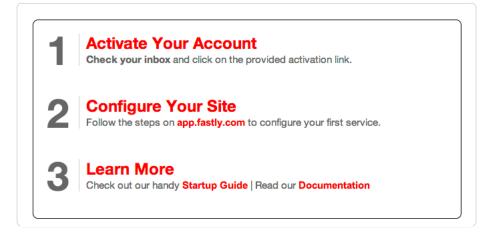

- 4. Check your inbox and find the confirmation email we sent you.
- 5. Click the verification link (we need to make sure you're not a spam robot and verify your email). The verification link will immediately take you to the first step of the quick start process so you can create your first service.

### Create your first service and test it

Once you've verified your email, we log you into the application automatically and immediately take you through the quick start process to create your first service.

| 2/6/2016 | 5 |
|----------|---|
|----------|---|

| Name Your Service |                                            |
|-------------------|--------------------------------------------|
|                   | e.g., Blog, Website, Main                  |
| Server Address    | : 80                                       |
|                   | e.g., 74.125.224.98, example.com,          |
|                   | example.s3-website-us-east-1.amazonaws.com |
| Domain Name       |                                            |
|                   | e.g. www.example.com Of blog.example.com   |
|                   | Configure                                  |

- 1. In the **Name Your Service** field, type the name of the first service you'd like to create. This name can be anything at all that will help you distinguish this service from any others you create in the future. You can rename this service (/guides/basic-setup/working-with-services#renaming-services) at any time.
- 2. In the **Server Address** field, type the IP address (or hostname) and port number (usually 80) for your website's server. We need this to make sure your cache updates properly. If you have many servers you can configure the rest later.
- 3. In the Domain Name field, type the domain name of your website. We need this information to properly route requests to your website.
- 4. Click the Configure button to create your first service. The system configures your service and displays a link for you to test.
- 5. Click the configuration test link that appears. Your website should appear, but it may take up to 60 seconds as all the systems start talking to each other.

### CNAME your domain

To complete the process of creating your first service, you must set the CNAME DNS record for your domain to point to global-nossl.fastly.net in order to direct traffic to us. Each service provider does this a little differently, but we've provided a link to instructions for most major providers (/guides/basic-setup/cname-instructions-for-most-providers). Once you've completed this step, you should be all ready to go!

If you are having any problems, feel free to contact us at support@fastly.com (mailto:support@fastly.com).

# § Working with services (/guides/basic-setup/working-withservices)

The Fastly application allows you to create new services or edit existing ones and then activate your changes once you have things configured. The application also allows you to do other things with existing services, like rename them, compare them to each other, deactivate and reactivate them, and delete them.

### Creating a new service

To create a new service, follow the steps below:

- 1. Log in to the Fastly application.
- 2. Click the configure button (the wrench icon at the top of the window).

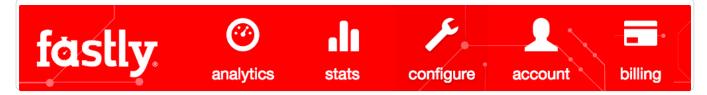

3. At the top right of the window, click the green New Service button.

|           |               |         |               | + New Service |
|-----------|---------------|---------|---------------|---------------|
| Configure | Diff Versions | Purge - | O Check cache | じ Deactivate  |

The New Service window appears.

| Name 0                       |  |
|------------------------------|--|
|                              |  |
| Origin Server Address 0 : 80 |  |
| Domain Name                  |  |

4. Fill out the New Service window as follows:

- In the Name field, type the name of the first service you'd like to create. You can rename this service at any time.
- In the Origin Server Address field, type the IP address (or hostname) and port number (usually 80) for your website's server.
- In the Domain Name field, type the domain name of your website. We need this information to properly route requests to your website.
- 5. Click the Create button. A new service appears in the list of services available.

Once you've created a new service, you still need to activate it so your configuration of that service will take effect.

### Service versions and their activation

You must "activate" new services or changes to existing services in order to deploy their configurations. Any time you create a new service, the Fastly application places your new creation in an inactive or "locked" state. The same is true any time you edit an existing service. Configuration changes are never automatically deployed.

To immediately activate a new service or deploy changes to an existing service, click the Activate button:

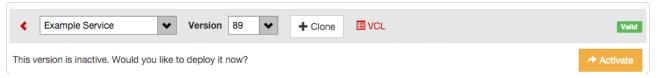

### Editing an existing service

**3** NOTE: Fastly locks versions of services you've already deployed to make rollbacks safer and provide version control.

Any time you activate a new version of a service, the system automatically creates a copy of it as a new development version for you to edit later.

For example, if we activate Version 8 of our service, the system will make a copy of it, label it "Version 9" and place it at the top of the list of recent development versions available for editing:

| Versions                       | 9 total |
|--------------------------------|---------|
| Version #8 is currently activ  | /e      |
| Recent Development Ve          | ersions |
| Version #9 - Updated on 11/02/ | 2015    |
| Version #6 - Updated on 2014-0 | 05-16   |
| Recent Activation Histor       | ry      |
| Version #8 - Deployed on 2015- | 11-02   |
| Version #7 - Deployed on 2015- | 11-02   |
| Version #5 - Deployed on 2015- | 11-02   |

Click the linked development version to begin editing a copy of your existing service.

Alternatively, you can clone any existing service version, active or inactive, and begin editing that cloned version instead. To clone a service version:

- 1. Log in to the Fastly application and click the configure button (the wrench icon at the top of the window).
- 2. From the Service menu, select the appropriate service.
- 3. From the Version menu, select the number of the version you wish to clone.
- 4. Click the Clone button. A new service version appears in the list of recent development versions.

### Other things you can do with services

In addition to creating or editing services, we allow you to rename them, compare versions of them, deactivate or reactivate specific version of them, and delete them.

#### **Renaming services**

To rename your service at any time, follow the steps below:

- 1. Log in to the Fastly application and click the configure button (the wrench icon at the top of the window).
- 2. From the Service menu, select the appropriate service.
- 3. Click the service name next to the pencil icon. The service name will become editable.

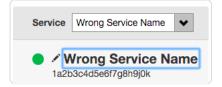

4. Type the new service name and then press return (or Enter) on your keyboard. The new service name appears.

#### Comparing different service versions

To compare two versions of a service, follow the steps below:

- 1. Log in to the Fastly application and click the configure button (the wrench icon at the top of the window).
- 2. From the **Service** menu, select the appropriate service.
- 3. Click the Diff Versions button to the right of the service name.

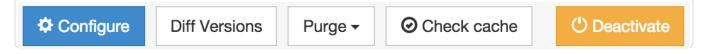

The Diff Versions window appears. Removals between compared versions are highlighted in red with a minus sign at the beginning of the line. Additions are highlighted in green with a plus sign at the beginning of the line.

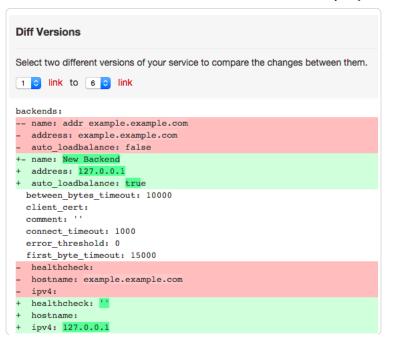

You can change the compared service versions by selecting a different number in the selection menus.

#### Deactivating and reactivating services

To reactivate or deactivate a service, follow the steps below:

- 1. Log in to the Fastly application and click on the configure button (the wrench icon at the top of the application window).
- 2. From the Service menu, select the appropriate service.
- 3. Click the yellow Activate or Deactivate button to the right of the service name as appropriate.

You can also activate or deactivate a service via the API (/api/config#version). Did you accidentally delete a service? We can help.

#### Deleting a service

Fastly allows you to delete any service you create, along with all of its versions. Fastly does not offer a way to delete specific versions of a service, however. Service versions are meant to be an historic log of the changes that were made to a service. To undo changes introduced by a particular service version, you can always go back to a previous version and reactivate it or clone a new service version based on any old version.

**ONOTE:** When a service is deleted from your configuration, Fastly maintains a copy in its databases in case <u>the deletion was accidental</u>. Any domains that were associated with that service will remain associated with it even after deletion. Before deleting a service, you should delete the domains within it first and then delete the service itself.

To delete any service along with all of its versions, follow the steps below.

- 1. Log in to the Fastly application and click on the configure button (the wrench icon at the top of the application window).
- 2. From the Service menu, select the appropriate service.
- 3. Click the blue Configure button.
- 4. Select the latest version of your service. If that version is locked, make a new version of it by clicking the **Clone** button at the top of the screen.
- 5. In the **Domains** area, click the gear icon to the right of each domain associated with this service and then select **Delete** from the menu that appears (you'll be asked to confirm the deletion).

**O IMPORTANT:** Be sure to repeat this step until all domains associated with the service have been deleted. If any domains remain associated with a deleted service, the system may not allow you to associate them with a new service at a later date.

- 6. Click the configure tab at the top of the screen again. The configuration control panel reappears.
- 7. Click the yellow Deactivate button to the right of the service name.

| 🔅 Configure                             | Purge -        | ⊘ Check cache                     | ( <sup>u</sup> ) Dea | uctivate  |
|-----------------------------------------|----------------|-----------------------------------|----------------------|-----------|
| The Deactivate Se                       | ervice warning | appears.                          |                      |           |
| Deactivate Serv                         | ice            |                                   |                      | ×         |
| Are you sure you<br>be able to serve tr |                | te <b>Testing</b> ? When d<br>rs. | eactivated you will  | no longer |
|                                         |                |                                   | Deactivate           | Cancel    |

8. Click the red **Deactivate** button to confirm you want to deactivate your service and acknowledge that you no longer want to serve traffic with it. The **Delete** button becomes active on the control panel.

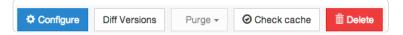

9. Click the red Delete button to the right of the service name. The Confirm Delete window appears.

| Confirm Delete |                                      | ×  |
|----------------|--------------------------------------|----|
| Are            | you sure you want to delete Testing? |    |
|                | Confirm Cance                        | el |

10. Click the red Confirm button to confirm that you want to delete the service.

#### Getting help with accidental service deletions

Services can be deactivated or deleted. Deactivated services can be reactivated at any time, but once they've been deleted you must contact Customer Support (mailto:support@fastly.com) to have them restored. When sending your request, please remember to include:

- your customer ID (/guides/account-management-and-security/finding-and-managing-your-account-info#finding-your-customer-id)
- your company name
- your service ID (/guides/account-management-and-security/finding-and-managing-your-account-info#finding-your-service-id) (the name of the service you want restored)

Customer Support will notify you when your service has been restored.

• Guides (/guides/) > Basic setup (/guides/basic) > Basic configuration (/guides/basic-configuration/)

# § Adding or modifying headers on HTTP requests and responses (/guides/basic-configuration/adding-or-modifying-headers-onhttp-requests-and-responses)

HTTP header fields are components of the header section of request and response messages in the Hypertext Transfer Protocol (HTTP). They define the operating parameters of an HTTP transaction. When you create and configure headers, you can determine how you want your content served to your users. The following steps show you how to add and edit headers.

### Create new headers

- 1. Log in to the Fastly application.
- 2. Click **configure** (the wrench icon at the top of the window).
- 3. From the Services menu, select the appropriate service.
- 4. Click the blue **Configure** button.
- 5. Click the Content pane from the list on the left.

| Content                                                                                                    |
|----------------------------------------------------------------------------------------------------|
| Headers allow you to set, delete, and change request and response headers as your information                     |
| is handled by Fastly. Responses allow you to create synthetic responses that exist entirely on the cache servers. |
| Headers + New                                                                                                    |
| There are no headers.                                                                                             |
|                                                                                                    |
| Gzip + New                                                                                                    |
| There are no gzip rules.                                                                                          |
| Responses + New                                                                                                   |
| There are no responses.                                                                                           |
|                                                                                                    |

#### 6. In the Headers area, click New. The New Header window appears.

| Name          | 0 | My header         |
|---------------|---|-------------------|
| Type / Action | 0 | Request \$ Set \$ |
| Destination   | 0 | http.header-name  |
| Source        | 0 | server.identity   |
| Ignore If Set | 0 | No                |
| Priority      | 0 | 10                |

- 7. Fill out the **New Header** window as follows:
  - In the Name field, type the name of your header rule (for example, My header).
  - From the Type/Action menu, select the type of header that you have and the action that is performed on it.
  - In the Destination field, type the name of the header affected by the selected action.
  - In the **Source** field, type where the content for the header comes from.

- From the Ignore If Set menu, select No if you want the header in the Destination field modified or select Yes if you don't want it modified.
- In the **Priority** field, type the order the header rules execute.
- The Field description table below provides additional details about each of these controls.

8. Click Create.

### Edit headers

- 1. Log in to the Fastly application.
- 2. Click configure (the wrench icon at the top of the window).
- 3. From the Services menu, select the appropriate service.
- 4. Click the blue **Configure** button.
- 5. Click the **Content** pane from the list on the left.

| Domains    | Content                                                                                                    |            |
|------------|----------------------------------------------------------------------------------------------------|------------|
| Hosts      | Headers allow you to set, delete, and change request and response headers as your information                   |            |
| Settings   | is handled by Fastly. Responses allow you to create synthetic responses that exist entirely o<br>cache servers. | on the     |
| Content    | Headers + Ne                                                                                                    | ew         |
| Logging    | My header - request                                                                                             | { <b>-</b> |
| Conditions | •                                                                                                    |            |
|            | Set default backend - request                                                                                   | ł+         |
|            | Set failover backend - request                                                                                  | ł <b>-</b> |
|            | primary.example.com - request                                                                                   | ł-         |

6. In the Headers area, click the gear icon next to the header you want to configure and click Edit. The Edit Header window appears.

| Name          | 0 | My header         |
|---------------|---|-------------------|
| Type / Action | 0 | Request \$ Set \$ |
| Destination   | 0 | http.header-name  |
| Source        | 0 | server.identity   |
| Ignore If Set | 0 | No                |
| Priority      | 0 | 10                |

#### 7. Fill out the Edit Header window as follows:

- In the Name field, type the name of your header rule (for example, My header).
- From the Type/Action menu, select the type of header that you have and the action that is performed on it.

- In the **Destination** field, type the name of the header affected by the selected action.
- In the **Source** field, type where the content for the header comes from.
- From the Ignore If Set menu, select No if you want the header in the Destination field modified or select Yes if you don't want it modified.
- In the **Priority** field, type the order the header rules execute.

8. Click Update.

### Field description table

This table describes what each field in the Header window means:

| Field            | Description                                                                                                    |
|------------------|----------------------------------------------------------------------------------------------------|
| Name             | The Name field specifies a handle for you to recognize and remember a particular Header rule. Type whatever memorable word or phrase you would like in this field.                                                                                                    |
| Туре             | The Type menu can be set to <b>Request</b> , <b>Response</b> , or <b>Cache</b> . Selecting <b>Request</b> modifies the request coming from the user, and this will carry through to the request that gets sent to your origin server. Selecting <b>Response</b> affects the HTTP response that is sent back to the user. Selecting <b>Cache</b> affects the HTTP response that your origin server returns before it gets stored on Fastly servers, meaning whatever changes you make there will be remembered on a cache hit.                                                                                                    |
| Action           | The Action menu can be set to <b>Set</b> , <b>Append</b> , <b>Delete</b> , <b>Regex</b> , and <b>Regex All</b> . Selecting <b>Set</b> (the default) will write a value into the header (potentially overwriting it, if it already exists). Selecting <b>Append</b> will add a value onto the end of a header or set it if it doesn't exist. Selecting <b>Delete</b> will remove a header. When selected, it hides the Source field in the Header window. Selecting <b>Regex</b> allows you to perform a find and replace on specific text and is based on a regular expression you type in. When selected, the Regex and Substitution controls appear in the Header window. Selecting <b>Regex</b> All allows you to perform the same function as <b>Regex</b> but it performs a find and replace multiple times. When selected, the Regex and Substitution controls appear in the Header window. |
| Destination      | The Destination field determines the name of the header that is going to be affected by our Action. Because header rules can be used to affect more than just HTTP headers, your input to this field should be formatted like this: <a href="http://header-Name">http://header-Name</a> .                                                                                                    |
| Source           | The Source field is available on Set, Append, Regex, and Regex All actions. This field becomes hidden in the Header window when you select Delete from the Action menu. It determines where the new content for the header comes from. There are a plethora of options for Source. The simplest is a static string such as "My Static String" (including the quotes). Other options include [client.ip], req.http.Another-Header], and [geoip.city]. See the list of Common Sources below for more common sources of new content.                                                                                                    |
| Regex            | The Regex field only appears in the Header window when you select Regex or Regex All from the Action menu. It allows you to perform a find and replace on specific text and is based on a regular expression that you type in.                                                                                                    |
| Substitution     | The Substitution field only appears in the Header window when you select the Regex and Regex All from the Action menu. It replaces the text that was removed by the regex expression with the text you typed in the Substitution field.                                                                                                    |
| Ignore If<br>Set | By default this is set to No, which means that if the header you are modifying already exists, it will be modified.                                                                                                    |
| Priority         | The Priority field determines the order in which the header rules execute (e.g., a priority of 1 means the header rule executes first). This can be important if you set headers and then set other headers based on the earlier ones.                                                                                                    |

### Common sources of new content

| Name                          | Valid Types                    | Description                                                                                                    |
|-------------------------------|--------------------------------|----------------------------------------------------------------------------------------------------|
| req.http.Fastly-<br>Client-IP | Request,<br>Cache,<br>Response | The true IP address of the client.                                                                                                    |
| client.ip and client.identity | Request,<br>Cache,<br>Response | The client IP address. These variables are available, but may not always display the source IP address. For instance, they may show the edge node IP when shielding is enabled. For the true client IP address use req.http.Fastly-Client-IP. IMPORTANT: In some cases, client IP data may be considered sensitive. Make sure you protect the sensitive IP data you stream or store. |
| server.identity               | Request,<br>Cache,<br>Response | A unique identifier for the Fastly server processing the request.                                                                                                    |
|                               | Request,                       |                                                                                                    |

| server.region     | Cache,<br>Response             | The region in which the Fastly server resides.                                                                          |
|-------------------|--------------------------------|----------------------------------------------------------------------------------------------------|
| server.datacenter | Request,<br>Cache,<br>Response | The data center in which the Fastly server resides.                                                                     |
| req.url           | Request,<br>Cache,<br>Response | The URL of the HTTP Request from the client.                                                                            |
| req.http.*        | Request,<br>Cache,<br>Response | The headers from the HTTP Request, access as: req.http.HeaderName                                                       |
| beresp.status     | Cache                          | The status returned from the origin server.                                                                             |
| beresp.http.*     | Cache                          | The headers from the origin's HTTP Response, access: beresp.http.HeaderName                                             |
| resp.status       | Response                       | The status that is going to be returned to the client.                                                                  |
| resp.http.*       | Response                       | The headers in the HTTP Response to be returned to the client, access: resp.http.HeaderName                             |
| geoip.*           | Request,<br>Cache,<br>Response | GeoIP values for the client's IP (see our GeoIP article (/guides/vcl/geoip-related-vcl-features) for more information). |

# § Creating and customizing a robots.txt file (/guides/basicconfiguration/creating-and-customizing-a-robots-file)

Once you've created a CNAME DNS record (/guides/basic-setup/cname-instructions-for-most-providers) to direct your domain's traffic to Fastly, you can set custom responses (/guides/vcl/custom-responses-that-dont-hit-origin-servers) through the Fastly application that will be served by the robots.txt file (https://en.wikipedia.org/wiki/Robots\_exclusion\_standard) on your website. To create and configure your robots.txt file via the Fastly application, follow the steps below.

1. Log in to the Fastly application and click the **configure** tab (wrench icon).

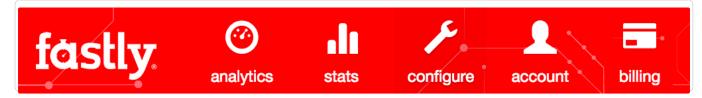

- 2. From the **Service** menu, select the appropriate service and then click the blue **Configure** button. The main controls for your selected service appear.
- 3. Click **Content** from the section list on the left.
- 4. In the Responses area at the bottom of the page click the New button. The New Response window appears.

| New      | Response                                                 |   |            | ×  |
|----------|----------------------------------------------------------|---|------------|----|
|          | Name                                                     | 6 | robots.txt |    |
|          | Status                                                   | 0 | 200 OK     | \$ |
|          | MIME Type                                                | 0 | text/plain |    |
| 2<br>3 D | lser-agent: *<br>Disallow: /tmp/*<br>Disallow: /foo.html |   |            |    |
|          |                                                          |   | Create     |    |

5. Fill out the New Response controls as follows:

- In the Name field, type an appropriate name. For example <code>robots.txt</code>.
- Leave the Status menu set at its default 200 OK.
- In the **MIME Type** field, type text/plain.
- In the text editor area at the bottom of the window, specify at least one User-agent string and one Disallow string. For instance, the above example tells all user agents (via the User-agent: \* string) they are not allowed to crawl anything after /tmp/ directory or the /foo.html file (via the Disallow: /tmp/\* and Disallow: /foo.html strings respectively).
- 6. Click the Create button. Your new response appears in the list of responses.
- 7. Click the gear icon to the right of the new response you just created and select Request Conditions from the menu.

| Responses                                        | + New                                             |
|--------------------------------------------------|---------------------------------------------------|
| Robots.txt                                       | \$¢ -                                             |
|                                                  | <ul><li>Edit</li><li>Request Conditions</li></ul> |
| Copyright © 2015 Fastly Inc. All Rights Reserved | Cache Conditions                                  |
| Fastly Privacy Policy                            | i Delete                                          |

The New Condition window appears.

| New Condition |                         | ×      |
|---------------|-------------------------|--------|
| Name          | robots.txt              |        |
| Apply If      | req.url ~"^/robots.txt" |        |
| Priority      | 10                      |        |
|               |                         |        |
|               |                         | Create |

8. Fill out the fields of the New Condition window as follows:

- In the Name field type a meaningful name for your condition (e.g., robots.txt).
- In the **Apply If** field, type the logical expression to execute in VCL to determine if the condition resolves as True or False. In this case, the logical expression would be the location of your robots.txt file (e.g., req.url ~ "^/robots.txt").
- Leave the Priority set to 10.
- 9. Click Create to create the new condition.

**O** NOTE: For an in-depth explanation of creating custom responses, check out our <u>Responses Tutorial (/guides/basic-configuration/responses-tutorial)</u>.

Why can't I customize my robots.txt file with global.prod.fastly.net?

#### Fastly Help Guides

Adding the <code>\_\_global.prod.fastly.net</code> extension to your domain (for example, <code>www.example.com.global.prod.fastly.net</code>) via the browser or in a cURL command can be used to test how your production site will perform using Fastly's services.

To prevent Google from accidentally crawling this test URL, we provide an internal robots.txt file that instructs Google's webcrawlers to ignore all pages for all hostnames that end in .prod.fastly.net.

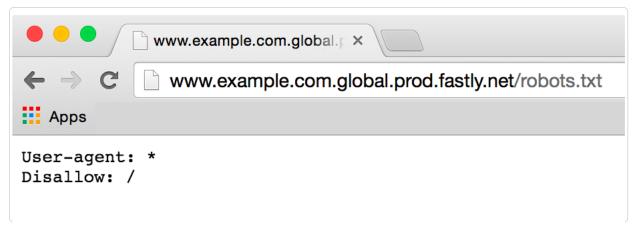

This internal robots.txt file cannot be customized via the Fastly UI until after you have set the CNAME DNS record for your domain to point to global.prod.fastly.net.

# § Creating error pages with custom responses (/guides/basicconfiguration/creating-error-pages-with-custom-responses)

The default error responses served by Fastly can be jarring for your users, especially when using Fastly for consumer applications. This tutorial shows you how to set up your service configuration to serve a custom page or a synthetic response when we receive an error code from your backend.

We assume you are already accustomed to editing and deploying configurations using the web-based configuration application (https://app.fastly.com/). If you are not familiar with basic editing using the app, please see our basic setup (/guides/basic-setup/) and configuration (/guides/basic-configuration/) information to learn more before you continue.

### Overview

In this tutorial, we will create a response object that contains the HTML you want to serve for your error page. We provide example HTML, but you can use any HTML you see fit. The response object will require that you use a condition in order for it to be served. If you are not familiar with conditions or responses we suggest you read the following:

- · Responses Tutorial (/guides/basic-configuration/responses-tutorial)
- Conditions guides (/guides/conditions/)

### Creating the custom response

1. Log in to the Fastly application and click the configure tab (wrench icon).

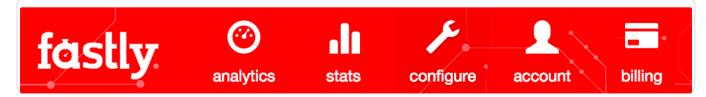

- 2. From the **Service** menu, select the appropriate service and then click the blue **Configure** button. The main controls for your selected service appear.
- 3. Click Content from the section list on the left.
- 4. In the Responses area at the bottom of the page click the New button. The New Response window appears.

| Edit Response                                                                          | ×             |
|----------------------------------------------------------------------------------------|---------------|
| Name <b>1</b>                                                                          | Custom 404    |
| Status 0                                                                               | 404 Not Found |
| MIME Type 0                                                                            | text/html     |
| 1 <html><br/>2 <body><br/>3 <h1>Custom Handler - Erro<br/>4 </h1></body><br/>5 </html> | or 404        |
| 5. Fill out the <b>New Response</b> controls as follows:                               | Update        |

- In the Name field, give the response you're creating a name (e.g., Custom 404).
- From the Status menu, select the appropriate status (e.g., 404 Not Found).
- In the MIME Type field specify the Content-Type of the response (e.g., text/html).
- 6. Click the Create button to create your custom response. Your new response appears in the list of responses.
- 7. Click the gear icon to the right of the name of your new response and select Cache Conditions from the menu that appears.

| lesponses            | + New              |
|----------------------|--------------------|
| Custom 404           | \$ <del>.</del>    |
|                      | ∠ Edit             |
| Status 404 Not Found | Request Conditions |
|                      | 2 Cache Conditions |
| MIME Type text/html  | 面 Delete           |

The **New Condition** window appears (if you have previously created a cache condition, click the new button at the top of the edit condition modal that appears).

- 8. In the Name field, give the condition you're creating a name (e.g., 404 Not Found).
- 9. In the Apply If field, type the condition under which the new response occurs. The condition should take the following format:

beresp.status == ###

where ### equals the status condition you're creating the response for. For instance, using our 404 error example above, your **New Condition** window would look like this:

| Choose Condition | ×                    |
|------------------|----------------------|
| Options          | ✓ Edit ♥Copy + New   |
| Name             | 404 from Backend     |
| Apply If         | beresp.status == 404 |
| Priority         | 10                   |
|                  |                      |
|                  | Assign               |

Using the value of beresp.status == 404 in the **Apply If** field here tells Fastly to use this response object whenever origin servers return a 404 status. (Remember: The Conditions guides (/guides/conditions/) have more detailed information on conditions.)

- 10. Click the Create button and the condition will be created and applied to the custom response object you made earlier.
- 11. Deploy your service. Fastly will now serve your custom HTML error page when required.

# § Creating multiple domains at one time (/guides/basicconfiguration/creating-multiple-domains-at-one-time)

It is possible to create multiple domains within in a single service programmatically, using Fastly's API (/api/). Before you add domains, however, consider that it may be easier to serve multiple domains through custom VCL (/guides/vcl/mixing-and-matching-fastly-vcl-with-custom-vcl). You'll be able to finely tune requests in this manner, yet remain flexible enough that you'll be able to implement as many processes as needed.

### Are there domain creation limits?

We set a limit (/guides/customer-support/common-service-and-domain-errors) on the number of domains you can create per service by default. However, if you email support@fastly.com (mailto:support@fastly.com), we may be able to adjust this number for you by working with you to set up and fine-tune domain handling in your service.

# § Enabling automatic gzipping (/guides/basicconfiguration/enabling-automatic-gzipping)

To dynamically gzip content based on file extension or content-type, follow the steps below.

**WARNING:** Because dynamic gzipping fetches content from origin, compresses it, and then caches it, this feature doesn't work with our <u>ESI</u> <u>feature (/guides/performance-tuning/esi-use)</u>. If you enable gzipping, Fastly will stop processing ESI language elements.

- 1. Log in to the Fastly application.
- 2. Click the configure tab to access the control panel.

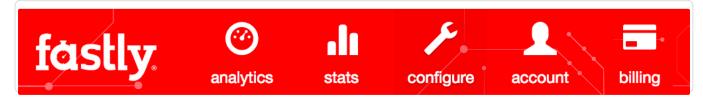

3. Select the appropriate service from the Service menu.

4. Click the blue Configure button to the right of the service name.

5. Click the Content section.

| Domains    | Content                                                                                                    |  |  |
|------------|----------------------------------------------------------------------------------------------------|--|--|
| Hosts      | Headers allow you to set, delete, and change request and response headers as your information is handled by Fastly. Responses allow you to create synthetic responses that exist entirely on the cache servers. |  |  |
| Settings   |                                                                                                    |  |  |
| Content    | Headers + New                                                                                                    |  |  |
| Logging    | There are no headers.                                                                                                    |  |  |
| Plugins    |                                                                                                    |  |  |
| VCL        | Gzip + New                                                                                                    |  |  |
| Conditions | There are no gzip rules.                                                                                                    |  |  |
|            | Responses + New                                                                                                    |  |  |
|            | There are no responses.                                                                                                    |  |  |
|            |                                                                                                    |  |  |

6. In the **Gzip** area, click the **New** button to create a new gzip rule. The New Gzip window appears.

| Name          | 0 | New Gzip Rule                                                                                                    |
|---------------|---|----------------------------------------------------------------------------------------------------|
| Extensions    | 8 | css js html eot ico otf ttf json                                                                                                    |
| Content Types | 6 | text/html application/x-javascript text/css<br>application/javascript text/javascript<br>application/json application/vnd.ms-<br>fontobject application/x-font-opentype<br>application/x-font-truetype application/x-<br>font-ttf application/xml font/eot<br>font/opentype font/otf image/svg+xml<br>image/vnd.microsoft.icon text/plain<br>text/xml |

7. Fill in the fields of the New Gzip window as follows:

- In the Name field, type an arbitrary name for your new gzip rule.
- In the **Extensions** field, type the file extensions for each file type you wish to have dynamically gzipped, separated by spaces. Only type the file extension; the dot (.) and regular expressions are not necessary. We recommend setting the Extensions to css\_js\_html\_eot\_ico otf\_ttf\_json.
- In the **Content Types** field, type the content-type for each type of content you wish to have dynamically gzipped, separated by spaces. Do not use regular expressions. We recommended setting the Content Types to the following: plaintext
  text/html application/x-javascript text/css application/javascript text/javascript application/json application/vnd.msfontobject application/x-font-opentype application/x-font-truetype application/x-font-ttf application/xml font/eot
  font/opentype font/otf image/svg+xml image/vnd.microsoft.icon text/plain text/xml
- 8. Click the Create button. The new GZIP rule appears in the GZIP area of the Content section.
- 9. Click Activate at the top of the window to apply the changes to your service.

### Automatic exclusion from old browsers automatically

Some web browsers should not receive gzipped content. Fastly's default gzip configuration intentionally excludes old browsers. Specifically, we run the following VCL before any custom VCL:

| <pre>if (req.http.Accept-Encoding) {</pre>                  |
|-------------------------------------------------------------|
| <pre>if (req.http.User-Agent ~ "MSIE 6") {</pre>            |
| unset req.http.Accept-Encoding;                             |
| <pre>} elsif (req.http.Accept-Encoding ~ "gzip") {</pre>    |
| <pre>set req.http.Accept-Encoding = "gzip";</pre>           |
| <pre>} elsif (req.http.Accept-Encoding ~ "deflate") {</pre> |
| <pre>set req.http.Accept-Encoding = "deflate";</pre>        |
| } else {                                                    |
| unset req.http.Accept-Encoding;                             |
| }                                                           |
| }                                                           |
|                                                             |

# § Health check frequency (/guides/basic-configuration/healthcheck-frequency)

Fastly performs health checks (/guides/basic-configuration/health-checks-tutorial) on your origin server based on the Check Frequency setting you select in the New Health Check window. The Check Frequency setting you select will specify approximately how many requests per minute Fastly POPs (https://www.fastly.com/network) are checked to see if they pass. There is roughly one health check per Fastly POP per period. Any checks that pass will be reported as "healthy."

To determine origin health, you can configure health checks with the following frequency options:

- · Low Approximately 30 requests/minute, where "healthy" means 1 out of 2 must pass
- · Normal Approximately 120 requests/minute, where "healthy" means 3 out of 5 must pass
- High Approximately 900 requests/minute, where "healthy" means 7 out of 10 must pass
- Custom A custom frequency and request health pass levels

To set a custom frequency, select Custom; the following controls appear:

- Threshold & Window The number of successes per total number health checks. For example, specifying 1/2 means 1 out of 2 checks must pass to be reported as healthy.
- Initial The number of requests to assume as passing on deploy.
- Interval & Timeout (ms) Interval represents the period of time for the requests to run. Timeout represents the wait time until request is considered failed. Both times are specified in milliseconds.

# § Health Checks tutorial (/guides/basic-configuration/healthchecks-tutorial)

In this tutorial we will show you how to create health checks that will periodically contact your origin servers to make sure they are still working.

We will assume that you are already accustomed to editing and deploying configurations using the web-based configuration application (https://app.fastly.com). If you are not familiar with basic editing using the application, please see our Help Guides (/guides/) to learn more before moving forward.

### Overview

Health checks, while simple in principle, are a little more involved than most other configuration objects. Let's run through the options you have when creating a health check so you have a place to start when working through the tutorial.

- Name A human-readable identifier for the health check (e.g., "West Coast Origin Check").
- Request An HTTP method and path to visit on your origin servers when performing the check.
- HTTP Host Header The HTTP Host Header to set when making the request (e.g. "example.com").
- Expected Response The HTTP status code the origin servers must respond with for the check to pass (usually "200 OK").
- Check Frequency How often the origin server is checked with additional parameters that determine if the origin server is up or down. For more information about the additional parameters, see our guide on Health check frequency (/guides/basic-configuration/health-check-frequency).

Fastly will periodically check your origin server based on the options chosen. Pay special attention to the HTTP host header. A common mistake is setting the wrong host. If the origin server does not receive a host it expects, it may issue a 301 or 302 redirect causing the health check to fail. Also, Varnish requires the origin server receiving the health check requests to close the connection for each request. If the origin server does not

close the connection, health checks will time out and fail.

If an origin server is marked unhealthy due to health checks, Fastly will stop attempting to send requests to it. If all origin servers are marked unhealthy, Fastly will attempt to serve stale (/guides/performance-tuning/serving-stale-content). If no stale object is available, a 503 will be returned to the client.

### Creating a Health Check

1. Log in to the Fastly application and click the **configure** tab (wrench icon).

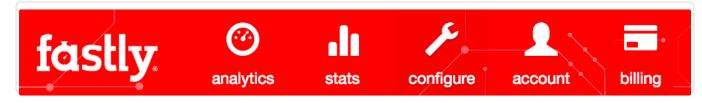

- 2. From the **Service** menu, select the appropriate service and then click the blue **Configure** button. The main controls for your selected service appear.
- 3. Click Hosts from the section list on the left. The Hosts window appears.

| Health Checks               | + New |
|-----------------------------|-------|
| There are no health checks. |       |

4. In the Health Checks area at the bottom of the page, click the green New button. The New Health Check window appears.

| Name              |                                                                             |    |
|-------------------|-----------------------------------------------------------------------------|----|
| Request           | HEAD \$                                                                     |    |
| HTTP Host Header  |                                                                             |    |
| Expected Response | 200 OK                                                                      | \$ |
| Check Frequency   | Low                                                                         | \$ |
|                   | ~20 requests / minute<br>1 out of 2 checks must pass to report as "Healthy" |    |

- 5. Fill out the fields in the New Health Check window. For more information, review the field descriptions in the Overview section.
- 6. Click the Create button to create the health check.

Your new health check will now appear in the list of checks.

### Assigning a Health Check

Health checks do nothing on their own, but they can be added as a special parameter to an origin server in your configuration.

1. Edit one of your existing origin servers by clicking the gear to the right of the origin server's name, and then selecting the Edit option.

| Backends                             | + New                  |
|--------------------------------------|------------------------|
| example.com : 80 - addr example.com/ | ۵                      |
|                                      | 🖍 Edit                 |
|                                      | Advanced Configuration |

2. From the Health Check menu, select the health check you just created.

| Address           | 0 | example.com : 80            |
|-------------------|---|-----------------------------|
| Name              | 0 | addr example.com/           |
| Health Check      | 0 | ✓ (none)<br>My Health Check |
| Auto Load Balance | 0 | No                          |
| Weight            | 0 | 100                         |
| Shielding         | 0 | (none)                      |

#### 3. Click Update.

Fastly will now use the health check to monitor the selected origin server.

# § How request settings are applied (/guides/basicconfiguration/how-request-settings-are-applied)

Requests settings are applied based on the Action you select in the Request Settings window. You can choose any one of the following settings:

- N/A Applies the request settings within the policy and continues through to other request configurations.
- Lookup Immediately searches the cache for content. If none is found (a miss), then the request is sent to the origin. Fastly executes this setting prior to other request configurations.
- Pass Sends the request to the origin each time. Fastly executes this setting immediately and will ignore additional request configurations. See our info on understanding the different PASS action behaviors (/guides/vcl/understanding-the-different-pass-action-behaviors) to learn more.

# § Manipulating the X-Forwarded-For header (/guides/basicconfiguration/manipulating-the-x-forwarded-for-header)

You can control what happens to the X-Forwarded-For HTTP header via the **Request Settings** window in the **Settings** pane on the **configure** tab. From the **X-Forwarded-For** menu, select one of the following behaviors:

- Append Appends the client IP to the X-Forwarded-For header.
- Append All Appends the client IP (and edge-cache IP, in case of shielding) to the X-Forwarded-For header. Creates the header if it does not exist yet.

- Clear Clears the X-Forwarded-For header.
  - Leave Leaves the X-Forwarded-For header as is, if present.
  - Overwrite Overwrites the X-Forwarded-For header with just the client IP.

For more information about requests and responses, see our tutorial (/guides/basic-configuration/adding-or-modifying-headers-on-http-requestsand-responses).

# § Overriding caching defaults based on a backend response (/guides/basic-configuration/overriding-caching-defaults-basedon-backend-responses)

In certain situations you may want to conditionally apply a different caching policy (/guides/performance-tuning/controlling-caching#conditionallypreventing-pages-from-caching) based on a backend response. In this particular case we have backend that on occasion returns 404 errors (e.g., document not found). We don't want those responses to be cached for full caching period of a day but only for 5 minutes. To override default caching we add a cache object and then creation conditions for it.

### Creating the new Cache Object

- 1. Log in to the Fastly application.
- 2. Click the configure tab to access the control panel.

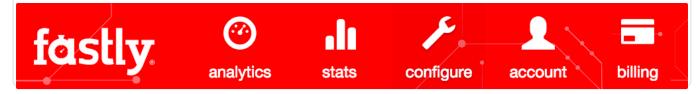

- 3. Select the appropriate service from the Service menu.
- 4. Click the blue Configure button to the right of the service name.
- 5. Click the Settings section.

| Domains    | Settings                                                                       |
|------------|--------------------------------------------------------------------------------|
| Hosts      | Settings let you tweak various aspects of how we cache and serve your content. |
| Settings   | Default Settings                                                               |
| Content    | Default Host                                                                   |
| Logging    | Default TTL (s) 3600                                                           |
| Plugins    | Save Settings                                                                  |
| VCL        | Request Settings + New                                                         |
| Conditions | There are no request settings.                                                 |
|            |                                                                                |
|            | Cache Settings + New                                                           |
|            | There are no cache settings.                                                   |

6. In the Cache Settings area, click New button. The New Cache Settings window appears.

Fastly Help Guides

| Name      |     |     |
|-----------|-----|-----|
| TTL       |     | sec |
| Stale TTL |     | sec |
| Action    | N/A |     |

#### 7. Fill out the New Cache Settings window as follows:

- In the Name field, type a descriptive name for the new cache settings.
- In the TTL field, type the amount of time, in seconds, to cache the objects (e.g., 300).
- In the **Stale TTL** field type the amount of time to serve stale or expired responses, in seconds, should the backend become unavailable (e.g., 300).
- From the Action menu, select Deliver.
- 8. Click the Create button. A new cache object appears in the Cache Settings area of the Settings section.

### Creating an Override Condition for the new Cache Object

Once the object has been created you will need to add a condition to it.

1. Click the gear icon to the right of the object and select Conditions.

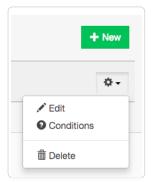

The Choose Condition window appears with nothing selected.

| Choose Condition |                     | ×      |
|------------------|---------------------|--------|
| Options          | 🖍 Edit 🔊 Copy 🕇 New |        |
| Name             | (none)              | \$     |
|                  |                     | Assign |

#### Fastly Help Guides

2. Click New at the options at the top of the window. The New Condition window appears.

| Name     | Override Default Caching                        |  |
|----------|-------------------------------------------------|--|
| Apply If | beresp.status == 404   <br>beresp.status == 403 |  |
| Priority | 10                                              |  |

3. Fill out the New Condition window as follows:

- In the Name field, type a descriptive name for the new condition.
- In the **Apply If** field, type an appropriate backend response header to specify when the condition will be applied. For example, beresp.status == 404 || beresp.status == 403
- · Leave the Priority field set at its default value.
- 4. Click Create to create the condition.

Once you create the condition, remember to assign it, then deploy the new config version and you are done.

### Other notes

You could use any backend response header in the Apply If field to make decisions on caching.

For example, beresp.http.content-Type ~ "^text/html" could be used to specify different caching rules for HTML documents.

# § Removing headers from backend response (/guides/basicconfiguration/removing-headers-from-backend-response)

On occasion you may want to remove headers from backend response. For example, a Drupal install was setting Expires and Cache-Control headers not to cache anything:

```
Expires: Sun, 19 Nov 1978 05:00:00 GMT
Last-Modified: Wed, 18 Jul 2012 18:52:16 +0000
Cache-Control: no-cache, must-revalidate, post-check=0, pre-check=0
```

In the above example, I did not have a ready access to the Apache configuration and decided to simply drop those from the backend response. To do that I accessed my configuration settings for my service and clicked on the New button under the Headers area of the Content settings. When the New Header window appeared:

#### Fastly Help Guides

| Name          | Remove Expire Headers |  |
|---------------|-----------------------|--|
| Type / Action | Cache \$ Delete \$    |  |
| Destination   | http.Expires          |  |
| Ignore If Set | No                    |  |
| Priority      | 10                    |  |

I filled out the fields as follows:

Name: a descriptive name I'll remember. Type: Cache as the type of header. Action: Delete as the action. Destination: The name of header (e.g., http.Expires)

I left the rest of the controls with their default values and then repeated the same for Cache-Control headers. It worked like a charm.

**TIP:** You may also be interested in our information on <u>setting content type based on file extension (/guides/basic-configuration/setting-content-type-based-on-file-extension).</u>

# § Responses tutorial (/guides/basic-configuration/responsestutorial)

Fastly allows you to create custom HTTP responses that are served directly from the cache without storing the page on a server. Responses are commonly used to serve small static assets that seldom change and maintenance pages that are served when origins are unavailable. This tutorial shows you how to create your own responses.

**O** NOTE: We assume that you already know how to edit and deploy configurations using the <u>web-based configuration application</u> (<u>https://app.fastly.com/</u>). If you are not familiar with basic editing using the application, please see <u>our help guides (/guides/</u>) to learn more.

### Overview

A response has three basic attributes:

- Name A human readable identifier for the response
- · Status An HTTP status code to include in the header of the response
- Content The content to be served when delivering the response

By setting these three attributes and adding a condition to the response, you can very quickly get one up and running on your service. Let's get started!

### Creating a response

1. Log in to the Fastly application and click the **configure** tab (wrench icon).

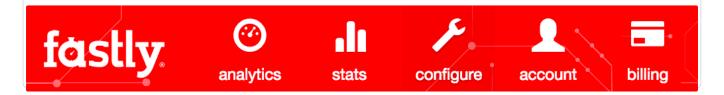

- 2. From the **Service** menu, select the appropriate service and then click the blue **Configure** button. The main controls for your selected service appear.
- 3. Click **Content** from the section list on the left.

| Domains    | Content                                                                                                    |
|------------|----------------------------------------------------------------------------------------------------|
| Hosts      | Headers allow you to set, delete, and change request and response headers as your information                       |
| Settings   | is handled by Fastly. Responses allow you to create synthetic responses that exist entirely on th<br>cache servers. |
| Content    | Headers + New                                                                                                    |
| Logging    | There are no headers.                                                                                               |
| Plugins    |                                                                                                    |
| VCL        | Gzip + New                                                                                                    |
| Conditions | There are no gzip rules.                                                                                            |
|            | Responses + New                                                                                                    |
|            | There are no responses.                                                                                             |
|            | There are no responses.                                                                                             |

4. In the Responses area at the bottom of the page, click the New button. The New Response window appears.

|                 | Name    | My First Response      |   |
|-----------------|---------|------------------------|---|
|                 | Status  | 200 OK                 | ÷ |
| MIN             | ИЕ Туре |                        |   |
| 3 <body></body> |         | Construction <td></td> |   |
|                 |         |                        |   |
|                 |         |                        |   |

5. Fill out the New Response fields as follows:

- In the Name field, type a human-readable name for the response (e.g., "My First Response")
- From the Status menu, select the appropriate status (e.g., 200 OK).
- In the MIME Type field, type the content type of the response (e.g., text/html).

- In the main text field, type the response you want to appear when the conditions are met.
- 6. Click the Create button to create your custom response.

Your new response appears in the list of responses.

### Adding conditions

1. Click on the gear menu, and then select Request Conditions.

| lesponses         | + New              |
|-------------------|--------------------|
| My First Response | ۵.                 |
|                   | 🖍 Edit             |
|                   | Request Conditions |
|                   | Ocache Conditions  |
|                   | n Delete           |

2. If you have not yet added any conditions to your service, the New Condition window will appear automatically. If the new form does not appear, click **New**.

| Options  | E Choose                    |  |
|----------|-----------------------------|--|
| Name     | Construction                |  |
| Apply If | req.url ~ "^/construction/" |  |
| Priority | 10                          |  |

3. Fill out the New Condition fields as follows:

- In the Name field, type a human-readable name for the condition so that it can be easily identified in the future.
- In the **Apply If...** field, type the condition under which the new response occurs. The condition should take the following format: beresp.status == ### where ### equals the status condition you're creating the response for. The Conditions subcategory (/guides/conditions/) has more detailed information on conditions.
- In the Priority field, type a priority if needed. Condition priorities are only needed in "interesting" cases, and can usually be left at the default "10" for all response conditions.
- 4. Click the Create button. The condition will be created and applied to the custom response object.
- 5. Deploy the service.

Fastly will now serve your custom response page when the condition is met.

# § Setting Content Type based on file extension (/guides/basicconfiguration/setting-content-type-based-on-file-extension)

#### Fastly Help Guides

In some situations you may want to override the content type that a backend returns. To do that you will need to create a new header object and an associated condition.

- 1. Log in to the Fastly application.
- 2. Click the configure tab to access the control panel.

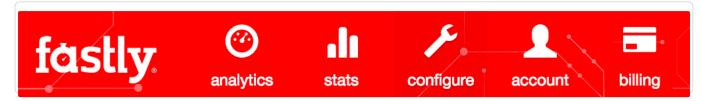

- 3. Select the appropriate service from the Service menu.
- 4. Click the blue Configure button to the right of the service name.
- 5. Click the **Content** section.
- 6. In the Headers area, click the New button to create a new header. The New Header window appears.

| Name          | 0 | Add Content Type                        |
|---------------|---|-----------------------------------------|
| Type / Action | 0 | Cache \$ Set \$                         |
| Destination   | 0 | http.Content-Type                       |
| Source        | 0 | "application/javascript; charset=utf-8" |
| Ignore If Set | 0 | No                                      |
| Priority      | 0 | 10                                      |

#### 7. Fill out the New Header window as follows:

- In the Name field, type an appropriate name, such as Add Content Type.
- · From the Type/Action menus, select Cache and Set.
- In the **Destination** field type <a href="http://http.content-Type">http://http.content-Type</a>.
- In the **Source** field type the content type you want match, such as ["application/javascript; charset=utf-8"].
- From the Ignore if Set menu, select No.
- In the **Priority** field, type 10.
- 8. Click the Create button. A new header appears in the Headers area of the Content section.

Once you have created the header object you will need to apply a condition (/guides/conditions/). Otherwise, that particular object will apply to all requests.

- 1. Click the gear icon to the right of the new header name and select Cache Conditions from the menu. The Choose Condition window appears.
- 2. In the Options section, click the New button to add a new condition. The New Condition window appears.
- 3. Fill out the next New Condition window as follows:
  - In the Name field, type a descriptive name, such as Files ending with .js.
  - In the Apply If field, type the condition that matches your request, such as <u>req.url.ext</u> == "js" (to match our request for files ending in .js).
- 4. Click **Create** to create the new condition.

**TIP:** You may also be interested in our guide to <u>Removing headers from backend response (/guides/basic-configuration/removing-headers-from-backend-response)</u>.

# § Specifying a default host (/guides/basicconfiguration/specifying-a-default-host)

Default host settings are used when responding to requests to your origin server. You can specify the name (/guides/basic-configuration/using-anamed-domain-as-an-origin) of your default host on the **configure** tab under the **Settings** section for a specific service.

| Domains  | Settings                                                                       |
|----------|--------------------------------------------------------------------------------|
| Hosts    | Settings let you tweak various aspects of how we cache and serve your content. |
| Settings | Default Settings                                                               |
| Content  | Default Host                                                                   |
| Logging  | Default TTL (s) 3600                                                           |
| Plugins  | Save Settings                                                                  |

Use this setting especially if you host multiple sites on a single server.

# § Testing setup before changing domains (/guides/basicconfiguration/testing-setup-before-changing-domains)

After you deploy your service, but before you change your DNS entries to send your domain to our servers, you can check via a special URL to see how your service is pulled through our network and help you identify if a problem is a DNS issue, or a Fastly configuration problem.

You can test this URL by following these steps:

- 1. Log in to the Fastly application.
- 2. Click the configure button (the wrench icon at the top of the window).
- 3. From the Service menu, select the service you want to test.
- 4. Click the Configure button.
- 5. Click Domains to view the Domain settings.
- 6. In the Domains area click the gear icon next to the name of the domain you wish to test. One of the following will be true:
- If the service is currently deployed, only a Test selection appears under the menu.

| Q           | Search Domains |    |
|-------------|----------------|----|
| sides here. |                | ¢. |
|             | Test           |    |

· If the service is not deployed, both Test and Edit appear as selections under the menu.

| lins |                  | + New |  |
|------|------------------|-------|--|
|      |                  | \$÷   |  |
|      | 🖸 Test<br>🖍 Edit |       |  |
|      | Delete           |       |  |

7. Select **Test** from the menu. The domain you are testing will appear in a new browser window.

The test URL generally appears in the format \$domain.global.prod.fastly.net. For example, if your website were example.com, your test URL
would appear as example.com.global.prod.fastly.net.

**9 IMPORTANT:** There are a few special instances where this format is not the case. If the message "unknown domain" appears, this indicates there are no currently deployed services set up with the specified domain, and Fastly's network does not know how to route the traffic. Contact support@fastly.com (mailto:support@fastly.com) for help if this error appears.

# § Using a named domain as an origin (/guides/basicconfiguration/using-a-named-domain-as-an-origin)

Fastly allows the use of domain names (/guides/about-fastly-services/domain-names-and-fastly-services) as origins. Obviously there is a performance impact, but it allows things like EC2 machines and App Engine instances to be used. In fact, when we detect certain conditions, such as the host being part of EC2, we optimize our routing to be more efficient.

# § Using Fastly with apex domains (/guides/basicconfiguration/using-fastly-with-apex-domains)

Some customers use only their second level or apex domain (e.g., example.com rather than www.example.com) as their canonical domain. Due to limitations in the DNS specification, we don't recommend using Fastly with domains this way.

### Where problems exist and why

The DNS instructions in RFC1033 (http://www.ietf.org/rfc/rfc1033.txt) require a root domain to be an A Record, not a CNAME record. This means that with most DNS providers you can set up a subdomain CNAME record to point to a service like Amazon Web Services (AWS), but you cannot set up your root domain as a CNAME record. You also cannot reliably point your root A Record to an IP address within the AWS network because Amazon reserves the right to reallocate the IP address dedicated to your instance.

Also, the DNS instructions in RFC1034 (https://www.ietf.org/rfc/rfc1034.txt) (section 3.6.2) state that, if a CNAME record is present at a node, no other data should be present. This ensures that the data for a canonical name and its aliases cannot be different. Setting a CNAME record for a root domain record (e.g., <a href="mailto:example.com">example.com</a>) will also have NX or MX records to make it work, which breaks the "no other data should be present" rule.

In general, the problem with root domains happens when they fail to redirect to their www equivalents (example.com) points nowhere instead of pointing to www.example.com). There are several workaround options:

- Only using Fastly for API or AJAX calls, images, and other static assets
- Having the second level domain show an IFrame to the Fastly proxied version of the site
- Redirecting from the second level domain to the Fastly proxied version (e.g., redirect any requests for example.com to www.example.com).

None of these workarounds, however, are ideal.

### **DNS-based solutions**

When setting up Fastly with a second level or apex domain, one of these solutions may work for you:

- Fastly can provide you with Anycast IP address ranges to use, we do not charge extra for this service, nowever, you must be using one of Fastly's paid plans (/guides/account-types-and-billing/accounts-and-pricing-plans) in order to take advantage of it. This solution allows you to point your apex domain at Fastly and we will add you to an announcement mailing list that provides updates about changes to our Anycast IP ranges. For customers with large files, this solution may not be ideal. We don't consider it as performant as our regular system.
- You can use ANAME records, a proprietary solution from DNS Made Easy (http://help.dnsmadeeasy.com/managed-dns/records/anamerecords/). This solution requires you to use DNS Made Easy to host your DNS. In addition, there are some performance tradeoffs that you may wish to avoid.

To correctly set up a second level or apex domain for the best performance, have a suitable DNS provider host your domain. We support Dyn (http://dyn.com/managed-dns/), NSONE (https://nsone.net/), and Verisign (http://www.verisign.com/en\_US/security-services/dns-management/index.xhtml). The steps for each of these providers is slightly different. For example, the steps for this method to work using Dyn are:

- 1. Create a sub-account for Fastly inside your Dyn account.
- 2. Give the sub-account permissions to Create GLSBs and Manage DLSBs.
- 3. Send the credentials to us. We can provide you with PGP keys if necessary.

For help with any of these DNS-based solutions, for introductions to any of our preferred DNS providers, or for any other questions regarding second level or apex domains, contact support@fastly.com (mailto:support@fastly.com).

· Guides (/guides/) > Basic setup (/guides/basic) > About Fastly services (/guides/about-fastly-services/)

# § About Fastly's Application Programming Interface (API) (/guides/about-fastly-services/about-fastlys-applicationprogramming-interface)

Fastly provides an application programming interface (API) that can be accessed via a number of popular interactive clients. The Fastly API allows customers to manage Fastly services via remote procedure calls instead of the web-based user interface (/guides/about-fastly-services/about-the-web-interface-controls). This currently includes features such as:

- Authentication (/api/#Auth)
- Configuration (/api/config)
- Historical Stats (/api/stats)
- Purging (/api/purge)
- Remote Logging (/api/logging)

The API features do not include customer account setup, which can only occur through the user interface controls. For examples of each API call in action, including full descriptions of the fields used and examples of requests and responses, see Fastly's API Reference (/api/).

### Available API clients

The API's main entry point is https://api.fastly.com (https://api.fastly.com). It can be accessed via the following interactive clients:

- a Perl module
- a Ruby gem
- · two different Python libraries
- a Node.js client
- a Scala client

Fastly's API Client web page (/api/clients) contains links to GitHub repositories where these clients can be found. When third-party organizations have supplied these clients, we've noted so on the web page.

**DISCLAIMER:** Fastly makes no warranty on third-party software. We assume no responsibility for errors or omissions in the third-party software or documentation available. Using such software is done entirely at your own discretion and risk.

### Authentication via the API

Nearly all API calls require requests to be authenticated. The Fastly API provides two methods for authenticating API calls: API key and usernamepassword. Most API calls can be authenticated using an API key alone. Those calls that don't use an API key alone (usually at the account level) typically require using an authenticated session cookie instead.

| Authentication<br>Method | Description                                                                                                    |
|--------------------------|----------------------------------------------------------------------------------------------------|
| API Key                  | Allows the API key (/guides/account-management-and-security/finding-and-managing-your-account-info#finding-and-<br>regenerating-your-api-key) located on a customer's account page (https://app.fastly.com/#account) to be included as a Fastly-<br>Key header. |
| Username and<br>Password | Allows a POST HTTP command to be issued with the user and password parameters, which returns a cookie that can be stashed and used in subsequent requests.                                                                                                    |

# § About Fastly's Cached Content Control features (/guides/about-fastly-services/about-fastlys-cached-contentcontrol-features)

Fastly has no set hard limit on how long objects will remain cached (/guides/performance-tuning/controlling-caching#how-long-fastly-cachescontent). Instead, Fastly supports customer-configurable Time to Live (TTL) settings and customer controlled content purging.

### Time to Live support

Fastly supports the expiration of content via customer-configurable Time to Live (TTL) settings. TTL settings work as timers on cached customer content. When content has resided in the cache for the entire TTL interval, that content is given the status of "expired." Before Fastly delivers requested content that is expired, the cache checks to see if the content is still valid by checking with the customer's application server first.

If the application server says the content remains unchanged, the cache sets the content's status to "valid" and resets its TTL value. If the object has been changed, it is declared "invalid" because the content has expired. The application server delivers updated content. Fastly CDN Service caches the updated content with the status of "valid", and its TTL timer begins to run.

The fetch and refresh process may take a second or more, and during that time, a Fastly cache may receive dozens or hundreds of end-user requests for that content. Fastly's request collapsing feature groups these requests and fulfills them at once when the application server response is received.

Fastly offers customers the option of setting a global, default TTL for cached content control. When set, Fastly's CDN service caches objects in a consistent manner even when applications are inconsistent in doing so.

### Instant Purge support

Fastly supports an Instant Purge feature that allows customers to actively invalidate content (/guides/purging/). Rather than requiring a customer's network operations and application staff to guess how frequently each bit of content may change, Fastly allows customers to generate an HTTP Purge method that is sent to the CDN Service whenever an application changes or deletes data in its database. The Fastly CDN Service invalidates the associated content throughout the service's cache network, causing a new version of that content to be retrieved from the application server the next time it is requested.

Fastly allows URL-based and key-based purging, as well as purging of all content at once via specific, configurable purging commands (/api/purge). Fastly currently supports Ruby, Python, PHP, and Perl libraries (/api/clients) for instant purging.

When purging by URL or surrogate key, the invalidation process takes less than 300 milliseconds, making it possible to deliver dynamic content that changes rapidly and unpredictably. Fastly's CDN Service can process thousands of changes per second, with no limit imposed on the number of purges any customer can submit. Using Instant Purge, customers can eliminate cache-to-origin HTTP traffic that all other CDN services generate to determine if expired objects are still valid.

# § About Fastly's Cloud Accelerator (/guides/about-fastlyservices/about-fastlys-cloud-accelerator)

Fastly's Cloud Accelerator (https://www.fastly.com/blog/announcing-fastlys-cloud-accelerator-collaboration-with-google-cloud-platform) provides an integration between Fastly and Google services. Specifically, the integration enables customers of Google's Cloud Platform (https://cloud.google.com) service to connect via peered network interconnections (direct PNIs) directly to Fastly's content delivery network services, thus speeding up content delivery and optimizing backend workload.

When customers sign up for Fastly services (/guides/basic-setup/sign-up-and-create-your-first-service) and configure a Google Cloud Platform service as their origin server, they designate a specific point of presence (POP) to serve as an Origin Shield that handles cached content (/guides/about-fastly-services/how-fastlys-cdn-service-works) from their servers.

Requests from Fastiy POPS (/guides/about-fastiy-services/fastiy-pop-locations) to the Cloud Accelerator Origin Shields are routed over Fastiy's network, which leverages optimized TCP connection handling, quick-start and opened connections to ensure fast response times between POPs and through to the end-user. Fastly ensures that requests go directly to the Origin Shield instead of the origin servers. Only requests that the entire network has never handled will go back to the Google Cloud Platform service.

# § About Fastly's Delivery Acceleration features (/guides/about-fastly-services/about-fastlys-delivery-acceleration-features)

### Request collapsing

Cached content sometimes must be refreshed when that content becomes "stale" or expires. When multiple end-users request content that is in the process of being refreshed, request collapsing (/guides/performance-tuning/request-collapsing) groups those requests to be satisfied together, as soon as the content is received. This accelerates content delivery by keeping Fastly's CDN Service from repeating duplicate requests to a customer's origin server. Request collapsing is enabled by default.

### Grace mode

When an application server becomes unavailable for any reason, end users will normally receive error messages indicating the content they've requested cannot be retrieved. When enabled, grace mode instructs Fastly's CDN Service to accelerate content delivery to end users by continuing to serve stale or expired (but likely still valid) content for a set amount of time. This allows customers to return otherwise unavailable application servers to normal operations and still serve content rather than error messages to end users. By default, grace mode is not configured. Customers must specifically configure their service to serve stale content (/guides/performance-tuning/serving-stale-content).

### HTTP request fulfillment

The Fastly CDN Service responds to HTTP GET requests initiated from end users' using a customer's website, or from a program making calls to an Internet-hosted API.

### Header support

Fastly's CDN Service supports forwarding HTTP headers to end users when they are received from a customer's origin server. Alternatively, headers can be added, removed, or modified using our edge scripting language either before or after caching a response from the origin. This includes the Cache-Control and Expires headers as well as the Surrogate-Control header. HTTP header support allows customers to send one set of instructions to the Fastly cache servers and another set of instructions to downstream caches, such as proxies or browsers. In particular, the Surrogate-Control header allows customers to specify how to forward and transform specific header types.

# § About Fastly's Origin Shielding features (/guides/about-fastlyservices/about-fastlys-origin-shielding-features)

When configuring Fastly's CDN Service during the self-provisioning process (/guides/about-fastly-services/self-provisioned-fastly-services), customers can choose an "origin shield" as a specific point of presence (POP) designated to host cached content from their servers. This server is referred to as a "shield" because it protects a customer's application servers from continuous requests for content.

### Shield POPs

Customers can designate a specific POP to serve as a "shield" (/guides/performance-tuning/shielding) for their origin servers. If Fastly's caches do not have the content being requested, they fetch it from the shield server instead of the customer's origin servers. Fastly caches fetch content from a customer's origin server only when the shield server does not have the content being requested.

### Load balancing

Customers can designate multiple servers as their origin servers. When two or more application servers are provisioned as origin servers, Fastly's CDN Service will distribute fetch requests for content across those application servers using the round-robin method of distribution. This type of load balancing (/guides/performance-tuning/load-balancing-configuration) is enabled by default; customers must explicitly disable it.

### Health checks

Customers have the option to configure Fastly's CDN Service to perform health checks (/guides/basic-configuration/health-checks-tutorial) on their application servers and measure their responsiveness. Health checks are not enabled by default; the customer must specifically enable them. Customers can use health check responsiveness measurements to fine-tune the distribution of fetch requests. Request collapsing is enabled by

# Request collapsing

Cached content sometimes must be refreshed when that content becomes "stale" or expires. When multiple end-users request cached content that is in the process of being refreshed from origin servers, request collapsing (/guides/performance-tuning/request-collapsing) groups those requests to be satisfied together. This protects customer application servers by keeping Fastly's CDN Service from sending duplicate requests to the origin information.

### Grace mode

When an application server becomes unavailable for any reason, end-users will normally receive error messages indicating the content they've requested cannot be retrieved. When enabled, grace mode shields application servers by instructing Fastly's CDN Service to continue to serve stale or expired (but likely still valid) content to end-users for a set amount of time. This allows customers to return otherwise unavailable application servers to normal operations and still serve content rather than error messages to end-users. By default, grace mode is not configured. Customers must specifically configure their service to serve stale content (/guides/performance-tuning/serving-stale-content).

# § About Fastly's Real-Time Log Streaming features (/guides/about-fastly-services/about-fastlys-realtime-logstreaming-features)

Fastly's log streaming features allow logging configuration information to be sent over TLS (Transport Layer Security). This means that logging information can be encrypted, which allows customers to send potentially sensitive information to log files without exposing data.

# Supported protocols and logging providers

Fastly supports a variety of syslog-compatible logging providers, such as Sumo Logic, Papertrail, and Logentries. We also support other methods of sending logs besides the syslog protocol. We allow pushing of log files to Amazon S3 buckets as well as any S3-compatible providers (such as DreamHost's DreamObjects). Finally, Fastly supports FTP uploading.

# How Real-Time Log Streaming works

As Varnish Cache software processes transactions, it writes instances to a memory log for engineers' diagnostic use. These memory instances are quickly overwritten, but selected data may be formatted into log lines and those can be continually transmitted or "streamed" in real time to a customer's chosen logging service or any other standard syslogd server for reporting purposes.

# § About Fastly's Video Caching service (/guides/about-fastlyservices/about-fastlys-video-caching-service)

For customers with their own video packaging infrastructure, Fastly can act as a globally distributed HTTP cache to improve quality of service and increase viewer capacity. When a manifest or video segment is requested by a customer's player, a Fastly edge or shield POP will pull the requested content from the customer's origin media server. Subsequent requests for that content will be served from Fastly's cache servers instead of the customer's origin (read *How Fastly*'s *CDN Services Work* (/guides/about-fastly-services/how-fastlys-cdn-service-works) for more information).

Fastly can cache and deliver any HTTP based media streaming protocol including:

- HTTP Live Streaming (HLS),
- HTTP Dynamic Streaming (HDS),
- HTTP Smooth Streaming (HSS), and
- Dynamic Adaptive Streaming over HTTP (MPEG-DASH).

In addition, both live and on-demand streams are supported.

# § About Fastly's Video on Demand On-the-Fly Packaging service (/guides/about-fastly-services/about-fastlys-video-on-demand-onthefly-packaging-service)

Fastly offers "on the fly," dynamic, video content packaging service. Hather than having to pre-package all profiles of every video in all streaming protocols, customers simply package content in real time. Video content then becomes immediately available to viewers.

For example, say a user starts viewing a 60-minute video and then immediately activates the seek-forward controls to move forward in the video to the 5-minute mark. The user then watches two more minutes of the video (to the 7-minute mark) and stops.

Fastly's VOD on-the-fly packaging service only packages video segments that an end user requests for viewing. In the above example, the service would package only the 2 minutes of viewed content. The service would not package the 58 minutes of video that was not watched and viewers would not have to wait for packaging in order to start viewing. Seek-forward and seek-backward controls would work immediately.

### How Fastly's VOD On-the-Fly Packaging service works

Customers enable the VOD on-the-fly packaging service through headers defined on backend requests, which are set up when the service is created through Fastly's Control Panel user interface. The packaging process starts when customers receive HTTP requests from viewers' player software. Through the browser, the Customer website gives the viewer's video player the host server address, and the name of the VOD file with its extension denoting the packaging format desired.

The ingest POP that the customer designates then puts the data in the HTTP request it sends to Fastly's VOD on-the-fly packaging service (via the shield POP). Fastly processes these requests for video segments. Specifically, the service parses the data to get the VOD host server address and the name of the MP4 source file requested.

The service then retrieves the requested segments in MP4 format from a customer's libraries on their VOD host server. The VOD host server can be any server that supports HTTP byte range requests, or a storage service such as Amazon S3, or Google Cloud Storage. Once retrieved, the service muxes (https://www.techopedia.com/definition/24124/multiplexer-mux) the segment into HLS or HDS format and then sends it with an HTTP response to the shield POP. The shield POP, in turn, sends it to the edge POP, which sends it to the video player of the viewer who made the original request.

Packaged segments are cached, and subsequent requests are fulfilled from cache to avoid repeatedly packaging the same requests. Fastly caches the packaged video chunks while the customer maintains only the original MP4 source files in their VOD library. Customers do not have to store a duplicate VOD library with every packaging option for every MP4 source file they control.

**O** NOTE: Fastly's VOD On-the-Fly Packaging service is an add-on service. Our Professional Services team will assist with configuration and testing. Please contact your account manager or email <u>sales@fastly.com</u> (mailto:sales@fastly.com) for more details.

# § About the web interface controls (/guides/about-fastlyservices/about-the-web-interface-controls)

In addition to being accessible via Fastly's application programming interface (API), Fastly services can also be accessed via a web-based user interface for users with the appropriate access permissions.

### Access to Fastly's user interface controls

Access to Fastly's user interface controls requires users sign up for a Fastly account. Signup is free. Once signed up, customers access the user interface controls via the Fastly login page. The Login page (https://app.fastly.com/) can be accessed using any standard web browser or by clicking the Login button at the top right of almost all pages at Fastly's website (https://www.fastly.com).

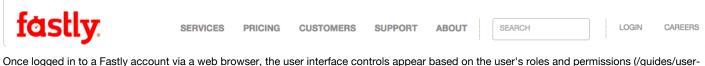

Once logged in to a Fastly account via a web browser, the user interface controls appear based on the user's roles and permissions (/guides/useraccess-and-control/user-roles-and-how-to-change-them). The controls are grouped by like functions and customers access each functional set by clicking on an appropriate icon at the top of the window. Groups of controls may sometimes be referred to as "tabs" (e.g., the Analytics tab). The default control groups appear as follows:

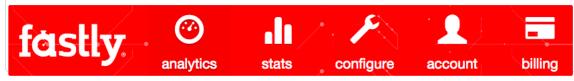

Not all Fastly features are enabled by default. Some features (e.g., custom VCL (/guides/vcl/uploading-custom-vcl)) must be specifically requested by contacting Fastly Customer Support at support@fastly.com (mailto:support@fastly.com). Once enabled, the appearance of the user interface controls will change to include these services.

### About the Account Settings controls

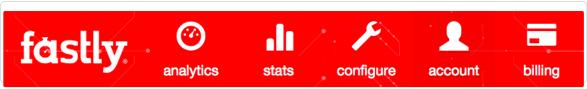

The Account settings controls allow customers to view and modify overall account access settings as well as personal profile settings for a logged in user

### What customers can control with the Account Settings

If their logged in permissions (/guides/user-access-and-control/user-roles-and-how-to-change-them) allow it, users can also change their password (/guides/user-access-and-control/email-and-password-changes) to the account and administer the access of multiple users on that account. The Account settings area also displays the logged in user's customer ID, company name, and API key (/guides/account-management-and-security/finding-and-managing-your-account-info#finding-your-service-id) (which can be regenerated (/guides/account-management-and-security/finding-and-managing-your-account-info#finding-and-regenerating-your-api-key) from this location as well). Customers can cancel their account (/guides/account-types-and-billing/accounts-and-pricing-plans#canceling-your-account) via the Account Settings page if they have the appropriate permissions at the time they're logged in.

Account settings controls appear automatically for logged in users with the appropriate access permissions. (/guides/user-access-and-control/user-roles-and-how-to-change-them)

### About the Analytics Dashboard

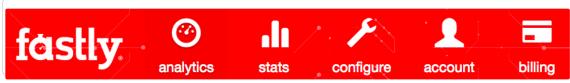

The Analytics Dashboard, sometimes simply referred to as "the Dashboard," allows customers to monitor caching for each of their services, one at a time in real time, as they operate on a second-by-second basis.

### What the Analytics dashboard tells users

The Dashboard specifically displays the following information about a service:

- the percentage of requests per second delivered from cache (via the Fastly hitometer)
- a metrics table showing Total Requests, Hit Ratio, Errors, Hits, Hit Time, Misses, and Miss Time
- a global traffic profile (via the global traffic map)

In addition, the Dashboard provides two scrolling graphs. The first graph displays either the number of requests, the bandwidth, or the hit ratio over a two-minute window for any single service as selected by the user. The two-minute rolling average for each of these measurements can also be displayed as an overlay. The second graph displays a histogram showing the distribution of miss latency times. This tells you how quickly your origin is responding to Fastly. One minute after Analytics Dashboard measurement data in these graphs has rolled off the screen, it becomes available for retrieval by the Historical Stats controls (/guides/about-fastly-services/about-the-web-interface-controls#about-the-historical-stats-tool).

The Dashboard appears automatically for logged in users with the appropriate access permissions (/guides/user-access-and-control/user-rolesand-how-to-change-them); however, it may appear grayed out and blank to some users, with no information displayed in the controls, when a customer's service does not receive enough requests for Fastly to display meaningful information about it in real time.

### About the global traffic map

The global traffic map at the top of the Fastly Analytics Dashboard (/guides/about-fastly-services/about-the-web-interface-controls#about-theanalytics-dashboard) represents a real-time visual representation of the general regions of the world in which Fastly's points of presence (POPs) are receiving requests for your service. As each moment passes, the traffic changes, and these changes are reflected in the map visually by red dots that increase or decrease in size as your request traffic ebbs and flows.

For example, the following images show how requests to the Fastly.com website changed over the course of three seconds, at one second intervals:

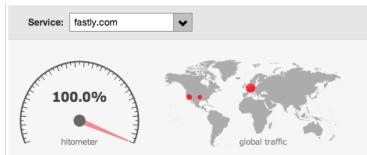

The first image displays traffic coming into Fastly's POPs on the west coast of the United States (Los Angeles, to be exact), the central region of the US (in this case, Dallas), and in Europe via our Amsterdam POP.

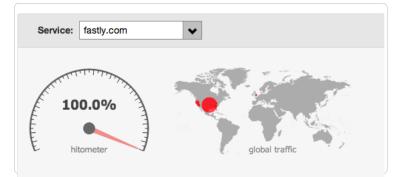

The second image, taken one second later, shows how the global traffic has changed, with a great deal more traffic coming into our central US region, a smaller amount requested from two POPs in the western US region (Los Angeles and San Jose), and a still smaller amount going to the Europe via our London POP.

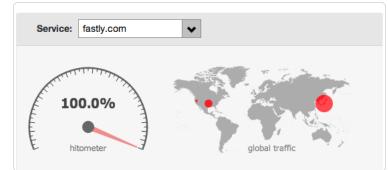

Finally, our third image, again taken one second later, shows how the global traffic has changed once again with traffic going through our Asia/Pacific POP in Tokyo, and smaller amounts going through Dallas and Los Angeles.

## About the Billing and Invoice Controls

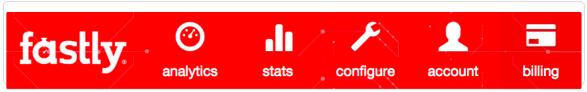

The Billing and Invoices controls provide customers with an overview of charges accrued to date (/guides/account-types-and-billing/how-wecalculate-your-bill) for the current month. These charges are displayed both in aggregate and detailed by POP region (/guides/about-fastlyservices/fastly-pop-locations). Customers can also access their complete billing history, payment statuses, payment amounts, and viewable invoices.

### What customers can control via Billing and Invoices

This page shows customers at a glance whether or not their account is paid in full and allows them to change information about the credit card that should be charged for account payment.

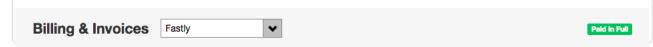

2/6/2016

#### Fastly Help Guides

Billing controls appear automatically for logged in users assigned the billing or super user roles (/guides/user-access-and-control/user-roles-and-how-to-change-them).

# About the Configuration Control Panel

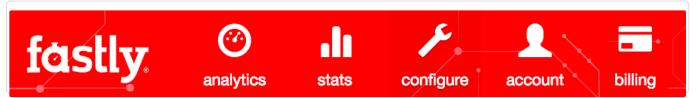

The configuration Control Panel allows customers to define exactly how each instance of their cache should behave and deliver content from each data sources. Customers use the Control Panel to create versions of each service's configuration settings and then use the controls to deploy or deactivate (/guides/basic-setup/working-with-services) them.

### What customers can control with the Configuration Control Panel

Specifically, customers with the appropriate permissions can configure and manage (/guides/basic-configuration/):

- · the domains used to route requests to a service
- · the hosts used as backends for a site and how they should be accessed
- · the health checks that monitor backend hosts
- · various request and cache settings, headers, and responses that control how Fastly caches and serves content for a service
- how logging (/guides/streaming-logs/setting-up-remote-log-streaming) should be performed and where server logs should be sent (as specified by an RSYSLOG endpoint)
- various third-party plugins available for use with Fastly services (e.g., WordPress (https://github.com/fastly/WordPress-Plugin))
- custom Varnish configuration language (/guides/vcl/) (VCL) files if custom VCL is enabled (/guides/vcl/uploading-custom-vcl)
- how conditions (/guides/conditions/) are mapped and used for a service at various times (e.g., during request processing, when Fastly receives a backend response, or just before an object is potentially cached)

Users can activate configuration changes immediately and roll back those changes just as quickly should they not have the intended effect. The Control Panel also allows users to compare differences (/guides/basic-setup/working-with-services#comparing-different-service-versions) between two configuration versions.

The Control Panel appears automatically for logged in users with the appropriate access permissions (/guides/user-access-and-control/user-rolesand-how-to-change-them).

## About the Historical Stats Tool

Fastly's Historical Stats tool provides you with statistical information about your website. We display the information as a series of graphs derived from your sites metrics starting from the moment you first start using Fastly.

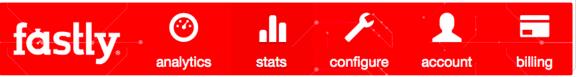

Using Fastly's Historical Stats tool allows you to view two core categories of metrics:

- Caching and Performance. These metrics help you optimize your website's speed.
- Traffic. These metrics help you analyze your website's traffic as it evolves over time.

Taken together, these statistics can help you not only optimize the overall performance of your website but also expose issues that may be hidden by caching, such as degradation of origin performance or unusually high numbers of errors and redirects for a particular timeframe. By analyzing metrics beginning from the very moment you start using Fastly, you can see how your traffic has grown over the lifetime of using Fastly. Use the information to not only diagnose non-trivial issues, but also make informed marketing and business development decisions by identifying clear traffic growth and patterns for your site.

### About each of the core metrics

The Historical Stats tool provides a graphical interface to our popular Historical Stats API (/api/stats). Two types of metrics are displayed: cachingperformance metrics and displayed traffic metrics.

The displayed caching and performance metrics include the following:

- Init matio metrics tell you now well you are caching content using Fastiy. This metric represents the proportion of cache nits versus all cacheable content (hits + misses). Increasing your hit ratio improves the overall performance benefit of using Fastly.
- Cache Coverage metrics show how much of your site you are caching with Fastly. This metric represents the ratio of cacheable requests (i.e., non "pass" requests) to total requests. Improving your cache coverage by reducing passes can improve site performance and reduce load on your origin servers.
- Caching Overview metrics compare Cache Hits, Cache Misses, Synthetic Responses (in VCL edge responses), and Passes (or requests that cannot be cached according to your configuration).

The displayed traffic metrics include the following:

- Requests metrics show you the total number of requests over time that were received for your site by Fastly.
- · Bandwidth metrics show you the amount of bandwidth (measured in bytes) served for your site by Fastly.
- Header & Body Bandwidth metrics show the relative proportion of bandwidth (measured in bytes) used to serve the body portion of HTTP requests and the header portion of the requests for your site.
- Origin Latency metrics show you the average amount of time to first byte (measured in milliseconds) on a cache miss. High origin latency means that your backends are taking longer to process requests.
- Error Ratio metrics show you the ratio of error responses (4XX & 5XX status code errors (https://en.wikipedia.org/wiki/List\_of\_HTTP\_status\_codes)) compared to the total number of requests for your site. This metric allows you to quickly identify error spikes at given times.
- HTTP Info, Success, & Redirects metrics shows the number of HTTP Info (1XX), Success (2XX), and Redirect (3XX) statuses served for your site using Fastly.
- HTTP Client and Server Errors metrics shows the number of HTTP Client Errors (4XX), and Server Errors (5XX) served for your site by Fastly.

**9 IMPORTANT:** Display of historical statistics are delayed between 15 to 30 minutes. and there must be a statistically measurable amount of traffic to see the graphs.

#### Controlling the amount of historical information displayed

You have full control over how you view the historical information.

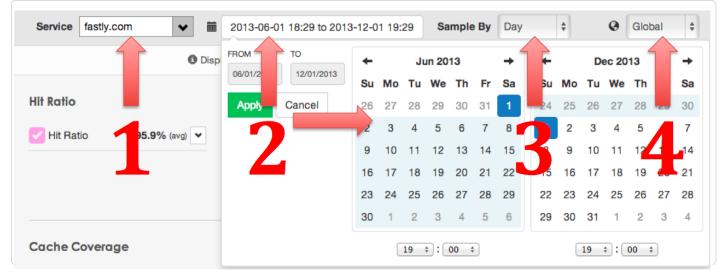

Specifically you can choose:

- 1. A single service or all services aggregated together
- 2. The exact date and time range you wish to see
- 3. How often to sample the data (by Day, Hour, or Minute)
- 4. Whether to view worldwide data or only data from a specific region (USA, Europe, Australia/New Zealand, or Asia Pacific)

#### About the graph controls

All historical information, regardless of which metric you're viewing, appears as a graph with three major sections.

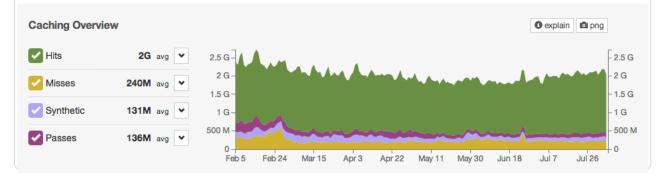

Specifically, you can interact with:

- 1. The Statistics Display controls
- 2. The time-series graph
- 3. The utility buttons

Use the Statistics Display Controls to view other information about the statistics displayed in each time-series graph. For example, the Caching Overview graph includes the statistics for hits, misses, synthetic responses, and passes:

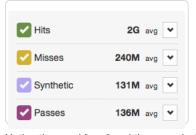

Notice the word "avg" and the menu button to the right of each colored label. The menu buttons control the statistical function used to display the values in each graph. You can choose to display each statistic independently as an average, as a 95th percentile, as a minimum, as a maximum, or their total. Simply select the menu button next to each statistical value and set them to the desired function:

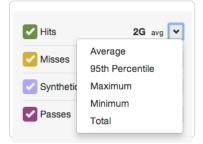

You can even exclude certain statistics entirely. For example, in this Caching Overview graph, we've completely hidden Hits from the display by clicking the checkmark button next to the word "Hits" in the controls.

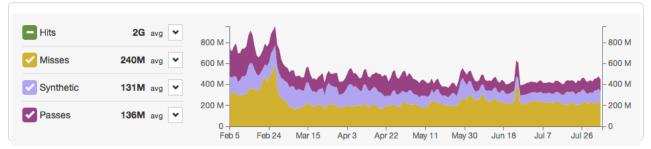

Notice that the checkmark in the statistical controls changes to a minus sign when a statistic is hidden. The actual numbers still appear in the controls but the graph doesn't display it.

Two utility buttons appear at the top, far right of each time-series graph:

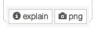

When clicked, the explain button provides a quick explanation of the displayed graph in its default state and how to interpret the information it presents. Clicking the png button downloads the currently displayed time-series graph as a .png file, which can then be used in presentations and reports.

Historical Stats controls appear automatically for logged in users with the appropriate access permission; however, the general display of historical stats are delayed between 15-30 minutes and require a statistically measurable amount of traffic to appear in the graphs at all.

# § Content and its delivery (/guides/about-fastly-services/contentand-its-delivery)

# Content types delivered Fastly

The underlying protocol used by the World Wide Web to define how content is formatted and transmitted is called the Hypertext Transfer Protocol (HTTP). Fastly's CDN Service delivers all HTTP-based file content (e.g., HTML, GIF, JPEG, PNG, JavaScript, CSS) including the following:

- · Static content
- Dynamic content
- Video content

Each content type is described below.

### Static content

Static content includes content that remains relatively unchanged. Fastly can control static content in two ways:

- using the time to live (TTL) method, where Fastly's cache re-validates the content after expiration of the TTL, or
- using Fastly's Instant Purge functionality, in which content remains valid until the cache receives a purge request (/guides/purging/) that invalidates the content.

Examples of static content include images, css, and javascript files.

### **Dynamic content**

Dynamic content includes content that changes at unpredictable intervals, but can still be cached for a fraction of time. We serve this dynamic content by taking advantage of Fastly's Instant Purge functionality. Using this functionality, dynamic content remains valid only until a Fastly cache receives a purge request (/guides/purging/) that invalidates the content. Fastly understands that the rate of those purge requests cannot be predicted. Dynamic content may change frequently as a source application issues purge requests in rapid succession to keep the content up to date. Dynamic content can, however, remain valid for months if there are no changes requested.

Examples of dynamic content include sports scores, weather forecasts, breaking news, user-generated content, and current store item inventory.

### Video content

Video content includes:

- Live video streams
- Video on Demand (VOD) content libraries

Video content can be served using standard HTTP requests. Specifically, Fastly supports HTTP Streaming standards, including HTTP Live Streaming (HLS), HTTP Dynamic Streaming (HDS), HTTP Smooth Streaming (HSS), and MPEG-DASH. For Fastly's CDN Service to deliver video, the video must be packaged.

### Content sources supported by Fastly

Fastly caches deliver various types of content from many different sources. Supported sources include:

- Websites
- Internet APIs
- Internet Applications
- Live and Live Linear Video
- Video on Demand (VOD) Libraries

Regardless of the content source, the content's source server must communicate using HTTP. HTTP defines specific types of "methods" that indicate the desired action to be performed on content. The manner in which those HTTP methods are used (the standard, primary methods being GET, POST, PUT, and DELETE) can be labeled as being RESTful (https://en.wikipedia.org/wiki/Representational\_state\_transfer) or not. Fastly supports RESTful HTTP by default, but also can support the use of non-RESTful HTTP as long as the method used is mapped to its appropriate cache function. Each of the content sources supported by Fastly are described in more detail below.

#### vvepsites

Websites are servers that provide content to browser applications (e.g., Google's Chrome, Apple's Safari, Microsoft's Internet Explorer, Opera Software's Opera) when end users request that content. The content contains both the requested data and the formatting or display information the browser needs to present the data visually to the end user.

With no CDN services involved, browsers request data by sending HTTP GET requests that identify the data with a uniform resource locator (URL) address to the origin server that has access to the requested data. The server retrieves the data, then constructs and sends an HTTP response to the requestor. When a CDN Service is used, however, the HTTP requests go to the CDN rather than the origin server because the customer configures it to redirect all requests for data to the CDN instead. Customers do this by adding a CNAME or alias for their origin server that points to Fastly instead.

#### **Internet APIs**

Application program interfaces (APIs) serve as a language and message format that defines exactly how a program will interact with the rest of the world. APIs reside on HTTP servers. Unlike the responses from a website, content from APIs contain only requested data and identification information for that data; no formatting or display information is included. Typically the content serves as input to another computing process. If it must be displayed visually to an end user, a device application (such as, an iPad, Android device, or iPhone Weather application) does data display instead.

#### Legacy internet applications

Legacy Internet applications refer to applications not originally developed for access over the Internet. These applications may use HTTP in a non-RESTful manner. They can be incrementally accelerated without caching, benefiting only from the TCP Stack optimization done between edge Fastly POPs and the Shield POP, and the Shield POP to the origin. Then caching can be enabled incrementally, starting with the exchanges with the greatest user-experienced delay.

#### Live and live linear video streams & video on demand libraries

Live and live linear video content (for example, broadcast television) is generally delivered as a "stream" of information to users, which they either choose to watch or not during a specific broadcast time. Video on demand (VOD), on the other hand, allows end users to select and watch video content when they choose to, rather than having to watch at a specific broadcast time.

Regardless of which type of video content an end user experiences, a video player can begin playing before its entire contents have been completely transmitted. End users access the video content from a customer's servers via HTTP requests from a video player application that can be embedded as a part of a web browser. Unlike other types of website content, this content does not contain formatting or display information. The video player handles the formatting and display instead.

When the video content is requested, the customer's server sends the content as a series of pre-packaged file chunks along with a manifest file required by the player to properly present the video to the end user. The manifest lists the names of each file chunk. The video player application needs to receive the manifest file first in order to know the names of the video content chunks to request.

"Pre-packaging" in this context refers to the process of receiving the video contents, converting or "transcoding" the stream into segments (chunks) for presentation at a specific dimension and transmission rate, and then packaging it so a video player can identify and request the segments of the live video a user wants to view.

To request video delivery on your account, please contact your Fastly Account Representative at sales@fastly.com (mailto:sales@fastly.com).

# § Domain names and Fastly's services (/guides/about-fastly-services/domain-names-and-fastly-services)

A domain name is a component of a Uniform Resource Locator (https://en.wikipedia.org/wiki/Uniform\_Resource\_Locator) (URL). A domain name represents an Internet Protocol (https://en.wikipedia.org/wiki/Internet\_Protocol) (IP) resource and, in this context, refers to the IP address of a server computer hosting a website (https://en.wikipedia.org/wiki/Web\_site), the website itself, or any other service communicated via the Internet. Customers associate their domain names with their origin (content source) when provisioning a Fastly service.

Domain names are made up of components as follows:

| Domain Name Component    | Example                           |
|--------------------------|-----------------------------------|
| URL                      | http://www.example.com/index.html |
| Top-Level Domain Name    | com                               |
| Second-Level Domain Name | example.com                       |
| Hostname                 | www.example.com                   |

иопант наптех аге терізлегец мішта цоппант напте терізлаг. Газлу із пос а цоппант напте терізлаг.

Fastly supports the use of multiple subdomains for the same origin server, and allows the specification of any number of subdomains for each origin. Some customers use only their second level or apex domain (/guides/basic-configuration/using-fastly-with-apex-domains) (e.g., example.com rather than www.example.com) as their canonical domain. Unfortunately, due to limitations in the DNS specification, we don't recommend using Fastly with domains this way.

# § Fastly POP locations (/guides/about-fastly-services/fastly-poplocations)

Our points of presence (POPs) on the Internet are strategically placed at the center of the highest density Internet Exchange Points around the world. Fastly's Network Map (https://www.fastly.com/network) shows a detailed view of the current and planned locations of all Fastly POPs. For more information, about how we choose these locations, check out our blog post How Fastly Chooses POP Locations (https://www.fastly.com/blog/how-fastly-chooses-pop-locations).

Once you're signed up for Fastly service (either through a test account (/guides/account-types-and-billing/accounts-and-pricing-plans) or a paid plan) you can a see a live, real-time visual representation (/guides/about-fastly-services/about-the-web-interface-controls#about-the-global-traffic-map) of the general regions of the world in which Fastly's points of presence (POPs) receive requests for your service.

#### Will Fastly ever adjust POP locations or service regions? How will I be notified?

Fastly continues to grow its network footprint, adding new service POPs in the process. At times, expansion may result in the addition of new billable regions to our network. We'll announce new POP locations and new billable regions in advance through our network status page (/guides/debugging/fastlys-network-status) at status.fastly.com (https://status.fastly.com/). Please contact sales@fastly.com with specific contract or billing questions.

# § How caching and CDNs work (/guides/about-fastlyservices/how-caching-and-cdns-work)

Fastly is a Content Delivery Network, or CDN. CDNs work on the principle that once a piece of content has been generated it doesn't need to be generated again for a while so a copy can be kept around in a cache. Cache machines - ours especially! - are optimized to serve small files *very very* quickly. CDNs typically have caches placed in data centers all around the world - when a user requests information from a customer's site they're actually redirected to the set of cache machines closest to them instead of the customer's actual servers. This means that a European user going to an American site gets their content anywhere from 200-500ms faster. CDNs also minimize the effects of a cache miss. A cache miss occurs when a user requests a bit of content and it is not in the cache at that moment (either because it's expired, because no-one has asked for it before, or because the cache got too full and old content was thrown out).

### What can be cached?

CDNs are quite good at managing a cache of small, static resources (for example, static images, CSS files, Javascripts, and animated GIFs). CDNs are also popular for offloading expensive-to-serve files like video and audio media.

At Fastly, our architecture (known as a *reverse proxy*) is designed to enable customers to go a step further and cache entire web pages for even more efficient handling of your traffic.

**TIP:** Static files + media objects + web pages = your whole site. With the right service configuration (which we can assist you in setting up) Fastly can reduce your backend traffic by orders of magnitude with no loss in control over the content your users see.

### Managing the Cache

Caching serves as a powerful weapon in your make-the-site-faster arsenal. However, most objects in your cache aren't going to stay there permanently. They'll need to expire so that fresh content can be served. How long that content should stay in the cache might be mere seconds or a number of minutes or even a year or more.

How can you manage which of your content is cached, where, and for how long? By setting policies that control the cached data. Most caching policies are implemented as a set of HTTP headers sent with your content by the web server (as specified in the config or the application). These headers were designed with the client (browser) in mind but CDNs like Fastly will also use those headers as a guide on caching policy.

#### **Expires**

#### 2/6/2016

#### Fastly Help Guides

Ine Expires neader is the original cache-related HIIP neader and tells the cache (typically a browser cache) now long to hang onto a piece of content. Thereafter, the browser will re-request the content from its source. The downside is that it's a static date and if you don't update it later, the date will pass and the browser will start requesting that resource from the source every time it sees it.

If none of the following headers are found in the request, Fastly will respect the [Expires] header value.

### **Cache-Control**

The [cache-Control] headers (introduced in the HTTP 1.1 specification) cover browser caches and in most cases, intermediate caches as well:

- Cache-Control: public Any cache can store a copy of the content.
- Cache-Control: private Don't store, this is for a single user.
- Cache-Control: no-cache Re-validate before serving this content.
- Cache-Control: no-store Don't store this content. Ever. At all. Please.
- Cache-Control: public, max-age=[seconds] Caches can store this content for *n* seconds.
- [Cache-Control: s-maxage=[seconds]] Same as max-age but applies specifically to proxy caches.

Only the max-age, s-maxage, and private Cache-Control headers will influence Fastly's caching. All other Cache-Control headers will not, but will be passed through to the browser. For more in-depth information about how Fastly responds to these Cache-Control headers and how these headers interact with Expires and Surrogate-Control, check out our Cache Control Tutorial (/guides/tutorials/cache-control-tutorial).

**O** NOTE: For more information on the rest of the Cache-Control headers, see the relevant section in Mark Nottingham's <u>Caching Tutorial</u> (<u>https://www.mnot.net/cache\_docs/#CACHE-CONTROL</u>).

#### **Surrogate Headers**

<u>surrogate</u> headers are a relatively new addition to the cache management vocabulary (described in this W3C tech note (http://www.w3.org/TR/edge-arch/)). These headers provide a specific cache policy for proxy caches in the processing path. <u>Surrogate-Control</u> accepts many of the same values as <u>Cache-Control</u>, plus some other more esoteric ones (read the tech note for all the options).

One use of this technique is to provide conservative cache interactions to the browser (for example, <u>Cache-Control: no-cache</u>). This causes the browser to re-validate with the source on every request for the content. This makes sure that the user is getting the freshest possible content. Simultaneously, a <u>surrogate-Control</u> header can be sent with a longer <u>max-age</u> that lets a proxy cache in front of the source handle most of the browser traffic, only passing requests to the source when the proxy's cache expires.

With Fastly, one of the most useful <u>surrogate</u> headers is <u>surrogate-Key</u>. When Fastly processes a request and sees a <u>surrogate-Key</u> header, it uses the space-separated value as a list of tags to associate with the request URL in the cache. Combined with Fastly's Purge API (/api/purge) an entire collection of URLs can be expired from the cache in one API call (and typically happens in around 1ms). <u>surrogate-Control</u> is the most specific.

### Fastly and Cache Control Headers

Fastly looks for caching information in each of these headers as described in our Cache-Control docs (/guides/tutorials/cache-control-tutorial). In order of preference:

- Surrogate-Control:
- Cache-Control: s-maxage
- Cache-Control: max-age
- Expires:

### Shielding

When an object or collection of objects in the cache expires, the next time any of those objects are requested, the request is going to get passed through to your application. Generally, with a good caching strategy, this won't break things. However, when a popular object or collection of objects expires from the cache, your backend can be hit with a large influx of traffic as the cache nodes refetch the objects from the source.

In most cases, the object being fetched is not going to differ between requests, so why should every cache node have to get its own copy from the backend? With Shield Nodes, they don't have to. Shielding configured through the Fastly application (/guides/performance-tuning/shielding) allows you to select a specific data center (most efficiently, one geographically close to your application) to act as a shield node. When objects in the cache expire, the shield node is the only node to get the content from your source application. All other cache nodes will fetch from the shield node, reducing source traffic dramatically.

### Resources

- wikipedia: neverse Proxy (https://en.wikipedia.org/wiki/neverse\_proxy)
  - · Fastly's Cache-Control docs (/guides/tutorials/cache-control-tutorial)
  - Mark Nottingham's Caching Tutorial (https://www.mnot.net/cache\_docs/#CACHE-CONTROL)
  - Surrogate header W3C tech note (http://www.w3.org/TR/edge-arch/)

# § How Fastly's CDN Service Works (/guides/about-fastlyservices/how-fastlys-cdn-service-works)

Fastly is a content delivery network (https://en.wikipedia.org/wiki/Content\_delivery\_network) (CDN). We serve as an Internet intermediary and offer the Fastly CDN Service to make our customers' transmission of their content to their end users more efficient.

Our customers make content available through their websites and their Internet-accessible (hosted) application programming interfaces (APIs). A customer can create content (customer-generated content), as can a customer's end users (user-generated content). Fastly's CDN Service then makes the transmission of that content (which we sometimes refer to as "content objects") more efficient by automatically storing copies at intermediate locations on a temporary basis. The process of storing these copies is known as "caching" and the server locations in which they are stored are referred to as "caches."

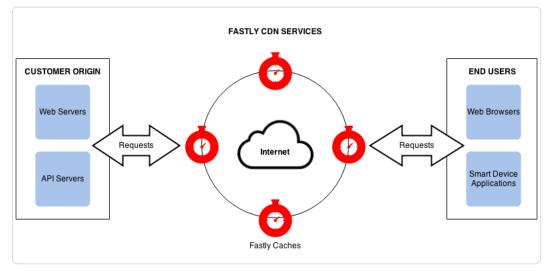

Fastly's delivers its CDN service from key access points to the Internet called "points of presence" (POPs). Fastly places POPs (https://www.fastly.com/blog/how-fastly-chooses-pop-locations) where their connectivity to the Internet reduces network transit time when delivering content to end-users. Each POP has a cluster of Fastly cache servers. When end users request a customer's content objects, Fastly delivers them from whichever of the cache locations are closest to each end user.

Fastly's caches only receive and process customers' end user requests for content objects. Customers decide which objects will be cached, for how long, who can access them, whether they are to be encrypted when transmitted over the Internet, and when the objects will be deleted from the caching service. Customers make these decisions by specifically configuring Fastly's CDN Service with these requirements. We refer to this configuration process as "provisioning."

To provision Fastly's CDN service (/guides/basic-setup/sign-up-and-create-your-first-service), customers must identify which of their application servers will provide the original content objects for each of their various domains (e.g., company.com, myco.com). Their application servers can be physical servers in a customer data center or hosting facility, or applications running on cloud services like Amazon, or any combination. Fastly refers to these source servers as "origin" and "backend" servers interchangeably.

The first time each Fastly cache receives a request for a content object, it fetches the object from the appropriate origin server. If multiple origin servers are specified, the cache will distribute the processing load for the fetches across all of them (based on the configuration criteria set by the customer). After the content object is fetched, the cache stores a copy of it and forwards its response to the end user.

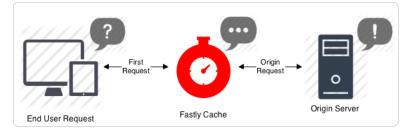

Each time after the first time an end user requests that same content object, the Fastry cache tumins requests by remeving the cached copy from storage (or memory) and immediately delivering it to the end user – the fetch step to the original copy is not repeated until the content object either expires or becomes invalidated.

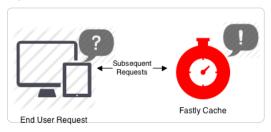

### Can Fastly host my content?

We accelerate your site by caching both static assets and dynamic content by acting as a reverse proxy

(https://en.wikipedia.org/wiki/Reverse\_proxy) to your origin server (also known as "Origin Pull"), but we do not provide services for uploading your content to our servers.

In addition to using your own servers as the source, we also support various "cloud storage" services as your origin, such as Amazon Elastic Compute Cloud (/guides/integrations/amazon-s3) (EC2), Amazon Simple Storage Service (/guides/integrations/amazon-s3) (S3), and Google Cloud (/guides/integrations/google-cloud-storage) as your file origin. Our partnership with Google (https://www.fastly.com/partner/gcp) in particular enables us to have direct connectivity to their cloud infrastructure.

# § HTTP status codes cached by default (/guides/about-fastlyservices/http-status-codes-cached-by-default)

Fastly caches the following response status codes by default. In addition to these statuses, you can force an object to cache under other states using conditions (/guides/conditions/) and responses (/guides/basic-configuration/responses-tutorial).

| Code | Message                       |
|------|-------------------------------|
| 200  | ОК                            |
| 203  | Non-Authoritative Information |
| 300  | Multiple Choices              |
| 301  | Moved Permanently             |
| 302  | Moved Temporarily             |
| 404  | Not Found                     |
| 410  | Gone                          |

# § Self-provisioned Fastly services (/guides/about-fastlyservices/self-provisioned-fastly-services)

Fastly customers configure or "provision" Fastly caching and video services personally, independent of Fastly staff, via the Fastly application interface (https://app.fastly.com). Fastly calls this "self-provisioning." Self-provisioning tasks include things like:

- · creating and deploying services
- · adding domains and origin servers
- · configuring load balancing
- · modifying how services handle HTTP headers
- submitting purge commands

Once provisioned, Fastly services can be deployed immediately. If self-provisioned tasks fail to operate in an appropriate or expected manner, you can find answers to a variety of frequently asked questions in Fastly's guides and tutorials (/guides/). You can also receive personalized assistance by submitting requests (/guides/customer-support/submitting-support-requests) directly to Fastly's Customer Support staff.

Guides (/guides/) > Advanced setup (/guides/advanced) > Securing communications (/guides/securing-communications/)

# § Accessing Fastly's IP ranges (/guides/securingcommunications/accessing-fastlys-ip-ranges)

To help you whitelist Fastly's services through your firewall, we provide access to the list of Fastly's assigned IP ranges. You can access the list via URL:

https://api.fastly.com/public-ip-list

You can then automate the API call (for example, by running a script (https://github.com/jondade/IP-Whitelist-cron) as a cron job) to request the list of IPs to detect when the IP ranges change.

# § Allowing only TLS connections to your site (/guides/securingcommunications/allowing-only-tls-connections-to-your-site)

If you want to only allow TLS on your site, we have you covered. There is a switch built into the "Request Settings" that will allow you to force unencrypted requests over to TLS. It works by returning a **301 Moved Permanently** response to any unencrypted request, which redirects to the TLS equivalent. For instance, making a request for http://www.example.com/foo.jpeg would redirect to https://www.example.com/foo.jpeg.

- 1. Log in to the Fastly application and click the configure button (wrench icon).
- 2. From the **Service** menu, select the appropriate service and then click the blue **Configure** button (with the gear icon) to the right of the service name.
- 3. Click the Settings pane and find the Request Settings section.
- 4. Click the New button to the right of the Request Settings section. The New Request Settings window appears.

| Name             |        |    |
|------------------|--------|----|
| Default Host     |        |    |
| Hash Keys        |        |    |
| Action           | N/A    | \$ |
| X-Forwarded-For  | Append | \$ |
| Max Stale Age    | 60     | S  |
|                  |        |    |
| Force Miss       | N/A    | \$ |
| Force SSL        | N/A    | \$ |
| Bypass Busy-Wait | N/A    | *  |
| Timer Support    | N/A    | \$ |

5. Type a name in the Name field. ('Default' works fine, if it's your only one.)

O. Select Tes Itom the FUICE 33L menu.

7. Click Create to save your request setting changes.

Once you deploy your changes, you're done!

For more information about TLS-related issues, see our TLS guides (/guides/securing-communications/) or contact support@fastly.com (mailto:support@fastly.com) with questions.

# § Connecting to origins over TLS (/guides/securingcommunications/connecting-to-origins-over-tls)

We offer two ways to use TLS to communicate to your origin servers.

### The simple way

- 1. Log in to the Fastly application.
- 2. Click the configure tab to access the control panel.

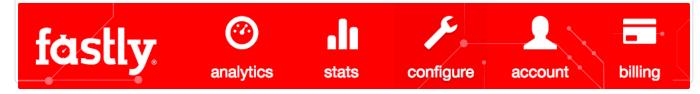

- 3. Select the appropriate service from the Service menu.
- 4. Click the blue Configure button to the right of the service name.
- 5. Click the Hosts section.
- 6. In the Backends area click the New button to create a new backend for your non-secure server. The New Backend window appears.

| Address           | origin.example.co : 443 |  |
|-------------------|-------------------------|--|
| Name              | My Origin Server        |  |
| Health Check      | (none)                  |  |
| Auto Load Balance | No                      |  |
| Shielding         | (none)                  |  |

#### 7. Fill out the New Backend window as follows:

- In the Address field, type the address of your secure server (for example, origin.example.com).
- In the **Port** field type 443.
- In the Name field, type the name of your server (for example, My Origin Server).
- Leave the Health Check, Auto Load Balance, Weight, and Shielding. controls set to their default values.
- 8. Click the Create button. The server appears in the Backends area.

For port 443, and only port 443, we will in our system enable TLS automatically. No other configuration is needed. If you find that setting the port specifically to 443 doesn't produce the results you're hoping for or simply isn't working, consider trying the more complicated settings detailed below.

### I ne detailed way

To use a different port, or for a little more control over the TLS connections, follow these steps.

- 1. Log in to the Fastly application.
- 2. Click the configure tab to access the control panel.

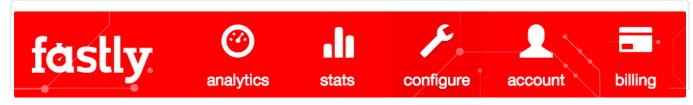

- 3. Select the appropriate service from the Service menu.
- 4. Click the blue **Configure** button to the right of the service name.
- 5. Click the Hosts section.
- 6. In the Backends area click the New button to create a new backend for your non-secure server. The New Backend window appears.

| Address           | origin.example.co : 8443 |  |
|-------------------|--------------------------|--|
| Name              | My Origin server         |  |
| Health Check      | (none)                   |  |
| Auto Load Balance | No                       |  |
| Shielding         | (none)                   |  |

- 7. Fill out the New Backend window as follows:
  - In the Address field, type the address of your secure server (for example, origin.example.com).
  - In the **Port** field type a port number. For example, 8443.
  - In the Name field, type the name of your server (for example, My Origin Server).
  - Leave the Health Check, Auto Load Balance, Weight, and Shielding. controls set to their default values.
- 8. Click the Create button. The server appears in the Backends area.
- 9. Click the gear icon next to the Backend you just created.
- 10. From the menu that appears, select TLS Options. The TLS Options window appears.
- 11. From the Use TLS for Connection menu, select Yes.
- 12. From the Verify Certificate menu, select Yes.

A WARNING: Selecting No from the Verify Certificate menu means the certificate will not be verified. Not verifying the certificate has serious security implications, including vulnerability to <u>man-in-the-middle attack (https://www.owasp.org/index.php/Man-in-the-middle attack</u>). Consider uploading a CA certificate instead of disabling certificate validation.

13. Click Update and then activate a new version of the service to complete the configuration changes.

And that's all you really need to do. Everything else is optional, but just in case you'd like to set them, we've included the information below.

#### Setting the TLS hostname

#### 2/6/2016

#### Fastly Help Guides

Fastly verify the certificate using a different hostname, specify it via the **Certificate Hostname** and **SNI Hostname** fields in the **TLS Options** window.

This information also gets sent to the server in the TLS handshake. If you are using Server Name Indication (https://en.wikipedia.org/wiki/Server\_Name\_Indication) (SNI) to put multiple certificates on your origin, specifying it in the **SNI Hostname** field will select which one is used.

### Specifying a TLS CA certificate

If you're using a certificate that is either self-signed or signed by a Certificate Authority (CA) not commonly recognized by major browsers (and unlikely to be in the Ubuntu bundle that we use), you can provide the certificate in PEM format via the **TLS CA Certificate** field in the **TLS Options** window. The PEM format looks like this:

| BEGIN CERTIFICATE                                                |
|------------------------------------------------------------------|
|                                                                  |
| MIIDrzCCApegAwIBAgIQCDvgVpBCRrGhdWrJWZHHSjANBgkqhkiG9w0BAQUFADBh |
| MQswCQYDVQQGEwJVUzEVMBMGA1UEChMMRGlnaUNlcnQgSW5jMRkwFwYDVQQLExB3 |
| d3cuZGlnaWNlcnQuY29tMSAwHgYDVQQDExdEaWdpQ2VydCBHbG9iYWwgUm9vdCBD |
| QTAeFw0wNjExMTAwMDAwMDBaFw0zMTExMTAwMDAwMDBaMGExCzAJBgNVBAYTAlVT |
| MRUwEwYDVQQKEwxEaWdpQ2VydCBJbmMxGTAXBgNVBAsTEHd3dy5kaWdpY2VydC5j |
| b20xIDAeBgNVBAMTF0RpZ2lDZXJ0IEdsb2JhbCBSb290IENBMIIBIjANBgkqhkiG |
| 9w0BAQEFAAOCAQ8AMIIBCgKCAQEA4jvhEXLeqKTTo1eqUKKPC3eQyaK17hLOllsB |
| CSDMAZOnTjC3U/dDxGkAV53ijSLdhwZAAIEJzs4bg7/fzTtxRuLWZscFs3YnFo97 |
| nh6Vfe63SKMI2tavegw5BmV/Sl0fvBf4q77uKNd0f3p4mVmFaG5cIzJLv07A6Fpt |
| 43C/dxC//AH2hdmoRBBYMql1GNXRor5H4idq9Joz+EkIYIvUX7Q6hL+hqkpMfT7P |
| T19sdl6gSzeRntwi5m30FBqOasv+zbMUZBfHWymeMr/y7vrTC0LUq7dBMtoM10/4 |
| gdW7jVg/tRvoSSiicNoxBN33shbyTApOB6jtSj1etX+jkMOvJwIDAQABo2MwYTAO |
| BgNVHQ8BAf8EBAMCAYYwDwYDVR0TAQH/BAUwAwEB/zAdBgNVHQ4EFgQUA95QNVbR |
| TLtm8KPiGxvD17I90VUwHwYDVR0jBBgwFoAUA95QNVbRTLtm8KPiGxvD17I90VUw |
| DQYJKoZIhvcNAQEFBQADggEBAMucN6pIExIK+t1EnE9SsPTfrgT1eXkIoyQY/Esr |
| hMAtudXH/vTBH1jLuG2cenTnmCmrEbXjcKChzUyImZOMkXDiqw8cvpOp/2PV5Adg |
| 060/nVsJ8dW041P0jmP6P6fbtGbfYmbW0W5BjfIttep3Sp+dW0IrWcBAI+0tKIJF |
| PnlUkiaY4IBIqDfv8NZ5YBberOgOzW6sRBc4L0na4UU+Krk2U886UAb3LujEV0ls |
| YSEY1QSteDwsOoBrp+uvFRTp2InBuThs4pFsiv9kuXclVzDAGySj4dzp30d8tbQk |
| CAUw7C29C79Fv1C5qfPrmAESrciIxpg0X40KPMbp1ZWVbd4=                 |
| END CERTIFICATE                                                  |

#### Specifying acceptable TLS protocol versions

If your origin server is configured with support for modern TLS protocol versions, you can customize the TLS protocols Fastly will use to connect to it by setting a **Minimum TLS Version** and **Maximum TLS Version** in the via the **TLS Options** window. We recommend setting both to the most up-to-date TLS protocol, currently 1.2, if your origin can support it.

Use the opensol command to verify your origin supports a given TLS protocol version. For example:

openssl s\_client -connect origin.example.com:443 -tls1\_2

Replace -tls1\_2 with tls1\_1 and tls1\_0 to test other protocol versions. Fastly does not support SSLv2 or SSLv3.

#### Specifying acceptable TLS cipher suites

Fastly supports configuring the OpenSSL cipher suites used when connecting to your origin server. This allows you to turn specific cipher suites on or off based on security properties and origin server support. The **Allowed Ciphersuites** setting in the TLS Options window accepts an OpenSSL formatted cipher list (https://www.openssl.org/docs/manmaster/apps/ciphers.html). We recommend using the strongest cipher suite your origin will support as detailed by the Mozilla SSL Configuration Generator (https://mozilla.github.io/server-side-tls/ssl-config-generator/).

Use the openss1 command to verify your origin supports a given cipher suite. For example:

openssl s\_client -connect origin.example.com:443 -tls1\_2 -cipher ECDHE-RSA-AES128-GCM-SHA256

Replace \_\_\_\_\_\_ with the cipher suite to test.

### Specifying a TLS client certificate and key

To ensure TLS connections to your origin come from Fastly and aren't random, anonymous requests, set your origin to verify the client using a client certificate. Simply paste the certificate and private key in PEM form into the appropriate text boxes on the **TLS Options** window.

**IMPORTANT:** The private key must not be encrypted with a passphrase.

Then configure your backend to require client certificates and verify them against the CA cert they were signed with. Here are some ways of doing that:

- Apache (http://httpd.apache.org/docs/2.4/ssl/ssl\_howto.html#accesscontrol)
- Nginx (http://nginx.org/en/docs/http/ngx\_http\_ssl\_module.html#ssl\_client\_certificate)
- IIS (https://ondrej.wordpress.com/2010/01/24/iis-7-and-client-certificates/)

# S Enabling HSIS through Fastly (/guides/securingcommunications/enabling-hsts-through-fastly)

The HTTP Strict Transport Security (https://tools.ietf.org/html/rfc6797) (HSTS) security enhancement specification provides a way to force modern browsers to communicate only via the Transport Layer Security (TLS) protocol. Once enabled, it will force the browser to redirect (typically with a status code 307) to the HTTPS URL.

**O** NOTE: HSTS only takes effect *after* a site has been visited on a trusted HTTPS connection. It doesn't replace the need to have redirects from your HTTP site.

# **Enabling HSTS**

To enable HSTS, add a new header (/guides/basic-configuration/adding-or-modifying-headers-on-http-requests-and-responses) as follows:

- 1. Log in to the Fastly application.
- 2. Click the configure tab to access the control panel.

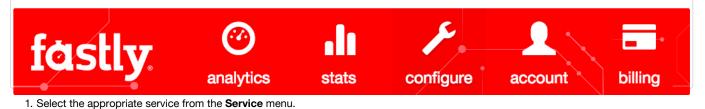

- 2. Click the blue Configure button to the right of the service name.
- 3. Click the Content section.
- 4. In the Headers area, click the New button to create a new header. The New Header window appears.

| Name          | 0 | HSTS                           |
|---------------|---|--------------------------------|
| Type / Action | 0 | Response 🛊 Set 💠               |
| Destination   | 0 | http.Strict-Transport-Security |
| Source        | 0 | "max-age=31536000"             |
| Ignore If Set | 0 | No                             |
| Priority      | 0 | 10                             |

- 1. Fill out the New Header window as follows:
  - In the Name field, type an appropriate name, such as HSTS.
  - From the Type/Action menus, select Response and Set.
  - In the **Destination** field type http.Strict-Transport-Security.
  - In the **Source** field type "max-age=<max age in seconds>". For example, "max-age=31536000". As described below, max-age is required and two additional HSTS options can be specified.
  - Leave the Ignore if Set menu and the Priority field set to their defaults (or set them as appropriate for your service).
- 2. Click the Create button. A new header appears in the Headers area of the Content section.

#### HSIS options

HSTS requires the max-age directive (https://tools.ietf.org/html/rfc6797#section-6.1.1) be set in order to function properly. It specifies how long in seconds to remember that the current domain should only be contacted over HTTPS. The example shown above sets max-age to one year (31536000 seconds = 1 year). You may want to experiment using a smaller value than what is shown.

Two additional options can be specified with the HSTS response header:

• includesubdomains - This token applies HSTS to all of your site's subdomains. Before you include it, be certain none of your subdomains require functionality on HTTP in a browser. Ensure your TLS certificate is a wildcard or has coverage for all subdomain possibilities.

**9 IMPORTANT:** All subdomains will be unreachable on HTTP by browsers that have seen the HSTS header once <u>includeSubdomains</u> is enabled.

• preload - This token allows you to submit your domain for inclusion in a preloaded HSTS list that is built into several major browsers. Although the token is not part of the HSTS specification, including it in the header is a prerequisite for submitting to this preloaded list.

**WARNING:** Don't request browser preload inclusion unless you're sure that you can support HTTPS for the long term. Inclusion in the HSTS Preload List cannot be undone easily. See https://hstspreload.appspot.com/ for submission instructions and more information.

Combining all of these options together in the Source field would look like this:

"Strict-Transport-Security: max-age=<max age in seconds>; includeSubDomains; preload"

To disable HSTS for whatever reason, simply set the max-age to o on an HTTPS connection.

The HSTS Preload List is managed by a third party, not by Fastly. See https://hstspreload.appspot.com/ for more information.

### Additional reading

- · RFC 6797 (http://tools.ietf.org/html/rfc6797), which describes the HSTS specification
- the Wikipedia description (https://en.wikipedia.org/wiki/HTTP\_Strict\_Transport\_Security) of HSTS, including the currently known limitations and a browser support list
- the OWASP.org explanation (https://www.owasp.org/index.php/HTTP\_Strict\_Transport\_Security) of HSTS, including descriptions of the threats it addresses
- the Chromium Projects description (https://www.chromium.org/hsts) of HSTS and preloading HSTS sites

# § Ordering a paid TLS option (/guides/securingcommunications/ordering-a-paid-tls-option)

The Fastly Transport Layer Security (TLS) service provides privacy and data security for your network. You can request different TLS service options for your account. To order TLS service, open a ticket via the support tab or email support@fastly.com (mailto:support@fastly.com). Remember to put "TLS Certificate Request" in the subject of the request and let us know which service option you're interested in. We'll walk you through the setup process for the option you choose.

## Fastly's TLS service options

Fastly has four domain service options.

#### Shared domain

This free option uses the Fastly SAN certificate's wildcard entry for global.ssl.fastly.net. To use this service, add a new domain in the Fastly application and set up an origin server for that domain. You can learn more about how to do that in our guide on setting up free TLS (/guides/securing-communications/setting-up-free-tls).

### Shared certificate

This service option uses the Fastly SAN certificate. You can read about SAN certificates here (https://www.globalsign.com/en/ssl/multi-domain-ssl/). Specifically:

- · You get to use your domain, but Fastly does the certificate administration.
- · You provide your domain name list to Fastly and we add those names to the Certificate SAN field.

our registrar explains the shared (SAN) certificate (https://www.globalsign.com/en/ssi/http://domain-ssi/) as a way to conserve in addresses by putting multiple hostnames or domains on one certificate. There are no security implications... Addition of your name to the certificate still needs to be authorized by you."

### Shared wildcard certificate service

This service option uses the Fastly SAN certificate. You can read about SAN certificates here (https://www.globalsign.com/en/ssl/multi-domain-ssl/). Specifically:

- · You get to use your domain, but Fastly does the certificate administration.
- · You provide one or more wildcard domain name entries to Fastly and we add those names to the Certificate SAN field.

### Customer certificate hosting

This service option uses your TLS certificates, which includes Extended Verification (EV) certificates. Specifically:

- You provide the certificates to Fastly.
- · Fastly installs those certificates into the caches and allocates IP addresses on each cache.
- Fastly creates a new (customer-specific) DNS Global Domain Map that associates the certificate with the allocated IP addresses.
- · Fastly maintains the domain map and the certificate on the caches.

### Setup, changes, and recurring fees

For specific details about Fastly's TLS pricing, see our pricing page (https://www.fastly.com/pricing). For all TLS service options except Fastly's shared domain option noted above:

- · There is an initial setup fee.
- There is a change fee that applies any time you add or remove domains after the initial setup is completed.
- There is a monthly, recurring fee for each domain.

Multiple domains can be added at the same time for discounted pricing. If you present multiple certificates at one time such that all certificates can be loaded into the caches at the same time, then you incur a single setup fee for those certificates. You also are charged the full monthly fee for the first hosted certificate, and an additional percentage of the monthly fee for each additional certificate hosted. Contact sales@fastly.com (mailto:sales@fastly.com) for our current rates.

**O** NOTE: Any certificates provided by GlobalSign are subject to the terms of GlobalSign's Subscriber Agreement, which can be found at <a href="https://www.globalsign.com/repository/">https://www.globalSign.com/repository/</a> (<a href="https://www.globalsign.com/repository/">https://www.globalSign.com/repository/</a> (<a href="https://www.globalsign.com/repository/">https://www.globalSign.com/repository/</a> (<a href="https://www.globalsign.com/repository/">https://www.globalSign.com/repository/</a> (<a href="https://www.globalsign.com/repository/">https://www.globalSign.com/repository/</a> (<a href="https://www.globalsign.com/repository/">https://www.globalSign.com/repository/</a> (<a href="https://www.globalsign.com/repository/">https://www.globalsign.com/repository/</a> (<a href="https://www.globalsign.com/">https://www.globalSign.com/</a> (<a href="https://www.globalsign.com/">https://www.globalSign.com/</a> (<a href="https://www.globalsign.com/">https://www.globalSign.com/</a> (<a href="https://www.globalsign.com/">https://www.globalSign.com/</a> (<a href="https://www.globalsign.com/">https://www.globalSign.com/</a> (<a href="https://www.globalsign.com/">https://www.globalSign.com/</a> (<a href="https://www.globalsign.com/">https://www.globalSign.com/</a> (<a href="https://www.globalsign.com/">https://www.globalSign.com/</a> (<a href="https://www.globalsign.com/">https://www.globalSign.com/</a> (<a href="https://www.globalsign.com/">https://www.globalSign.com/</a> (<a href="https://www.globalsign.com/">https://www.globalSign.com/</a> (<a href="https://www.globalsign.com/">https://www.globalSign.com/</a> (<a href="https://www.globalsign.com/">https://www.globalSign.com/</a> (<a href="https://www.globalsign.com/">https://www.globalsign.com/</a> (<a href="https://www.globalsign.com/">https://www.globalsign.com/</a> (<a href="https://www.globalsign.com/">https://www.globalsign.com/</a> (<a href="https://www.globalsign.com/">https://www.globalsign.com/</a> (<a href="https://www.globalsign.com/">https://www.glo

# § Setting up free TLS (/guides/securing-communications/setting-up-free-tls)

Customers can use our shared domain TLS wildcard certificate for free. Follow the steps below to set up free TLS:

1. Log in to the Fastly application and click the configure tab (wrench icon).

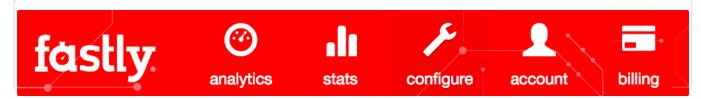

From the Service menu, select the appropriate service, and then click the blue Configure button. The main controls for the selected service appear.

3. Click Domains from the section list on the left. The Domains window appears.

| Domains    | Domains                                                 |                                                               |
|------------|---------------------------------------------------------|---------------------------------------------------------------|
| Hosts      | Domains are used to route rec                           | quests to your service.                                       |
| Settings   | Domains                                                 | Q Search Domains + New                                        |
| Content    |                                                         |                                                               |
| Logging    | There are currently no domain<br>served through Fastly. | s. Domains identify what internet domains your content can be |
| Plugins    |                                                         |                                                               |
| VCL        |                                                         |                                                               |
| Conditions |                                                         |                                                               |

4. Click the New button. The New Domain pane appears.

| Domain Name        | 0 | example.global.ssl.fastly.net |
|--------------------|---|-------------------------------|
|                    | • |                               |
| Comment (optional) | 0 | Example New Domain            |

5. In the **Domain Name** field, type [name].global.ssl.fastly.net], where [name] is a single word. If the name has already been taken, you will need to pick a different one.

**9 IMPORTANT:** [name] can only be a single word. You cannot use a dot-separated name such as www.example.com.global.ssl.fastly.net because nesting in TLS certificates is not supported.

- 6. Click Create to save the domain. The new domain appears in the list of domains.
- 7. Deploy your service.

You should be able to access the domain via the following URL: <a href="https://sname.global.ssl.fastly.net/">https://sname.global.ssl.fastly.net/</a>. Note that you don't need to add CNAME records (/guides/basic-setup/adding-cname-records) to use the shared domain certificate.

**9 IMPORTANT:** If you DNS alias your own domain (www.example.com) to that name (example.global.ssl.fastly.net) a TLS name mismatch warning will appear in the browser. The only way to fix the mismatch is to add your domain to our TLS certificate. For more information, see our TLS options guide (/guides/securing-communications/ordering-a-paid-tls-option).

# § Support for App Transport Security (/guides/securingcommunications/support-for-app-transport-security)

#### Apple uses App Transport Security

(https://developer.apple.com/library/ios/documentation/General/Reference/InfoPlistKeyReference/Articles/CocoaKeys.html#//apple\_ref/doc/uid/TP4000 SW35) (ATS) to improve the security of connections between web services and applications installed on devices using iOS 9 or later, and OS X 10.11 (El Capitan) and later. Fastly is fully compliant with all ATS requirements. You shouldn't run into any issues supporting iOS or OS X users while using our service.

### Results from the AIS diagnostics tool

We used Apple's ATS diagnostics tool to ensure that Fastly is compliant with all ATS requirements. You can review the output from the diagnostics tool below.

#### 2/6/2016

| <pre>\$ /usr/bin/nscurlats-diagnostics https://www.fastly.com Starting ATS Diagnostics</pre>                                                                                                    |
|----------------------------------------------------------------------------------------------------|
| Configuring ATS Info.plist keys and displaying the result of HTTPS loads to https://www.fastly.com.<br>A test will "PASS" if URLSession:task:didCompleteWithError: returns a nil error.                                                                                                    |
| Use 'verbose' to view the ATS dictionaries used and to display the error received in URLSession:task:didCompleteWithError:.                                                                                                    |
| Default ATS Secure Connection                                                                                                    |
| ATS Default Connection                                                                                                    |
| Result : PASS                                                                                                    |
| Allowing Arbitrary Loads                                                                                                    |
|                                                                                                    |
| Allow All Loads                                                                                                    |
| Result : PASS                                                                                                    |
|                                                                                                    |
| Configuring TLS exceptions for www.fastly.com                                                                                                    |
| TLSv1.2                                                                                                    |
| Result : PASS                                                                                                    |
|                                                                                                    |
| TLSv1.1<br>Result : PASS                                                                                                    |
| FASS                                                                                                    |
| <br>TLSv1.0                                                                                                    |
| Result : PASS                                                                                                    |
|                                                                                                    |
| Configuring PFS exceptions for www.fastly.com                                                                                                    |
| <br>Disabling Perfect Forward Secrecy                                                                                                    |
| Result : PASS                                                                                                    |
|                                                                                                    |
|                                                                                                    |
| Configuring PFS exceptions and allowing insecure HTTP for www.fastly.com                                                                                                    |
| Configuring PFS exceptions and allowing insecure HTTP for www.fastly.com                                                                                                    |
| Configuring PFS exceptions and allowing insecure HTTP for www.fastly.com<br><br>Disabling Perfect Forward Secrecy and Allowing Insecure HTTP                                                                                                    |
| Configuring PFS exceptions and allowing insecure HTTP for www.fastly.com                                                                                                    |
| Configuring PFS exceptions and allowing insecure HTTP for www.fastly.com<br><br>Disabling Perfect Forward Secrecy and Allowing Insecure HTTP<br>Result : PASS<br>                                                                                                    |
| Configuring PFS exceptions and allowing insecure HTTP for www.fastly.com<br>Disabling Perfect Forward Secrecy and Allowing Insecure HTTP Result : PASS Configuring TLS exceptions with PFS disabled for www.fastly.com                                                                     |
| Configuring PFS exceptions and allowing insecure HTTP for www.fastly.com<br><br>Disabling Perfect Forward Secrecy and Allowing Insecure HTTP<br>Result : PASS<br>                                                                                                    |
| Configuring PFS exceptions and allowing insecure HTTP for www.fastly.com<br>Disabling Perfect Forward Secrecy and Allowing Insecure HTTP Result : PASS Configuring TLS exceptions with PFS disabled for www.fastly.com                                                                     |
| Configuring PFS exceptions and allowing insecure HTTP for www.fastly.com<br><br>Disabling Perfect Forward Secrecy and Allowing Insecure HTTP<br>Result : PASS<br><br>Configuring TLS exceptions with PFS disabled for www.fastly.com<br><br>TLSv1.2 with PFS disabled<br>Result : PASS<br> |
| Configuring PFS exceptions and allowing insecure HTTP for www.fastly.com<br><br>Disabling Perfect Forward Secrecy and Allowing Insecure HTTP<br>Result : PASS<br><br>Configuring TLS exceptions with PFS disabled for www.fastly.com<br><br>TLSv1.2 with PFS disabled<br>Result : PASS<br> |

| <br>TLSv1.0 with PFS disabled                                                             |
|-------------------------------------------------------------------------------------------|
| Result : PASS                                                                             |
|                                                                                           |
| Configuring TLS exceptions with PFS disabled and insecure HTTP allowed for www.fastly.com |
| <br>TLSv1.2 with PFS disabled and insecure HTTP allowed                                   |
| Result : PASS                                                                             |
| <br>TLSv1.1 with PFS disabled and insecure HTTP allowed                                   |
| Result : PASS                                                                             |
| <br>TLSv1.0 with PFS disabled and insecure HTTP allowed                                   |
| Result : PASS                                                                             |

# § TLS termination (/guides/securing-communications/tlstermination)

### Identifying TLS terminated requests

To maintain optimal caching performance, Fastly uses a TLS terminator (https://en.wikipedia.org/wiki/TLS\_termination\_proxy) separate from the caching engine. This means, however, that the caching engine doesn't know that it was originally a TLS request. As a result, we set the Fastly-SSL header when fetching the content from your servers.

Because we set this header, you can check for its presence on your backend by doing something like:

```
if (reg.http.Fastly-SSL) {
    set resp.http.X-Is-SSL = "yes";
}
```

and that should tell you if the request was a TLS request or not.

### When using WordPress

If you're using Fastly TLS services with WordPress, you'll want to add a check for the HTTP\_FASTLY\_SSL header so that WordPress can build URLs to your CSS or JS assets correctly. Do this by placing a check in your wp-config.php file to override the SSL flag that is checked later:

```
if( !empty( $_SERVER['HTTP_FASTLY_SSL'] ) ) {
    $_SERVER['HTTPS'] = 'on';
}
```

As usual, this must be placed anywhere before the require\_once line with wp-settings.php.

### Finding the original IP when using TLS termination

Because Fastly uses a TLS terminator (https://en.wikipedia.org/wiki/TLS\_termination\_proxy), separate from the caching engine for performance, the engine overwrites the original IP briefly due to the re-request to your origin servers once decrypted and causes anything that references the original IP to show up as 127.0.0.0/8 IPs. To find the original IP via VCL:

- USE req.http.Fastly-Client-IP if you're using shielding
- use client.ip you're not using shielding or if you're building an ACL

Fastly also sends along the client IP to the origin in a HTTP header, [Fastly-Client-IP], which can be used by server software to adjust as needed.

For more information about TLS-related issues, see our TLS guides (/guides/securing-communications/) or contact support@fastly.com (mailto:support@fastly.com) with questions.

Guides (/guides/) > Advanced setup (/guides/advanced) > Purging (/guides/purging/)

# § Setting Surrogate-Key headers based on a URL (/guides/purging/setting-surrogate-key-headers-based-on-a-url)

You can mark content with a key using a header (/guides/basic-configuration/adding-or-modifying-headers-on-http-requests-and-responses) and use that key to purge groups of specific URLs (/guides/purging/single-purges.html#purging-with-a-key) at once without purging everything (/guides/purging/single-purges#purging-all-content), or purging each URL (/guides/purging/single-purges#purging-a-url) singularly.

Follow these instructions to set Surrogate-Key headers based on a URL:

- 1. Log in to the Fastly application.
- 2. Click the configure tab (wrench icon).

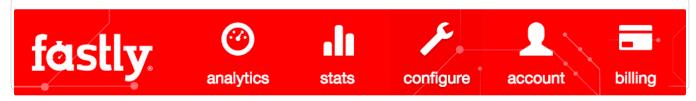

- 3. From the **Service** menu, select the appropriate service and then click the blue **Configure** button. The main controls for the selected service appear.
- 4. Click Content from the section list on the left.

| Headers allow you to set, delete, and change request and response headers as your information is handled by Fastly. Responses allow you to create synthetic responses that exist entirely on the cache servers.  Headers There are no headers. |
|----------------------------------------------------------------------------------------------------|
| cache servers.<br>Headers                                                                                                    |
|                                                                                                    |
| There are no headers.                                                                                                    |
|                                                                                                    |
|                                                                                                    |
| Gzip + New                                                                                                    |
| There are no gzip rules.                                                                                                    |
| Responses + New                                                                                                    |
| There are no responses.                                                                                                    |
|                                                                                                    |

5. In the **Headers** area at the top of the page, click the **New** button. The New Header window appears.

#### 2/6/2016

#### Fastly Help Guides

| Name          | 0 | URL Surrogate Key                       |
|---------------|---|-----------------------------------------|
| Type / Action | 0 | Cache \$ Set \$                         |
| Destination   | 0 | http.Surrogate-Key                      |
| Source        | 0 | regsub(req.url, "^/(.*)\.(.*)\$", "\1") |
| Ignore If Set | 0 | No                                      |
| Priority      | 0 | 10                                      |

#### 6. Fill out the New Header fields as follows:

- In the Name field, type a human-readable name for the header.
- From the Type menu, select Cache. From the Action menu, select Set.
- In the **Destination** field, type <a href="http://http://http//http://http://h
- In the **Source** field, type regsub(req.url, "^/(.\*)\.(.\*)\$", "\1"). This will accept a URL that looks like /foo.html and will create the Surrogate-Key foo.
- From the Ignore If Set menu, select No.
- In the **Priority** field, type 10.
- 7. Click the Create button to create your header.

To publish the new header, deploy the version of the service you are editing.

### Limitations

When creating a Surrogate-Key, keep in mind that:

- · surrogate keys are limited to a total length of 1,024 bytes each
- · any keys that exceed the limit will be dropped instead of truncated
- surrogate key headers are limited to a total length of 16,384 bytes
- any keys past the one that exceeds the limit will be dropped

# § Setting Surrogate-Key headers for Amazon S3 origins (/guides/purging/setting-surrogate-key-headers-for-amazon-s3origins)

You can mark content with a key using a header (/guides/basic-configuration/adding-or-modifying-headers-on-http-requests-and-responses) and use that key to purge groups of specific URLs (/guides/purging/single-purges.html#purging-with-a-key) at once without purging everything (/guides/purging/single-purges#purging-all-content), or purging each URL (/guides/purging/single-purges#purging-a-url) singularly. On the Amazon S3 side, you can use the <u>x-amz-meta-surrogate-key</u> header to mark your content as you see fit, and then on the Fastly side set up a Header configuration to translate the S3 information into the header we look for.

**9** IMPORTANT: Pay close attention to the capitalization. Amazon S3 only accepts all lowercase header names.

Follow these instructions to set Surrogate-Key headers for Amazon S3 origin servers:

1. Log in to the Fastly application.

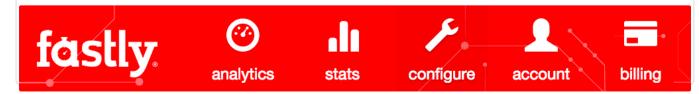

- 3. From the **Service** menu, select the appropriate service and then click the blue **Configure** button. The main controls for the selected service appear.
- 4. Click **Content** from the section list on the left.

| Domains    | Content                                                                                                    |
|------------|----------------------------------------------------------------------------------------------------|
| Hosts      | Headers allow you to set, delete, and change request and response headers as your information<br>is handled by Fastly. Responses allow you to create synthetic responses that exist entirely on the |
| Settings   | cache servers.                                                                                                    |
| Content    | Headers + New                                                                                                    |
| Logging    | There are no headers.                                                                                                    |
| Plugins    |                                                                                                    |
| VCL        | Gzip + New                                                                                                    |
| Conditions | There are no gzip rules.                                                                                                    |
|            | Responses + New                                                                                                    |
|            |                                                                                                    |
|            | There are no responses.                                                                                                    |

5. In the Headers area at the top of the page, click the New button. The New Header window appears.

| Name          | SK for Amazon                        |   |
|---------------|--------------------------------------|---|
| Type / Action | Cache 💠 Set 💠                        |   |
| Destination   | http.Surrogate-Key                   |   |
| Source        | beresp.http.x-amz-meta-surrogate-key |   |
| Ignore If Set | No                                   | ¢ |
| Priority      | 10                                   |   |

6. Fill out the **New Header** fields as follows:

- In the Name field, type a human-readable name for the header.
- From the Type menu, select Cache. From the Action menu, select Set.
- In the **Destination** field, type <a href="http://http://
- In the **Source** field, type beresp.http.x-amz-meta-surrogate-key.
- From the Ignore If Set menu, select No.
- In the **Priority** field, type 10.
- 7. Click the **Create** button to create your header.

To publish the new header, deploy the version of the service you are editing.

# § Single purges (/guides/purging/single-purges)

Fastly provides several levels of cache purging. You can purge something as small as a single URL via the "Purge URL" command or as large as all content under a service via the "Purge All" command. You can also selectively purge content via key-based purging using the "Purge Key" command. We also provide a purging feature called Soft Purge that allows you to mark content as outdated (stale) instead of permanently deleting it from Fastly's caches.

**9** TIP: To mark content as outdated instead of permanently deleting it, check out our <u>Soft Purge (/guides/purging/soft-purges)</u> feature. You may also be interested in our <u>wildcard purging (/guides/purging/wildcard-purges)</u>.

### Purging via the user interface

To purge content using the Fastly application, follow the steps below.

- 1. Log in to the Fastly application.
- 2. Click the configure button (the wrench icon at the top of the window).
- 3. From the Service menu, select the service you want to work on.
- 4. From the Purge menu button, select the appropriate purge type.

| Configure ¢ | Diff Versions                         | Purge - | O Check cache | O Deactivate |
|-------------|---------------------------------------|---------|---------------|--------------|
|             | <ul><li>Purge</li><li>Purge</li></ul> |         |               |              |
|             | C Purge                               | All     |               |              |

5. In the window that appears (see the examples below), provide the appropriate information to purge your content and then click the **Purge** button.

### **Purging a URL**

To purge a single URL, select the domain from the **Domain** menu and type the path to the content in the **Path** field. For example, to purge <a href="https://docs.fastly.com/example.jpg">https://docs.fastly.com/example.jpg</a>, you would select <a href="https://docs.fastly.com/example.jpg">docs.fastly.com/example.jpg</a>, you would select <a href="https://docs.fastly.com/example.jpg">docs.fastly.com/example.jpg</a>, you would select <a href="https://docs.fastly.com/example.jpg">docs.fastly.com/example.jpg</a>, you would select <a href="https://docs.fastly.com/example.jpg">docs.fastly.com/example.jpg</a>, in the **Path** field.

#### 2/6/2016

Fastly Help Guides

| Purge by URL | ×                                                                                                    |
|--------------|----------------------------------------------------------------------------------------------------|
| Domain 🚯     | docs.fastly.com                                                                                                |
| Path 0       | /example.jpg<br>In order to purge by URL you need to provide the full path. For<br>example, you'll be purging: |
|              | http://docs.fastly.com/example.jpg                                                                             |
|              | Purge                                                                                                    |

### Purging with a key

Key-based purging of cache information allows you to include surrogate key headers with your content, which our caches strip out and index. You can then issue purge commands to selectively flush out anything with a specific surrogate key. For extra usefulness, items can have multiple keys that allow you to set up your own purging hierarchy.

To purge content tagged with a specific key, type that key in the Key field.

| Purge Key | ×         |
|-----------|-----------|
| Key 🕄     |           |
|           | Purge Key |

**9 IMPORTANT:** To enable key purging, your server must also send a special response header along with the content being cached. Have your server send the <u>Surrogate-Key</u> header with a list of keys for this URL. If you're using multiple keys, separate them with spaces.

For example, to tag a response with both the keys foo and bar you would send this header:

Surrogate-Key: foo bar

The keys sent by your server can be as simple or complex as you need, but keep in mind that:

- surrogate keys are limited to a total length of 1,024 bytes each
- · any keys that exceed the limit will be dropped instead of truncated
- surrogate key headers are limited to a total length of 16,384 bytes
- any keys past the one that exceeds the limit will be dropped

### Purging all content

To instantly purge all content under your service, select the **Purge All** option. This clears all cached content for all domains on your service. Selecting this option displays a window asking you to confirm your decision.

| Purge All                                                  | ×                        |
|------------------------------------------------------------|--------------------------|
| Are you absolutely sure you want to purge all cached conte | ent for docs.fastly.com? |
|                                                            | Purge All Cancel         |

### Furging via AFI

The syntax for purging a service through the API can be found in the Purging section (/api/purge) of the API (/api/) documentation.

# § Soft purges (/guides/purging/soft-purges)

Fastly provides a Soft Purge feature that allows you to mark content as outdated (stale) instead of permanently purging and thereby deleting it from Fastly's caches. Objects invalidated with Soft Purge will be treated as outdated (stale) while Fastly fetches a new version from origin. You can purge by URL or by surrogate key using Soft Purge.

Before using Soft Purge, we recommend you implement one of the following revalidation methods:

- Configure stale\_while\_revalidate to serve stale content (/guides/performance-tuning/serving-stale-content) and fetch the newest version of the object from origin in the background. If you choose this revalidation method, consider also configuring stale\_if\_error at the same time.
- Set up ETag Or Last-Modified headers for relevant content on your origin servers.

To implement Soft Purge, add a Fastly-Soft-Purge request header (such as Fastly-Soft-Purge: 1) to any single URL or key-based purge. For example, to purge the URL www.example.com with Soft Purge, you would issue the following command:

curl -X PURGE -H "Fastly-Soft-Purge:1" http://www.example.com

# § Wildcard purges (/guides/purging/wildcard-purges)

Wildcard purging allows you to flush the cache of all pages under a directory branch or URL path; for example, you want to empty the cache of all pages under your "/service" path. Having to purge each URL (/guides/purging/single-purges#example:-purge-url) one by one using the Fastly API (/api/purge) or via the Fastly app is not very efficient.

Although Fastly does not have a specific wildcard purge function, you can implement the same behavior by making a small configuration change using surrogate keys (https://www.fastly.com/blog/surrogate-keys-part-1). Surrogate keys allow you to tag a group of objects with a keyword (key) and then purge multiple pieces of content at once with it through our Fastly application or API.

**9 IMPORTANT:** Purging will only apply to new objects as they're being put into the cache after you set up configuration changes. It will not apply to objects already in the cache when this configuration is being applied.

To purge content based on wildcard paths, follow the steps below.

### Create a default wildcard header

We set a default wildcard so that we have the flexibility to append other surrogate keys to a URL path.

- 1. Log in to the Fastly application.
- 2. Click the configure tab to access the control panel.

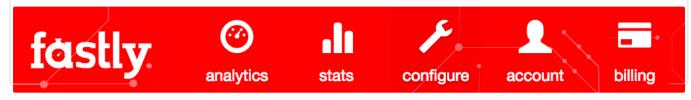

- 3. Select the appropriate service from the Service menu.
- 4. Click the blue Configure button to the right of the service name.
- 5. Click the Content section.
- 6. In the Headers area, click the New button to create a new header. The New Header window appears.

| Name          | 0 | Default Wildcard   |
|---------------|---|--------------------|
| Type / Action | 0 | Cache 🗘 Set 🛟      |
| Destination   | 0 | http.Surrogate-Key |
| Source        | 0 | 8.8                |
| Ignore If Set | 0 | No                 |
| Priority      | 0 | 10                 |

#### 7. Fill out the New Header window as follows:

- In the Name field, type Default Wildcard.
- From the Type/Action menus, select Cache and Set.
- In the **Destination** field type <a href="http://http://http//http://http://ht
- In the **Source** field type "".
- From the Ignore if Set menu, select No.
- In the **Priority** field, type 10.
- 8. Click the Create button. A new header appears in the Headers area of the Content section.

### Create headers for each wildcard path being purged

Next, create a header for each of the wildcard paths you need the ability to purge. For instance, you want to purge the wildcard path /\*/foo.

1. Click the **New** button again to create another new header.

| Name          | 0 | /*/foo Wildcard    |
|---------------|---|--------------------|
| Type / Action | 0 | Cache \$ Append \$ |
| Destination   | 0 | http.Surrogate-Key |
| Source        | 0 | " */foo"           |
| Ignore If Set | 0 | No                 |
| Priority      | 0 | 20                 |

- 2. Fill out the next New Header window as follows:
  - In the Name field, type /\*/foo Wildcard.

• In the **Destination** field type <a href="http://http.Surrogate-Key">http://http.Surrogate-Key</a>.

· ITOIT THE I YPE/ACTION THETHIS, SEIECT VACHE AND APPEND

- In the Source field type " \*/foo".
- From the Ignore if Set menu, select No.
- In the **Priority** field, type 20.
- 3. Click the Create button. A new header appears in the Headers area of the Content section.

Notice the Action is set to Append to add to the default wildcard surrogate key. Also, there is a space before the asterisk in the Source field, which is important when appending multiple surrogate keys to a URL. Finally, the Priority is set to 20 so that the Default Wildcard header is executed first and then the wildcard path appends.

### Create conditions for each wildcard path being purged

Finally, create a condition for each of the wildcard paths you need the ability to purge. Once you add the new wildcard path header, a gear icon appears to the right of its name in the Header area of the Content section.

This is where you'll create a new condition following the steps below.

1. Click the gear icon to the right of the wildcard path header name and select **Cache Conditions** from the menu. The Choose Condition window appears.

| Choose Condition |                 | ×      |
|------------------|-----------------|--------|
| Options          | Edit Copy + New |        |
| Name             | (none)          | \$     |
|                  |                 | Assign |

2. In the **Options** section, click the **New** button to add a new condition. The New Condition window appears.

| Options  | E Choose                  |  |
|----------|---------------------------|--|
| Name     | /*/foo Wildcard Condition |  |
| Apply If | req.url ~ "^/[^/]*/foo\$" |  |
| Priority | 10                        |  |

3. Fill out the **New Condition** controls as follows:

- In the Name field, type /\*/foo Wildcard Condition.
- In the Apply If field, type req.url ~ "^/[^/]\*/foo\$".
- In the **Priority** field, type 10.

What does the condition mean? In the Apply If field above, the first and  $[s^n]$  and  $[s^n]$  tells Fastly to look for the following pattern:

- Start from the first slash after the request host header.
- There should be one directory.
- It should be followed by the path /foo ending the URL.

Some examples would be /a/foo, /bar/foo, and /c/foo. You could also remove the first "^" and ">"\$" to allow the condition to be more general so that the pattern can occur in the middle of a URL path.

Some other examples for URL wildcard conditions:

| Apply If field                    | Matched pattern                    |
|-----------------------------------|------------------------------------|
| <pre>req.url ~ "/[^/]*/foo"</pre> | /delta/wow/a/foo/neat/cool/img.gif |
| req.url ~ "^/.*/foo\$"            | /a/b/c/d/e/f/foo                   |

### Purge the wildcard

Ready to purge that wildcard? You can do this through the UI using the steps below.

- 1. Select the appropriate service from the Service menu.
- 2. Click the Purge button to the right of the service name and then select Purge Key from the menu that appears.

| Configure | Diff Versions | Purge - | O Check cache | () Deactivate |
|-----------|---------------|---------|---------------|---------------|
|           | Purge         |         |               |               |
|           | C Purge       | e All   |               |               |

The Purge Key window appears.

3. In the Key field, type the Source name of the surrogate key you want to purge, without the quotations.

| Purge Key |     |   |           | × |
|-----------|-----|---|-----------|---|
|           | Key | 0 |           |   |
|           |     |   | Purge Key | y |

Continuing with our example, you would type \*/foo without the quotes that were entered in the Source field of the New Header window above.

#### 4. Click the Purge Key button.

You can also use our key-based purging via the API using an HTTP request like so:

| POST /servio | ce/ <fastly< th=""><th>Service</th><th>ID&gt;/purge/*/foo</th></fastly<> | Service | ID>/purge/*/foo |
|--------------|--------------------------------------------------------------------------|---------|-----------------|
| Fastly-Key:  | <fastly k<="" td=""><th>ey&gt;</th><td></td></fastly>                    | ey>     |                 |

Both the UI version and the API version will purge any content that was associated with the "\*/foo" surrogate key according to the setup in your header rules.

Guides (/guides/) > Developer's tools (/guides/devtools) > API Caching (/guides/api-caching/)

# § Enabling API caching (/guides/api-caching/enabling-api-

# cacning)

Application Programming Interfaces (APIs) allow you to retrieve data from a variety of web services. Fastly makes it possible for you to cache your API so you can accelerate the performance of your service-oriented architecture. It optimizes your API's performance by efficiently handling traffic bursts and reducing latency.

This guide consists of three parts:

- · Determining which API endpoints to cache
- Configuring PURGE requests
- Setting up Fastly

### An example

Let's look at an example to learn how API caching works. Imagine we're an online magazine with articles on which users can make comments. Each article can have many comments, and each comment is authored by exactly one user.

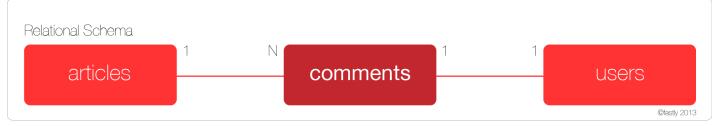

We'll design a RESTful API specification and use it to manipulate and retrieve comments:

- GET /comment Returns a list of all comments
- GET /comment/:id Returns a comment with the given ID
- POST /comment Creates a new comment
- PUT /comment/:id Updates a comment with the given ID
- DELETE /comment/:id Deletes a comment with the given ID

The create, read, update, and delete (CRUD) methods ensure the API can perform its basic operations, but they don't expose the relational aspect of the data. To do so, you would add a couple of relational endpoints:

- $\ensuremath{\texttt{GET}}$  /articles/:article\_id/comments Get a list of comments for a given article
- GET /user/:user\_id/comments Get all comments for a given user

Endpoints like these allow programmers to get the information they need to do things like render the HTML page for an article, or display comments on a user's profile page. While there are many other possible endpoints we could construct, this set should suffice for the purposes of this guide. Let's assume that the API has been programmed to use an Object-Relational Mapper (ORM), such as ActiveRecord, when interacting with the database.

### Determining which API endpoints to cache

Start by identifying the URLs you want to cache. We recommend splitting the specification endpoints into two groups.

The first group, called "accessors," retrieves or accesses the comment data. These are the endpoints you want to cache using Fastly. Using the example, four endpoints match this description:

- GET /comment
- GET /comment/:id
- GET /article/:article\_id/comments
- GET /user/:user\_id/comments

The second group, called "mutators," changes or mutates the comment data. These endpoints are always dynamic, and are therefore uncacheable. Using the example, three endpoints match this description:

- POST /comment
- PUT /comment/:id
- DELETE /comment/:id

Juia see a patterri errierging. GET endpoints can be cached, but PUT, POST, and DELETE endpoints cannot.

Decause the charm

Once you've gathered this information, you're ready to program the API to configure PURGE requests.

### Configuring PURGE requests

Don't be tempted to point at the PUT, POST, and DELETE endpoints as the place where data is modified. In most modern APIs, these endpoints represent an interface to the actual model code responsible for handling the database modifications.

In the example, we assumed that we'd be using an ORM to perform the actual database work. Most ORMs allow programmers to set special "callbacks" on models that will fire when certain actions have been performed (e.g., before or after validation, or after creating a new record).

For purging, we are interested in whether a model has saved information to the database - whether it's a new record, an update to an existing record, or the deleting of a record. At this point, we'd add a callback that tells the API to send a PURGE request to Fastly for each of the cacheable endpoints.

For an ActiveRecord comments model, you could do something like this:

```
require 'fastly'
class Comment < ActiveRecord::Base</pre>
 fastly = Fastly.new(api_key: 'MY_API_KEY')
 after save do
    fastly.purge "/comment'
    fastly.purge "/comment/#{self.id}"
    fastly.purge "/article/#{self.article_id}/comments"
    fastly.purge "/user/#{self.user_id}/comments"
  end
end
```

Keep two things in mind when creating the callback:

- The purge code should be triggered after the information has been saved to the database, otherwise a race condition could be created where Fastly fetches the data from the origin server before the data has been saved to the database. This would cache the old data instead of the new data.
- These URLs are being purged because they have content that changes when a comment is changed.

With the model code in place, the API is now ready to be cached.

### Setting up Fastly

The final step is setting up Fastly. You'll need to perform the following steps:

- · Create a new service
- · Add the domain for the API
- · Add the origin server that powers the API

In addition, you can optionally create rules that tell Fastly how to work with the specific elements that are exclusive to your API.

**O** NOTE: By default, Fastly will not cache PUT, POST, and DELETE requests. For more information, see our article on default caching behavior of HTTP methods (/quides/debugging/using-get-instead-of-head-for-command-line-caching-tests).

#### Creating a new service

Follow these instructions to add a new service to your Fastly account:

- 1. Log in to the Fastly application.
- 2. Click the configure tab (wrench icon).

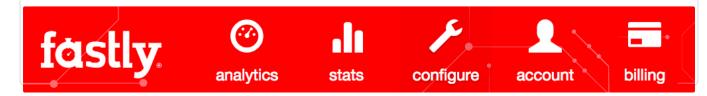

3. Click the green New Service button. The New Service window appears.

| Name                  | 0 |      |   |
|-----------------------|---|------|---|
| Origin Server Address | 0 | : 80 | ] |
| Domain Name           | 0 |      |   |

- 4. Fill out the New Service fields as follows:
  - In the Name field, type a name for this service (e.g., My API Service).
  - In the Origin Server Address field, type the IP address of your API server.
  - In the **Domain Name** field, type the domain name associated with your API (e.g., api.example.com).

#### 5. Click Create.

Your service now appears in the Service menu.

#### Adding the domain

Follow these instructions to add the API's domain name to your Fastly service:

- 1. From the **Service** menu, select the service you just created and then click the blue **Configure** button. The main controls for your selected service appear.
- 2. Click **Domains** from the section list on the left. The Domains page appears.

| Domains  | Domains                               |                  |       |
|----------|---------------------------------------|------------------|-------|
| Hosts    | Domains are used to route requests to | o your service.  |       |
| Settings | Domains                               | Q Search Domains | + New |
| Content  |                                       |                  |       |
| Logging  | example.com                           |                  | ¢-    |

3. Click New. The New Domain window appears.

| New Domain         | ×               |
|--------------------|-----------------|
| Domain Name        | api.example.com |
| Comment (optional) | My API domain   |
|                    | Create          |

- 4. Fill out the New Domain window as follows:
  - In the Domain Name field, type the domain name for the API.
  - In the Comment field, optionally type a comment.
- 5. Click Create. Your API's domain name appears in the list of domains.

#### Adding the origin conver

#### Auding the origin server

Follow these instructions to add the origin server that runs the API software to your Fastly service:

1. Click Hosts from the section list on the left. The Hosts page appears.

| Domains    | Hosts                                                                                                    |      |
|------------|----------------------------------------------------------------------------------------------------|------|
| Hosts      | This section lets you configure which hosts are used as backends for your site and how the                                                                                                    | -    |
| Settings   | should be accessed. You can also create custom health checks that monitor your hosts and<br>Fastly at the first sign of trouble.                                                                                | aler |
| Content    | Fastly will round-robin requests for this service to all servers with "Include in Auto Load<br>Balancing" set to true. Any backends not included in Auto Load Balancing can still be used<br>conditional basis. | on a |
| Logging    |                                                                                                    |      |
| Conditions | Backends + N                                                                                                    | ew   |
|            | example.com - addr https_//example.com/                                                                                                    | ŀ-   |

2. In the Backends area, click the New button. The New Backend window appears.

| Address           | 0 | :      | 80 |    |
|-------------------|---|--------|----|----|
| Name              | 0 |        |    |    |
| Health Check      | 0 | (none) |    | \$ |
| Auto Load Balance | 0 | Yes    |    | ŧ  |
| Weight            | 0 |        |    |    |
| Shielding         | 0 | (none) |    | ÷  |

#### 3. Fill out the New Backend fields as follows:

- In the Address field, type the IP address or hostname and port number of the origin server for your API.
- In the Name field, type a name for this origin server (e.g., My API Server).
- From the Health Check menu, optionally select a health check for this origin server. For more information, see our health checks tutorial (/guides/basic-configuration/health-checks-tutorial).
- From the Auto Load Balance menu, select an option to enable or disable load balancing for this origin server. For more information, see our guide on load balancing (/guides/performance-tuning/load-balancing-configuration).
- If you enabled load balancing, type a weight in the Weight field.
- If you'd like to use the shielding feature (/guides/performance-tuning/shielding), select a POP from the Shielding menu.
- 4. Click Create. The origin server appears in the list of origin servers.

# § Implementing API cache control (/guides/apicaching/implementing-api-cache-control)

anaoorapi odonningrondonning api odonning, and

ensured purging works properly with your cached data, you can set up specific headers like cache-control and surrogate-control to change when data is cached.

This guide consists of three parts:

- · Understanding cache control headers
- · Updating the example to use cache-control
- Implementing cache-control

### Understanding cache control headers

HOW to INDIGINALITY FOR ONE CONTROL ONCO

In general, we assume that GET requests are cached and PUT, POST, and DELETE requests are not. For an ideal REST API, this rule works well. Unfortunately, most APIs are far from ideal and require additional caching rules for some requests.

For these reasons, it's a good idea to set cache-control headers when migrating APIs to Fastly. Cache-control, as defined by RFC 7234 (https://tools.ietf.org/html/rfc7234#section-5.2) (the HTTP specification), includes many different options for appropriate handling of cached data. Specifically, cache-control headers tell user agents (e.g., web browsers) how to handle the caching of server responses. For example:

- Cache-Control: private
- Cache-Control: max-age=86400

In the first example, private tells the user agent the information is specific to a single user and should not be cached for other users. In the second example, max-age=86400 tells the user agent the response can be cached, but that it expires in exactly 86,400 seconds (one day).

Fastly respects cache-control headers by default, but you can also use another proxy-specific header: surrogate-control. Surrogate-control headers are similar to cache-control headers, but provide instructions to reverse proxy caches like Fastly. You can use cache-control and surrogate-control headers together. For more information about cache-control and surrogate-control headers, see our cache control tutorial (/guides/tutorials/cache-control-tutorial).

### An updated example

Let's take a look at how the cache-control headers could be used in our original example, the comments API (/guides/api-caching/enabling-apicaching#an-example). Recall the API endpoint that provided a list of comments for a given article:

GET /article/:article\_id/comments

When a user submits a comment for a given article, the response from this endpoint will be purged from the Fastly cache by the comment model (/guides/api-caching/enabling-api-caching#configuring-purge-requests). It's hard to predict when content will change. Therefore, we'd like to ensure the following:

- 1. If the content doesn't change, it should stay cached in Fastly for a reasonable amount of time.
- 2. If the content does change, it should not be cached by the client longer than it needs to be.

The goal is to ensure that API responses will reach clients in a timely manner, but we also want to ensure that clients always have the most up-todate information. The first constraint can be solved by using the surrogate-control header, and the second constraint can be solved by using the cache-control header:

```
Surrogate-Control: max-age=86400
Cache-Control: max-age=60
```

These headers tell Fastly that it is allowed to cache the content for up to one day. In addition, the headers tell the client that it is allowed to cache the content for 60 seconds, and that it should go back to its source of truth (in this case, the Fastly cache) after 60 seconds.

### Implementing cache control

Migrating APIs isn't easy, even for experienced teams. When migrating an API to Fastly, we recommend separating the task into three strategic endpoint migrations to make the process more manageable while still maintaining the validity of the API as a whole.

#### Preparing the API

To ensure that the API bypasses the cache during the piecewise migration, we must have every API endpoint return a specific control header:

Cache-Control: private

This header tells Fastly that a request to any endpoint on the API should bypass the cache and be sent directly to the origin. This will allow us to serve the API via Fastly and have it work as expected.

**O** NOTE: Modern web frameworks allow for blanket rules to be overridden by specific endpoints (for example, by the use of middlewares). Depending on how the API has been implemented, this step might be as simple as adding a single line of code.

### Serving traffic with Fastly

The next step is configuring a Fastly service (/guides/api-caching/enabling-api-caching#setting-up-the-fastly-configuration) to serve the API's traffic. After you save the configuration, there will be an immediate speed improvement. This happens because Fastly's cache servers keep long-lasting connections to the API's origin servers, which reduces the latency overhead of establishing multiple TCP connections.

### **Migrating endpoints**

Now we can implement instant purge caching for each cacheable API endpoint, one at a time. The order in which this is done depends on the API, but by targeting the slowest endpoints first, you can achieve dramatic improvements for endpoints that need them the most. Because each endpoint can be worked on independently, the engineering process is easier to manage.

### **Excluding endpoints**

The last step is deciding which API endpoints you don't want Fastly to cache. To disable caching for endpoints, you'll need to add new conditions for the endpoints (/guides/performance-tuning/controlling-caching#conditionally-preventing-pages-from-caching). As you learned in Preparing the API, using the <u>Cache-Control: private</u> header is another option for disabling caching.

· Guides (/guides/) > Developer's tools (/guides/devtools) > Conditions (/guides/conditions/)

# § About conditions (/guides/conditions/about-conditions)

Use conditions to specify how to edit and deploy configurations. This allows you to add logic to any basic configuration object in a service. When you assign a condition to an object in your service, you are wrapping the object in a VCL if-statement. If the condition is met, then the object is used when processing an end-user request.

### Before you begin

Because of their complexity and power, be sure you're comfortable with the following before you begin using conditions (/guides/conditions/using-conditions):

- Know how to edit and deploy configurations using the Fastly application. If you are not familiar with basic editing using the application, see our documentation to learn more before moving forward.
- Understand basic C-style logical expression syntax (e.g., basic logic, operators such as &&, precedence). If you do not have experience with these types of expressions, refer to a basic programming guide (such as the Tizag Perl tutorial (http://www.tizag.com/perlT/)) that deals with "IF" style expressions in either C or Perl. (These languages are not directly applicable to the tutorial (/guides/conditions/using-conditions#an-example-of-adding-conditions) because VCL is neither C nor Perl. However, the syntax is similar.)

### Condition parameter basics

Properly configured conditions require only three parameters, making them appear deceptively simple:

- Name A human-readable identifier for the condition.
- Apply If The logical expression to execute in VCL to determine the if condition resolves as True or False.
- Priority A number used to determine the order in which multiple conditions execute. Lower numbers execute first.

Most problems occur in the Apply If parameter because it uses actual VCL code to specify when a condition should be applied.

All conditions are saved in your service like any other configuration object, but they can only be accessed, assigned, and manipulated through a special menu in the gear-shaped menu to the right of an existing configuration object (e.g., origin servers and headers). This means that when you create a condition, you can apply it in multiple places across your configuration.

# § Troubleshooting conditions (/guides/conditions/troubleshooting-conditions)

If you are having problems using conditions, here are some common mistakes to look for:

• Don't put the if () statement in the Apply If field of the condition window. The actual if statement is implied. You only need to type an evaluated expression. For example: req.url ~ "^/special/".

#### Fastly Help Guides

something to all URLs except those that start with /admin, the condition for this is req.url !~ "^/admin" and is entered in the Apply If field. An alternative to this expression would be [(req.url !~ "^/admin").

## **Editing conditions**

The Conditions Overview on the Configuration Controls provides an summary of how conditions are used and mapped in your service. In order to edit those conditions, however, you need to access the location where those conditions are applied.

For example, if you had a condition that was being applied to a header, you wouldn't edit it via the Conditions Overview, you would edit that condition in your service's configuration as follows:

- 1. Click the **Content** pane on the left side and click the gear box to the right of the name of the appropriate header.
- 2. Select Conditions from the menu that appears.
- 3. Click Edit from the Choose Condition window that appears and begin editing the selected condition.

## Helpful links

The following links provide additional information useful when working with and troubleshooting conditions:

- · Fastly Help Guides (/guides/) provides basic editing information when using the application.
- Tizag Perl tutorial (http://www.tizag.com/perlT/perlif.php) explains basic C-style logical expression syntax (e.g., basic logic, operators such as &&, precedence) that users need to be familiar with when creating conditions.
- Varnish-Cache.org documentation (https://www.varnish-cache.org/docs/2.1/reference/vcl.html#variables) explains different set of VCL variables that a condition can use to determine if an object applies.
- Varnish Cache documentation on variables (https://www.varnish-cache.org/docs/2.1/reference/vcl.html#variables) describes variables that are
  used use to craft conditions.

# § Using conditions (/guides/conditions/using-conditions)

Conditions use the Varnish Control Language (VCL) (/guides/vcl/guide-to-vcl#about-varnish-and-why-fastly-uses-it) to define when an object should be applied while processing requests to a cache server. This guide describes basic information about how conditions are constructed, when they can be used, and how to create them using the Fastly application.

## A basic condition

A basic condition used by Fastly might look like this:

#### req.url ~ "^/api/"

This condition tells the cache server to pay attention if a request it receives begins with the string "/api/". The  $\sim$  operator performs a Perl-style regular expression match with the " $^/api/"$  regex and returns true if reg.url matches. You might use this condition when you want to specifically route certain requests for your service. In this example, you might be routing requests to an API backend that exists on your website.

Conditions also can perform matches on more complicated logical expressions. For example:

- client.ip == "127.0.0.1" : The client requesting a resource on your service has the IP "127.0.0.1"
- req.http.host ~ "example.com" : The host header of the incoming request is "example.com"
- req.request ~ "POST|PUT" && req.url ~ "^/api/articles/": The request is a POST or a PUT and the URL begins with "/api/articles/"

The req.url, client.ip, req.http.host, and req.request conditions show above all represent configuration variables in VCL. Many variables exist for using to craft your own conditions. The Varnish Cache documentation (https://www.varnish-

cache.org/docs/2.1/reference/vcl.html#variables) on variables provides a complete list; however, some of the variables Varnish allows may not be available or may have no meaning in the context of Fastly services. For more information, see our Guide to VCL (/guides/vcl/guide-to-vcl).

## About request, response, and cache conditions

Conditions can occur in various stages of caching: when a request is being processed, when a response to that request is being processed, and when a response from your origin serve arrives but before that information is (potentially) cached. Each stage of caching has access to a different set of VCL variables (as described in the Varnish-Cache.org documentation (https://www.varnish-cache.org/docs/2.1/reference/vcl.html#variables)) that can be used to create conditions.

To help distinguish conditions during these stages we group them into three types: request, response, and cache. Configuration objects also only apply in various stages of the pipeline and can have different types of conditions associated with them.

- · Request: Conditions applied to objects while processing a request.
  - · Objects: Request Settings, Backends, Headers, and Responses
  - VCL Variables: client.\*, server.\*, req.\*
  - Example: req.url ~ "^/foo/bar\$"
- · Response: Conditions applied to objects while processing a response to a request.
  - Objects: Headers, Syslog
  - VCL Variables: client.\*, server.\*, req.\*, resp.\*
  - Example: resp.status == 404
- Cache: Conditions applied when Fastly receives a response from your origin, just before that response is (potentially) cached.
  Objects: Cache Conditions, Headers, Gzip, Responses
  - VCL Variables: client.\*, server.\*, req.\*, beresp.\*
  - Example: !beresp.cachable && req.url ~ "^/articles/"

These conditions allow you to control your configuration with minimal programming.

## An example of adding conditions

The scenario: You want to add a new origin server that handles a specific portion of your API requests. Some requests to this API must be cached differently than other requests to your API, so want to set special headers for specific types of requests. Specifically, you don't want your new origin server to cache PUT, POST, or DELETE requests because they're special for this particular API and send back extra, time dependent, meta-information in each response. And finally, you want to track the effectiveness of doing this. To accomplish all of this using conditions via the Fastly application, you would:

- 1. Create a new origin server to handle the special API traffic.
- 2. Create a new condition that tells the cache how to route requests to that origin server.
- 3. Create a new cache setting object and then a new condition that applies that object at the appropriate time.
- 4. Create a new header to track the specific type of API requests.
- 5. Create a new cache condition to make sure that the header is only set on specific type of request.
- 6. Check your work.

#### Create a new origin server

To create a new origin server that will handle the special API traffic, follow the steps below.

- 1. Log in to the Fastly application.
- 2. Click the configure tab to access the control panel.
- 3. Select the appropriate service from the Service menu.
- 4. Click the blue Configure button to the right of the service name.
- 5. Select the Host pane from the list on the left.
- 6. In the Backends area click the New button to create a new backend for your special API traffic. The New Backend window appears.

#### Fastly Help Guides

| Address           | 0 | 127.0.0.3 : 80     |  |
|-------------------|---|--------------------|--|
| Name              | 0 | Special API Server |  |
| Health Check      | 0 | (none)             |  |
| Auto Load Balance | 0 | No                 |  |
| Shielding         | 0 | (none)             |  |

7. Fill out the New Backend window as follows:

- In the Address field, type the address of your API server (for example, 127.0.0.3).
- In the **Port** field, type 80.
- In the Name field, type the name of your API server (for example, Special API Server).
- From the Auto Load Balance menu, select No to exclude this server from the normal, automatic load balancing pool.
- Leave the Shielding control set to its default.
- 8. Click Create. The new origin server appears in the Backends area.

#### Create a request condition

Once you've created a new origin serve to handle the special API traffic, tell the cache how to route requests to this origin server by creating a request condition.

- 1. In the **Backends** area, click the gear icon next to the name of the origin server you just created, then select **Conditions**. The Choose Conditions window appears.
- 2. Click the New button to create a new condition. The New Condition window appears.

| Nan      | e  | Special API Request               |  |
|----------|----|-----------------------------------|--|
| Apply If |    | <pre>req.url ~ "^/special/"</pre> |  |
| Priori   | ty | 10                                |  |

3. Fill out the New Condition window as follows:

- In the Name field, type a descriptive name for the new condition (for example Special API Request).
- In the **Apply if** field, type the appropriate request condition that will be applied (for example, req.url ~ "^/special/") to address all requests related to the special API server).
- Leave the Priority field set to its default value.

4. Click Create.

## Create a cache settings object and its condition

now are being properly routed to the new engin, you need to make oure that it decent course any responded neutrinor, incorr, or

DELETE requests because they are special for this particular API and send back extra, time dependent, meta-information in each response. To do this, create a cache settings object in the configuration.

- 1. Click the Settings pane. The Settings appear.
- 2. In the Cache Settings area, click the New button to create a cache settings object. The New Cache Settings window appears.

| M     | lame 🖸  | Special API Pass Settin | ngs |
|-------|---------|-------------------------|-----|
|       | TTL 0   | 0                       | sec |
| Stale | TTL O   | 0                       | sec |
| А     | ction 0 | Pass                    |     |

- 3. Fill out the New Cache Settings window as follow:
  - In the Name field, type a descriptive name for the new cache settings (for example, Special API Pass Settings).
  - · Leave the TTL and Stale TTL fields set to their default values.
  - From the Action menu, select Pass.
- 4. Click Create to create the new cache setting.

Then, create a new condition that specifies when the cache settings object should be applied.

- In the Cache Settings area, click the gear icon next to the name of the cache setting you just created, then select Conditions. The Choose Conditions window appears.
- 2. Click the New button to create a new condition. The New Condition window appears.

| Name     | Special API Pass Condition                                    |  |
|----------|---------------------------------------------------------------|--|
| Apply If | req.request ~<br>"PUT POST DELETE" &&<br>beresp.status == 200 |  |
| Priority | 10                                                            |  |

- 3. Fill out the New Condition window as follows:
  - In the Name field, type a descriptive name for the new condition (for example, Special API Pass Condition).
  - In the **Apply if** field, type the appropriate request condition that will be applied (for example, \_req.request ~ "PUT|POST|DELETE" && beresp.status == 200).
  - · Leave the Priority field set to its default value.
- 4. Click Create to create the new condition for the cache setting.

## Create a new header and its condition

To make sure you can track the effectiveness the new API, create a new header so you can use it to gather information about the special API requests as they happen.

To set the condition:

2. In the Headers area, click the New button to create a new header. The New Header window appears.

| Name          | 0 | Speical API Set Header |
|---------------|---|------------------------|
| Type / Action | 0 | Response 🛊 Set 💠       |
| Destination   | 0 | http.super             |
| Source        | 0 | "Thanks for asking!"   |
| Ignore If Set | 0 | No                     |
| Priority      | 0 | 10                     |

onon ano **contont** parlo. The contont controlo appear.

#### 3. Fill out the New Header window as follows:

- In the Name field, type a descriptive name for the new header (for example, Special API Set Header).
- · From the Type/Action menus select Response and Set.
- In the **Destination** field, type the name of the header that will be affected by the action (for example, http.super).
- In the Source field, type a description of the source where the content for this header comes from (for example, "Thanks for asking!").
- Leave the Ignore If Set and Priority fields set to their default settings.
- 4. Click Create to create the new header.

Once the header is created, create an associated condition to ensure that this header is only set on that special type of request.

- 1. In the **Headers** area, click the gear icon next to the name of the new header you just created, then select **Conditions**. The Choose Conditions window appears.
- 2. Click the New button to create a new condition. The New Condition window appears.

| Name     | Special API Response Condition                                |  |
|----------|---------------------------------------------------------------|--|
| Apply If | <pre>req.url ~"^/special" &amp;&amp; resp.status == 200</pre> |  |
| Priority | 10                                                            |  |

- 3. Fill out the New Condition window as follows:
  - In the Name field, type a descriptive name for the new condition (for example, Special API Response Condition).
  - In the **Apply if** field, type the appropriate request condition that will be applied (for example, <u>req.url ~ "^/special" && resp.status ==</u> 200).
  - · Leave the Priority field set to its default value.

4. Click Create to create the new condition for the header.

#### Check your work

example show above, the VCL for the request condition appears as:

```
# Condition: Special API Request Prio: 10
if( req.url ~ "^/special/" ) {
   set req.backend = F_Special_API_Server;
}
```

#end condition

The cache settings and condition VCL appears as:

```
if ( req.request - "PUT|POST|DELETE" && beresp.status == 200 ) {
   set beresp.ttl = 0s;
   set beresp.grace = 0s;
   return(pass);
}
```

And the new header response condition VCL appears as:

```
# Condition Special API Response Condition Prio: 10
if( req.url - "^/special" && resp.status == 200 ) {
# Header rewrite Special API Set Header: 10
   set resp.http.super = "Thanks for asking!";
}
```

As you become more familiar with the VCL syntax and programming, look at the generated VCL to see if the configuration is doing what you think it is doing (most VCL is pretty simple once you know what the variables are referring to).

Guides (/guides/) > Developer's tools (/guides/devtools) > Edge Dictionaries (/guides/edge-dictionaries/)

# § About Edge Dictionaries (/guides/edge-dictionaries/aboutedge-dictionaries)

Fastly offers instantly updatable, global, Edge Dictionaries for use with your services (/guides/basic-setup/working-with-services).

## Edge Dictionaries simplify services

Edge Dictionaries are made up of dictionary containers and the dictionary items within them. In combination, containers and items allow you to store data as key-value pairs and turn frequently repeated statements like this:

```
if (something == "value1") {
   set other = "result1";
} else if (something == "value2") {
   set other = "result2";
}
```

into a single function that acts as constant:

```
table <ID> {
    "KEY_STRING": "VALUE_STRING",
    "KEY_STRING2": "VALUE_STRING2",
    ...
}
```

Once you attach a dictionary container to a version of your service with the API and that service is activated, the data in it becomes "versionless." This means you can add to and update (/guides/edge-dictionaries/creating-and-manipulating-dictionary-items) the data an Edge Dictionary contains using a single API call at any time after it is created, without ever incrementing a service's version. You can perform lookups on the dictionary items in an Edge Dictionary using functions like table.lookup(<ID>, "KEY\_STRING") or table.lookup(<ID>, "KEY\_STRING", "DEFAULT VALUE STRING") in your configuration.

## When Edge Dictionaries might be useful

- · Content sharing and social media outlets updating large referrer blacklists
- · Mobile advertisers validating a key to prevent cache-bust guessing
- · Customers authenticating valid user keys at the edge

- Image providers performing token checks for certain objects
- · Advertising technology companies blocking bad actors at edge
- · Customers deploying user interface versions with simple value change via API

## Limitations

When creating Edge Dictionaries (/guides/edge-dictionaries/creating-and-using-dictionaries), keep the following limitations in mind as you develop your service configurations:

- Edge Dictionaries created with custom VCL cannot be manipulated using the API. If you create a dictionary container using the API (/api/config#dictionary), you can use the API to make changes to it, and use custom VCL to interact with it. If you create a dictionary container using custom VCL, that dictionary must always be manipulated via custom VCL.
- Dictionary containers are limited to 1000 dictionary items. If you find your dictionary containers approaching this item limit, contact us (mailto:support@fastly.com). We may be able to help you figure out an even more efficient way to do things with your Edge Dictionaries.
- Dictionary item keys are limited 256 characters and values are limited to 8000 characters. Dictionary items are made up of key-value
  pairs with character limits. Be sure to take this into account when designing your Edge Dictionaries.
- Audit logs don't exist for Edge Dictionary changes. If you add, update, or remove a dictionary item, there will be no record of it. The only
  record of a change will exist when you compare service versions (https://www.fastly.com/blog/introducing-version-diff) to view the point at
  which the dictionary container was associated with the service version in the first place.
- When you delete a dictionary container, you'll only delete it from the service version you're editing. Dictionary containers are tied to versions and can be cloned and reverted. When using Edge Dictionaries, we want you to be able to do things like delete a dictionary container from a current version of your service in order to roll back your configuration to a previous version using a few steps as possible.
- When you delete a dictionary container, we don't delete the dictionary items inside it. The dictionary items in a dictionary container are versionless. When you change service versions, we want you to still be able to access the data.
- Dictionary item deletions are permanent. Because we don't store data, if you delete a dictionary item, the entry is gone forever from all service versions.

# § Creating and manipulating dictionary items (/guides/edgedictionaries/creating-and-manipulating-dictionary-items)

A dictionary item is a key-value pair that makes up an entry in a dictionary container in an Edge Dictionary. Once you create an Edge Dictionary (/guides/edge-dictionaries/creating-and-using-dictionaries) and associate the dictionary container with a service, any dictionary items created will appear in your generated VCL.

For example, if you were using Edge Dictionaries to control geoIP redirects, the table would appear similar to this:

```
table geoip_redirect {
   "GB" : "www.example.co.uk",
   "IE" : "www.example.co.uk",
   "IT" : "www.example.com.it",
   "AU" : "www.example.com.au",
}
```

If you already have a dictionary container associated with an active version of your service, you can easily add, update, or delete the items in it as long as you know the dictionary id.

In our geoIP example, you would find your dictionary\_id using the following API call:

```
curl -H 'Fastly-Key: <API_key>'
https://api.fastly.com/service/<service_id>/version/<version_number>/dictionary/geoip_redirect
```

which would return this response:

```
{
   "version":<version_number>,
   "name":"geoip_redirect",
   "id":"<dictionary_id>",
   "service_id":"<service_id>"
}
```

## Adding new items to dictionary

#### new dictionary item:

curl -XPOST -H 'Fastly-Key: <API\_key>' "https://api.fastly.com/service/<service\_id>/dictionary/<dictionary\_id>/item?item\_key=NZ&item
\_value=www.example.com.au"

#### returns this response:

```
{
   "dictionary_id":"<dictionary_id>",
   "service_id":"<service_id>",
   "item_key":"NZ",
   "item_value":"www.example.com.au"
}
```

The table in the generated VCL would then be updated with the new dictionary item and look like this:

```
table geoip_redirect {
   "GB" : "www.example.co.uk",
   "IE" : "www.example.co.uk",
   "IT" : "www.example.com.it",
   "AU" : "www.example.com.au",
   "NZ" : "www.example.com.au",
}
```

## Updating a dictionary item

You can also update any dictionary item without having to increment your service version number. For example, the following API call to the geoIP table to update an existing dictionary item:

```
curl -XPUT -H 'Fastly-Key: <API_key>' "https://api.fastly.com/service/<service_id>/dictionary/<dictionary_id>/item/NZ?item_value=ww
w.example.co.uk"
```

#### returns this response:

```
{
  "dictionary_id": "<dictionary_id>",
  "item_key": "NZ",
  "item_value": "www.example.co.uk",
  "service_id": "<service_id>"
}
```

The table in the generated VCL would then be updated with the new dictionary item and look like this:

```
table geoip_redirect {
   "GB" : "www.example.co.uk",
   "IE" : "vww.example.co.uk",
   "IT" : "www.example.com.it",
   "AU" : "www.example.com.au",
   "NZ" : "www.example.co.uk",
}
```

## Deleting a dictionary item

**WARNING:** Dictionary item deletions are permanent. Fastly does not store data. If you delete a dictionary item, the entry is gone forever from all versions of your service.

To remove an item from your table, use this API call:

curl -XDELETE -H 'Fastly-Key: <API\_key>' https://api.fastly.com/service/<service\_id>/dictionary/<dictionary\_id>/item/NZ

Unlike creation and update of dictionary items, the API call returns no response.

# § Creating and using Edge Dictionaries (/guides/edgedictionaries/creating-and-using-dictionaries)

#### Fastly Help Guides

service version. Edge Dictionaries are made up of dictionary containers and dictionary items. You can use dictionary items to create and store keyvalue pairs. Attaching dictionary containers to a service version allows you to turn frequently repeated statements into single function statements that act as a constant.

To create an Edge Dictionary and use it within your service you need to:

- 1. Create an empty dictionary container in a working version of a service that's unlocked and not yet activated.
- 2. Activate the new version of the service you associated with the empty dictionary container.
- 3. Add dictionary items to the newly created dictionary container.

Once the dictionary container is created, properly associated, and filled with dictionary items, it can be called in your service.

For example, say you have a referer blacklist that changes frequently and you want to associate it with a service. Any time that service's configuration changes, especially if the configuration rolls back to a previous version, you would want the blacklisted referer domains to continue to remain with the service configuration instead of being removed. Edge Dictionaries would help you do this.

# Create an empty dictionary container within a service

In order to use a dictionary container, start by creating an empty one within an unlocked version of a service.

Before an Edge Dictionary can be manipulated, its dictionary container must be associated with at least one service version that is not locked and not active so that the service becomes aware of the dictionary's existence.

For example, if you were creating a referer blacklist via the API, you would make an API call by running this command:

```
curl -XPOST -H 'Fastly-Key: <API_key>' https://api.fastly.com/service/<service_id>/version/<version_number>/dictionary?name=referer_
blacklist
```

which would return:

```
{
   "name":"referer_blacklist",
   "service_id":"<service_id>",
   "version":<version_number>,
   "id":"<dictionary_id>"
}
```

## Activate the service associated with the dictionary container

In order for an Edge Dictionary to appear in generated VCL so it can be referred to later, the version associated with the dictionary container must be activated.

In our referer blacklist example, you would make this API call to activate service version associated with the empty dictionary container you created:

curl -XPUT -H 'Fastly-Key: <API\_key>' https://api.fastly.com/service/<service\_id>/version/<version\_number>/activate

```
The response would be this:
```

```
{
   "number": <version_number>,
   "active": true,
   "service_id": "<service_id>"
}
```

## Add dictionary items

Once the dictionary container becomes associated with the configuration of a service, you can begin populating it with dictionary items.

For example, you would use the following API call for each URL you want to add a URLs to your referer blacklist:

```
curl -XPOST -H 'Fastly-Key: <API_key>' "https://api.fastly.com/service/<service_id>/dictionary/<dictionary_id>/item?item_key=example
-referer.org&item_value=true"
```

The response for each URL added would look similar to this:

```
{
   "dictionary_id":"<dictionary_id>",
   "service_id":"<service_id>",
   "item_key":"example-referer.org",
   "item_value":"true"
}
```

4011014L04 102 07 1001

| <b>†</b> 1 | n | I. | c | ٠ |
|------------|---|----|---|---|
| u          |   | I  | 0 | ٠ |
|            |   |    |   |   |

```
table referer_blacklist {
    "example-referer.org":"true",
    "another-referer.net":"true",
    "sample-referer.com":"true",
}
```

## Using a service to call Edge Dictionaries

When you create Edge Dictionaries via API calls, the dictionary contents aren't tied to any single version of your service.

The logic needed to interact with the table of information the Edge Dictionary creates, however, is always tied to a service version.

For example, adding a new referer to your blacklist requires that you specifically interact with the Edge Dictionary at some point after you create it. You could do this via API calls because it's data would not require a service version deploy. The dictionary was created via API calls not via custom VCL.

Specifically, you would set the host of the referer to a header by including custom VCL like this:

```
// versioned vcl
sub vcl_recv {
  # capture host of referer into a header
 set req.http.Referer-Host = regsub(req.http.Referer, "^https?://?([^:/\s]+).*$", "\1");
   # check if referrer host is in blacklisted table
  if( table.lookup(referer_blacklist, req.http.Referer-Host) ) {
       # ResponseObject: forbidden-referrer
       error 900 "Fastly Internal";
  }
   #end condition
sub vcl_error {
  if (obj.status == 900 ) {
      set obj.http.Content-Type = "";
     synthetic {""};
     return(deliver);
  }
}
```

• Guides (/guides/) > Developer's tools (/guides/devtools) > VCL (/guides/vcl/)

# § Accept-Language header VCL features (/guides/vcl/acceptlanguage%20header-vcl-features)

Fastly provides functions in VCL to parse and normalize the Accept-Language header.

## Language lookup

An implementation of the Lookup functionality as defined by RFC 4647, section 3.4 (http://tools.ietf.org/html/rfc4647#section-3.4).

### Syntax

accept.language\_lookup(<available languages>, <default>, <priority list>)

| Argument                | Explanation                                                                                                    |
|-------------------------|----------------------------------------------------------------------------------------------------|
| _available<br>languages | A colon-separated list of languages to choose from. Typically the languages that the origin can provide. For example:<br>en:de:fr:pt:es:zh-CN                      |
| default                 | The default language to return if none from the priority list match. For example: en                                                                               |
| priority list           | The Accept-Language header. A comma-separated list of languages, optionally accompanied by weights (q-values). For example: pt-BR, pt;q=0.8, en-US;q=0.6, en;q=0.4 |

#### **Return values**

indicated by the priority list, in which case NULL is returned.

#### Examples

```
set req.http.Normalized-Language =
    accept.language_lookup("en:de:fr:pt:es:zh-CN", "en", req.http.Accept-Language);
```

The above would result in Normalized-Language: pt given an Accept-Language: pt-BR, pt;q=0.8, en-US;q=0.6, en;q=0.4 header.

accept.language\_lookup("en", "n1", "en-GB") results in [en], as each subtag is removed and the match retried when a tag does not match.

accept.language\_lookup("en:nl", "nl", "en-GB,nl;q=0.5") results in en still, even if nl is a more exact match, because the q-value of nl is lower, and that has precedence. Exactness just does not come into the equation.

[accept.language\_lookup("en-US:n1", "n1", "en-GB,n1;q=0.5")] results in n1, because subtags are not removed from the available languages, only from language tags on the priority list.

accept.language\_lookup("en-US:n1", "n1", "en-us,n1;q=0.5") results in en-US, as the lookup is case insensitive.

accept.language\_lookup("en-US:n1", "n1", "en-GB,n1;q=0") results in NULL (the value, not a string) since en-GB and en do not match, and n1 (the default) is listed as unacceptable.

If q=0 for the default language is to be ignored, the following VCL can be used:

```
set req.http.Normalized-Language =
    accept.language_lookup("en-US:nl", "nl", req.http.Accept-Language);
if (!req.http.Normalized-Language) {
    # User will get Dutch even if he doesn't want it!
    # (Because none of our languages were acceptable)
    set req.http.Normalized-Language = "nl";
}
```

## Language filter (Basic)

An implementation of the Basic Filtering functionality as defined by RFC 4647, section 3.3.1 (http://tools.ietf.org/html/rfc4647#section-3.3.1).

The implementation is not exact when the wildcard tag (\*) is used. If a wildcard is encountered and no matches have been found yet, the default is returned. If there are matches, those are returned and the remainder of the priority list is ignored.

(There is no implementation of Extended Filtering, but if you are in need you could always file a feature request with Support. :))

#### **Syntax**

accept.language\_filter\_basic(<available languages>, <default>, <priority list>, <limit>)

| Argument               | Explanation                                                                                                    |
|------------------------|----------------------------------------------------------------------------------------------------|
| available<br>languages | A colon-separated list of languages choose from. Typically the languages that the origin can provide. For example:<br>en:de:fr:pt:es:zh-CN                      |
| default                | The default language to return if none from the priority list match. For example: en                                                                            |
| priority list          | The Accept-Language header. A comma-separated list of languages, optionally accompanied by weights (q-values). For example: pt-BR,pt;q=0.8,en-US;q=0.6,en;q=0.4 |
| limit                  | The maximum amount of languages returned.                                                                                                    |

#### **Return values**

The best matching language (as per the RFC) is returned. If none are found, the default language is returned, unless a weight of zero (q=0) was indicated by the priority list, in which case NULL is returned.

#### **Examples**

```
set req.http.Filtered-Language =
    accept.language_filter_basic("en:de:fr:pt:es:zh-CN", "en", req.http.Accept-Language, 2);
```

The above would result in Filtered-Language: pt,en given an Accept-Language: pt-BR,pt;q=0.8,en-US;q=0.6,en;q=0.4 header.

[accept.language\_filter\_basic("en", "nl", "en-GB", 2)] results in [en], as each subtag is removed and the match retried when a tag does not match.

nl is lower, and that has precedence. Exactness just does not come into the equation.

---- , ---- ,

accept.language\_filter\_basic("en-US:nl", "nl", "en-GB,nl;q=0.5", 2) results in [n1], because subtags are not removed from the available languages during the search.

accept.language\_filter\_basic("en-US:n1", "n1", "en-us.n1;q=0.5", 2) results in en-US.n1, as the lookup is case insensitive.

accept.language\_filter\_basic("en-US:nl", "nl", "en-GB,nl;q=0", 2) results in NULL (the value, not a string) since en-GB and en do not match, and nl (the default) is listed as unacceptable.

If q=0 for the default language is to be ignored, the following VCL can be used:

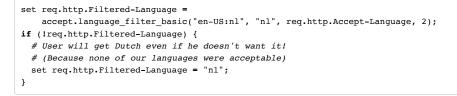

accept.language\_filter\_basic("en:nl:de:fr", "nl", "en-GB,\*;q=0.5", 2) results in en and accept.language\_filter\_basic("en:nl:de:fr", "nl", "\*", 2) results in nl.

# § Authenticating before returning a request (/guides/vcl/authenticating-before-returning-a-request)

Performing authentication before returning a request is possible if your authentication is completely header-based and you do something like the following using custom VCL (/guides/vcl/uploading-custom-vcl):

sub vcl recv {

```
/* unset state tracking header to avoid client sending it */
 if (req.restarts == 0) {
   unset req.http.X-Authed;
 3
 if (!req.http.X-Authed) {
    /* stash the original URL and Host for later */
   set req.http.X-Orig-URL = req.url;
   /* set the URL to what the auth backend expects */
   set req.url = "/authenticate";
   /* Auth requests wont be cached, so pass */
   return(pass);
 }
 if (req.http.X-Authed == "true") {
   /* were authed, so proceed with the request */
   /* reset the URL */
   set req.url = req.http.X-Orig-URL;
 } else {
    /* the auth backend refused the request, so 403 the client */
   error 403;
 }
#FASTLY recv
  ...etc...
}
sub vcl_deliver {
  /* if we are in the auth phase */
 if (!req.http.X-Authed) {
    /* if we got a 5XX from the auth backend, we should fail open */
   if (resp.status >= 500 && resp.status < 600) {</pre>
      set req.http.X-Authed = "true";
   }
   if (resp.status == 200) {
      /* the auth backend responded with 200, allow the request and restart */
     set req.http.X-Authed = "true";
   } else {
      /* the auth backend responded with non-200, deny the request and restart */
      set req.http.X-Authed = "false";
   }
   restart;
 }
#FASTLY deliver
  ...etc...
}
```

REMEMBER: Change "/authenticate" to whatever your authentication end point is.

If you feel like you can cache the authentication, then add the appropriate headers to the hash in vcl\_hash and return(lookup) instead of (pass).

**9 IMPORTANT:** The ability to <u>upload custom VCL code (/guides/vcl/uploading-custom-vcl)</u> is disabled by default when you sign up. To enable this ability for your account, contact <u>support@fastly.com (mailto:support@fastly.com)</u> and request it.

# § Conditionally changing a URL (/guides/vcl/conditionallychanging-a-url)

To conditionally change a URL based on the domain, include VCL that looks something like this:

}

}

If you have shielding enabled, however, add the following code instead to avoid rewriting the URL twice:

```
if (req.http.host ~ "^restricted" && req.url !~ "^/sanitized") {
    set req.url = "/sanitized" req.url;
```

if (req.http.host ~ ""restricted") {
 set req.url = "/sanitized" req.url;

In Fastly's user interface, this VCL would be the equivalent of creating a new Header (/guides/basic-configuration/adding-or-modifying-headers-onhttp-requests-and-responses) in the Content pane of your control panel:

| New Header    |                      | ×      |
|---------------|----------------------|--------|
| Name          | Restricted URL       |        |
| Type / Action | Request 🛊 Set 💠      |        |
| Destination   | uri                  |        |
| Source        | "/sanitized" req.url |        |
| Ignore If Set | No                   | \$     |
| Priority      | 10                   |        |
|               |                      |        |
|               |                      | Create |

and then creating a request condition that restricts connections to that host:

| Options  | E Choose                         |  |
|----------|----------------------------------|--|
| Name     | Restricted Host                  |  |
| Apply If | req.http.host ~<br>"^restricted" |  |
| Priority | 10                               |  |

# § Creating location-based tagging (/guides/vcl/creating-location-based-tagging)

You can set custom HTTP headers in your varnish configuration (VCL) based on the variables we expose. Use the GeoIP features we have built into Varnish to create location-based tagging. We provide a list of geographic information based on a client's IP address. For a complete list of available GeoIP variables, read about which GeoIP features are accessible to VCL (/guides/vcl/geoip-related-vcl-features).

**,** . . . . .

#### sub vcl\_recv {

set req.http.fastly-GeoIP-CountryCode = geoip.country\_code;

... }

. . .

**9 IMPORTANT:** The ability to <u>upload custom VCL code (/guides/vcl/uploading-custom-vcl)</u> is disabled by default when you sign up. To enable this ability for your account, contact <u>support@fastly.com</u> (mailto:support@fastly.com) and request it.

# § Cryptographic- and hashing-related VCL functions (/guides/vcl/cryptographic-and-hashing-related-vcl-functions)

Fastly provides several functions in VCL (/guides/vcl/) for cryptographic- and hashing-related purposes. It is based very heavily on Kristian Lyngstøl's digest vmod (https://github.com/varnish/libvmod-digest) for Varnish 3 (which means you can also refer to that documentation for more detail).

## **Functions**

| Function                                                         | Description                                                                                                    |
|------------------------------------------------------------------|----------------------------------------------------------------------------------------------------|
| <pre>digest.hmac_md5(<key>,<message>)</message></key></pre>      | Hash-based message authentication code (https://en.wikipedia.org/wiki/Hash-<br>based_message_authentication_code) using MD5. Returns a Hex-encoded string prepended with 0x.                                                                                        |
| digest.hmac_md5_base64( <key>,<br/><message>)</message></key>    | Hash-based message authentication code (https://en.wikipedia.org/wiki/Hash-<br>based_message_authentication_code) using MD5. Returns a base64-encoded<br>(https://en.wikipedia.org/wiki/Base64) string.                                                             |
| <pre>digest.hmac_shal(<key>, <message>)</message></key></pre>    | Hash-based message authentication code (https://en.wikipedia.org/wiki/Hash-<br>based_message_authentication_code) using SHA1<br>(https://en.wikipedia.org/wiki/Secure_Hash_Algorithm). Returns a Hex-encoded string prepended<br>with 0x.                           |
| digest.hmac_shal_base64( <key>,<br/><message>)</message></key>   | Hash-based message authentication code (https://en.wikipedia.org/wiki/Hash-<br>based_message_authentication_code) using SHA1<br>(https://en.wikipedia.org/wiki/Secure_Hash_Algorithm). Returns a base64-encoded<br>(https://en.wikipedia.org/wiki/Base64) string.   |
| <pre>digest.hmac_sha256(<key>, <message>))</message></key></pre> | Hash-based message authentication code (https://en.wikipedia.org/wiki/Hash-<br>based_message_authentication_code) using SHA256<br>(https://en.wikipedia.org/wiki/Secure_Hash_Algorithm). Returns a Hex-encoded string prepended<br>with 0x.                         |
| digest.hmac_sha256_base64( <key>,<br/><message>)</message></key> | Hash-based message authentication code (https://en.wikipedia.org/wiki/Hash-<br>based_message_authentication_code) using SHA256<br>(https://en.wikipedia.org/wiki/Secure_Hash_Algorithm). Returns a base64-encoded<br>(https://en.wikipedia.org/wiki/Base64) string. |
| <pre>digest.base64(<string>)</string></pre>                      | Base64 (https://en.wikipedia.org/wiki/Base64) encoding. Returns the base64-encoded version of the input-string.                                                                                                    |
| <pre>digest.base64url(<string>)</string></pre>                   | Base64 (https://en.wikipedia.org/wiki/Base64#URL_applications) encoding. Returns the base64-<br>encoded version of the input-string. Replaces +/ with for url safety.                                                                                               |
| <pre>digest.base64url_nopad(<string>)</string></pre>             | Base64 (https://en.wikipedia.org/wiki/Base64#URL_applications) encoding. Returns the base64-<br>encoded version of the input-string. Replaces +/ with for url safety. Has no length padding<br>(https://en.wikipedia.org/wiki/Base64#Padding).                      |
| <pre>digest.base64_decode(<string>)</string></pre>               | Decode Base64. Returns a string.                                                                                                    |
| <pre>digest.base64url_decode(<string>)</string></pre>            | Decode Base64 with url safe characters in. Returns a string.                                                                                                    |
| digest.base64url_nopad_decode( <string>)</string>                | Decode Base64 with url safe characters. Returns a string. Identical to base64_url_decode.                                                                                                    |
| <pre>digest.hash_shal(<string>)</string></pre>                   | Use the SHA1 (https://en.wikipedia.org/wiki/Secure_Hash_Algorithm) hash. Returns a string.                                                                                                    |
| <pre>digest.hash_sha224(<string>)</string></pre>                 | Use the SHA224 (https://en.wikipedia.org/wiki/Secure_Hash_Algorithm) hash. Returns a string.                                                                                                    |

#### 2/6/2016

#### Fastly Help Guides

| <ul> <li>wiki/Secure_Hash_Algorithm) hash. Returns a string.</li> <li>wiki/Secure_Hash_Algorithm) hash. Returns a string.</li> <li>wiki/Secure_Hash_Algorithm) hash. Returns a string.</li> <li>i/GOST_(hash_function)) hash function. Returns a string.</li> <li>i/MD2_(cryptography)) hash. Returns a string.</li> <li>i/MD4) hash. Returns a string.</li> <li>i/MD5) hash. Returns a string.</li> <li>i/MD5) hash. Returns a string.</li> <li>i/MD5) hash. Returns a string.</li> <li>i/MD5) hash. Returns a string.</li> <li>i/MD5) hash. Returns a string.</li> <li>i/MD5) hash. Returns a string.</li> <li>i/MD5) hash. Returns a string.</li> <li>i/MD5) hash. Returns a string.</li> <li>i/MD5) hash. Returns a string.</li> <li>i/MD5) hash. Returns a string.</li> <li>i/MD5) hash. Returns a string.</li> <li>i/MD5) hash. Returns a string.</li> <li>i/MD5) hash. Returns a string.</li> <li>i/MD4) hash function. Returns a string.</li> <li>i/MD4) hash function. Returns a string.</li> <li>i/MD5) hash function. Returns a string.</li> </ul> |
|----------------------------------------------------------------------------------------------------|
| <ul> <li>wiki/Secure_Hash_Algorithm) hash. Returns a string.</li> <li>i/GOST_(hash_function)) hash function. Returns a string.</li> <li>i/MD2_(cryptography)) hash. Returns a string.</li> <li>i/MD4) hash. Returns a string.</li> <li>i/MD5) hash. Returns a string.</li> <li>i/MD5) hash. Returns a string.</li> <li>i/MD5) hash. Returns a string.</li> <li>i/MD5) hash. Returns a string.</li> <li>i/MD5) hash. Returns a string.</li> <li>i/MD6) hash. Returns a string.</li> <li>i/MD6) hash. Returns a string.</li> <li>i/MD5) hash. Returns a string.</li> <li>i/MD5) hash. Returns a string.</li> <li>i/MD5) hash. Returns a string.</li> <li>i/MD6) hash. Returns a string.</li> <li>i/MD6) hash. Returns a string.</li> <li>i/MD7) hash function. Returns a string.</li> <li>i/MD6) hash function. Returns a string.</li> </ul>                                                                                                    |
| <ul> <li>i/GOST_(hash_function)) hash function. Returns a string.</li> <li>i/MD2_(cryptography)) hash. Returns a string.</li> <li>i/MD4) hash. Returns a string.</li> <li>i/MD5) hash. Returns a string.</li> <li>i/MD5) hash. Returns a string.</li> <li>i/MD5) hash. Returns a string.</li> <li>i/MD5) hash. Returns a string.</li> <li>i/MD5) hash. Returns a string.</li> <li>i/MD5) hash. Returns a string.</li> <li>i/MD5) hash. Returns a string.</li> <li>i/MD5) hash. Returns a string.</li> <li>i/MD5) hash. Returns a string.</li> <li>i/MD5) hash. Returns a string.</li> <li>i/MD5) hash. Returns a string.</li> <li>i/MD5) hash. Returns a string.</li> <li>i/MD5) hash. Returns a string.</li> <li>i/MD5) hash function. Returns a string.</li> <li>i/MD5) hash function. Returns a string.</li> </ul>                                                                                                    |
| <ul> <li>i/MD2_(cryptography)) hash. Returns a string.</li> <li>i/MD4) hash. Returns a string.</li> <li>i/MD5) hash. Returns a string.</li> <li>i/MD5) hash. Returns a string.</li> <li>in (https://en.wikipedia.org/wiki/CRC32). Returns a string.</li> <li>ome PHP applications</li> <li>e.php#104836)). Returns a string.</li> <li>wiki/Adler32) checksum algorithm. Returns a string.</li> <li>.org/wiki/HAVAL) hash function. Returns a string.</li> <li>.org/wiki/HAVAL) hash function. Returns a string.</li> </ul>                                                                                                    |
| <ul> <li>i/MD4) hash. Returns a string.</li> <li>i/MD5) hash. Returns a string.</li> <li>in (https://en.wikipedia.org/wiki/CRC32). Returns a string.</li> <li>ome PHP applications</li> <li>e.php#104836)). Returns a string.</li> <li>wiki/Adler32) checksum algorithm. Returns a string.</li> <li>.org/wiki/HAVAL) hash function. Returns a string.</li> <li>.org/wiki/HAVAL) hash function. Returns a string.</li> </ul>                                                                                                    |
| i/MD5) hash. Returns a string.<br>n (https://en.wikipedia.org/wiki/CRC32). Returns a string.<br>ome PHP applications<br>e.php#104836)). Returns a string.<br>wiki/Adler32) checksum algorithm. Returns a string.<br>.org/wiki/HAVAL) hash function. Returns a string.<br>.org/wiki/HAVAL) hash function. Returns a string.                                                                                                    |
| n (https://en.wikipedia.org/wiki/CRC32). Returns a string.<br>ome PHP applications<br>e.php#104836)). Returns a string.<br>wiki/Adler32) checksum algorithm. Returns a string.<br>.org/wiki/HAVAL) hash function. Returns a string.                                                                                                    |
| ome PHP applications<br>e.php#104836)). Returns a string.<br>wiki/Adler32) checksum algorithm. Returns a string.<br>.org/wiki/HAVAL) hash function. Returns a string.<br>.org/wiki/HAVAL) hash function. Returns a string.                                                                                                    |
| e.php#104836)). Returns a string.<br>wiki/Adler32) checksum algorithm. Returns a string.<br>.org/wiki/HAVAL) hash function. Returns a string.<br>.org/wiki/HAVAL) hash function. Returns a string.                                                                                                    |
| .org/wiki/HAVAL) hash function. Returns a string.<br>.org/wiki/HAVAL) hash function. Returns a string.                                                                                                    |
| .org/wiki/HAVAL) hash function. Returns a string.                                                                                                    |
| , , , , , , , , , , , , , , , , , , ,                                                                                                    |
| ene (uild/(IA)/AL) hash function. Data mana attice                                                                                                    |
| .org/wiki/HAVAL) hash function. Returns a string.                                                                                                    |
| .org/wiki/HAVAL) hash function. Returns a string.                                                                                                    |
| .org/wiki/HAVAL) hash function. Returns a string.                                                                                                    |
| ia.org/wiki/RIPEMD) hash function. Returns a string.                                                                                                    |
| ia.org/wiki/RIPEMD) hash function. Returns a string.                                                                                                    |
| ia.org/wiki/RIPEMD) hash function. Returns a string.                                                                                                    |
| ia.org/wiki/RIPEMD) hash function. Returns a string.                                                                                                    |
| n.wikipedia.org/wiki/Tiger_(cryptography)) hash function.                                                                                                    |
| wikipedia.org/wiki/Tiger_(cryptography)) hash function.                                                                                                    |
| wikipedia.org/wiki/Tiger_(cryptography)) hash function.                                                                                                    |
| a.org/wiki/Snefru) hash function. Returns a string.                                                                                                    |
| a.org/wiki/Snefru) hash function. Returns a string.                                                                                                    |
| y/wiki/Whirlpool_(cryptography)) hash function. Returns a                                                                                                    |
| 05. Returns base64 encoded output.                                                                                                    |
| A1. Returns base64 encoded output.                                                                                                    |
|                                                                                                    |
|                                                                                                    |

## Notes

In base64 decoding, the output theoretically could be in binary but is interpreted as a string. So if the binary output contains '\0' then it could be truncated.

The time based One-Time Password algorithm initializes the HMAC using the key and appropriate hash type. Then it hashes the message

(<time now in seconds since UNIX epoch> / <interval>) + <offset>)

as a 64bit unsigned integer (little endian) and base64 encodes the result.

## Examples

Use this to validate tokens with a URL format like the following:

http://cname-to-fastly/video.mp4?6h2YUl1CB4C50SbkZ0E6U3dZGjh+84dz3+Zope2Uhik=

Example implementations for token generation in various languages can be found in GitHub (https://github.com/fastly/token-functions).

#### **Example VCL**

```
sub vcl_recv {
#FASTLY recv
set req.http.token = regsub(req.url, ".*\?(.*)$", "\1");
if (req.http.token != digest.time_hmac_sha256("RmFzdGx5IFRva2VuIFRlc3Q=", 60, 0) &&
req.http.token != digest.time_hmac_sha256("RmFzdGx5IFRva2VuIFRlc3Q=", 60, -1)) {
error 403;
}
```

#### Signature

```
set resp.http.x-data-sig = digest.hmac_sha256("secretkey",resp.http.x-data);
```

## Base64 decoding

A snippet like this in vcl\_error would set the response body to the value of the request header field named x-parrot after base64-decoding the value:

synthetic digest.base64\_decode(req.http.x-parrot);

However, if the base64-decoded string contains a NUL byte (0x00), then that byte and any bytes following it will not be included in the response.

Keep that in mind if you intend to send a synthetic response that contains binary data. There is currently no way to send a synthetic response containing a NUL byte.

# § Custom responses that don't hit origin servers (/guides/vcl/custom-responses-that-dont-hit-origin-servers)

Fastly can send custom responses for certain requests that you don't want to hit your origin servers. For example, if you wanted to restrict caching to a URL subtree that contains images and scripts, you could configure Fastly to return a <u>HTTP 404 Not Found</u> response to requests for anything other than <u>/content/\*</u> or <u>/scripts/\*</u>. To illustrate how to implement this example, we'll show you how to create a response and corresponding request condition.

## Creating the response

Follow these instructions to create a new response for your service:

- 1. Log in to the Fastly application.
- 2. Click the configure tab (wrench icon).

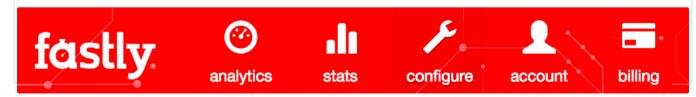

- 3. From the **Service** menu, select the appropriate service and then click the blue **Configure** button. The main controls for the selected service appear.
- 4. Click Content from the section list on the left.

| Domains    | Content                                                                                                    |
|------------|----------------------------------------------------------------------------------------------------|
| Hosts      | Headers allow you to set, delete, and change request and response headers as your information                     |
| Settings   | is handled by Fastly. Responses allow you to create synthetic responses that exist entirely on the cache servers. |
| Content    | Headers + New                                                                                                    |
| Logging    | There are no headers.                                                                                             |
| Plugins    |                                                                                                    |
| VCL        | Gzip + New                                                                                                    |
| Conditions | There are no gzip rules.                                                                                          |
|            | Responses + New                                                                                                   |
|            | There are no responses.                                                                                           |

5. In the **Responses** area at the bottom of the page, click the **New** button. The New Response window appears.

| New Response |        |        |  |  |
|--------------|--------|--------|--|--|
| Name         |        |        |  |  |
| Status       | 200 OK | \$     |  |  |
| MIME Type    |        |        |  |  |
| 1            |        |        |  |  |
|              |        |        |  |  |
|              |        |        |  |  |
|              |        |        |  |  |
|              |        |        |  |  |
|              |        |        |  |  |
|              |        | Create |  |  |

#### 6. Fill out the **New Response** fields as follows:

- In the Name field, type a human-readable name for the response.
- From the **Status** field, select an HTTP code to return to the client.
- In the **MIME Type** field, type the MIME type of the response.
- In the **Content** field, type the plaintext or HTML content to return to the client.
- 7. Click the **Create** button to create the response.

#### Creating the request condition

Follow these instructions to attach a request condition to the response you just created:

1. Click the gear icon next to the response that you just created and select Request Conditions.

| Responses                                        | + New              |
|--------------------------------------------------|--------------------|
| Return Not Found                                 | ¢ -                |
|                                                  | 🖍 Edit             |
|                                                  | Request Conditions |
| Copyright © 2014 Fastly.com, All Rights Reserved | Ocache Conditions  |
| Fastly Privacy Policy                            | n Delete           |

The New Condition window appears.

| lew Condition |                                          | > |
|---------------|------------------------------------------|---|
| Options       | E Choose                                 |   |
|               |                                          |   |
| Name          | Return Not Found                         |   |
| Apply If      | ! ( req.url ~<br>"^/(Content Scripts)" ) |   |
| Priority      | 10                                       |   |
|               |                                          |   |

2. Fill out the New Condition fields as follows:

- In the Name field, type a human-readable name for the condition.
- In the Apply If field, type the request condition you want inserted into a VCL if statement. See the examples below for more information.
- In the Priority field, type the priority for the request condition. Leave as default if this is the only request condition.
- 3. Click the Create button to create the condition.

To activate the new response and request condition, deploy the version of the service you are editing.

## Example request conditions

Respond only if URLs don't match a certain mask, in this case /Content/\* Or /Scripts/\*:

! ( req.url ~ "^/(Content|Scripts)/" )

Respond only if URLs match [/secret/\*] or are Microsoft Word or Excel documents (\*.doc] and [\*.xls] file extensions):

```
! ( req.url ~ "^/secret/" || req.url ~ "\.(xls|doc)$" )
```

Ignore POST and PUT HTTP requests:

```
req.request == "POST" || req.request == "PUT"
```

Deny spider or crawler with user-agent "annoying\_robot":

```
req.http.user-agent ~ "annoying_robot"
```

client.ip == "225.0.0.1"

-----

Use geographic variables (/guides/vcl/geoip-related-vcl-features) to block traffic from a specific location, in this case China:

geoip.country\_code == "CN"

- - - J,

Match client.ip against a CIDR range, such as 240.24.0.0/16 (this requires first creating an ACL object in VCL (/guides/vcl/using-access-control-lists)):

client.ip ~ ipRangeObject

# § Date- and time-related VCL features (/guides/vcl/date-and-time-related-vcl-features)

By default VCL includes the now variable, which provides the current time (for example, Wed, 17 Sep 2025 23:19:06 GMT). Fastly adds several new Varnish variables and functions (/guides/vcl/) that allow more flexibility when dealing with dates and times.

## Variables

The following variables have been added:

| Name                   | Location        | Description                                                                                                    |
|------------------------|-----------------|----------------------------------------------------------------------------------------------------|
| now.sec                | all             | Like the now variable but in seconds since the UNIX Epoch (https://en.wikipedia.org/wiki/Unix_time) (Thu, 01 Jan 1970, 00:00:00 UTC). |
| time.start             | all             | The time the request started, using RFC 850 format (https://www.ietf.org/rfc/rfc1123.txt) format.                                     |
| time.start.sec         | all             | The time the request started in seconds since the UNIX Epoch (https://en.wikipedia.org/wiki/Unix_time).                               |
| time.start.msec        | all             | The time the request started in milliseconds since the UNIX Epoch (https://en.wikipedia.org/wiki/Unix_time).                          |
| time.start.msec_frac   | all             | The time the request started in milliseconds since the last whole second.                                                             |
| time.start.usec        | all             | The time the request started in microseconds since the UNIX Epoch (https://en.wikipedia.org/wiki/Unix_time).                          |
| time.start.usec_frac   | all             | The time the request started in microseconds since the last whole second                                                              |
| time.end               | deliver,<br>log | The time the request ended, using RFC 850 format (https://www.ietf.org/rfc/rfc1123.txt) format. Also useful for strftime.             |
| time.end.sec           | deliver,<br>log | The time the request ended in seconds since the UNIX Epoch (https://en.wikipedia.org/wiki/Unix_time).                                 |
| time.end.msec          | deliver,<br>log | The time the request ended in milliseconds since the UNIX Epoch (https://en.wikipedia.org/wiki/Unix_time).                            |
| time.end.msec_frac     | deliver,<br>log | The time the request started in milliseconds since the last whole second.                                                             |
| time.end.usec          | deliver,<br>log | The time the request ended in microseconds since the UNIX Epoch (https://en.wikipedia.org/wiki/Unix_time).                            |
| time.end.usec_frac     | deliver,<br>log | The time the request started in microseconds since the last whole second.                                                             |
| time.elapsed           | deliver,<br>log | The time since the request start, using RFC 850 format (https://www.ietf.org/rfc/rfc1123.txt) format. Also useful for strftime.       |
| time.elapsed.sec       | deliver,<br>log | The time since the request start in seconds.                                                                                          |
| time.elapsed.msec      | deliver,<br>log | The time since the request start in milliseconds.                                                                                     |
| time.elapsed.msec_frac | deliver,<br>log | The time the request started in milliseconds since the last whole second.                                                             |
|                        |                 |                                                                                                    |

|                        | log             |                                                                          |
|------------------------|-----------------|--------------------------------------------------------------------------|
| time.elapsed.usec_frac | deliver,<br>log | The time the request started in microseconds since the last whole second |

## Functions

The following functions have been added:

| Name                                                                                        | Description                                                                                                    |
|---------------------------------------------------------------------------------------------|----------------------------------------------------------------------------------------------------|
| <pre>time.hex_to_time(<divider>, <hextime>)</hextime></divider></pre>                       | Takes a hexadecimal string value, divides by <u>divider</u> and interprets the result as seconds since UNIX Epoch (https://en.wikipedia.org/wiki/Unix_time).                                                                                                    |
| <pre>time.add(<time>, <offset>)</offset></time></pre>                                       | Adds offset to time.                                                                                                    |
| <pre>time.sub(<time>, <offset>)</offset></time></pre>                                       | Subtracts offset from time.                                                                                                    |
| <pre>time.is_after(<timel>, <time2>)</time2></timel></pre>                                  | Returns TRUE if time1 is after time2. (Normal timeflow and causality required.)                                                                                                    |
| <pre>strftime(<format>, <time>)</time></format></pre>                                       | Formats a time to a string. This uses standard POSIX strftime formats (http://www.unix.com/man-<br>page/FreeBSD/3/strftime/).                                                                                                    |
| <pre>std.time(<string_to_parse>, <fallback_value>)</fallback_value></string_to_parse></pre> | Converts a string to a time variable. The following string formats are supported: sun, 06 Nov 1994<br>08:49:37 GMT, Sunday, 06-Nov-94 08:49:37 GMT, Sun Nov 6 08:49:37 1994, 784111777.00,<br>784111777. Useful because time variables are needed as arguments for functions like time.add and<br>strftime. |
| <pre>std.integer2time(<seconds_since_epoch>)</seconds_since_epoch></pre>                    | Converts an integer to a time variable. To use a string, use std.atoi.                                                                                                    |

## Examples

The following examples illustrate how to use the variables and functions.

**TIP:** Regular strings in VCL use scapes (percent encoding) for special characters, which would conflict with the sused in the strftime format. Alternatively, you could use scapes for each s.

### time.hex\_to\_time, time.add, and time.is\_after

```
if (time.is_after(time.add(now, 10m), time.hex_to_time(1, "d0542d8")) {
    ...
}
```

Notice the way the format string is written ["..."], which is a VCL "long string."

### strftime

```
set resp.http.Now = strftime({"%Y-%m-%d %H:%M"}, now)
```

set resp.http.Start = strftime({"%a, %d %b %Y %T %z"}, time.start)

### std.time and std.integer2time

```
set resp.http.X-Seconds-Since-Modified = strftime({"%s"}, time.sub(now, std.time(resp.http.Last-Modified, now)));
```

std.integer2time(std.atoi("1445445162"));

Comparison operators like > < >= <= == 1= do not work with std.time or std.integer2time. Instead, you can compare two times using something similar to this:

```
if (time.is_after(now, std.integer2time(std.atoi("1445445162")))) {
    # do something
}
```

# § Delivering different content to different devices (/guides/vcl/delivering-different-content-to-different-devices)

#### Fastly Help Guides

The easiest way to deliver different content based on the device being used is to rewrite the URL of the request based on what the user agent is. We've written an article that describes how to change the URL based on conditions (/guides/vcl/conditionally-changing-a-url) using our user interface but in pure VCL it would look something like this:

```
sub vcl_recv {
    if (req.http.User-Agent - "(?i)ip(hone|od)") {
        set req.url = "/mobile" req.url;
    } elsif (req.http.User-Agent - "(?i)ipad") {
        set req.url = "/tablet" req.url;
    }
#FASTLY recv
}
```

Obviously the code fragment above doesn't contain a comprehensive list of mobile and tablet devices. Google has an official blog post (http://googlewebmastercentral.blogspot.com/2011/03/mo-better-to-also-detect-mobile-user.html) on detecting Android mobile versus tablet and t (https://github.com/varnish/varnish-devicedetect/blob/master/devicedetect.vcl)his VCL fragment (https://github.com/varnish/varnish-devicedetect.vcl) from Varnish Software can detect several different types of devices quite reliably, although it doesn't include Windows mobile and tablet, Blackberry Playbook, and the Kindle user agents.

The most comprehensive device detection routine we've seen so far is this one:

#### 2/6/2016

#### Fastly Help Guides

# based on nttps://gitnub.com/varnisn/varnisn-devicedetect/biob/master/devicedetect.vci

```
sub detect device {
   unset req.http.X-UA-Device;
   unset req.http.X-UA-Vendor;
   set req.http.X-UA-Device = "desktop";
   set req.http.X-UA-Vendor = "generic";
    # Handle that a cookie or url param may override the detection altogether
   if (req.url ~ "[&|?]device_force=([^&\s]+)") {
       set req.http.X-UA-Device = regsub(req.url, ".*[&|?]device_force=([^&\s]+).*", "\1");
    } elsif (req.http.Cookie ~ "(?i)X-UA-Device-force") {
        # ;?? means zero or one ;, non-greedy to match the first
       set req.http.X-UA-Device = reqsub(req.http.Cookie, "(?i).*X-UA-Device-force=([^;]+);??.*", "\1");
       # Clean up our mess in the cookie header
       set req.http.Cookie = regsuball(req.http.Cookie, "(^|; ) *X-UA-Device-force=[^;]+;? *", "\1");
        # If the cookie header is now empty, or just whitespace, unset it
       if (req.http.Cookie ~ "^ *$") { unset req.http.Cookie; } # "$ # stupid syntax highlighter
    } else {
       if (req.http.User-Agent ~ "(?i)(ads|google|bing|msn|yandex|baidu|ro|career|)bot" ||
            req.http.User-Agent ~ "(?i)(baidu|jike|symantec)spider" ||
            req.http.User-Agent ~ "(?i)scanner" ||
            req.http.User-Agent ~ "(?i)(web)crawler") {
            set reg.http.X-UA-Device = "bot";
        } elsif (req.http.User-Agent ~ "(?i)ipad") {
            set req.http.X-UA-Device = "tablet";
            set req.http.X-UA-Vendor = "apple";
        } elsif (req.http.User-Agent ~ "(?i)ip(hone|od)") {
            set req.http.X-UA-Device = "smartphone";
            set req.http.X-UA-Vendor = "apple";
        # how do we differ between an android phone and an android tablet?
        # http://stackoverflow.com/questions/5341637/how-do-detect-android-tablets-in-general-useragent
            http://googlewebmastercentral.blogspot.com/2011/03/mo-better-to-also-detect-mobile-user.html
       } elsif (req.http.User-Agent ~ "(?i)android.*(mobile|mini)") {
            set req.http.X-UA-Device = "smartphone";
            set req.http.X-UA-Vendor = "android";
        # android 3/honeycomb was just about tablet-only, and any phones will probably handle a bigger page layout
        } elsif (req.http.User-Agent ~ "(?i)android") {
            set req.http.X-UA-Device = "tablet";
            set req.http.X-UA-Vendor = "android";
        # see http://mv.opera.com/community/openweb/idopera/
       } elsif (req.http.User-Agent ~ "Opera Mobi") {
            set req.http.X-UA-Device = "smartphone";
            set req.http.X-UA-Vendor = "android";
        } elsif (req.http.User-Agent ~ "PlayBook; U; RIM Tablet") {
            set req.http.X-UA-Device = "tablet";
            set req.http.X-UA-Vendor = "blackberry";
        } elsif (req.http.User-Agent ~ "hp-tablet.*TouchPad") {
            set req.http.X-UA-Device = "tablet";
            set req.http.X-UA-Vendor = "hp";
       } elsif (req.http.User-Agent ~ "Kindle/3") {
            set req.http.X-UA-Device = "tablet";
            set req.http.X-UA-Vendor = "kindle";
        } elsif (req.http.User-Agent ~ "Mobile.+Firefox") {
            set req.http.X-UA-Device = "mobile";
            set req.http.X-UA-Vendor = "firefoxos";
        } elsif (req.http.User-Agent ~ "^HTC") {
            set req.http.X-UA-Device = "smartphone";
            set req.http.X-UA-Vendor = "htc";
        } elsif (req.http.User-Agent ~ "Fennec") {
            set req.http.X-UA-Device = "smartphone";
            set req.http.X-UA-Vendor = "fennec";
       } elsif (req.http.User-Agent ~ "IEMobile") {
            set req.http.X-UA-Device = "smartphone";
            set req.http.X-UA-Vendor = "microsoft";
        } elsif (req.http.User-Agent ~ "BlackBerry" || req.http.User-Agent ~ "BB10.*Mobile") {
            set req.http.X-UA-Device = "smartphone";
            set req.http.X-UA-Vendor = "blackberry";
        } elsif (req.http.User-Agent ~ "GT-.*Build/GINGERBREAD") {
            set req.http.X-UA-Device = "smartphone";
            set req.http.X-UA-Vendor = "android";
        } elsif (req.http.User-Agent ~ "SymbianOS.*AppleWebKit") {
            set req.http.X-UA-Device = "smartphone";
            set req.http.X-UA-Vendor = "symbian";
        } elsif (req.http.User-Agent ~ "(?i)symbian" ||
            req.http.User-Agent ~ "(?i)^sonyericsson" ||
            req.http.User-Agent ~ "(?i)^nokia" ||
            req.http.User-Agent ~ "(?i)^samsung" ||
            req.http.User-Agent ~ "(?i)^lg" ||
            req.http.User-Agent ~ "(?i)bada" ||
            req.http.User-Agent ~ "(?i)blazer" ||
```

}

|   | req.http.User-Agent ~ "(?i)iemobile"             |
|---|--------------------------------------------------|
|   | req.http.User-Agent ~ "(?i)midp-2.0"             |
|   | req.http.User-Agent ~ "(?i)u990"                 |
|   | req.http.User-Agent ~ "(?i)netfront"             |
|   | req.http.User-Agent ~ "(?i)opera mini"           |
|   | req.http.User-Agent ~ "(?i)palm"                 |
|   | reg.http.User-Agent - "(?i)nintendo wii"         |
|   | reg.http.User-Agent - "(?i)playstation portable" |
|   | reg.http.User-Agent - "(?i)portalmmm"            |
|   | reg.http.User-Agent - "(?i)proxinet"             |
|   | reg.http.User-Agent - "(?i)sonyericsson"         |
|   | reg.http.User-Agent - "(?i)symbian"              |
|   | reg.http.User-Agent ~ "(?i)windows\ ?ce"         |
|   | reg.http.User-Agent ~ "(?i)winwap"               |
|   | reg.http.User-Agent ~ "(?i)eudoraweb"            |
|   | req.http.User-Agent ~ "(?i)htc"                  |
|   | req.http.User-Agent ~ "(?i)240x320"              |
|   | req.http.User-Agent ~ "(?i)avantgo") {           |
|   | <pre>set reg.http.X-UA-Device = "mobile";</pre>  |
| } |                                                  |
| } |                                                  |
| ı |                                                  |
|   |                                                  |

# § GeoIP-related VCL features (/guides/vcl/geoip-related-vclfeatures)

Fastly exposes a number of geographic variables for you to take advantage of inside VCL (/guides/vcl/guide-to-vcl). These are based on the MaxMind IP Geolocation database and appear as follows:

| Variable             | Description                                                                                                    |
|----------------------|----------------------------------------------------------------------------------------------------|
| geoip.latitude       | The latitude associated with the IP address.                                                                                                    |
| geoip.longitude      | The longitude associated with the IP address.                                                                                                    |
| geoip.city           | The city or town name associated with the IP address. See the MaxMind list of cities (http://www.maxmind.com/GeoIPCity-534-Location.csv) to see all the possible return values. Their list is updated on a regular basis.                                                                                                    |
| geoip.continent_code | A two-character code representing the continent associated with the IP address. Possible codes are: <b>AF</b> - Africa, <b>AS</b> - Asia, <b>EU</b> - Europe, <b>NA</b> - North America, <b>OC</b> - Oceania, <b>SA</b> - South America.                                                                                                    |
| geoip.country_code   | A two-character ISO 3166-1 (https://en.wikipedia.org/wiki/ISO_3166-1) country code for the country associated with the IP address. In addition to the standard codes, we may also return one of the following: <b>A1</b> - an anonymous proxy (http://dev.maxmind.com/faq/category/geoip-general/#anonproxy), <b>A2</b> - a satellite provider (http://dev.maxmind.com/faq/category/geoip-general/#satellite), <b>EU</b> - an IP in a block used by multiple European (http://dev.maxmind.com/faq/category/geoip-general/#euapcodes) countries, <b>AP</b> - an IP in a block used by multiple Asia/Pacific region (http://dev.maxmind.com/faq/category/geoip-general/#euapcodes) countries. Note: The <b>US</b> country code is returned for IP addresses associated with overseas US military bases. |
| geoip.country_code3  | The same as country_code; however, it returns a ISO 3166-1 alpha-3 (https://en.wikipedia.org/wiki/ISO_3166-1_alpha-3) three-character code.                                                                                                    |
| geoip.country_name   | The country name associated with the IP address.                                                                                                    |
| geoip.postal_code    | The postal code associated with the IP address. These are available for some IP addresses in Australia, Canada, France, Germany, Italy, Spain, Switzerland, United Kingdom, and the US. We return the first 3 characters for Canadian postal codes. We return the first 2-4 characters (outward code) for postal codes in the United Kingdom.                                                                                                    |
| geoip.region         | The region name associated with the IP address.                                                                                                    |
| geoip.area_code      | The telephone area code associated with the IP address. These are only available for IP addresses in the US.                                                                                                    |
| geoip.metro_code     | The metro code associated with the IP address. These are only available for IP addresses in the US. MaxMind returns the same metro codes as the Google AdWords API (https://developers.google.com/adwords/api/docs/appendix/cities-DMAregions).                                                                                                    |

**O** NOTE: GeoIP information, including data streamed by our <u>log streaming service (/guides/streaming-logs/)</u>, is intended to be used only in connection with your use of Fastly services. Use of GeoIP data for other purposes may require permission of a GeoIP vendor, such as

Fastly also exposes codes that describe the location of the data center the request came through as follows:

| Variable          | Description                                                                                                    |
|-------------------|----------------------------------------------------------------------------------------------------|
| server.region     | A code representing the general region of the world in which the POP location resides. One of: Asia, EU-Central, EU-East, EU-West, US-Central, US-East, US-West. |
| server.datacenter | A code representing one of Fastly's POP locations (/guides/about-fastly-services/fastly-pop-locations).                                                          |

• NOTE: All strings are returned using ISO-8859-1 character encoding (https://en.wikipedia.org/wiki/ISO/IEC\_8859-1) (also known as latin1).

# § Guide to VCL (/guides/vcl/guide-to-vcl)

## About Varnish and why Fastly uses it

Varnish is the open source software (https://www.fastly.com/about/open-source) Fastly commercialized with performance and capacity (among other) enhancements. Fastly's Varnish is based on Varnish 2.1 and our Varnish syntax is specifically compatible with Varnish 2.1.5. The principal configuration mechanism of Varnish software is the Varnish Configuration Language (VCL), the scripting language used to configure and add logic to Varnish caches. Varnish allows Fastly to apply changes to the cache software as it is executing. Specifically, VCL is generated, compiled, transmitted to all Fastly caches, loaded into the operating software, and activated immediately, with no waiting for maintenance windows and no server downtime.

The Fastly application generates VCL automatically per your specifications via the web interface (/guides/about-fastly-services/). We allow you to create your own VCL files with specialized configurations. Your custom VCL files can be uploaded (/guides/vcl/uploading-custom-vcl) into Fastly caches and activated. You can also mix and match (/guides/vcl/mixing-and-matching-fastly-vcl-with-custom-vcl) custom VCL and Fastly VCL, using them together at the same time. You will never lose the options on the Fastly user interface when you use custom VCL, but keep in mind that custom VCL always takes precedence over any VCL generated by the user interface. Be mindful of where your custom VCL sits in the default VCL.

**O** IMPORTANT: The ability to <u>upload custom VCL code (/guides/vcl/uploading-custom-vcl)</u> is disabled by default when you sign up. To enable this ability for your account, contact <u>support@fastly.com (mailto:support@fastly.com)</u> and request it.

# Fastly's VCL Extensions

In addition, Fastly has included a number of extensions to VCL that won't be covered by any other documentation. Specifically:

| Extension                                                                                                | Description                                                                                                    |
|----------------------------------------------------------------------------------------------------|----------------------------------------------------------------------------------------------------|
| cryptographic and hashing functions<br>(/guides/vcl/cryptographic-and-hashing-<br>related-vcl-functions) | Supports Hash-based Message Authentication Code (HMAC), a message authentication code that uses a cryptographic key in conjunction with a hash function.                                                                                             |
| date- and time-related features<br>(/guides/vcl/date-and-time-related-vcl-<br>features)                  | Supports the default VCL "now" variable that provides the current time as an RFC 850 formatted date (e.g., Tuesday, 29-Apr-14 08:41:55), as well as several new functions that allow you to have more flexibility when dealing with dates and times. |
| GeoIP features (/guides/vcl/geoip-<br>related-vcl-features)                                              | Provides the ability to search a database from MaxMind.com for a given host or IP address, and return information about the country, city or Internet Service Provider (ISP) for that IP address.                                                    |
| randomness features<br>(/guides/vcl/randomness-related-vcl-<br>features)                                 | Supports the insertion of random strings, content cookies, and decisions into requests.                                                                                                    |
| size-related variables (/guides/vcl/size-<br>related-vcl-variables)                                      | Supports reporting variables that offer insight into what happened in a request.                                                                                                    |
| miscellaneous features and variables<br>(/guides/vcl/miscellaneous-VCL-<br>extensions)                   | Provides miscellaneous VCL extensions not easily grouped into other categories.                                                                                                    |

# Embedding inline C code in VCL

#### Fastly Help Guides

potentially give a single user the power to read, write to, or write from everything. As a result, our varnish process (i.e., files on disk, memory of the varnish user's processes) would become unprotected because inline C code opens the potential for users to do things like crash servers, steal data, or run a botnet.

We appreciate feedback from our customers. If you are interested in a feature that requires C code, please contact support@fastly.com (mailto:support@fastly.com). Our engineering team looks forward to these kinds of challenges.

## Where to learn more about Varnish and VCL

The official Varnish documentation (https://www.varnish-cache.org/docs/2.1/tutorial/vcl.html) is a good place to start when looking for online information. In addition, Varnish Software, who provides commercial support for Varnish, has written a free online book (http://info.varnish-software.com/the-varnish-book).

Roberto Moutinho's book Instant Varnish Cache (http://www.amazon.com/Instant-Varnish-Cache-Roberto-Moutinho/dp/178216040X) also provides information.

# § Isolating header values without regular expressions (/guides/vcl/isolating-header-values-without-regular-expressions)

Fastly supports the ability to extract header subfield values without regular expressions in a human-readable way.

"Headers subfields" refer to headers with a body syntax style similar to value1=123value123; testValue=asdf\_true; loggedInTest=true; Or maxage=0, surrogate-contro1=3600 These headers include Cookie, Set-Cookie, Cache-Control, Accept-Language, or a custom header. Fastly allows you to isolate these key values with the following syntax:

req.http.Header-Name:key-name

In cases where a Set-Cookie response from origin is value1=123value123; testValue=asdf\_true; loggedInTest=true; , the code for isolating the loggedInTest value would be:

beresp.http.Set-Cookie:loggedInTest

This logic can be used in uploaded custom VCL, as well as throughout the UI. For example, using VCL this logic would execute based on the value of staff\_user within req.http.Cookie.

```
# in vcl_recv
if (req.http.Cookie:staff_user ~ "true") {
    # some logic goes here
    return(pass);
}
```

For example, to isolate the value of <u>ab\_test\_value</u> from <u>Cookie</u> to the header <u>req.http.AB-Test-Value</u> in the header configuration UI (/guides/basic-configuration/adding-or-modifying-headers-on-http-requests-and-responses), set up a custom header with the following settings:

#### 2/6/2016

#### Fastly Help Guides

| Name          | 0 | AB Test Header                |
|---------------|---|-------------------------------|
| Type / Action | 0 | Request \$                    |
| Destination   | 0 | http.AB-Test-Value            |
| Source        | 0 | req.http.Cookie:ab_test_value |
| Ignore If Set | 0 | No                            |
| Priority      | 0 | 10                            |

Fill out the fields with the following:

- In the Name field, type AB Test Header.
- From the Type / Action menu, select Request and Set.
- In the **Destination** field, type <a href="http://http.AB-Test-Value">http://http.AB-Test-Value</a>.
- In the **Source** field, type req.http.Cookie:ab\_test\_value.
- From the Ignore If Set menu, select No.
- In the **Priority** field, type 10.

This will send the AB-Test-Value header in every inbound request.

# § Manipulating the cache key (/guides/vcl/manipulating-thecache-key)

## Redefining the cache key

#### **O** WARNING:

By default, Fastly uses the URL and the host of a request (plus a special, internal Fastly variable for <u>purging (/guides/purging/single-purges)</u> purposes) to create unique HTTP objects. Although Fastly allows you to explicitly set the cache key to define this more precisely, changing the default behavior risks the following:

- 1. If you add too much information to the cache key, you can significantly reduce your hit ratio.
- 2. If you make a mistake when explicitly setting the cache key, you can cause all requests to get the same object.
- 3. If you add anything to the hash, you will need to send a purge for each combination of the URL and value you add in order to purge that specific information from the cache.

To avoid these dangers, consider <u>using the Vary header (https://www.fastly.com/blog/best-practices-for-using-the-vary-header</u>) instead of following the instructions below.

## Explicitly setting the cache key

You can set the cache key explicitly (including attaching conditions) by adding a request setting via the Settings pane of your configuration control panel (/guides/about-fastly-services/about-the-web-interface-controls#about-the-configuration-control-panel) and including a comma-separated list of cache keys. The values of the cache keys listed are combined to make a single hash, and each unique hash is considered a unique object.

For example, if you don't want the query string to be part of the cache key, but you don't want to change req.url so that the query string still ends up in your logs, you could use the following text for the hash keys:

regsub(req.uri, ۱٬۰۰۶ , ), req.nttp.nost ) ا

In the UI, the text would appear in the Hash Keys field of a new request setting:

| New Request Settings |                                             | 3      |
|----------------------|---------------------------------------------|--------|
| Name                 | Include Protocol in Cache Key               |        |
| Default Host         |                                             |        |
| Hash Keys            | req.url, req.http.host, req.http.Fastly-SSL |        |
| Action               | N/A                                         | ÷      |
| X-Forwarded-For      | Append                                      | \$     |
| Max Stale Age        | 60                                          | S      |
|                      |                                             |        |
| Force Miss           | N/A                                         | *      |
| Force SSL            | N/A                                         | \$     |
| Bypass Busy-Wait     | N/A                                         | \$     |
| Timer Support        | N/A                                         | *      |
|                      |                                             |        |
|                      |                                             | Create |

As a general rule, you should always have req.url as one of your cache keys or as part of one. The example above includes req.url inside the regsub() therefore passing this requirement.

#### Purging adjustments when making additions to cache keys

Because purging works on individual hashes, additions to cache keys can complicate purging URLs. However, it can also be simplified.

For example, if you were to change your cache key to just |req.url| and not the default |req.url, req.http.host|, then purging

http://foo.example.com/file.html would also purge http://bar.example.com/file.html. Keep in mind this is because they're actually the same object in the cache!

```
On the other hand, if you were to change your cache key req.url, req.http.host, req.http.Fastly-SSL, you would have to purge <a href="http://example.com/">http://example.com/</a> individually.
```

In the latter case, if you were to use the Vary header instead of changing the cache key, you could still have different content on the two URLs, yet purge them with a single purge. In this case you would add a new Cache Header (/guides/basic-configuration/adding-or-modifying-headers-onhttp-requests-and-responses), use <a href="http.vary">http.vary</a> as the Destination, and use the following as the Source:

if(beresp.http.Vary, beresp.http.Vary ",", "") "Fastly-SSL"

## Using a POST request body as a cache key

As long as the body of a POST request is less than 2K in size and the content type is application/x-www-form-urlencoded, then we allow you to use it as part of the cache key. Your VCL (/guides/vcl/) should look something like:

```
2/6/2016
```

}

```
sub vci_nasn {
 set req.hash += req.url;
 set req.hash += req.http.host;
  if (req.request == "POST" && req.postbody) {
   set req.hash += req.postbody;
  }
 return (hash);
```

You'll also need to force a cache lookup, but only for requests that can be cached, by doing something like this in vcl\_recv:

Fastly Help Guides

```
if (req.request == "POST" && req.postbody ~ "(^|&)action=list(&|$)") {
 return (lookup);
}
```

**★ TIP:** To refine this, you could add only the important parts of reg.postbody to the hash using regsub().

## Using a cookie as a cache key

You can use a cookie as a cache key or just check for the presence of a cookie set to a specific value by controlling its request conditions (/guides/conditions/). Both methods are simple and shown in the steps below.

### To use a cookie as a cache key

Using a cookie as a cache key looks complicated but it's actually quite simple. Let's say your cookie is called "MyCookie" and it looks like mycookie=

1. Go to the configuration tab, select your service, and select the Content pane.

| Domains    | Content                                                                                                    |
|------------|----------------------------------------------------------------------------------------------------|
| Hosts      | Headers allow you to set, delete, and change request and response headers as your information                        |
| Settings   | is handled by Fastly. Responses allow you to create synthetic responses that exist entirely on the<br>cache servers. |
| Content    | Headers + New                                                                                                    |
| Logging    | There are no headers.                                                                                                |
| Plugins    |                                                                                                    |
| VCL        | Gzip + New                                                                                                    |
| Conditions | There are no gzip rules.                                                                                             |
|            | Responses + New                                                                                                    |
|            | There are no responses.                                                                                              |

2. Click the New button next to the Headers section and create a new header called set MyCookie Header Default.

- Set the Type to Request
- Set the Action to Set
- Set the **Destination** to http.X-MyCookie
- Set the Source to "0" (with quotes)

3. Create another new header called Set MyCookie Header from Cookie.

• Set the Type to Request

- Set the **Destination** to http.X-MyCookie
- Set the **Source** to regsub(req.http.cookie, ".\*mycookie =([^;]+);.\*", "\1")
- Set the Priority to be larger than the default header you just created

4. Click the gear icon to the right of the newly created set Mycookie Header from cookie header and select Request Conditions.

| Content    | Headers                                   | + New                                                |
|------------|-------------------------------------------|------------------------------------------------------|
| Logging    | Set MyCookie Header from Cookie - request | ٥                                                    |
| Plugins    | Set MyCookie Header Default - request     | <ul> <li>Edit</li> <li>Request Conditions</li> </ul> |
| VCL        |                                           | m Delete                                             |
| Conditions | Gzip                                      | + New                                                |

- 5. Choose the request conditions.
  - Set the Name to Has MyCookie cookie
  - Set the Apply If to req.http.cookie ~ "mycookie="
- 6. Now select the Settings pane.

| Domains    | Settings                                                                       |     |
|------------|--------------------------------------------------------------------------------|-----|
| Hosts      | Settings let you tweak various aspects of how we cache and serve your content. |     |
| Settings   | Default Settings                                                               |     |
| Content    | Default Host                                                                   |     |
| Logging    | Default TTL (s) 3600                                                           |     |
| Plugins    | Save Settings                                                                  |     |
| VCL        | Request Settings +                                                             | New |
| Conditions | There are no request settings.                                                 |     |
|            | Cache Settings +                                                               | New |
|            | There are no cache settings.                                                   |     |

7. Click the New button next to the Request Settings section and create a new request setting.

- Set the Name to Set Hash from Cookie
- Set the Hash Keys to req.url, req.http.host, req.http.X-MyCookie
- 8. Click the gear icon to the right of the newly created request setting and select **Conditions**.

| Request Settings     | + New                                         |
|----------------------|-----------------------------------------------|
| Set Hash from Cookie | 0.                                            |
|                      | <ul><li>✓ Edit</li><li>☑ Conditions</li></ul> |
| Cache Settings       | <b></b>                                       |

9. On the Choose Conditions window, click New to add a new condition.

## To check for the presence of a cookie set to a specific value

An alternative way if you're just checking for the presence of the cookie set to some specific value (e.g., 1):

- 1. Add a new Request Setting where the Hash Key is req.url, req.http.host, "Has mycookie"
- 2. Add a condition to that setting where the "Apply if ..." is req.http.cookie ~ ".\*mycookie =1;.\*"

# § Miscellaneous VCL features (/guides/vcl/miscellaneous-VCLextensions)

Fastly has added several miscellaneous features (/guides/vcl/guide-to-vcl) to Varnish that don't easily fit into specific categories (/guides/vcl/).

| Feature             | Description                                                                                                    |  |  |  |  |
|---------------------|----------------------------------------------------------------------------------------------------|--|--|--|--|
| req.grace           | Defines how long an object can remain overdue and still have Varnish consider it for grace mode.                                                                                                    |  |  |  |  |
| req.restarts        | Counts the number of times the VCL has been restarted.                                                                                                    |  |  |  |  |
| req.url.basename    | The file name specified in a URL. For example, in the request <a href="http://www.example.com/1/hello.gif?foo=bar">www.example.com/1/hello.gif?foo=bar</a> , <a href="http://req.url.basename">req.url.basename</a> will return <a href="http://hello.gif?foo=bar">hello.gif?foo=bar</a> , <a href="http://req.url.basename">req.url.basename</a> will return <a href="http://hello.gif?foo=bar">hello.gif?foo=bar</a> , <a href="http://req.url.basename">req.url.basename</a> will return <a href="http://www.example.com/1/hello.gif?foo=bar">http://www.example.com/1/hello.gif?foo=bar</a> , <a href="http://req.url.basename">req.url.basename</a> will return <a href="http://www.example.com/1/hello.gif?foo=bar">http://www.example.com/1/hello.gif?foo=bar</a> , <a href="http://req.url.basename">http://req.url.basename</a> will return <a href="http://req.url.basename">http://req.url.basename</a> will return <a href="http://req.url.basename">http://req.u</a> |  |  |  |  |
| bereq.url.basename  | Same as req.url.basename, except for use between Fastly and your origin servers.                                                                                                    |  |  |  |  |
| req.url.dirname     | The directories specified in a URL. For example, in the request www.example.com/1/hello.gif?foo=bar, req.url.dirname will return [7]. In the request www.example.com/5/inner/hello.gif?foo=bar, req.url.dirname will return [/5/inner].                                                                                                    |  |  |  |  |
| bereq.url.dirname   | Same as req.url.dirname, except for use between Fastly and your origin servers.                                                                                                    |  |  |  |  |
| req.url.ext         | The file extension specified in a URL. For example, in the request <pre>www.example.com/1/hello.gif?foo=bar</pre> , <pre>req.url.ext</pre> will return <pre>gif</pre> .                                                                                                    |  |  |  |  |
| req.url.path        | The full URL without any query parameters. For example, in the request www.example.com/index.html?a=1&b=2, req.url.path will return //index.html.                                                                                                    |  |  |  |  |
| std.toupper         | Changes the case of a string to upper case. For example, <pre>std.toupper("hello");</pre> will return <pre>"HELLO"</pre> .                                                                                                    |  |  |  |  |
| std.tolower         | Changes the case of a string to lower case. For example, <pre>std.tolower("HELLO");</pre> will return "hello".                                                                                                    |  |  |  |  |
| urlencode           | Encodes a string for use in a URL. This is also known as percent-encoding (https://en.wikipedia.org/wiki/Percent-<br>encoding). For example, [urlencode("hello world"); will return "hello%20world"].                                                                                                    |  |  |  |  |
| urldecode           | Decodes a percent-encoded string. This is the counterpart to urldecode. For example, urldecode("hello%20world+!");<br>will return "hello world !".                                                                                                    |  |  |  |  |
| std.atoi            | Takes a string (which represents an integer) as an argument and returns its value.                                                                                                    |  |  |  |  |
| std.strstr          | Finds the first occurrence of a byte string and returns its value.                                                                                                    |  |  |  |  |
| http_status_matches | Determines whether or not an HTTP status code matches a pattern. The arguments are an integer (usually beresp.status or resp.status) and a comma-separated list of status codes, optionally prefixed by a 1 to negate the match. It returns TRUE or FALSE. For example, if(http_status_matches(beresp.status, "1200,404")) {.                                                                                                    |  |  |  |  |
| boltsort.sort       | Sorts URL parameters. For example, boltsort.sort("/foo?b=1&a=2&c=3"); returns "/foo?a=2&b=1&c=3".                                                                                                    |  |  |  |  |
|                     |                                                                                                    |  |  |  |  |

| beresp.backend.ip   | The IP of the backend this response was fetched from (backported from Varnish 3).                                                                                                    |
|---------------------|----------------------------------------------------------------------------------------------------|
| beresp.backend.port | The port of the backend this response was fetched from (backported from Varnish 3).                                                                                                    |
| beresp.pci          | Specifies that content be cached in a manner that satisfies PCI DSS requirements. See our PCI compliance description (/guides/compliance/pci-compliant-caching) for instructions on enabling this feature for your account.                                                                                                    |
| beresp.grace        | Defines how long an object can remain overdue and still have Varnish consider it for grace mode. Fastly has implemented [stale-if-error] (/guides/performance-tuning/serving-stale-content#usage) as a parallel implementation of [beresp.grace].                                                                                                    |
| stale.exists        | Specifies if a given object has stale content (/guides/performance-tuning/serving-stale-content) in cache. Returns <b>TRUE</b> or <b>FALSE</b> .                                                                                                    |
| goto                | Performs a one-way transfer of control to another line of code. See the example for more information.                                                                                                    |
| return              | Returns (with no return value) from a custom subroutine to exit early. See the example for more information.                                                                                                    |
| if()                | Implements a ternary operator for strings; if the expression is true, it returns <b>TRUE</b> ; if the expression is false, it returns <b>FALSE</b> . For example, you have an <b>if</b> (x,true-expression,false-expression); if this argument is true, the <b>true-expression</b> is returned. Otherwise, the <b>false-expression</b> is returned. See the example for more information. |
| client.port         | Returns the remote client port. This could be useful as a seed that returns the same value both in an ESI and a top level request. For example, you could hash client.ip and client.port to get a value used both in ESI and the top level request.                                                                                                    |

## Examples

Use the following examples to learn how to implement the features.

## Goto

In the C programming language, goto is used to jump to a common error handling block before returning from a function. It can be used to do something similar in VCL, such as perform logic or set headers before returning lookup, error, or pass. It also works in custom subroutines. You can only use it to jump forward in the code, not backward.

```
sub vcl_recv {
    if (!req.http.Foo) {
        goto foo;
    }
    foo:
    set req.http.Foo = "1";
}
```

## Return

You can use return to exit early from a custom subroutine.

```
sub custom_subroutine {
   if (req.http.Cookie:user_id) {
      return;
   }
   # do a bunch of other stuff
}
```

### lf

You can use if() as a construct to make simple conditional expressions more concise.

set req.http.foo-status = if(req.http.foo, "present", "absent");

# § Mixing and matching Fastly VCL with custom VCL (/guides/vcl/mixing-and-matching-fastly-vcl-with-custom-vcl)

9 IMPORTANT: The ability to upload custom VCL code (/guides/vcl/uploading-custom-vcl) is disabled by default when you sign up. To enable

Fastly Varnish syntax is specifically compatible with Varnish 2.1.5 (https://www.varnish-cache.org/releases/varnish-cache-2.1.5). We run a custom version with added functionality and our VCL parser has its own pre-processor. To mix and match Fastly VCL with your custom VCL successfully, remember the following:

- You can only restart Varnish three times. This limit exists to prevent infinite loops.
- VCL doesn't take kindly to Windows newlines (line breaks). It's best to avoid them entirely.
- It's best to use cur1 -x PURGE to initiate purges via API (/api/purge). To restrict access to purging, check for the FASTLYPURGE method not the PURGE method. When you send a request to Varnish to initiate a purge, the HTTP method that you use is "PURGE", but it has already been changed to "FASTLYPURGE" by the time your VCL runs that request.
- If you override TTLs with custom VCL, your default TTL set in the configuration (/guides/performance-tuning/serving-stale-content) will not be honored and the expected behavior may change.

## Inserting custom VCL in Fastly's VCL boilerplate

**DANGER:** Include all of the Fastly VCL boilerplate as a template in your custom VCL file, especially the VCL macro lines (they start with **#FASTLY**). VCL macros expand the code into generated VCL. Add your custom code *in between* the different sections as shown in the example unless you specifically intend to override the VCL at that point.

### **Custom VCL placement example**

```
sub vcl_miss {
    # my custom code
    if (req.http.User-Agent ~ "Googlebot") {
        set req.backend = F_special_google_backend;
    }
#FASTLY miss
}
```

## Fastly's VCL boilerplate

sub vci\_recv {

```
#FASTLY recv
    if (req.request != "HEAD" && req.request != "GET" && req.request != "FASTLYPURGE") {
      return(pass);
    }
   return(lookup);
}
sub vcl_fetch {
#FASTLY fetch
  if ((beresp.status == 500 || beresp.status == 503) && req.restarts < 1 && (req.request == "GET" || req.request == "HEAD")) {
   restart:
 if(req.restarts > 0 ) {
   set beresp.http.Fastly-Restarts = req.restarts;
  }
 if (beresp.http.Set-Cookie) {
    set req.http.Fastly-Cachetype = "SETCOOKIE";
   return (pass);
 }
 if (beresp.http.Cache-Control ~ "private") {
    set req.http.Fastly-Cachetype = "PRIVATE";
   return (pass);
  }
 if (beresp.status == 500 || beresp.status == 503) {
   set req.http.Fastly-Cachetype = "ERROR";
   set beresp.ttl = 1s;
   set beresp.grace = 5s;
   return (deliver);
 }
 if (beresp.http.Expires || beresp.http.Surrogate-Control ~ "max-age" || beresp.http.Cache-Control ~"(s-maxage|max-age)") {
    # keep the ttl here
  } else {
    # apply the default ttl
    set beresp.ttl = 3600s;
 }
 return(deliver);
}
sub vcl_hit {
#FASTLY hit
 if (!obj.cacheable) {
   return(pass);
  3
 return(deliver);
}
sub vcl_miss {
#FASTLY miss
 return(fetch);
}
sub vcl_deliver {
#FASTLY deliver
 return(deliver);
}
sub vcl_error {
#FASTLY error
}
sub vcl_pass {
#FASTLY pass
}
```

§ Overriding which IP address the GeoIP features use (/guides/vcl/overriding-which-ip-address-the-geoip-features-use)

#### Fastly Help Guides

By default the GeoIP lookup is based on the IP address of the user. In some cases, such as with traffic through proxies, this type of lookup doesn't work properly. In particular, users of Opera Mini always browse through a proxy and the true IP address appears in the X-Forwarded-For header (https://dev.opera.com/articles/opera-mini-request-headers/#x-forwarded-for). Similarly, the Amazon Silk browser (https://developer.amazon.com/appsandservices/community/post/TxOMW3RNF3FYRK/Amazon-Silk-Tips-for-Site-Owners) can optionally come through a proxy, indicated via the User Agent string.

To work around this, you can set this variable to account for both the Opera Mini and Amazon Silk browsers:

set geoip.use\_x\_forwarded\_for = true;

To do so, you would use code like this in  $vcl_recv$ :

```
if (req.http.X-OperaMini-Features || req.http.User-Agent ~ " Silk-Accelerated=true$") {
    set geoip.use_x_forwarded_for = true;
}
```

which tells Fastly to use the X-Forwarded-For header for the IP address. If it is not available, then the code will fall back to using the IP address of the client.

Finally, just in case there's some scenario or browser we haven't anticipated, you can also override based on an arbitrary header:

```
set geoip.ip_override = req.http.Custom-IP-Override;
```

#### Setting either of these variables:

set geoip.use\_x\_forwarded\_for = true;

```
set geoip.ip_override = req.http.Custom-IP-Override;
```

will force the GeoIP information to be reloaded.

**O IMPORTANT:** The ability to <u>upload custom VCL code (/guides/vcl/uploading-custom-vcl)</u> is disabled by default when you sign up. To enable this ability for your account, contact <u>support@fastly.com (mailto:support@fastly.com)</u> and request it.

# § Previewing VCL before activating it (/guides/vcl/previewingand-testing-vcl-before-activating-it)

## Previewing VCL before activation

You can preview VCL prior to activating a service version.

- 1. Log in to the Fastly application.
- 2. Click the configure tab to access the control panel.

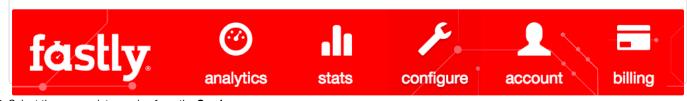

3. Select the appropriate service from the Service menu.

4. Click the blue **Configure** button to the right of the service name.

5. Click the VCL section to view the Varnish Configuration information, and then click the New button to upload your configuration file.

| Domains                                | Varnish Configuration                                                                                                    |
|----------------------------------------|----------------------------------------------------------------------------------------------------|
| Hosts                                  | This section allows you to create and edit custom VCL files that are used to directly configure<br>caching on Fastly.                                                      |
| Settings                               | Cathing of Fastly.                                                                                                    |
| Content                                | Varnish Configurations + New                                                                                                    |
| Logging                                | WARNING: Custom VCLs will not honor the TTL that you configured under Settings. For more information about how to use custom VCL for your service, read our documentation. |
| Plugins                                | There are no varnish configurations.                                                                                                    |
| VCL                                    |                                                                                                    |
| Conditions                             |                                                                                                    |
| The New Varnish Configuration window a | appears:                                                                                                    |

| New Varnish Configurati | on                         | ×      |
|-------------------------|----------------------------|--------|
| Name<br>Config File     | Choose File No file chosen |        |
|                         |                            | Create |

- 6. In the Name field, type the name of the varnish configuration information you're uploading.
- 7. Click the Choose File button and navigate to the text file you plan to upload.
- 8. Click the Create button to create the new varnish configuration.
- 9. At the top of the application window, click the VCL button to the right of the service name and version fields.

| fas     | tly       | @<br>analytics | stats   | configure | 2<br>account | billing |  |
|---------|-----------|----------------|---------|-----------|--------------|---------|--|
| <       | Example   | Service        | *       | Version 5 | ~            | + Clone |  |
| The Gen | erated VC | CL preview a   | ppears. |           |              |         |  |

 fastly
 in
 in
 in
 in
 in
 in
 in
 in
 in
 in
 in
 in
 in
 in
 in
 in
 in
 in
 in
 in
 in
 in
 in
 in
 in
 in
 in
 in
 in
 in
 in
 in
 in
 in
 in
 in
 in
 in
 in
 in
 in
 in
 in
 in
 in
 in
 in
 in
 in
 in
 in
 in
 in
 in
 in
 in
 in
 in
 in
 in
 in
 in
 in
 in
 in
 in
 in
 in
 in
 in
 in
 in
 in
 in
 in
 in
 in
 in
 in
 in
 in
 in
 in
 in
 in
 in
 in
 in
 in
 in
 in
 in
 in
 in
 in
 in
 in
 in
 in
 in
 in
 in
 in
 in
 in
 in
 in
 in
 in
 in
 in

#### I COULY VOL COUNSULATIONS

You don't need a second account to test your VCL configurations with the Fastly application. We recommend adding a new service within your existing account that's specifically designed for testing. A name like "QA" or "testing" or "staging" makes distinguishing between services much easier.

Once created, simply point your testing service to your testing or QA environment. Edit your Fastly configurations for the testing service as if you were creating them for production. Preview your VCL, test things out and tweak them to get them perfect.

When your testing is complete, make the same changes in your production service that you made to your testing service. If you are using custom VCL, upload the VCL file (/guides/vcl/uploading-custom-vcl) to the production service you'll be using.

**9 IMPORTANT:** The ability to <u>upload custom VCL code (/guides/vcl/uploading-custom-vcl)</u> is disabled by default when you sign up. To enable this ability for your account, contact <u>support@fastly.com (mailto:support@fastly.com)</u> and request it.

# § Randomness-related VCL features (/guides/vcl/randomnessrelated-vcl-features)

Fastly provides several functions in VCL (/guides/vcl/) that control randomness-related activities.

A WARNING: We use BSD random number functions from the <u>GNU C Library (http://www.gnu.org/software/libc/manual/html node/BSD-Random.html)</u>, not true randomizing sources. These VCL functions should not be used for <u>cryptographic (/guides/vcl/cryptographic-and-hashing-related-vcl-functions)</u> or security purposes.

## Random strings

Use the function [randomstr(length [, characters])]. When characters aren't provided, the default will be the 64 characters of [A-Za-z0-9\_-].

```
sub vcl_deliver {
   set resp.http.Foo = "randomstuff=" randomstr(10);
   set resp.http.Bar = "morsecode=" randomstr(50, ".-"); # 50 dots and dashes
}
```

## Random content cookies in pure VCL

```
sub vcl_deliver {
    add resp.http.Set-Cookie = "somerandomstuff=" randomstr(10) "; expires=" now + 180d "; path=/;";
}
```

This adds a cookie named "somerandomstuff" with 10 random characters as value, expiring 180 days from now.

## Random decisions

Use the function [randombool( \_numerator\_, \_denominator\_)], which has a numerator/denominator chance of returning true.

```
sub vcl_recv {
    if (randombool(1, 4)) {
        set req.http.X-AB = "A";
    } else {
        set req.http.X-AB = "B";
    }
}
```

This will add a X-AB header to the request, with a 25% (1 out of 4) chance of having the value "A", and 75% chance of having the value "B".

The randombool() function accepts INT function return values, so you could do something this:

```
if (randombool(std.atoi(req.http.Some-Header), 100)) {
    # do something
}
```

Another function, <u>randombool\_seeded()</u>, takes an additional seed argument. Results for a given seed will always be the same. For instance, in this example the value of the response header will always be <u>no</u>:

```
set resp.http.Seeded-Value = "yes";
} else {
   set resp.http.Seeded-Value = "no";
}
```

This could be useful for stickiness. For example, if you based the seed off of something that identified a user, you could perform A/B testing without setting a special cookie.

**A** WARNING: The <u>randombool</u> and <u>randombool\_seeded</u> functions do not use secure random numbers and should not be used for cryptographic purposes.

# § Response Cookie handling (/guides/vcl/response-cookiehandling)

The traditional way to read response cookies in VCL is to inspect either the beresp.http.set-cookie or the resp.http.set-cookie variables and then extract values using regular expressions. However this is not ideal since attempting to parse potentially complicated or quoted strings with regular expressions is brittle and prone to being tripped up by edge cases. It also doesn't allow for reading multiple headers with the same name such as when an origin sends multiple set-cookie headers. Because of these two reasons Fastly supports a method for extracting a named value out of set-cookie headers no matter how many there are.

To access a named value simply use the function with either beresp or resp depending on what part of the request you're in - so either

setcookie.get\_value\_by\_name(beresp, "name")

#### or

```
setcookie.get_value_by_name(resp, "name")
```

as appropriate, replacing "name" with whatever the name of the value is. So for example, given this HTTP response from an origin

```
HTTP/1.1 200 OK
Cache-Control: max-age=60
Content-Type: text/html; charset=utf-8
Content-Length: 80806
Accept-Ranges: bytes
Date: Tue, 11 Aug 2015 19:00:04 GMT
Age: 123
Connection: keep-alive
Set-Cookie: one=a; httponly; secure
Set-Cookie: two=b or not to b; httponly
```

#### then using the function like this

```
set resp.http.X-One = setcookie.get_value_by_name(resp, "one");
set resp.http.X-Two = setcookie.get_value_by_name(resp, "two");
```

will set resp.http.x-one to be "a" and resp.http.x-Two to "b or not to b".

This logic can be used in uploaded custom VCL (/guides/vcl/uploading-custom-vcl), as well as throughout the UI. For example:

| 016           |   | Fastly Help Guides                       |
|---------------|---|------------------------------------------|
| New Header    |   | ×                                        |
| Name          | 0 | X-One header                             |
| Type / Action | 0 | Response 💠 Set 💠                         |
| Destination   | 0 | http.X-One                               |
| Source        | 0 | setcookie.get_value_by_name(resp, "one") |
| Ignore If Set | 0 | No                                       |
| Priority      | 0 | 10                                       |
|               |   |                                          |
|               |   | Update                                   |

# § Setting up redundant origin servers (/guides/vcl/setting-up-redundant-origin-servers)

Sometimes you want to set up two different origin servers, one as a primary and one as a backup in case the primary becomes unavailable. You can do this via the user interface or using custom VCL.

## Using the user interface

2/6/

Set up redundant origins via the UI using these steps.

- 1. In the Fastly application, define a health check (/guides/basic-configuration/health-checks-tutorial) and assign it to the primary origin server.
- 2. Add a condition to the secondary origin server, with the following settings:

| Options  | E Choose             |  |
|----------|----------------------|--|
| Name     | primary unhealthy    |  |
| Apply If | !req.backend.healthy |  |
| Priority | 10                   |  |

3. Click the VCL button at the top to view the generated VCL, and confirm the following snippets appear in vcl\_recv:

| <pre># default conditions</pre>         |
|-----------------------------------------|
| <pre>set req.backend = F_primary;</pre> |

Fastly Help Guides

```
# Request condition: primary unnearing rite: it
if( !req.backend.healthy ) {
   set req.backend = F_secondary;
}
```

#end condition

# Using custom VCL

**9 IMPORTANT:** The ability to <u>upload custom VCL code (/guides/vcl/uploading-custom-vcl)</u> is disabled by default when you sign up. To enable this ability for your account, contact <u>support@fastly.com</u> (mailto:support@fastly.com) and request it.

Set up redundant origins with custom VCL using these steps.

- 1. In the Fastly application, define a health check (/guides/basic-configuration/health-checks-tutorial) and assign it to the primary origin server.
- 2. Copy the boilerplate VCL from our guide on mixing Fastly VCL with custom VCL (/guides/vcl/mixing-and-matching-fastly-vcl-with-custom-vcl), and paste it into a new file.
- 3. Replace the vcl\_recv sub with:

```
sub vcl_recv {
#FASTLY recv
set req.backend = F_<primary_origin>;
if (!req.backend.healthy) {
    set req.backend = F_<secondary_origin>;
    }
    if (req.request != "HEAD" && req.request != "GET" && req.request != "FASTLYPURGE") {
        return(pass);
    }
    return(lookup);
}
```

To find the exact backend names, view the generated VCL (/guides/vcl/previewing-and-testing-vcl-before-activating-it) using the VCL button at the top of the configuration control panel.

4. Upload (/guides/vcl/uploading-custom-vcl) your VCL file.

# § Size-related VCL variables (/guides/vcl/size-related-vcl-variables)

To allow better reporting, Fastly has added several variables (/guides/vcl/guide-to-vcl#fastly's-vcl-extensions) to VCL to give more insight into what happened in a request.

| Name                      | Where       | Description                                               |
|---------------------------|-------------|-----------------------------------------------------------|
| req.bytes_read            | deliver log | How big a request was in total bytes.                     |
| req.header_bytes_read     | all         | How big the header of a request was in total bytes.       |
| req.body_bytes_read       | deliver log | How big the body of a request was in total bytes.         |
| resp.bytes_written        | log         | How many bytes in total were sent as a response.          |
| resp.header_bytes_written | log         | How many bytes were written for the header of a response. |
| resp.body_bytes_written   | log         | How many bytes were written for body of a response.       |
| resp.completed            | log         | Whether the response completed successfully or not.       |

# § Support for the Edge-Control header (/guides/vcl/support-forthe-edge-control-header)

VCL provides the building blocks to access information inside the Edge-Control response header field from the origin. We support this by honoring <u>cache-maxage</u> from Edge-Control as the time to live (TTL) of the object on the Fastly edge, and honoring <u>downstream-ttl</u> from Edge-Control as the TTL to be sent down from the Fastly edge to the end user's browser. (/guides/vcl/uploading-custom-vcl):

| <pre>if (parse_time_delta(subfield(beresp.http.Edge-Control, "downstream-ttl")) &gt;     set beresp.http.Cache-Control = "max-age=" parse_time_delta(subfield(ber }</pre> | , 1 |
|----------------------------------------------------------------------------------------------------|-----|
| <pre>if (parse_time_delta(subfield(beresp.http.Edge-Control, "cache-maxage")) &gt;=     set beresp.ttl = parse_time_delta(subfield(beresp.http.Edge-Control, "ca }</pre>  |     |

The subfield function parses the Edge-Control field for subfields, and the <code>parse\_time\_delta</code> function converts time values like "7m" into a number of seconds. You can then use that number of seconds to populate <code>beresp.ttl</code> (the TTL of the object on the Fastly edge) or you can use it to construct a Cache-Control header field for downstream. The <code>parse\_time\_delta</code> function will return -1 if the subfield is not well-formed as a time value, or if it is entirely absent. The above snippet honors <code>cache-maxage</code> and <code>downstream-ttl</code> from Edge-Control if present and usable.

**9 IMPORTANT:** The ability to <u>upload custom VCL code (/guides/vcl/uploading-custom-vcl)</u> is disabled by default when you sign up. To enable this ability for your account, contact <u>support@fastly.com</u> (mailto:support@fastly.com) and request it.

# § Tracking cookies and cached content (/guides/vcl/trackingcookies-and-cached-content)

Tracking cookies can be difficult to manage because they are inherently personal and user specific. Fastly can handle tracking cookies when caching site content through the use of custom VCL (/guides/vcl/uploading-custom-vcl). You can read more about this in Fastly's blog post on How to Cache with Tracking Cookies (https://www.fastly.com/blog/how-to-cache-with-tracking-cookies).

**9 IMPORTANT:** The ability to <u>upload custom VCL code (/guides/vcl/uploading-custom-vcl)</u> is disabled by default when you sign up. To enable this ability for your account, contact <u>support@fastly.com (mailto:support@fastly.com)</u> and request it.

# § Understanding the different PASS action behaviors (/guides/vcl/understanding-the-different-pass-action-behaviors)

Passing with a request setting and with a cache setting triggers very different behavior in Varnish (/guides/vcl/guide-to-vcl). Within VCL, passing with a request setting is the same as return(pass) in vcl\_recv. Passing with a cache setting is the same as return(pass) in vcl\_fetch. If you are familiar with Varnish 3+, passing with a cache setting is equivalent to return(hit\_for\_pass).

## Using a request setting

| New Request Settings |   |        | ×   |
|----------------------|---|--------|-----|
| Name                 | 8 |        |     |
| Default Host         | 0 |        |     |
| Hash Keys            | 0 |        |     |
| Action               | 0 | Pass   | \$  |
| X-Forwarded-For      | 0 | Append | \$  |
| Max Stale Age        | 0 | 60     | S   |
|                      |   |        |     |
| Force Miss           | 0 | N/A    | *   |
| Force SSL            | 0 | N/A    | *   |
| Bypass Busy-Wait     | 0 | N/A    | *   |
| Timer Support        | 0 | N/A    | *   |
|                      |   |        |     |
|                      |   | Crea   | ate |

Passing with a request setting translates within your generated VCL to <u>return(pass)</u> in <u>vcl\_recv</u>. Varnish will not perform a lookup to see if an object is in cache and the response from the origin will not be cached.

Passing in this manner disables request collapsing. Normally simultaneous requests for the same object that result in cache misses will be collapsed down to a single request to the origin. While the first request is sent to the origin, the other requests for that object are queued until a response is received. When requests are passed in  $vcl\_recv$ , they will all go to the origin separately without being collapsed.

| New Cache Settings |   |      | ×      |
|--------------------|---|------|--------|
| Name               | 0 |      |        |
| TTL                | 0 |      | sec    |
| Stale TTL          | 6 |      | sec    |
| Action             | 0 | Pass | *      |
|                    |   |      |        |
|                    |   |      | Create |

Passing with a cache setting translates within your generated VCL to <u>return(pass)</u> in <u>vcl\_fetch</u>. At this point in the flow of a request, Varnish has performed a lookup and determined that the object is not in cache. A request to the origin has been made; however, in vcl\_fetch we have determined that the response is not cacheable. In Fastly's default VCL, this can happen based on the presence of a <u>set-Cookie</u> response header from the origin.

Passing in  $vcl_fetch$  is often not desirable because request collapsing is *not* disabled. This makes sense since Varnish is not aware in  $vcl_recv$  that the object is uncacheable. On the first request for an object that will be later passed in  $vcl_fetch$ , all other simultaneous cache misses will be queued. Once the response from the origin is received and Varnish has realized that the request should be passed, the queued requests are sent to the origin.

This creates a scenario where two users request an object at the same time, and one user must wait for the other before being served. If these requests were passed in vcl\_recv, neither user would need to wait.

To get around this disadvantage, when a request is passed in  $vcl_fetch$ , Varnish creates what is called a hit-for-pass object. These objects have their own TTLs and while they exist, Varnish will pass any requests for them as if the pass had been triggered in  $vcl_recv$ . For this reason, it is important to set a TTL that makes sense for your case when you pass in  $vcl_fetch$ . All future requests for the object will be passed until the hit-for-pass object expires. Hit-for-pass objects can also be purged like any other object.

Even with this feature, there will be cases where simultaneous requests will be queued and users will wait. Whenever there is not a hit-for-pass object in cache, these requests will be treated as if they are normal cache misses and request collapsing will be enabled. Whenever possible it is best avoid relying on passing in vcl\_fetch.

## Using req.hash\_always\_miss and req.hash\_ignore\_busy

Setting <u>req.hash\_always\_miss</u> forces a request to miss whether it is in cache or not. It is different from passing in <u>vcl\_recv</u> in that the response will be cached and request collapsing will not be disabled. Later on the request can still be passed in <u>vcl\_fetch</u> if desired.

A second relevant variable is <u>req.hash\_ignore\_busy</u>. Setting this to true disables request collapsing so that each request is sent separately to origin. When <u>req.hash\_ignore\_busy</u> is enabled all responses will be cached and each response received from the origin will overwrite the last. Future requests for the object that are served from cache will receive the copy of the object from the last cache miss to complete.
req.hash ignore busy is used mostly for avoiding deadlocks in complex multi-Varnish setups.

Setting both these variables can be useful to force requests to be sent separately to the origin while still caching the responses.

Fastly Help Guides

# § Uploading custom VCL (/guides/vcl/uploading-custom-vcl)

Fastly allows you create your own Varnish Configuration Language (VCL) files with specialized configurations. By uploading custom VCL files to the Fastly application, you can use custom VCL and Fastly VCL together at the same time (/guides/vcl/mixing-and-matching-fastly-vcl-with-custom-vcl). Keep in mind that custom VCL always takes precedence over VCL generated by the Fastly application.

**9 IMPORTANT:** The ability to <u>upload custom VCL code (/guides/vcl/uploading-custom-vcl)</u> is disabled by default when you sign up. To enable this ability for your account, contact <u>support@fastly.com</u> (mailto:support@fastly.com) and request it.

# Accessing the VCL interface

After Fastly support has enabled the ability to upload custom VCL to your account, you can access the VCL interface in the Fastly application. Follow these instructions to access the VCL interface:

- 1. Log in to the Fastly application.
- 2. Click the configure tab (wrench icon).

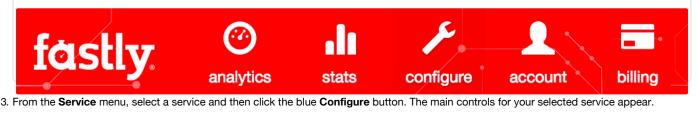

4. Click VCL from the section list on the left. The Varnish Configuration page appears.

| Domains    | Varnish Configuration                                                                                                    |
|------------|----------------------------------------------------------------------------------------------------|
| Hosts      | This section allows you to create and edit custom VCL files that are used to directly configure<br>caching on Fastly.                                                      |
| Settings   | cathing off rashy.                                                                                                    |
| Content    | Varnish Configurations + New                                                                                                    |
| Logging    | WARNING: Custom VCLs will not honor the TTL that you configured under Settings. For more information about how to use custom VCL for your service, read our documentation. |
| Plugins    | There are no varnish configurations.                                                                                                    |
| VCL        |                                                                                                    |
| Conditions |                                                                                                    |

# Uploading a VCL file

Follow these instructions to upload a custom VCL file:

1. In the Varnish Configuration area, click the New button. The New Varnish Configuration window appears.

| Name        |                            |  |
|-------------|----------------------------|--|
| Config File | Choose File No file chosen |  |
|             |                            |  |

- In the Name field, enter the name of the VCL file. For included files, this name must match the include statement in the main VCL file. See things to know when uploading multiple files for more information.
- 3. Click Choose File and select a file to upload.
- 4. Click Create. The VCL file appears in the Varnish Configurations area.

| Domains    | Varnish Configuration                                                                                                    |                                  |
|------------|----------------------------------------------------------------------------------------------------|----------------------------------|
| Hosts      | This section allows you to create and edit custom VCL files that are                                                                           | used to directly configure       |
| Settings   | caching on Fastly.                                                                                                    |                                  |
| Content    | Varnish Configurations                                                                                                    | + New                            |
| Logging    | Example Config - Main                                                                                                    | ¢ -                              |
| Plugins    | ACL - Include                                                                                                    | ¢ -                              |
| VCL        | WARNING: Custom VCLs will not honor the TTL that you configured under Setti<br>how to use custom VCL for your service, read our documentation. | ings. For more information about |
| Conditions | now to use coston voic for your service, read our documentation.                                                                               |                                  |

## Things to know when uploading multiple files

The first VCL file you upload will be marked as **Main** to the right of the file name in the Varnish configurations area. Any other VCL files will be marked as **Include** files. They must be included in the main VCL using the syntax <u>include</u> "VCL Name" where <u>VCL Name</u> is the name of an included VCL object you've created.

For example, if you've created an included VCL object called "ACL" (to use an access control list (/guides/vcl/using-access-control-lists) for code manageability) and the file is named [ac1.vc1], your main VCL configuration file would need to contain this line:

include "ACL"

# § Using access control lists (/guides/vcl/using-access-controllists)

Varnish (/guides/vcl/guide-to-vcl) allows you to use Access Control Lists (ACLs), a feature that enables fast matching of a client's IP address against a list of defined IP addresses. An ACL looks like this:

```
# Who is allowed access ...
acl local {
    "localhost";
    "192.168.1.0"/24; /* and everyone on the local network */
    ! "192.168.1.23"; /* except for the dial-in router */
}
```

Using ACLs requires you to create and add custom VCL to Fastly's boilerplate VCL. To define an ACL in your Fastly configuration:

- 2. Read about how to mix and match custom VCL (/guides/vcl/mixing-and-matching-fastly-vcl-with-custom-vcl) with Fastly's VCL.
- Create a custom VCL file with your ACL definitions included in the appropriate spots (/guides/vcl/mixing-and-matching-fastly-vcl-withcustom-vcl#custom-vcl-placement-example).
- 4. Upload the file (/guides/vcl/uploading-custom-vcl) in the Varnish Configuration area of your service.

After you upload your ACL, you can reference it in your configuration using a match operation. For example:

```
sub vcl_recv {
    # block any requests to Admin pages not from local IPs
    if (req.url - "^/admin" && ! (client.ip ~ local)) {
        error 403 "Forbidden";
    }
}
```

You can create different behaviors based on any other attributes from a request as well, such as location and cookie presence.

# § VCL regular expression cheat sheet (/guides/vcl/vcl-regularexpression-cheat-sheet)

IMPORTANT: <u>Varnish (/guides/vcl/)</u> regular expressions are case sensitive.

## **Basic matching**

req.url == "phrase"

Matches only if req.url is exactly phrase.

req.url ~ "phrase"

Matches phrase anywhere.

## Matching at the beginning or end of a string

req.http.host ~ "^www"

Matches if req.http.host starts with www.

req.url ~ "\.jpg\$"

Matches if req.url ends with .jpg.

## Multiple matches

req.url ~ "\.(png|jpg|css|js)\$"

Matches if req.url ends with either .png, .jpg, .css, or .js.

req.url ~ "\.php(\?.\*)?\$"

Matches if req.url ends with .php, .php?foo=bar Or .php?, but not .phpa.

• NOTE: You can also use req.url.ext to find the file extension specified in a URL. For example, in the request www.example.com/1/hello.gif?foo=bar, req.url.ext will return gif. See our <u>Miscellaneous VCL features (/guides/vcl/miscellaneous-VCL-extensions)</u> guide for more information.

req.url ~ "\.[abc]server\$"

Matches if req.url ends with .aserver, .bserver Or .cserver.

## Matching wildcards

#### 2/6/2016

104.411

Matches if req.url ends with jpeg, jpag, and jp0g, but doesn't match if req.url ends with jpg. It also matches if any other character is between the jp and the g.

req.url ~ "jp.\*g\$"

Matches | jp followed by 0 or more random characters ending with the letter g (jpeg, jpg, and jpeeeeg all match).

## Capturing matches

76.34

```
set req.http.Foo = "abbbccccc";
if (req.http.Foo - "^(a+)(b+)(c+)") {
    set resp.http.match0 = re.group.0; # now equals 'abbbccccc'
    set resp.http.match1 = re.group.1; # now equals 'a'
    set resp.http.match2 = re.group.2; # now equals 'bbb'
    set resp.http.match3 = re.group.3; # now equals 'cccccc'
}
```

The [re.group.[0-9]] objects allow you to capture matches. You can use these objects to replace this example:

```
if (req.url ~ "(?i)\?.*some_query_arg=([^&]*)") {
    set req.http.Thing-I-Want = regsub(req.url, "(?i)\?.*some_query_arg=([^&]*).*", "\1");
}
```

You can use re.group to greatly simplify the previous example:

```
if (req.url ~ "(?i)\?.*some_query_arg=([^&]*)") {
   set req.http.Thing-I-Want = re.group.1;
}
```

You could even get really fancy and do something like this:

set req.http.Thing-I-Want = if(req.url ~ "(?i)\?.\*some\_query\_arg=([^&]\*)", re.group.1, "");

## **Replacing content**

set req.http.host = regsub(req.http.host, "^www\.","");

Removes a leading www. from the host, if present.

set req.http.api-test = regsub(req.http.host, "^www.", "api.");

Sets the api-test header to contain the host-header, but replaces a leading www. with api:

```
Host: www.example.com ->
Host: www.example.com
api-test: api.example.com
Host: example.com ->
Host: example.com
api-test: example.com
```

Guides (/guides/) > Developer's tools (/guides/devtools) > Tutorials (/guides/tutorials/)

## § Cache control tutorial (/guides/tutorials/cache-control-tutorial)

You are in full control of how Fastly caches your resources. The most preferred way of instructing Fastly is to use backend HTTP headers. The other way is to use Varnish Configuration Language (VCL).

**9 IMPORTANT:** The ability to <u>upload custom VCL code (/guides/vcl/uploading-custom-vcl)</u> is disabled by default when you sign up. To enable this ability for your account, contact <u>support@fastly.com</u> (mailto:support@fastly.com) and request it.

## Backend HTTP headers

type, they are prioritized in the order listed below:

### Surrogate-Control

#### Format:

Surrogate-Control: max-age=(time in seconds)

#### Example:

```
Surrogate-Control: max-age=3600
```

will cache something on our caches for one hour. This header gets stripped and is only visible to Fastly caches.

#### Cache-Control: s-maxage

#### Format:

```
Cache-Control: s-maxage=(time in seconds)
```

This is the same as <u>surrogate-Control</u>, except the header is not stripped and will be respected by Fastly caches and any caches between Fastly and the browser, but not the browser itself.

### Cache-Control: max-age

Format:

```
Cache-Control: max-age=(time in seconds)
```

This header will be respected by Fastly caches, any caches between Fastly and the browser, and the browser itself.

### **Expires**

This header caches content until it expires as specified. It will be respected by Fastly caches, any caches between Fastly and the browser and the browser itself. Please read section 14.21 of RFC2616 (http://www.w3.org/Protocols/rfc2616/rfc2616-sec14.html#sec14.21) for an explanation of the format.

## Do not cache

If you don't want certain resources cached, set the header as follows:

```
Cache-Control: private
```

If you just set <u>max-age=0</u> or an <u>Expires</u> in the past, there is still no guarantee that the content won't be used to satisfy multiple outstanding requests at the same time. Also, an expired (stale) object might be used in case of errors or while a request to your backend for the same object is already in progress.

## More Complicated Examples

Say that you want Fastly to cache your resources forever but send headers to browsers so that they don't cache it at all (so that every browser miss hits Fastly but isn't a cache miss from your service).

The best way to do this would be to send us both the <u>Cache-Control</u> header as you want it to go to the browsers, and use <u>Surrogate-Control</u> to tell us how long to cache for. So for instance:

```
Cache-Control: max-age=3600
Surrogate-Control: max-age=2592000
```

Except for when the <u>Cache-Control</u> header is set to <u>private</u>, the <u>Surrogate-Control</u> header takes priority over <u>Cache-Control</u>, but unlike <u>Cache-Control</u>, but unlike

### Example backend configs

#### Apache Config

If you are using Apache, the easiest way to add headers is to use the mod\_expires module

(http://httpd.apache.org/docs/current/mod/mod\_expires.html). For example, to cache GIF images for 75 minutes after the image was last accessed by the cache server, you would add a directive like this under the VirtualHost (or globally). For example:

ExpiresByType image/gif "access plus 1 hours 15 minutes"

You can also cache whole URL subtrees. For example:

```
<Location "/css">
ExpiresActive On
ExpiresDefault "access plus 1 year"
</Location>
<Location "/static/">
ExpiresActive On
ExpiresDefault "access plus 1 day"
</Location>
```

#### **NGINX** Configuration

To configure NGINX, add the expires directive. For example:

```
location ~* \.(js|css|png|jpg|jpeg|gif|ico)$ {
    expires lh;
}
```

Alternatively, if you need more flexibility in modifying headers you can try the HttpHeadersMore Module (http://nginx.org/en/docs/http/ngx\_http\_headers\_module.html).

#### Amazon S3 configuration

By default, S3 doesn't have a facility for setting Cache-Control headers across multiple objects, so you will have to do this file-by-file using the S3Explorer, or in an automated fashion by using a cloud library like boto. Remember that you can combine long cache time with instant purges to enhance your performance.

**TIP:** While it's difficult to get S3 to set <u>surrogate-Control</u>, you can set <u>x-amz-meta-surrogate-control</u> (/guides/purging/setting-surrogatekey-headers-for-amazon-s3-origins) instead on origin and Fastly will honor that.

```
from boto.s3.connection import S3Connection
connection = S3Connection('aws access key', 'aws secret key')
buckets = connection.get all buckets()
for bucket in buckets:
    for key in bucket.list():
       print('%s' % key)
        if key.name.endswith('.jpg'):
            contentType = 'image/jpeg'
        elif key.name.endswith('.png'):
            contentType = 'image/png'
        else:
            continue
        key.metadata.update({
            'Content-Type': contentType,
            'Cache-Control': 'max-age=864000'
        })
        key.copy(
            key.bucket.name,
            key.name,
            key.metadata,
            preserve_acl=True
        )
```

**9 IMPORTANT:** The above example provides an S3 configuration option for customers with small- to medium-sized buckets. However, it iterates over every object in those buckets. If you have millions of objects this may not be the right approach. For millions of objects, we would recommend using <u>Varnish Configuration Language (/guides/vcl/guide-to-vcl)</u> (VCL). Please <u>contact us (mailto:support@fastly.com)</u> for assistance.

#### Custom Headers in Programming Languages and Frameworks

#### PHP

More information: http://php.net/manual/en/function.header.php (http://php.net/manual/en/function.header.php)

| header('Cache-Control: | max-age=3600' | ); |
|------------------------|---------------|----|
|------------------------|---------------|----|

#### Django

More information: https://docs.djangoproject.com/en/dev/ref/request-response/#setting-headers (https://docs.djangoproject.com/en/dev/ref/request-response/#setting-headers)

#### Example:

```
response = HttpResponse()
response['Cache-Control'] = 'max-age=3600'
```

#### Sinatra

More information: http://sinatra.rubyforge.org/doc/ (http://sinatra.rubyforge.org/doc/)

#### Example:

```
get '/' do
    headers['Cache-Control'] = 'max-age=3600'
end
```

**TIP:** Expiration times in these examples are provided for guidance only. You can use longer expirations coupled with our <u>purging API (/api/purge)</u> to make your site faster and your backend less loaded.

# § Enabling token authentication (/guides/tutorials/enabling-tokenauthentication)

Token authentication allows requests to be authenticated at Fastly's edge without relying on your origin server for each request. Tokens are generated within your web application and appended to URLs in a query string. When Fastly receives a request for the URL, the token is validated before serving the content. After a configurable period of time, the token expires.

## Adding custom VCL

To enable token authentication, you'll need to create a Varnish configuration (/guides/vcl/uploading-custom-vcl) named vcl\_recv and add the following example code to it.

**9 IMPORTANT:** The ability to <u>upload custom VCL code (/guides/vcl/uploading-custom-vcl)</u> is disabled by default when you sign up. To enable this ability for your account, contact <u>support@fastly.com (mailto:support@fastly.com)</u> and request it.

2/6/2016

```
CACTUOL CONCIL DIGINCULC UNA CAPITUCION /
set req.http.X-Token = urldecode(regsub(req.url, ".*token=([^&]+)(?:&|$).*", "\1"));
set req.http.X-Sig = regsub(req.http.X-Token, "^[^_]+_(.*)", "\1");
set req.http.X-Exp = regsub(req.http.X-Token, "^([^_]+)_.*", "\1");
/* validate signature */
if (req.http.X-Sig == regsub(digest.hmac_shal(digest.base64_decode("iqFPeN2u+Z0Lm5IrsKaO%FKRqEU5Gw8ePtaEkHZWuD24="),
req.url.path req.http.X-Exp), "^0x", "")) {
  /* use vcl time math to check expiration timestamp */
 set req.http.X-Original-Grace = req.grace;
  set req.grace = std.atoi(strftime({"%s"}, now));
 set req.grace -= std.atoi(req.http.X-Exp);
 if (std.atoi(req.grace) > 0) {
   error 410:
 }
 /* clean up grace since we used it for time math */
 set req.grace = std.atoi(req.http.X-Original-Grace);
 unset req.http.X-Original-Grace;
} else {
  error 403:
}
/* cleanup variables */
unset req.http.X-Token;
unset req.http.X-Sig;
unset req.http.X-Exp;
```

A token is expected in the [?token= GET parameter. Tokens take the format [[expiration]\_[signature] and look like this:

1441307151\_4492f25946a2e8e1414a8bb53dab8a6ba1cf4615

#### The full request URL looks like this:

 $\verb+http://www.example.com/foo/bar.html?token=1441307151\_4492f25946a2e8e1414a8bb53dab8a6ba1cf4615.$ 

The key found in [digest.hmac\_shal] can be any string. The one in this example was generated with the command [openss1 rand -base64 32].

**WARNING:** You must replace <u>iqFPeN2u+Z0Lm5IrsKa0%FKRqEU5Gw8ePtaEkHZWuD24=</u> in the example VCL with your own randomly generated secret key. Anyone who learns this key can bypass your token authentication, so it's critical that you keep this key secret.

#### What the custom VCL does

The custom VCL code checks for two things:

- · Is the current time greater than the expiration time specified in the token?
- Does our signature match the signature of the token?

If the signature is invalid, Varnish returns a 403 response. If the signature is valid but the expiration time has elapsed, Varnish returns a 410 response. The different response codes are helpful for debugging.

## Configuring your application

You'll need to write custom code in your application to generate tokens and authenticate with Varnish. We provide examples in our token functions (https://github.com/fastly/token-functions) repository on GitHub. Review the examples in the repository to learn how to generate custom tokens within your application.

## Testing

To test your configuration, append a token generated by your application to a URL in a query string. For example:

http://www.example.com/index.html?token=pbKSCvYeN1fSdG8jLz6cdCYT4GVcagVtweKkBSG8Je0=

If the token is valid, you will receive a normal response. If it is invalid, you will receive a 403 response.

· Guides (/guides/) > Diagnostics and performance (/guides/diagnostics) > Streaming logs (/guides/streaming-logs/)

Fastly Help Guides

y Luy sucaminy. Amazun oo yyuucos sucaminy luyonuy

# streaming-amazon-s3)

Fastly's Real-Time Log Streaming (/guides/about-fastly-services/about-fastlys-realtime-log-streaming-features) feature can send log files to Amazon Simple Storage Service (https://aws.amazon.com/s3/) (Amazon S3). Amazon S3 is a static file storage service used by developers and IT teams. You can also use the instructions in this guide to configure log streaming to another S3-compatible service.

## Prerequisites

Before adding Amazon S3 as a logging endpoint in the Fastly application, we recommend creating an Identity and Access Management (IAM) user in Amazon S3 specifically for Fastly. Grant the user ListBucket, GetObject, and PutObject permissions for the directory in which you want to store logs. For more information, see Amazon's Getting Your Access Key ID and Secret Access Key (http://docs.aws.amazon.com/AWSSimpleQueueSenice/Intert/SOSCettingStartedQuide/AWSCredentials.html) page

(http://docs.aws.amazon.com/AWSSimpleQueueService/latest/SQSGettingStartedGuide/AWSCredentials.html) page.

# Adding Amazon S3 as a logging endpoint

After you've registered for an Amazon S3 account and created an IAM user in Amazon S3, follow these instructions to add Amazon S3 as a logging endpoint:

- 1. Review the information in our Setting Up Remote Log Streaming (/guides/streaming-logs/setting-up-remote-log-streaming) guide.
- 2. On the Logging page, find the Amazon S3 endpoints area and click New.

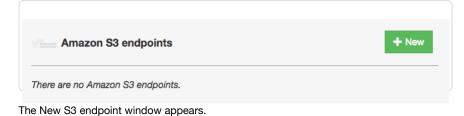

#### Fastly Help Guides

| Name             | 0 |                                                                                                    |
|------------------|---|----------------------------------------------------------------------------------------------------|
| Bucket Name      | 0 |                                                                                                    |
| Access Key       | 0 |                                                                                                    |
| Secret Key       | 0 |                                                                                                    |
| Path             | 0 |                                                                                                    |
| Domain           | 0 | If your S3 bucket was not created in the US<br>Standard region, set the domain to an endpoint<br>per Amazon's Web Services. |
| Period           | 0 | How frequently streaming log filenames are rotated in your S3 bucket (default 3600 seconds).                                |
| Gzip Level       | 0 | What level of gzip compression to apply (defau<br>0, no compression).                                                       |
| Redundancy Level | 0 | Standard \$<br>What level of S3 data redundancy to store logs                                                               |
| Format String    | 0 | with (default Standard).<br>%h %l %u %t %r %>s                                                                              |

3. Fill out the New S3 endpoint fields as follows:

- In the Name field, type a human-readable name for the endpoint.
- In the Bucket Name field, type the name of the Amazon S3 bucket in which to store the logs.
- In the Access Key field, type the access key associated with the Amazon S3 bucket. See Amazon's S3 Getting Started Guide (http://docs.aws.amazon.com/AWSSimpleQueueService/latest/SQSGettingStartedGuide/AWSCredentials.html) for more information.
- In the Secret Key field, type the secret key associated with the Amazon S3 bucket. See Amazon's S3 Getting Started Guide (http://docs.aws.amazon.com/AWSSimpleQueueService/latest/SQSGettingStartedGuide/AWSCredentials.html) for more information.
- In the **Path** field, optionally type the path within the bucket to store the files. The path ends with a trailing slash. If this field is left empty, the files will be saved in the bucket's root path.
- In the Domain field, optionally type the domain of the Amazon S3 endpoint. If your Amazon S3 bucket was not created in the US Standard region, you must set the domain to match the appropriate endpoint URL. Use the table in the S3 section of the Regions and Endpoints (http://docs.aws.amazon.com/general/latest/gr/rande.html#s3\_region) Amazon S3 documentation page. If you want to use an S3-compatible storage system (such as Dreamhost's DreamObjects (https://www.dreamhost.com/cloud/storage/)), set the domain to match the domain name for that service (for example, in the case of DreamObjects, the domain name would be <a href="mailto:objects.dreamhost.com">objects.dreamhost.com</a>).
- In the **Period** field, optionally type an interval (in seconds) to control how frequently your log files are rotated. This value defaults to 3600 seconds.
- In the **Gzip Level** field, optionally type the level of gzip compression you want applied to the log files. You can specify any whole number from 1 (fastest and least compressed) to 9 (slowest and most compressed). This value defaults to 0 (no compression).

Guide (http://docs.aws.amazon.com/AmazonS3/latest/dev/UsingRRS.html) for more information on using reduced redundancy storage.

- In the Format String field, optionally type an Apache-style string or VCL variables to use for log formatting. The Apache Common Log
  format string appears in this field by default. See our guidance on format strings (/guides/streaming-logs/setting-up-remote-logstreaming.html#using-format-strings) for more information.
- 4. Click Create to create the new logging endpoint.

Keep in mind that although Fastly continuously streams logs into Amazon S3, the Amazon S3 website and API do not make files available for access until after the upload is complete.

# § Log streaming: Cloud Files (/guides/streaming-logs/logstreaming-cloudfiles)

Fastly's Real-Time Log Streaming (/guides/about-fastly-services/about-fastlys-realtime-log-streaming-features) feature can send log file to Cloud Files (http://www.rackspace.com/cloud/files/). Operated by Rackspace, Cloud Files is a file storage service used by developers and IT teams.

## Creating a Cloud Files user and container

Start by creating a Cloud Files user with restricted permissions via Rackspace's cloud control panel (https://mycloud.rackspace.com/).

- 1. Log in to Rackspace's cloud control panel (https://mycloud.rackspace.com/).
- 2. From the user account menu, select User Management.
- 3. Click Create User and fill in all appropriate details.
- In the Product Access section, set User Role to Custom.
- 5. Review the Product Access list. For all items in the Product column, set Role to No Access except the Files item.
- 6. Set the Files item Role to Admin. This will allow you to create the files to store the logs in, but not access any other services.

Next, find the API key for your Cloud Files account. You'll use this later to authenticate using the Cloud Files API.

- 1. From the user account menu, select Account Settings.
- 2. Show the API key in the Login details and make a note of it.

Now that you've created the Cloud Files user and found the API key, you can set up a Cloud Files container.

- 1. From the Storage menu, select Files.
- 2. Click Create Container.
- 3. Assign the container a meaningful name like Fastly logs my service.
- 4. Choose a region to keep the files in and make sure the container is private.
- 5. Click Create Container.

## Adding a Cloud Files logging endpoint

Once you have created the Cloud Files user and container, follow these instructions to add Cloud Files as a logging endpoint:

- 1. Review the information in our Setting Up Remote Log Streaming (/guides/streaming-logs/setting-up-remote-log-streaming) guide.
- 2. On the Logging page, find the Cloudfiles area and click New.

| <b>Oraclassica</b> Cloudfiles endpoints | + New |
|-----------------------------------------|-------|
| There are no Cloudfiles endpoints.      |       |

The New Cloudfiles endpoint window appears.

| Name           | 0 |                                                                                                    |
|----------------|---|----------------------------------------------------------------------------------------------------|
| Container Name | 0 |                                                                                                    |
| User           | 0 |                                                                                                    |
| Access Key     | 0 |                                                                                                    |
| Path           | 0 |                                                                                                    |
| Period         | 0 |                                                                                                    |
|                |   | How frequently streaming log filenames are rotated in your CloudFiles container (default 3600 seconds). |
| Gzip Level     | 0 |                                                                                                    |
|                |   | What level of gzip compression to apply (default 0, no compression).                                    |
| Format String  | 0 | %h %l %u %t %r %>s                                                                                      |

3. Fill out the New Cloudfiles endpoint fields as follows:

- In the Name field, type a human-readable name for the endpoint.
- In the Container Name field, type the name of the Cloud Files container in which to store the logs.
- In the User field, type the username of the Cloud Files user you created above.
- In the Access Key field, type the API key you found above.
- In the **Path** field, optionally type the path within the container to store the files. The path ends with a trailing slash. If this field is left empty, the files will be saved in the container's root path.
- In the **Period** field, optionally type an interval (in seconds) to control how frequently your log files are rotated. This value defaults to 3600 seconds.
- In the Gzip Level field, optionally type the level of gzip compression you want applied to the log files. You can specify any whole number from 1 (fastest and least compressed) to 9 (slowest and most compressed). This value defaults to 0 (no compression).
- In the Format String field, optionally type an Apache-style string or VCL variables to use for log formatting. The Apache Common Log
  format string appears in this field by default. See our guidance on format strings (/guides/streaming-logs/setting-up-remote-logstreaming#using-format-strings) for more information.
- 4. Click Create to create the new logging endpoint.

# § Log streaming: FTP (/guides/streaming-logs/log-streaming-ftp)

Fastly's Real-Time Log Streaming (/guides/about-fastly-services/about-fastlys-realtime-log-streaming-features) feature can send log files to password-protected and anonymous FTP servers.

**O** NOTE: This logging endpoint is disabled by default. To enable this endpoint for your account, contact <a href="mailto:support@fastly.com">support@fastly.com</a> (mailto:support@fastly.com) and request it.

# Adding FTP as a logging endpoint

- 1. Review the information in our Setting Up Remote Log Streaming (/guides/streaming-logs/setting-up-remote-log-streaming) guide.
- 2. On the  $\ensuremath{\text{Logging}}$  page, find the  $\ensuremath{\text{FTP Logging endpoints}}$  area and click  $\ensuremath{\text{New}}.$

| here are no FTP logging endpoints.<br>New FTP logging endpoint window appears. |      |                                                                                               |  |  |
|--------------------------------------------------------------------------------|------|-----------------------------------------------------------------------------------------------|--|--|
| w FTP logging endp                                                             | oint | ×                                                                                             |  |  |
| Name                                                                           | 0    |                                                                                               |  |  |
| Address                                                                        | 0    | : 21                                                                                          |  |  |
| Path                                                                           | 0    |                                                                                               |  |  |
| Username                                                                       | 0    | For anonymous access use the username 'anonymous'.                                            |  |  |
| Password                                                                       | 0    | For anonymous access use an email address as a password.                                      |  |  |
| Period                                                                         | 0    | How frequently streaming log filenames are rotated on your FTP server (default 3600 seconds). |  |  |
| Gzip Level                                                                     | 0    | What level of gzip compression to apply (default 0, no compression).                          |  |  |
| Format String                                                                  | 0    | %h %l %u %t %r %>s                                                                            |  |  |

#### 3. Fill out the New FTP logging endpoint fields as follows:

- In the Name field, type a human-readable name for the endpoint.
- In the Address field, type the hostname or IP address of the FTP server. In the port field, type the port number you're using for FTP (the default is 21).
- In the **Path** field, optionally type the path to store the files. The path ends with a trailing slash. If this field is left empty, the files will be saved in the root path.
- In the Username field, type the username used to authenticate to the FTP server. For anonymous access, use the username [anonymous].
- In the **Password** field, type the password used to authenticate to the FTP server. For anonymous access, use an email address as the password.
- In the **Period** field, optionally type an interval (in seconds) to control how frequently your log files are rotated. This value defaults to 3600 seconds.

from 1 (fastest and least compressed) to 9 (slowest and most compressed). This value defaults to 0 (no compression).

- In the Format String field, optionally type an Apache-style string or VCL variables to use for log formatting. The Apache Common Log
  format string appears in this field by default. See our guidance on format strings (/guides/streaming-logs/setting-up-remote-logstreaming#using-format-strings) for more information.
- 4. Click Create to create the new logging endpoint.

# § Log streaming: Log Shuttle (/guides/streaming-logs/logstreaming-log-shuttle)

Fastly's Real-Time Log Streaming (/guides/about-fastly-services/about-fastlys-realtime-log-streaming-features) feature can send log files to Log Shuttle (https://github.com/heroku/log-shuttle). Log Shuttle is an open source application designed to provide simpler encrypted and authenticated log delivery.

**O** NOTE: This logging endpoint is disabled by default. To enable this endpoint for your account, contact <a href="mailto:support@fastly.com">support@fastly.com</a> (mailto:support@fastly.com) and request it.

## Adding Log Shuttle as a logging endpoint

After Fastly support has enabled the Log Shuttle endpoint for your account, follow these instructions to add Log Shuttle as a logging endpoint:

- 1. Review the information in our Setting Up Remote Log Streaming (/guides/streaming-logs/setting-up-remote-log-streaming) guide.
- 2. On the Logging page, find the Log Shuttle endpoints area and click New.

| log shuttle Log Shuttle    | endpoi    | ints               | + New  |
|----------------------------|-----------|--------------------|--------|
| There are no Log Shuttle e | ndpoints. |                    |        |
| The New Log Shuttle endp   | point pag | ge appears.        |        |
| New Log Shuttle endp       | oint      |                    | ×      |
| Name                       | 0         |                    |        |
| URL                        | 0         |                    |        |
| Token                      | 0         |                    |        |
| Format String              | 0         | %h %l %u %t %r %>s |        |
|                            |           |                    |        |
|                            |           |                    | Create |

3. Fill out the New Log Shuttle endpoints fields as follows:

- In the Name field, type a human-readable name for the endpoint.
- In the URL field, type the URL to which log data will be sent (e.g., https://logs.example.com/).
- In the Token field, optionally type the data authentication token. This is required for some endpoints like Heroku's Log Integration.
- In the Format String field, optionally type an Apache-style string or VCL variables to use for log formatting. The Apache Common Log
  format string appears in this field by default. See our guidance on format strings (/guides/streaming-logs/setting-up-remote-logstreaming#using-format-strings) for more information.
- 4. Click Create to create the new logging endpoint.

# § Log streaming: Logentries (/guides/streaming-logs/logstreaming-logentries)

Fastly's Real-Time Log Streaming (/guides/about-fastly-services/about-fastlys-realtime-log-streaming-features) feature can send log files to Logentries (https://logentries.com/). Logentries is a real-time log management and analytics system that you can use to monitor your Fastly logs.

## Prerequisites

You'll need to register for a Logentries account and create a new log in the Logentries application. Follow the instructions provided on the Logentries website (https://logentries.com/doc/fastly/). When creating the new log, be sure to select **Manual Configuration** and **Token TCP**. Make a note of the token provided in the Logentries interface — you'll need it in the next section.

# Adding Logentries as a logging endpoint

After you've created a new log in Logentries and found the token, follow these instructions to add Logentries as a logging endpoint in the Fastly application:

- 1. Review the information in our Setting Up Remote Log Streaming (/guides/streaming-logs/setting-up-remote-log-streaming) guide.
- 2. On the **Logging** page, find the **Logentries endpoints** area and click **New**.

| ere are no Logentries | endpo | ints.                                                                                       |  |  |
|-----------------------|-------|---------------------------------------------------------------------------------------------|--|--|
| New Logentries en     | dpoin | t window appears.                                                                           |  |  |
|                       |       |                                                                                             |  |  |
| w Logentries endpo    | oint  | ×                                                                                           |  |  |
| Name                  | 0     |                                                                                             |  |  |
| Port                  | 0     |                                                                                             |  |  |
|                       |       | Remember to change your port if you use TLS<br>or a Token. The TLS port is the regular port |  |  |
|                       |       | +10000. The Token port is 10000 or 20000 with<br>TLS.                                       |  |  |
|                       |       |                                                                                             |  |  |
| Token                 | 0     |                                                                                             |  |  |
| Use TLS               | 0     | No \$                                                                                       |  |  |
| Format String         | 0     | %h %l %u %t %r %>s                                                                          |  |  |

#### 3. Fill out the New Logentries endpoint fields as follows:

- In the Name field, type a human-readable name for the endpoint.
- In the **Port** field, type 20000.
- In the Token field, type the token you found in the Logentries configuration panel.
- From the Use TLS menu, select Yes.
- In the Format String field, optionally type an Apache-style string or VCL variables to use for log formatting. The Apache Common Log format string appears in this field by default. See our guidance on format strings (/guides/streaming-logs/setting-up-remote-log-streaming#using-format-strings) for more information.
- 4. Click **Create** to create the new logging endpoint.

.....

Logentries maintains the Fastly Community Pack (https://blog.logentries.com/2015/01/fastly-community-pack/) which leverages custom VCL to provide advanced User-Agent statistics, regional statistics, error tracking, and more.

**9 IMPORTANT:** The ability to <u>upload custom VCL code (/guides/vcl/uploading-custom-vcl)</u> is disabled by default when you sign up. To enable this ability for your account, contact <u>support@fastly.com (mailto:support@fastly.com)</u> and request it.

# § Log streaming: OpenStack (/guides/streaming-logs/logstreaming-openstack)

Fastly's Real-Time Log Streaming (/guides/about-fastly-services/about-fastlys-realtime-log-streaming-features) feature can send log files to OpenStack (http://www.openstack.org/). OpenStack is an open-source platform for cloud-computing that many companies deploy as an infrastructure-as-a-service.

**O** NOTE: This logging endpoint is disabled by default. To enable this endpoint for your account, contact <a href="mailto:support@fastly.com">support@fastly.com</a> (mailto:support@fastly.com) and request it.

## Adding OpenStack as a logging endpoint

After Fastly support has enabled the OpenStack endpoint for your account, follow these instructions to add OpenStack as a logging endpoint:

- 1. Review the information in our Setting Up Remote Log Streaming (/guides/streaming-logs/setting-up-remote-log-streaming) guide.
- 2. On the Logging page, find the OpenStack endpoints area and click New.

| DemStack endpoints                         | + New |
|--------------------------------------------|-------|
| There are no OpenStack endpoints.          |       |
| The New OpenStack endpoint window appears. |       |

| Name          | 0 |                                                                                                    |
|---------------|---|----------------------------------------------------------------------------------------------------|
| Auth URL      | 0 |                                                                                                    |
|               |   | <pre>e.g., https://auth.api.rackspacecloud.com/vl.</pre>                                                  |
|               |   | https://auth.storage.memset.com/v1.0                                                                      |
| Bucket Name   | 0 |                                                                                                    |
| User          | 0 |                                                                                                    |
| Access Key    | 0 |                                                                                                    |
| Path          | 0 |                                                                                                    |
| Period        | 0 |                                                                                                    |
|               |   | How frequently streaming log filenames are<br>rotated in your OpenStack bucket (default 3600<br>seconds). |
| Gzip Level    | 0 |                                                                                                    |
|               |   | What level of gzip compression to apply (default 0, no compression).                                      |
| Format String | 0 | %h %l %u %t %r %>s                                                                                        |

#### 3. Fill out the New OpenStack endpoint fields as follows:

- In the Name field, type a human-readable name for the endpoint.
- In the Auth URL field, type the URL used for OpenStack authentication (e.g., [https://auth.api.rackspacecloud.com/v1.0].
- In the Bucket Name field, type the name of the OpenStack bucket in which to store the logs.
- In the User field, type your OpenStack username.
- In the Access Key field, type your OpenStack access key.
- In the **Path** field, optionally type the path within the bucket to store the files. The path ends with a trailing slash. If this field is left empty, the files will be saved in the bucket's root path.
- In the Period field, optionally type an interval (in seconds) to control how frequently your log files are rotated. This value defaults to 3600 seconds.
- In the Gzip Level field, optionally type the level of gzip compression you want applied to the log files. You can specify any whole number from 1 (fastest and least compressed) to 9 (slowest and most compressed). This value defaults to 0 (no compression).
- In the Format String field, optionally type an Apache-style string or VCL variables to use for log formatting. The Apache Common Log
  format string appears in this field by default. See our guidance on format strings (/guides/streaming-logs/setting-up-remote-logstreaming#using-format-strings) for more information.
- 4. Click **Create** to create the new logging endpoint.

# § Log streaming: Papertrail (/guides/streaming-logs/logstreaming-papertrail)

Papertrail (https://papertrailapp.com). Papertrail is a web-based log aggregation application used by developers and IT teams. Instructions for setting up remote log streaming via Papertrail are detailed in the Papertrail setup and configuration documentation (http://help.papertrailapp.com/kb/hosting-services/fastly/).

# § Log streaming: Sumo Logic (/guides/streaming-logs/logstreaming-sumologic)

Fastly's Real-Time Log Streaming (/guides/about-fastly-services/about-fastlys-realtime-log-streaming-features) feature can send log files to Sumo Logic (https://www.sumologic.com/). Sumo Logic is a web-based log analytics platform used by developers and IT teams.

# Setting up Sumo Logic

To use Sumo Logic as a logging endpoint, you'll need to create a Sumo Logic account, add a new source, and save the HTTP Source URL. Follow these instructions to add a new source in the Sumo Logic website:

1. The process starts with the Sumo Logic Setup Wizard, which appears immediately after you create your Sumo Logic account. If you already have an account, you can access the wizard by selecting **Setup Wizard** from the **Manage** menu at the top of the Sumo Logic application.

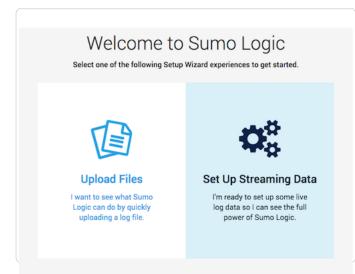

2. Click Set Up Streaming Data. The Select Data Type window appears.

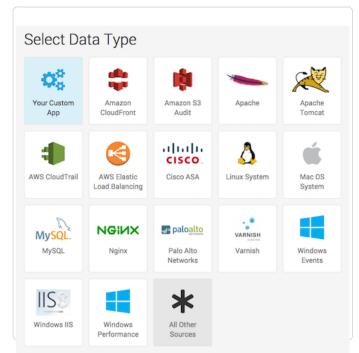

3. Click All Other Sources. The Set Up Collection window appears.

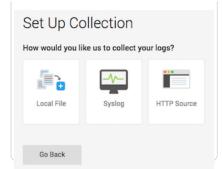

4. Click HTTP Source. The Configure Source: HTTP Source window appears.

| Configure Source: HTTP Source                                                                                |
|----------------------------------------------------------------------------------------------------|
| 1. Enter a Source Category that will help you search your logs later.                                        |
| Source Category 🕐                                                                                            |
| custom_http_logs                                                                                             |
| 2. Select a time zone for your log file.  Use time zone from log file. If none present use: (UTC) Etc/UTC  V |
| Ignore time zone from log file and instead use:                                                              |
| (UTC) Etc/UTC ~                                                                                              |
|                                                                                                    |
| Go Back Continue                                                                                             |

5. In the Source Category field, type a human-readable name for the category (e.g., fastly\_cdn) and select a time zone for your log file.

6. Click **Continue**. The HTTP Source URL appears.

| . An HTTP Sour               | ce has been automatically configured fo                                                                        | or you. Copy the following URL. |
|------------------------------|----------------------------------------------------------------------------------------------------|---------------------------------|
| r/v1/http                    | ndpoint1.collection.us2.sumologic.<br>/ZaVnC4dhaV1_3H4tlDeNhcOSq-AFYoK_X<br>LORUOrlXPr5tuci3W4FbjEoWSZZSpKTWL_ | _kEx9wEYsmV0                    |
| 2. Use the URL a > View cURL | s the target for your Source. Learn more<br>example                                                            | i i                             |

- 7. Copy the HTTP Source URL. You will enter this value in the Fastly application.
- 8. Click Continue. Sumo Logic will add the new source.

## Adding Sumo Logic as a logging endpoint

After you've created a Sumo Logic account and obtained the HTTP Source URL, follow these instructions to add Sumo Logic as a logging endpoint in the Fastly application:

- 1. Review the information in our Setting Up Remote Log Streaming (/guides/streaming-logs/setting-up-remote-log-streaming) guide.
- 2. On the Logging page, find the Sumologic endpoints area and click New.

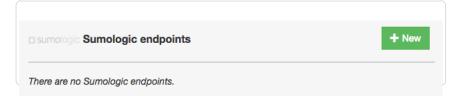

|    | Name         | 0 |                    |
|----|--------------|---|--------------------|
|    |              |   |                    |
| Co | llector URL  | 0 |                    |
| Fo | ormat String | 0 | %h %l %u %t %r %>s |

3. Fill out the New Sumologic endpoint fields as follows:

- In the Name field, type a human-readable name for the endpoint.
- In the Collector URL field, type the address of the HTTP Source URL you found in the Sumo Logic website.
- In the Format String field, optionally type an Apache-style string or VCL variables to use for log formatting. The Apache Common Log
  format string appears in this field by default. See our guidance on format strings (/guides/streaming-logs/setting-up-remote-logstreaming#using-format-strings) for more information.
- 4. Click Create to create the new logging endpoint.

## Troubleshooting

The Sumo Logic logging endpoint is designed for services with sustained levels of traffic. If you aren't seeing any logs in Sumo Logic, try waiting a bit.

# § Log streaming: Syslog (/guides/streaming-logs/log-streamingsyslog)

Fastly's Real-Time Log Streaming (/guides/about-fastly-services/about-fastlys-realtime-log-streaming-features) feature can send log files to syslogbased logging software. Syslog is a widely used standard for message logging.

**O** NOTE: <u>Splunk Storm (http://www.splunk.com/)</u> was end-of-lifed on April 1st, 2015. If you are using a Splunk product, please configure it to receive log streams (/guides/streaming-logs/setting-up-remote-log-streaming) over syslog.

## Adding syslog as a logging endpoint

Follow these instructions to add syslog as a logging endpoint:

- 1. Review the information in our Setting Up Remote Log Streaming (/guides/streaming-logs/setting-up-remote-log-streaming) guide.
- 2. On the Logging page, find the Syslog endpoints area and click New.

| Systog Syslog endpoints         | + New |
|---------------------------------|-------|
| There are no syslogs endpoints. |       |

The New Syslog endpoint window appears.

#### Fastly Help Guides

| Name               | 0 |                                                                                                    |
|--------------------|---|----------------------------------------------------------------------------------------------------|
| Address            | 0 | : 514                                                                                                    |
|                    |   | Logs are streamed using TCP.                                                                                                    |
| Token              | 0 |                                                                                                    |
| Format String      | 0 | %h %l %u %t %r %>s                                                                                                    |
| Use TLS            | 0 | No 🜲                                                                                                    |
| TLS Hostname       | 0 |                                                                                                    |
|                    |   | Hostname used to verify the certificate. It can<br>either be the CN or be in subAltNames. Not<br>required.                                                         |
| TLS CA Certificate | 0 |                                                                                                    |
|                    |   |                                                                                                    |
|                    |   | CA certificate used to verify the certificate from<br>origin. Must be in PEM form. Not required if<br>your TLS certificate is signed by a well-known<br>authority. |

#### 3. Fill out the New Syslog endpoint fields as follows:

- In the Name field, type a human-readable name for the endpoint.
- In the Address field, type the hostname or IP address and port to which logs should be sent. Be sure this port can receive incoming TCP traffic from Fastly. See the firewall considerations section for more information.
- In the Token field, optionally type a string prefix (line prefix) to send in front of each log line.
- In the **Format String** field, optionally type an Apache-style string or VCL variables to use for log formatting. The Apache Common Log format string appears in this field by default. See our guidance on format strings (/guides/streaming-logs/setting-up-remote-log-streaming#using-format-strings) for more information.
- From the Use TLS menu, select No to disable encryption for the syslog endpoint, or Yes to enable it.
- In the **TLS Hostname** field, optionally type the hostname used to verify the syslog server's certificate. This can be either the Common Name (CN) or Subject Alternate Name (SAN).
- In the **TLS CA Certificate** field, optionally copy and paste the Certificate Authority (CA) certificate used to verify that the origin server's certificate is valid. This must be in PEM format. Consider uploading the certificate if it's not signed by a well-known certificate authority. This value is not required if your TLS certificate is signed by a well-known authority.
- 4. Click Create to create the new logging endpoint.

## Adding separators or static strings

To insert a separator or other arbitrary string into the syslog endpoint format:

- Create a new header (/guides/basic-configuration/adding-or-modifying-headers-on-http-requests-and-responses) with the following fields:
   From the **Type/Action** menus, select request and set
  - In the **Destination** field, type any suitable header name (for example, <a href="http://http:X-Separator">http:X-Separator</a>)
  - In the Source field, type any special character or string you want (for example, "|")

2. Reference the new header variable in the log format box for your specific provider (for example, reg.http.x-separator).

## Firewall considerations

https://docs.fastly.com/guides/aio

Syslog has limited security features. For this reason, it's best to create a firewall for your syslog server and only accept TCP traffic on your configured port from our address blocks. Our list of address blocks is dynamic, so we recommend programmatically obtaining the list from our JSON feed (https://app.fastly.com/public-ip-list) whenever possible.

# § Setting up remote log streaming (/guides/streaming-logs/setting-up-remote-log-streaming)

Fastly's Real-Time Log Streaming feature (/guides/about-fastly-services/about-fastlys-realtime-log-streaming-features) allows you to automatically save logs to a third-party service for storage and analysis. Logs are an important resource that can help you troubleshoot connectivity problems, pinpoint configuration areas that could use performance tuning (/guides/performance-tuning/), and identify the causes of service disruptions. We recommend that you set up remote log streaming when you start using Fastly (/quickstart/).

## Configuring logging endpoints

You can configure one or more logging endpoints in the Fastly application. Follow these instructions to access the logging settings:

- 1. Log in to the Fastly application.
- 2. Click the configure tab (the wrench icon).

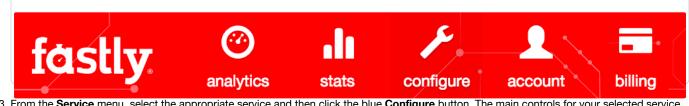

 From the Service menu, select the appropriate service and then click the blue Configure button. The main controls for your selected service appear.

4. From the section list on the left, click Logging. The list of third-party services appears.

| Domains  |                                 |                                                                                               |  |
|----------|---------------------------------|-----------------------------------------------------------------------------------------------|--|
|          | Logging                         |                                                                                               |  |
| Hosts    |                                 | This section allows you to configure how logging is performed and where server logs should be |  |
| Settings | sent to.                        |                                                                                               |  |
| Content  | Syslog Syslog endpoints         | + New                                                                                         |  |
| Logging  | There are no syslogs endpoints. |                                                                                               |  |
| Plugins  | S3 endpoints                    | + New                                                                                         |  |
| VCL      |                                 |                                                                                               |  |
|          | There are no S3 endpoints.      |                                                                                               |  |

 Follow the instructions in one of our guides for third-party services (/guides/streaming-logs/setting-up-remote-log-streaming#supported-thirdparty-services) to complete the set up process.

#### Supported third-party services

Real-Time Log Streaming works with many different third-party services. You can find instructions specific to every service in the following guides:

- Amazon S3 (/guides/streaming-logs/log-streaming-amazon-s3)
- Cloud Files (/guides/streaming-logs/log-streaming-cloudfiles)
- FTP (/guides/streaming-logs/log-streaming-ftp)
- · Log Shuttle (/guides/streaming-logs/log-streaming-log-shuttle)

- OpenStack (/guides/streaming-logs/log-streaming-openstack)
- Papertrail (/guides/streaming-logs/log-streaming-papertrail)
- · Sumo Logic (/guides/streaming-logs/log-streaming-sumologic)
- Syslog (/guides/streaming-logs/log-streaming-syslog)

**O** NOTE: Some third-party services are disabled by default, so you won't see them in the Fastly application interface. Review the guides listed above to see whether or not a particular service is disabled. To enable a third-party service for your account, contact <a href="mailto:support@fastly.com">support@fastly.com</a> (mailto:support@fastly.com) and request it.

Fastly does not provide direct support for these third-party services. Please see Fastly's Terms of Service (https://www.fastly.com/terms) for more information.

### Using format strings

Apache-style format strings define what gets logged (e.g., %h %1 %u %t %r %>s %b). The available formats are:

| String | Description                      |
|--------|----------------------------------|
| h      | remote IP                        |
| 1      | remote log name                  |
| u      | remote user                      |
| t      | the time                         |
| r      | the first line of the request    |
| >s     | the status                       |
| b      | the content size of the response |

**ONOTE:** Even though we adopted the default Apache log format, 1 and u don't apply in our context. They always appear as the hardcoded value "-".

## How, when, and where logs are streamed

Logs are streamed over TCP not UDP using ASCII encoding. Additionally, if you are using custom VCL (/guides/vcl/uploading-custom-vcl) be sure to include the #FASTLY deliver (/guides/vcl/mixing-and-matching-fastly-vcl-with-custom-vcl) macro in your vcl\_deliver handler.

Once you've deployed your changes you should start seeing logs on your log server within a few minutes. There is an approximate two-minute delay in logs actually sending data, as well as a two-minute delay from an event happening to it getting logged.

By default, logs are dumped in your root directory every hour in a file using the naming format <u>YYYY-mm-ddThh:mm:ss-<server id></u>, but you are able to change the frequency and path. Fastly has several different log-server aggregation points. Each will send logs to you and none of the files will contain duplicate entries.

**O** NOTE: If your syslog traffic exceeds your normal service traffic, please contact sales@fastly.com (mailto:sales@fastly.com).

# Examples of other useful things you can log

Other useful things you can log include:

- resp.http.X-Cache add HIT/MISS logging
- req.http.LiterallyAnyHeaderYouWant any request header from the client
- req.http.Accept-Language logs users' Accept Language

or any Varnish variable (https://www.varnish-cache.org/docs/2.1/reference/vcl.html#variables). Consider taking advantage of some of Fastly's extensions to VCL (/guides/vcl/guide-to-vcl#fastly's-vcl-extensions) as well.

## Escaping characters in logs

Logs respond to VCL (/guides/vcl/) like any other object in Fastly. For example, the following code can escape quotes from User-Agent your log stream:

• Guides (/guides/) > Diagnostics and performance (/guides/diagnostics) > Debugging (/guides/debugging/)

. . . .

# § Browser recommendations when using the Fastly application (/guides/debugging/browser-recommendations-when-using-the-fastly-application)

The Fastly application (https://app.fastly.com/) works well with all modern browsers. You can find the latest versions of all major browsers online. The list at Browse Happy (http://browsehappy.com/) may help you.

We recommend updating your browser before reporting bugs to Fastly Customer Support (mailto:support@fastly.com) and before beginning any debugging (/guides/debugging/) of Fastly services. Using the latest version of your favorite browser helps prevent malicious code from compromising your systems and ensures faster page loading. Old browser versions simply can't display support technologies that serve as the foundation for most modern websites and web applications.

# § Changing connection timeouts to your origin (/guides/debugging/changing-connection-timeouts-to-yourorigin)

Connection timeouts to your origin server control how long Fastly will wait for a response from your origin server before exiting with an error. Changing the connection timeout is a good way to start troubleshooting 503 backend read errors (/guides/debugging/common-503-errors#503backend-read-error). Follow the steps below to change the connection timeouts to your origin server:

- 1. Log in to the Fastly application.
- 2. Click on the configure button (the wrench icon at the top of the application window).
- 3. Select the appropriate service from the Service menu.
- 4. Click the blue Configure button to the right of the displayed service name.
- 5. Click the Hosts pane from the list on the left.
- In the list of backends, click the gear icon to the right of the named backend you want to edit, then select Advanced Configuration from the menu.

| Domains                       | Hosts                                                                                                    |                                          |
|-------------------------------|----------------------------------------------------------------------------------------------------|------------------------------------------|
| Hosts                         | This section lets you configure which hosts are used as b                                                                                        |                                          |
| Settings                      | should be accessed. You can also create custom health of<br>Fastly at the first sign of trouble.                                                 | checks that monitor your hosts and alert |
| Content                       | Fastly will round-robin requests for this service to all serv<br>Balancing" set to true. Any backends not included in Auto<br>conditional basis. |                                          |
| Logging                       |                                                                                                    |                                          |
| Plugins                       | Backends                                                                                                    | + New                                    |
| VCL                           | 127.0.0.1 : 80 - New Backend                                                                                                    | \\$- <b>-</b>                            |
| Operatitions                  |                                                                                                    | 🖍 Edit                                   |
| Conditions                    |                                                                                                    | Advanced Configuration                   |
|                               | Health Checks                                                                                                    | SSL Options Conditions                   |
|                               | There are no health checks.                                                                                                    | n Delete                                 |
| The Advanced Configuration me | nu appears.                                                                                                    |                                          |

| Thresholds         |                                                                 |  |
|--------------------|-----------------------------------------------------------------|--|
| Max Connections    | 200                                                             |  |
|                    | Maximum number of connections.                                  |  |
| Error Threshold    | 0                                                               |  |
|                    | Number of errors to allow before the backend is marked as down. |  |
| imeouts            |                                                                 |  |
| Connection (ms)    | 1000                                                            |  |
|                    | How long to wait for a timeout in milliseconds.                 |  |
| First Byte (ms)    | 15000                                                           |  |
|                    | How long to wait for the first bytes in milliseconds.           |  |
| Between Bytes (ms) | 10000                                                           |  |
|                    | How long to wait between bytes in milliseconds.                 |  |

8. Click the **Update** button.

#### Fastly Help Guides

★ TIP: Additional techniques that help you gain insights into your service configurations can be found in our <u>Debugging (/guides/debugging/)</u> guides.

# § Common 503 errors (/guides/debugging/common-503-errors)

Varnish (/guides/vcl/guide-to-vcl), the software that runs on the Fastly CDN, will sometimes return standardized 503 responses due to various issues that can occur when attempting to fetch data from your origin servers.

The generic status text associated with a 503 error is "Service Unavailable." It can mean a wide variety of things. The most common reasons this generic text appears include:

- 1. The origin server generated a 503 error and we passed it through as is.
- 2. The origin returned a 503 error without a Response header, so we used the default response.
- 3. The status line of the HTTP response from the origin was not parseable.
- 4. VCL code was run that used the "error" statement without an appropriate response status (e.g., error 503 instead of error 503 "\_broken thing ").

The following list provides the most common non-generic, standardized 503 responses and basic explanations for each.

#### 503 Backend Read Error

This happens if there is a timeout issue with your backends when requesting content to be stored in the cache. It can also be due to any other network error that might cause a read to fail when our cache servers attempt to fetch content from your origins. These errors occur periodically due to transient network issues, such as router failovers, packet loss, and origin overload. If you're seeing 503 backend read errors consistently with your origin servers or with certain files, changing a few quick settings can prevent these errors from happening.

Benchmarking your backend response times. Many outside factors cause backends response times to vary, but running the following command should give you a reasonable estimate of that response time for benchmarking purposes:

curl -s -w "%{time\_total}\n" -o /dev/null http://example.com/path/to/file

Increasing your backend response time. After benchmarking some of the slower paths in your application, you should have an idea of your ideal backend response time. You can adjust your backend settings on the Hosts pane using the Advanced Configuration settings for your backend. On the Advanced Configuration settings window for your backend, simply increase the value in the First Byte field based on your benchmark. This field represents how long in milliseconds to wait for the first bytes of a response before timing out. For more information, see our guide on changing connection timeouts to your origin (/guides/debugging/changing-connection-timeouts-to-your-origin).

#### 503 Backend Write Error

Similar to "Backend Read Error," but when sending information to a backend when performing a POST via Fastly.

#### 503 Client Read Error

Similar to "Backend Read Error" but when reading information from a client. Generally as this has to do with a network issue between the client and Fastly, this will not reach the client (but it can occur).

#### **503 Connection Refused**

We attempted to make a TCP connection to your origin IP and the server refused the connection. This usually occurs when a webserver is not running or a firewall is misconfigured.

#### 503 Network Unreachable

We are unable to find a route to the given IP range. This generally occurs when routers are misconfigured or down.

#### 503 Backend Is Unhealthy

This occurs when an edge server receives a client request and must make a request to your origin, but your custom health checks are reporting the backend as down (and thus we do not even try). We currently have a bug where this error is thrown instead of "Backend.max\_conn Reached" (see below). This only happens when the maximum connections is first encountered.

#### 503 Backend.max\_conn Reached

#### Fastly Help Guides

request to a backend that has reached the defined limit. By default we limit you to 200 origin connections from a single cache node to protect origins from overload. If you want to change the number of connections, access the Hosts area of the configurations settings and select Advanced Configuration settings on an origin or backend object (via the gear icon next to the name) then, modify the Max Connection field to a higher number.

#### 503 Illegal Vary Header From Backend

A Vary header tells an intermediate cache which headers control whether or not a different version of an object is to be served. A common example is "Accept-Encoding", for each variation of the header the cache will keep a distinct copy (such as gzip vs. no gzip). This error occurs when a backend, which is responsible for letting the cache know which vary headers are accepted, returns a malformed list (e.g., incorrect whitespace, comma separation issues).

#### 503 No Stale Object Available

The Fastly CDN can be configured to serve stale objects (/guides/performance-tuning/serving-stale-content) in the event of backend failure. This error occurs when the stale cache object has expired but your backend is still failing for some reason (and thus no stale object is available).

### 503 Quorum Wait Not Reached

This error occurs in conjunction with the "Director (/api/config#director)" object that is only available via the Fastly API. In general this error will occur when a director does not have enough backends available in the group to serve traffic based on the Director's configuration.

#### 503 No Healthy Backends

This error also occurs in conjunction with a Director configuration object. It simply means that there are no healthy backends under the auspices of the director which handles the caching of the specified content.

### 503 All Backends Failed or Unhealthy

This occurs when either all the backends associated with a director are unhealthy or we tried to fetch information from multiple backends in a director and they all failed with the same error.

# § Curl and other caching verification methods (/guides/debugging/curl-and-other-caching-verification-methods)

The easiest way to tell if your request is caching in the Fastly network (https://www.fastly.com/network) is via the command line. The following command will display the request and response headers for a given object:

curl -svo /dev/null www.example.com/index.html

where www.example.com/index.html is replaced with the full object path of the object you're testing.

Examine the output looking for the <u>x-cache</u> header. A properly caching object will display a value of <u>x-cache</u>: HIT or <u>x-cache</u>: HIT, HIT. For example, using <u>curl</u>-svo /dev/null <u>www.fastly.com</u> would produce something like the following:

#### 2/6/2016

```
* Hostname was NOT found in DNS cache
  Trying 199.27.79.184...
* Connected to www.fastly.com (199.27.79.184) port 80 (#0)
> GET / HTTP/1.1
> User-Agent: curl/7.37.1
> Host: www.fastly.com
> Accept: */*
>
< HTTP/1.1 200 OK
* Server Apache is not blacklisted
< Server: Apache
< Last-Modified: Thu, 29 Jan 2015 22:53:28 GMT
< Timing-Allow-Origin: *
< Cache-Control: max-age=0
< Content-Type: text/html; charset=utf-8
< Via: 1.1 varnish
< Content-Length: 17493
< Accept-Ranges: bytes
< Date: Mon, 02 Feb 2015 22:55:01 GMT
< Via: 1.1 varnish
< Age: 85133
< Connection: keep-alive
< X-Served-By: cache-iad2120-IAD, cache-lax1433-LAX
< X-Cache: HIT, HIT
< X-Cache-Hits: 1, 920
< X-Timer: S1422917701.508078,VS0,VE0
< Vary: Accept-Encoding
{ [data not shown]
* Connection #0 to host www.fastly.com left intact
```

# § Debugging with mtr (/guides/debugging/debugging-with-mtr)

For diagnostics and debugging in the Fastly network, we think the mtr (http://www.bitwizard.nl/mtr/) tool offers a great way to test network speed, evaluate performance, and perform connection diagnostics. The program's source and installation instructions live in GitHub (https://github.com/traviscross/mtr).

While mtr provides a number of practical uses for network engineering needs, the following command works well:

mtr -c 20 -w -r www.example.com

Be sure to replace www.example.com with the hostname of the domain you're working with. The command will generate the network hops to the destination you specify, any packet loss experienced, and aggregate connection statistics.

For example, if we wanted to test the network connection from Fastly's San Francisco office to the CDN, we would use the above command for www.fastly.com. The following output would appear:

| ~ mtr -c 20 -w -r www.fastly.com                    |       |     |      |      |      |      |       |
|-----------------------------------------------------|-------|-----|------|------|------|------|-------|
| Start: Mon Feb 2 15:27:20 2015                      |       |     |      |      |      |      |       |
| HOST: test-local-machine.local                      | Loss% | Snt | Last | Avg  | Best | Wrst | StDev |
| 1 10.100.20.2                                       | 0.0%  | 20  | 2.1  | 2.2  | 1.6  | 4.3  | 0.5   |
| 2 ge-4-3-4.mpr4.sfo7.us.zip.zayo.com                | 0.0%  | 20  | 2.3  | 2.4  | 1.8  | 5.2  | 0.6   |
| 3 ae5.cr2.sjc2.us.zip.zayo.com                      | 0.0%  | 20  | 4.6  | 6.5  | 2.9  | 35.3 | 7.7   |
| 4 ae10.mpr4.sjc7.us.zip.zayo.com                    | 0.0%  | 20  | 4.7  | 4.8  | 3.6  | 14.5 | 2.3   |
| 5 be6461.ccr21.sjc03.atlas.cogentco.com             | 5.0%  | 20  | 5.1  | 5.9  | 4.2  | 15.3 | 2.6   |
| <pre>6.  fastly-inc.edge2.sanjose3.level3.net</pre> | 0.0%  | 20  | 5.0  | 4.7  | 4.2  | 8.2  | 0.8   |
| 7.   ???                                            | 100.0 | 20  | 0.0  | 0.0  | 0.0  | 0.0  | 0.0   |
| 8.   23.235.47.184                                  | 0.0%  | 20  | 4.7  | 14.3 | 3.8  | 74.6 | 20.3  |
|                                                     |       |     |      |      |      |      |       |

# § Debugging with WebPageTest (/guides/debugging/debuggingwith-webpagetest)

It's important to establish habits of testing and performance before, during, and after migrating to Fastly. This allows you to clearly measure the impact of tests and changes to your infrastructure.

One tool that Fastly recommends for this purpose is WebPageTest.org (http://www.WebPageTest.org). WebPageTest provides a free and open source testing tool for deep performance analysis. It is built on browser technology to accurately replicate what your end users encounter when visiting a website.

- On the Test Settings tab under Advanced Settings, Connection should always be set to Native Connection during initial benchmarks.
- Two to three test runs may be required before a site is properly caching in Fastly.
- Using WebPageTest's "Visual Comparison" (http://www.webpagetest.org/video/) feature offers an ideal way to A/B test potential changes.

# § Error 1000 with CloudFlare DNS (/guides/debugging/error-1000-with-cloudflare-dns)

Using CloudFlare for DNS and other CDNs can cause CloudFlare to show an Error 1000 indicating that your DNS points to prohibited IP addresses. This occurs when the hostnames are CNAMEed to Fastly (/guides/basic-setup/adding-cname-records) and an origin server is configured as a fully qualified domain name (FQDN) within Fastly:

| old-server.mydomain.uk : 80 - Old server name |                             |  |  |  |
|-----------------------------------------------|-----------------------------|--|--|--|
|                                               | old-server.mydomain.uk : 80 |  |  |  |
|                                               |                             |  |  |  |

To solve this error, direct Pastivito use the P address as the host for any backend origin servers. This removes the need to resolve the hostname for traffic to the servers:

| 12.34.56.78 : 80 - Hostin | g server AWS EU           | ☆ - |
|---------------------------|---------------------------|-----|
|                           |                           |     |
|                           | <b>s</b> 12.34.56.78 : 80 |     |
| Nan                       | e Hosting server AWS EU   |     |

You can also change this by modifying the VCL configuration files directly. For example, this VCL:

```
backend F_Hosting_server_Example_Backend {
    ...
    .port = "80";
    .host = "exampleserver.exampledomain.tld";
}
```

would become:

```
backend F_Hosting_server_Example_Backend {
    ...
    .port = "80";
    .host = "12.34.56.78";
}
```

# status)

Fastly continuously monitors the status of our global network and all related services. In the event of a service interruption, an update will be posted on the Fastly status page at status.fastly.com (https://status.fastly.com). If you are experiencing problems and do not see a notice posted, please email support@fastly.com (mailto:support@fastly.com) for assistance.

# fastly. | Service Status

#### Subscribe To Updates

What is this site?

We continuously monitor the status of our global network and all related services. In the event of a service interruption, an update will be posted here. If you are experiencing problems and do not see a notice posted, please email support@fastly.com for assistance.

#### All Systems Operational

#### Refreshed less than one minute ago

| API                          | Europe (FRA)       |
|------------------------------|--------------------|
| US East (NYC)                | Europe (AMS)       |
| US East (ASH)                | Europe (LON)       |
| US East (IAD)                | Asia/Pacific (AU)  |
| US East (ATL)                | Asia/Pacific (SIN) |
| US Central (DAL)             | Asia/Pacific (TYO) |
| US Central (CHI)             | Asia/Pacific (NZ)  |
| US West (LAX)                | Asia/Pacific (HK)  |
| US West (SJC)                | Stats ?            |
| Configuration panel          |                    |
|                              |                    |
| Past Incidents               |                    |
|                              |                    |
| Aug 4, 2014                  |                    |
| No incidents reported today. |                    |

## Overall system status

#### All Systems Operational

Refreshed less than one minute ago

## Individual component statuses

The status of the Fastly API (/api/), the Fastly application's configuration panel (https://app.fastly.com/), statistics collection and delivery, and each Fastly point of presence (https://www.fastly.com/network) (POP) appears immediately below the overall status.

| API                 | Europe (FRA)       |
|---------------------|--------------------|
| US East (NYC)       | Europe (AMS)       |
| US East (ASH)       | Europe (LON)       |
| US East (IAD)       | Asia/Pacific (AU)  |
| US East (ATL)       | Asia/Pacific (SIN) |
| US Central (DAL)    | Asia/Pacific (TYO) |
| US Central (CHI)    | Asia/Pacific (NZ)  |
| US West (LAX)       | Asia/Pacific (HK)  |
| US West (SJC)       | Stats 🕐 🖉          |
| Configuration panel |                    |

## Past incident statuses

Fastly keeps track of past incidents. Past incidents, if any, for approximately the past two weeks appear immediately below the individual component statuses.

## Past Incidents

#### Aug 4, 2014

#### No incidents reported today.

In addition to the textual description, each incident status appears in a color that indicates the level of service impact. The color indicators are as follows:

- · Black no component marked specifically as out of service or degraded
- Yellow minor degradation or disruption
- Orange significant degradation or traffic rerouting
- Red component offline

We also keep track of all past incidents in an incident history page (https://status.fastly.com/history).

## Subscribing to notifications

Fastly allows you to subscribe to status notifications via email or SMS text messaging. Simply click the **Subscribe to Updates** button in the upper right corner of the status page screen. Once subscribed, we'll email you any time we create or update an incident.

| Login S     | SUBSCRIBE TO UPDATES |    |        | Login      | SUBSCRIBE TO UPDATES                                                   |                |   |        |          |          |            |      |     |   |
|-------------|----------------------|----|--------|------------|------------------------------------------------------------------------|----------------|---|--------|----------|----------|------------|------|-----|---|
|             | $\boxtimes$          | Ç  | <>     | У          | ۶                                                                      | 2              | х |        | $\times$ | L.       | $\diamond$ | •    | 2   | X |
| ne event of | INCIDENT             |    |        | e event of | Get SMS notifications whenever Fastly creates or resolves an incident. |                |   |        |          |          |            |      |     |   |
| posted, ple | INCIDENT.            |    |        |            | posted, ple                                                            | ex. 6504795574 |   |        |          |          |            |      |     |   |
|             |                      |    | 101000 |            |                                                                        |                |   |        | Not a    | US/CA pł | none num   | ber? |     |   |
| Refreshed   |                      | SI | UBSCR  | IBE V      | A EMA                                                                  | AL.            |   | Refres |          | su       | BSCRIB     |      | SMS |   |

To subscribe to email notifications, click the letter icon, type your email address in the displayed field, and click **Subscribe Via Email**. You can unsubscribe at any time by clicking the unsubscribe link that appears at the bottom of every status email.

To subscribe via SMS text messaging, click the telephone icon, type your telephone number in the displayed field, and click **Subscribe Via SMS**. Unsubscribe from SMS text messaging at any time by replying STOP to any status message you receive.

# § Google Pagespeed module errors (/guides/debugging/googlepagespeed-module-errors)

If you are using the Google Pagespeed module and notice constant MISSes for HTML pages, check the Cache-Control settings in the module's .htcaccess file.

By default, Google Pagespeed serves all HTML with Cache-Control: no-cache, max-age=0. This setting conflicts with Fastly's default configuration. If your origin sends the headers Cache-Control: private or Cache-Control: max-age=0, Fastly will pass requests straight to the origin.

To change the Google Pagespeed directive and leave the original HTML caching headers, update your origin's .htcaccess file with:

ModPagespeedModifyCachingHeaders off

2/6/2016

More details about the Pagespeed Module (https://developers.google.com/speed/pagespeed/module/install) can be found within Google Developers directory. For additional information about controlling how long Fastly caches your resources, start with our Cache Control Tutorial (/guides/tutorials/cache-control-tutorial)

# § Googlebot crawl stats (/guides/debugging/googlebot-crawlstats)

Any time you notice any major changes in your SEO stats, indexing, or crawler behavior, start troubleshooting by asking these questions:

- Did you read the Google FAQs (https://sites.google.com/site/webmasterhelpforum/en/faq--crawling--indexing--ranking) for indexing, crawling, and ranking?
- · Is your robots.txt file still accessible and were there any changes to it?
- Is your sitemap testing without errors (https://support.google.com/webmasters/answer/178644?hl=en&ref\_topic=6080662&rd=1)?
- Have you had Google's "Fetch as Google" (https://support.google.com/webmasters/answer/6066468) tool re-crawl the URLs?

We recommend exploring Google's Webmaster Tools (https://www.google.com/webmasters/) if you're experiencing issues. Their "Fetch as Google" tool article and their article on troubleshooting sitmemap errors offer specific help for help debugging Googlebot crawl stats in this situation. Google also includes an entire section in their tools documentation on getting additional support (https://support.google.com/webmasters/answer/1249981?hl=en) if you're experiencing trouble.

**★** TIP: Our <u>debugging articles (/guides/debugging/)</u> contain a variety of troubleshooting tips.

# § Loop detection (/guides/debugging/loop-detection)

error message. Loops can occur when the same hostname is configured as both the domain and the origin server, and the CNAME record for the domain is pointed at Fastly. For example, loop detection will be triggered if you set <u>www.example.com</u> as the domain and the origin server (/guides/basic-setup/sign-up-and-create-your-first-service#create-your-first-service-and-test-it) in your Fastly service and you add a CNAME DNS record (/guides/basic-setup/adding-cname-records) for <u>www.example.com</u> that points at Fastly.

## How to avoid triggering loop detection

To avoid triggering loop detection, you should verify that the hostname of your origin server is not the same as the domain. For example, if the hostname for your origin and your domain is www.example.com, you should create new DNS A and AAAA records for your origin server to make the hostname something different, like origin.example.com.

## Example error message

When Fastly detects a loop, an error message similar to the one displayed below will appear in the headers.

HTTP/1.1 503 Loop detected Error-Reason: loop detected Connection: close Content-Type: text/plain Fastly-Host: <hostname> Fastly-FF: <hostname> Server: Varnish

# § Temporarily disabling caching (/guides/debugging/temporarilydisabling-caching)

Caching can be disabled:

- at the individual URL level,
- at the browser level, and
- at the site level.

## Disabling caching at the individual URL level

To disable caching at the individual URL level:

- 1. Create a request setting that always forces a pass (/guides/basic-configuration/how-request-settings-are-applied).
- 2. Add a condition to the request setting (/guides/vcl/understanding-the-different-pass-action-behaviors) that looks for specific URLs.
- 3. Activate the new version of your service to enable the setting.

## Disabling caching at the browser level

Theoretically, all browsers should follow the stated rules of the HTTP standard. In practice, however, some browsers don't strictly follow these rules. The following combination of headers seems to force absolutely no caching with every browser we've tested.

```
Cache-Control: no-cache, no-store, private, must-revalidate, max-age=0, max-stale=0, post-check=0, pre-check=0
Pragma: no-cache
Expires: 0
```

In addition, IE8 has some odd behavior to do with the back button. Adding [vary: \*] to the headers seems to fix the problem.

**9 IMPORTANT:** If you want your content cached in Fastly but not cached on the browser, you must not add these headers on your origin server. Instead, add these as new Headers via the Content pane of your control panel and be sure the Type is set to <u>Response (/guides/basic-configuration/responses-tutorial)</u>.

## Disabling caching at the site level

You can disable caching at the site level via the Fastly UI or via custom VCL. Via the UI, create a request setting that always forces a pass (/guides/basic-configuration/how-request-settings-are-applied) and then activate the new version of your service to enable the setting. To disable caching at the site level via custom VCL (/guides/vcl/mixing-and-matching-fastly-vcl-with-custom-vcl), add this to your Fastly VCL:

**9 IMPORTANT:** The ability to <u>upload custom VCL code (/guides/vcl/uploading-custom-vcl)</u> is disabled by default when you sign up. To enable this ability for your account, contact <u>support@fastly.com (mailto:support@fastly.com)</u> and request it.

# § TLS certificate errors (/guides/debugging/tls-certificate-errors)

## "Your connection is not private"

If you've recently started testing Fastly services, you may see errors like the following:

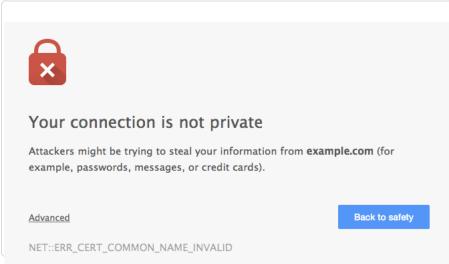

These errors appear because your domain has not been provisioned with TLS across the Fastly network. We offer a number TLS options (/guides/securing-communications/ordering-a-paid-tls-option) that may work for you. Contact support@fastly.com (mailto:support@fastly.com) to begin the provisioning process.

If you don't want to use TLS for your site, set the CNAME DNS record for your domain to point to global-nossl.fastly.net. This network endpoint only accepts requests over port 80, and will not expose your users to these certificate errors.

## Errors when using Wget

When connecting to a Fastly service using Wget, you may see errors along the lines of

```
ERROR: Certificate verification error for mysite.example.com: unable to get local issuer certificate
ERROR: certificate common name `*.a.ssl.fastly.net' doesn't match requested host name `mysite.example.com'.
To connect to mysite.example.com insecurely, use `--no-check-certificate'.
Unable to establish TLS connection.
```

Checking with a browser or curl will show that there really is no problem, however. The errors appear because a previous version of Wget (wget-1.12-2.fc13) that shipped with some versions of Red Hat Enterprise Linux (RHEL) was buggy and failed to check Subject Alternative Names (SAN) properly.

Upgrading Wget will correct this problem and eliminate the errors. For more information you can read this Red Hat bug report (https://bugzilla.redhat.com/show\_bug.cgi?id=674186) or this Debian one (https://bugs.debian.org/cgi-bin/bugreport.cgi?bug=409938). For more information about TLS-related issues, see our TLS guides (/guides/securing-communications/) or contact support@fastly.com (mailto:support@fastly.com) with questions.

# § TLS origin configuration messages (/guides/debugging/tlsorigin-configuration-messages)

## Hostname mismatches

• Error: Hostname mismatch

#### Why the error appears

https://docs.fastly.com/guides/aio

Your origin server is serving a TLS certificate with a Common Name (CN) or list of Subject Alternate Names (SAN) that does not match the origin host or the origin's SSL hostname setting.

### How to fix it

You can fix this by telling Fastly what to match against in the CN or SAN field in your origin's certificate.

- 1. Log in to the Fastly application.
- 2. Click the configure tab (the wrench at the top of the window).
- 3. From the **Service** menu, select the appropriate service.
- 4. Click the blue **Configure** button.
- 5. Click the Hosts pane from the list on the left.
- 6. Click the gear icon next to the affected host and select TLS Options. The TLS Options window appears.
- 7. In the **Certificate Hostname** field, type the hostname (either the CN or SAN), depending on which certificate was issued for the hostname. For example, if your certificate's CN field is <a href="https://www.example.com">www.example.com</a>, type that value for your hostname.
- 8. Click Update.
- 9. Activate a new version of the service to complete the configuration changes.

When using custom VCL (/guides/vcl/uploading-custom-vcl), you can specify the hostname to match against the certificate by using the [.ssl\_cert\_hostname] field of your origin's definition. For example: .ssl\_cert\_hostname = www.example.com;

## Certificate chain mismatches

- Error: unable to verify the first certificate
- Error: self signed certificate
- Error: unable to get local issuer certificate
- Error: self signed certificate in certificate chain
- Error: unable to get issuer certificate

#### Why the errors appear

Your origin server is serving a certificate chain that can not be validated using any of the Certificate Authorities (CAs) that Fastly knows. This can happen for two reasons:

- Your certificate is self-signed or self-issued and you did not provide your generated CA certificate to Fastly for us to use for verification.
- · Your certificate is issued by a CA that isn't in Fastly's CA certificates bundle.

#### How to fix them

In both cases, you can fix your configuration by adding the CA certificate that Fastly should use to verify the certificate to your service configuration:

- 1. Log in to the Fastly application.
- 2. Click the configure tab (the wrench at the top of the window).
- 3. From the Service menu, select the appropriate service.
- 4. Click the blue Configure button to the right of the service name.
- 5. Click the Hosts pane from the list on the left.
- 6. Click the gear icon next to the affected host and select TLS Options. The TLS Options window appears.
- 7. In the TLS CA Certificate field, copy and paste a PEM-formated CA certificate.
- 8. Click Update.
- 9. Activate a new version of the service to complete the configuration changes.

If you are using custom VCL, you can specify the CA for Fastly to use by setting the '.ssl\_ca\_cert' backend parameter to a PEM encoded CA certificate.

Alternatively, you can get a new certificate issued by a CA in Fastly's CA certificate bundle (e.g., Globalsign).

## **Connection failures**

• Error: Gethostbyname

• Error: Connection refused

#### Why each error appears and how to fix it

For Gethostbyname failures, the configured backend Host domain is returning NXDOMAIN. Double check that the DNS settings for your backend are correct.

For <u>connection time out</u> failures, the connection to your server is timing out. Double check that your backend is accessible and responding in a timely fashion.

For <u>connection refused</u> failures, the connection to your server is being refused, potentially by a firewall or network ACL. Double check that you have whitelisted the Fastly IP addresses (/guides/securing-communications/accessing-fastlys-ip-ranges) and that your backend is accessible from our network.

## Certificate expirations

Error: Certificate has expired

The certificate your backend server is presenting Fastly has expired and needs to be reissued with an updated validity period.

If this is a self-signed certificate you can perform this update on your own by issuing a new CSR with your private key, creating the corresponding certificate, and installing it on the server.

If this is a CA signed certificate you will need to issue a new CSR with your private key, submit it to your CA, and install the signed certificate they provide you.

## SSL and old TLS protocol errors

- Error: Unknown protocol
- Error: SSL handshake failure
- Error: TLSv1 alert internal error

#### Why the errors appear

Either your origin server is not configured to use TLS or it only supports older, outdated versions of the protocol. We do not support SSLv2 or SSLv3.

#### How to fix them

If the origin server is configured to use TLS, make sure you are using the latest version of both the server and the TLS library (e.g., OpenSSL). You may have to explicitly enable a newer protocol version. Fastly supports TLSv1.1 and TLSv1.2.

If the origin server is not configured to use TLS, change your service configuration to disable TLS and communicate with it on port 80 instead of port 443:

- 1. Log in to the Fastly application.
- 2. Click the configure tab (the wrench at the top of the window).
- 3. From the Service menu, select the appropriate service.
- 4. Click the blue Configure button to the right of the service name.
- 5. Click the Hosts pane from the list on the left.
- 6. Click the gear icon next to the affected host and select TLS Options. The TLS Options window appears.
- 7. From the TLS for Connection menu, select No.
- Click Update.
- 9. Activate a new version of the service to complete the configuration changes.

## RC4 cipher error

• Error: Using RC4 Cipher

#### Why the error appears

When Fastly connects to your origin server using TLS, the only cipher suite your server supports for establishing a connection is the RC4 cipher. This cipher is considered to be unsafe for general use and should be deprecated.

#### How to fix it

offered are tuned to best practices. You may need to explicitly blacklist the RC4 cipher.

# § Using GET instead of HEAD for command line caching tests (/guides/debugging/using-get-instead-of-head-for-command-line-caching-tests)

If you're testing on the command line to determine an object's caching status, then use GET instead of HEAD. For example:

curl -svo /dev/null www.example.com

By default, the results of GET requests are cached. HEAD requests are not proxied as is, but are handled locally if an object is in cache or a GET is done to the backend to get the object into the cache. Anything other than HEAD or GET requests are proxied and not cached by default. However, POSTs *can* be cached if required, and caching of that can be keyed off of the contents of the POST request body if that is below 2K. We've posted an example of how to do this (/guides/vcl/manipulating-the-cache-key#using-a-post-request-body-as-a-cache-key).

Guides (/guides/) > Diagnostics and performance (/guides/diagnostics) > Performance tuning (/guides/performance-tuning/)

# § Changing origins based on user location (/guides/performancetuning/changing-origins-based-on-user-location)

Fastly allows you to change origins based on user location. The VCL looks something like this:

```
# default conditions
set req.backend = F_global;
# Use restricted content if the user is in Asia, France or Germany
if (geoip.continent_code == "AS" || geoip.country_code == "fr" || geoip.country_code == "de") {
    set req.backend = F_restricted_content;
}
```

So, how does this translate to the Fastly UI? First, create a new Header (/guides/basic-configuration/adding-or-modifying-headers-on-httprequests-and-responses) under the Content pane of your configuration control panel (/guides/about-fastly-services/about-the-web-interfacecontrols#about-the-configuration-control-panel). The Type is Request and the Action is Set. Note that the priority is 10. The backend (here it's F\_global should be the name of whatever your global origin server is. You can see the name if you look at your VCL).

| Name          | Set default origin |  |
|---------------|--------------------|--|
| Type / Action | Request \$ Set \$  |  |
| Destination   | backend            |  |
| Source        | F_global           |  |
| Ignore If Set | No                 |  |
| Priority      | 10                 |  |

higher than the previous header.

| New Header    | ×                     |
|---------------|-----------------------|
|               |                       |
| Name          | Set restricted origin |
| Type / Action | Request 🗘 Set 🗘       |
| Destination   | backend               |
| Source        | F_restricted_content  |
| Ignore If Set | No                    |
| Priority      | 11                    |
|               |                       |
|               | Create                |

Finally, attach a condition (/guides/conditions/) to the restricted origin header which checks the GeoIP header (/guides/vcl/geoip-related-vcl-features):

| Options  | E Choose                                                       |
|----------|----------------------------------------------------------------|
| Name     | From Restricted Location                                       |
| Runo     |                                                                |
| Apply If | <pre>geoip.content_code == "AS"    geoip.country_code ==</pre> |
| Priority | 10                                                             |

# § Checking multiple backends for a single request (/guides/performance-tuning/checking-multiple-backends-for-asingle-request)

Using a restart is a good option to check multiple backends for a single request. This can be created using a cache setting rule (/guides/tutorials/cache-control-tutorial) and request headers.

## Create a new cache setting rule

Within the Fastly application, navigate to Settings  $\rightarrow$  Cache Settings. Then select the New button to create a cache restart within vcl\_fetch.

| Name      | 0 | Return Restart |     |
|-----------|---|----------------|-----|
| TTL       | 0 | 0              | sec |
| Stale TTL | 0 | 0              | sec |
| Action    | 0 | Restart        | ;   |

Set the cache settings as follows:

- Name: Return Restart (or any meaningful, preferred name)
- TTL: 0
- Stale TTL: 0
- Action: Restart

Click **Create** to add the new cache setting (it will appear in the Cache Settings area). Then click the gear icon next to this new cache setting to add a new condition.

| ew Condition |                                                 |  |
|--------------|-------------------------------------------------|--|
| Options      | E Choose                                        |  |
|              |                                                 |  |
| Name         | Request Restart                                 |  |
| Apply If     | beresp.status != 200   <br>beresp.status != 304 |  |
| Priority     | 10                                              |  |
|              |                                                 |  |

- Name: Restart Request (or any meaningful, preferred name)
- Apply if: beresp.status != 200 || beresp.status != 304

Click Create to assign the condition.

## Create new request headers

Within the Fastly application, navigate to Content  $\rightarrow$  Headers. Then select the New button to create a request header within vcl\_recv.

#### 2/6/2016

#### Fastly Help Guides

| Name          | Fastly Internal Shielding |
|---------------|---------------------------|
| Type / Action | Request 🗘 Set 🗘           |
| Destination   | http.Fastly-Force-Shield  |
| Source        | "yes"                     |
| Ignore If Set | No                        |
| Priority      | 10                        |

Set the header controls as follows:

- Name: Fastly Internal Shielding (or any meaningful, preferred name)
- Type/Action: Request/Set
- **Destination:** http.Fastly-Force-Shield
- Source: "yes"
- Ignore If Set: No
- Priority: 10

Click Create to add the new header (it will appear in the Headers area).

Add another header to switch to the next backend.

| Name          | Second Backend  |
|---------------|-----------------|
| Type / Action | Request 🛟 Set 🛟 |
| Destination   | backend         |
| Source        | Second_Backend  |
| Ignore If Set | No              |
| Priority      | 11              |

Set the next header controls as follows:

- Name: Second Backend (or any meaningful, preferred name)
- Type/Action: Request/Set
- Destination: backend
- Source: Second Backend (this should match the name of your other backend)

• Priority: 11 (the priority is higher to set after the Fastly Internal Shielding)

Click Create to add the new header (it will appear in the Headers area).

## Create new header conditions

Once you've created the new headers, click the gear icon next to each new header rule in the Headers area to add a new condition.

| New Condition |                   | × |
|---------------|-------------------|---|
| Options       | E Choose          |   |
| Name          | Req.restarts      |   |
| Apply If      | req.restarts == 1 |   |
| Priority      | 10                |   |
|               | Creat             |   |

Set the new condition settings as follows:

- Name: Req.request (or any meaningful, preferred name)
- Apply if: req.restarts == 1

Click **Create** to assign the condition. Then click the **Activate** button, near the top right corner of the window, to deploy the new version of the service you just edited.

# § Controlling caching (/guides/performance-tuning/controllingcaching)

## How long Fastly caches content

We have no set hard limit on how long objects will be cached for. The maximum cache time depends on a number of factors including the TTL (Time To Live) and Grace Period, how often the object gets accessed, and how busy other customers are.

There's also a chance we have to reboot our servers (we don't have a persistent cache store, although that is on the roadmap). Setting TTL and Grace Period to a week, possibly even two weeks should be absolutely fine. For more information about controlling how long Fastly caches your resources, start with our Cache Control Tutorial (/guides/tutorials/cache-control-tutorial).

In general, we will honor any cache-control headers (/guides/about-fastly-services/how-fastlys-cdn-service-works) you send to us from your origin; however, if you do not send any cache-control headers, you will most likely reach the Default TTL limit for your service. You can change this limit in the Configuration Control Panel (/guides/about-fastly-services/about-the-web-interface-controls#about-the-configuration-control-panel) under the Settings pane.

## Changing caching times for different users

You can change the caching times for different users through Surrogate-Control headers defined by the W3C (http://www.w3.org/TR/edge-arch/). If, for example, you wanted Fastly to cache something for a month (clearing with API purges, if necessary) but you also wanted to set a maximum age of a single day for users viewing that object in a browser, then you could return the HTTP header:

```
Surrogate-Control: max-age=2629744
Cache-Control: max-age=86400
```

The Surrogate Control header in this example tells Fastly to cache the object for a maximum of 2629744 seconds (one month). The Cache Control header in this example tells the browser to cache the object for a maximum of 86400 seconds (1 day).

## Conditionally preventing pages from caching

To conditionally prevent pages from caching, follow the steps below.

- 1. Log in to the Fastly application.
- 2. Click on the **configure** button (the wrench icon at the top of the application window).

| fastly                                   |                 |       | <b>A</b>  |           |           |
|------------------------------------------|-----------------|-------|-----------|-----------|-----------|
|                                          | analytics       | stats | configure | account 🔪 | billing 📐 |
| 3. Select the appropriate service from t | ho Service monu |       |           |           |           |
| . Select the appropriate service norm    |                 |       |           |           |           |

- 4. Click the blue Configure button to the right of the displayed service name.
- 5. Click **Settings** from the section list on the left.

| Domains    | Settings                                                                       |
|------------|--------------------------------------------------------------------------------|
| Hosts      | Settings let you tweak various aspects of how we cache and serve your content. |
| Settings   | Default Settings                                                               |
| Content    | Default Host                                                                   |
| Logging    | Default TTL (s) 3600                                                           |
| Plugins    | Save Settings                                                                  |
| VCL        | Request Settings + New                                                         |
| Conditions | There are no request settings.                                                 |
|            | Cache Settings + New                                                           |
|            | There are no cache settings.                                                   |

6. In the Cache Settings area, click the green New button to create a new cache setting. The New Cache Settings window appears.

| Name      | Force Pass |   |
|-----------|------------|---|
| ΠL        | 0          | s |
| Stale TTL | 0          | s |
| Action    | Pass       |   |

- 7. Create a new cache setting and click then click the **Create** button. The new cache setting you created appears in the Cache Settings area of the Settings pane on the Configuration tab.
- 8. Click the gear icon to the right of the newly created cache setting and then select Conditions from the menu.

| ache Settings | + New           |
|---------------|-----------------|
| Force Pass    | ٥.              |
|               | 🖍 Edit          |
|               | Conditions      |
|               | C Contaillorito |

The Choose Condition window appears.

| Choose Condition |            | ×      |
|------------------|------------|--------|
| Options          | Fedit Copy |        |
| Name             | (none)     | ¢      |
|                  |            | Assign |

9. Click the New button on the Choose Condition window. The New Condition window appears.

#### 2/6/2016

#### Fastly Help Guides

| New Condition | ×        |
|---------------|----------|
| Options       | E Choose |
| Name          |          |
| Apply If      |          |
| Priority      | 10       |
|               |          |

10. Create a condition that matches against the URLs you want and then click the Create button. In this example, we set the condition to look for URLs containing '/cacheable', '/images', or '/assets'. If it finds them, the URLs should be cached. If it doesn't find them, the URLs are explicitly not cached by the Apply If statement shown below.

| Options  | E Choose                                             |
|----------|------------------------------------------------------|
| Name     | Cacheable URLs                                       |
| Apply If | <pre>reg.url !~ "^/(cacheable images asse ts)"</pre> |
| Priority | 10                                                   |

★ TIP: You can use these steps to <u>override default caching based on a backend response (/guides/basic-configuration/overriding-caching-defaults-based-on-backend-responses)</u>.

# § Enabling cross-origin resource sharing (CORS) (/guides/performance-tuning/enabling-cross-origin-resourcesharing)

We recommend enabling CORS (Cross-Origin Resource Sharing (http://docs.aws.amazon.com/AmazonS3/latest/dev/cors.html)) when using Amazon S3 (/guides/integrations/amazon-s3) as your backend server. To enable CORS, set up a custom HTTP header via the Content pane for your service.

| Domains    | Content                                                                                                    |
|------------|----------------------------------------------------------------------------------------------------|
| Hosts      | Headers allow you to set, delete, and change request and response headers as your information                     |
| Settings   | is handled by Fastly. Responses allow you to create synthetic responses that exist entirely on the cache servers. |
| Content    | Headers + New                                                                                                    |
| Logging    | There are no headers.                                                                                             |
| Plugins    |                                                                                                    |
| VCL        | Gzip + New                                                                                                    |
| Conditions | There are no gzip rules.                                                                                          |
|            | Responses + New                                                                                                   |
|            | There are no responses.                                                                                           |

Then, create a custom header with the following information that adds the required "Access-Control-Allow-Origin" header for all requests:

| Name          | 0 | CORS S3 Allow                    |
|---------------|---|----------------------------------|
| Type / Action | 0 | Cache \$ Set \$                  |
| Destination   | 0 | http.Access-Control-Allow-Origin |
| Source        | 0 | Hell                             |
| Ignore If Set | 0 | No                               |
| Priority      | 0 | 10                               |

## Test it out

Running the command [cur1 -I your-hostname.com/path/to/resource] should include similar information to the following in your header:

```
Access-Control-Allow-Origin: http://your-hostname.tld
Access-Control-Allow-Methods: GET
Access-Control-Expose-Headers: Content-Length, Connection, Date...
```

# § Enabling global POPs (/guides/performance-tuning/enablingglobal-pops)

records) to global-nossl.fastly.net. You'll now have access to all of our worldwide POPs (https://www.fastly.com/network) as they come online. We don't restrict POP access. Instead, you control it.

## How to check if your CNAME is set to global.prod.fastly.net

Run the following command in your terminal:

```
$ host www.example.com
```

Your output should appear similar to the following:

```
www.example.com is an alias for global-nossl.fastly.net.
global-nossl.fastly.net has address 23.235.46.204
```

If you don't see global-nossl.fastly.net in your output, then your CNAME isn't properly set. We link to instructions for setting your CNAME (/guides/basic-setup/adding-cname-records) for a number of popular providers.

Instead of using the above command in your terminal, you can also use various online DNS checking tools, such as the OpenDNS Cache Check (https://cachecheck.opendns.com/).

## Limiting POP use to the United States and European Union

If you're not using TLS, simply set your CNAME record (/guides/basic-setup/adding-cname-records) to a.prod.fastly.net instead of globalnossl.fastly.net. If you're using TLS, see our guide on CNAME records (/guides/basic-setup/adding-cname-records) to find the appropriate entry.

# § Failover configuration (/guides/performance-tuning/failoverconfiguration)

This guide describes how to configure a failover origin server. A failover (backup) server ensures you can maintain availability of your content if your primary server is not available.

## Before you begin

Before you configure failover, keep in mind the following:

- To configure a failover origin server you must make sure you have health checks (/guides/basic-configuration/health-checks-tutorial) configured for your primary server. If you configure your failover server but don't configure health checks (/guides/basic-configuration/healthchecks-tutorial) on the primary server, the failover won't work properly if your primary server stops responding.
- Many customers configure load balancing at the same time they configure failover functionality. Our guide on configuring load balancing (/guides/performance-tuning/load-balancing-configuration) can show you how.

## Configuring a failover origin server

Once you've confirmed health checks are configured, you must:

- 1. Turn off automatic load balancing on both the primary origin server and the server that will become your failover.
- 2. Create headers that configure both the primary and failover origin servers.
- 3. Create a header condition that specifies exactly when to use the failover server.

#### Turn off automatic load balancing

To configure a failover origin server you must turn off automatic load balancing for both the server that will act as your primary origin server and the server that will become your failover origin server.

- 1. Log in to the Fastly application.
- 2. Click the configure tab (the wrench icon).
- 3. Select the appropriate service from the Service menu.
- 4. Click the blue Configure button.
- 5. Click the Hosts pane from the list on the left.

| Domains    | Hosts                                                                                                    |             |
|------------|----------------------------------------------------------------------------------------------------|-------------|
| Hosts      | This section lets you configure which hosts are used as backends for your site and how                                                                                                    |             |
| Settings   | should be accessed. You can also create custom health checks that monitor your host.<br>Fastly at the first sign of trouble.                                                                           | s and alert |
| Content    | Fastly will round-robin requests for this service to all servers with "Include in Auto Load Balancing" set to true. Any backends not included in Auto Load Balancing can still be u conditional basis. |             |
| Logging    |                                                                                                    |             |
| Plugins    | Backends                                                                                                    | + New       |
| VCL        | primary.example.com : 80 - Primary Origin Server                                                                                                    | \$ <b>-</b> |
| Conditions | failover.example.com : 80 - Failover (Backup) Server                                                                                                    | ¢ •         |

- 6. In the Backends area, click the gear icon next to the name of the origin server you want to configure.
- 7. Click Edit. The Edit Backend window appears.

| Address           | 0 | primary.example.c : 80 |
|-------------------|---|------------------------|
| Name              | 0 | Primary Origin Server  |
| Health Check      | 0 | Example Health Check   |
| Auto Load Balance | 0 | Yes<br>✓ No            |
| Weight            | 0 | 100                    |
| Shielding         | 0 | (none)                 |

- 8. From the Auto Load Balance menu, select No.
- 9. Click **Update** to apply the changes.

## Configure the primary and failover origin servers

Once you've turned off automatic load balancing, create two new request headers, one each for your primary and failover servers.

- 1. Click the **Content** pane from the list on the left.
- 2. In the Headers area, click the New button to create the first request header. The New Header window appears.

#### 2/6/2016

#### Fastly Help Guides

| Name          | Set default origin |
|---------------|--------------------|
| Type / Action | Request \$ Set \$  |
| Destination   | backend            |
| Source        | F_global           |
| Ignore If Set | No                 |
| Priority      | 10                 |

#### 3. Fill out the New Header window as follows:

- In the **Name** field, type a descriptive name for the header.
- From the Type/Action menus, select Request and Set.
- In the **Destination** field, type the name of the header that will be affected by the selected action.
- In the **Source** field, type where the new content for the header comes from.
- Leave the Ignore If Set and Priority controls at their default settings.
- 4. Click Create to create the first header. A new header appears in the Headers area that sets the first server as the primary origin server.
- 5. In the Headers area, click the New button to create a second request header. The New Header window appears.

| Name          | 0 | Set failover origin |
|---------------|---|---------------------|
| Type / Action | 0 | Request \$          |
| Destination   | 0 | backend             |
| Source        | 0 | F_mirror            |
| Ignore If Set | 0 | No                  |
| Priority      | 0 | 11                  |

#### 6. Fill out the New Header window as follows:

- In the Name field, type a descriptive name for the header.
- From the Type/Action menus, select Request and Set.
- In the Destination field, type the name of the header that will be affected by the selected action.
- In the Source field, type where the new content for the header comes from.
- · Leave the Ignore If Set control at the default setting.

left the first header's priority set to the default, 10, you would set the second header's priority to 11 or higher.

7. Click **Create** to create the second header. A new header appears in the Headers area that sets the second server as the failover for your primary origin server.

#### Specify when to use the failover server

Once you've configured your primary and failover servers, create an associated header condition that specifies exactly when the failover server should be used.

- 1. In the Headers area, click the gear icon next to the new header you just created for the failover origin server, and select Request Conditions.
- 2. Click the New button to create a new condition. The New Condition window appears.

| Options  | Choose                                                 |
|----------|--------------------------------------------------------|
| Options  |                                                        |
| Name     | Primary Down                                           |
| Apply If | <pre>req.restarts &gt; 0    !req.backend.healthy</pre> |
| Priority | 11                                                     |

3. Fill out the New Condition window as follows:

- In the Name field, type a descriptive name for the new condition (for example, Primary Down).
- In the **Apply If** field, type the appropriate request condition that will be applied. For example, req.restarts > 0 || treq.backend.healthy would tell the system only to use the failover server if the number of restarts is more than 0 or the origin is unhealthy.
- In the **Priority** field, type 11.
- 4. Click **Create** to create the new condition for the header.
- 5. Activate the new configuration for your service.

# § Generating HTTP redirects at the edge (/guides/performancetuning/generating-http-redirects-at-the-edge)

When users request information from your origin servers, you may want to redirect them for various reasons. For example, you may want to redirect them to either a secure or non-secure version of a web page, or to pages that have been moved or updated since the last time they were requested.

You can send these redirects from the edge rather than having to go to origin by creating a synthetic response with the appropriate redirect status code and then creating a content rule with the proper Location header.

## Create a new response and condition

To generate redirects at the edge, start by creating a new response with the appropriate status code and a new condition describing when the response can be applied.

- 1. Click the Content section.
- 2. In the Responses area, click the New button to create a new response. The New Response window appears.

#### 2/6/2016

#### Fastly Help Guides

| lew Response |                       |   |
|--------------|-----------------------|---|
| Name         | Redirect to blog      |   |
| Status       | 301 Moved Permanently | ÷ |
| MIME Type    |                       |   |
| 1            |                       |   |
|              |                       |   |
|              |                       |   |
|              |                       |   |
|              |                       |   |
|              |                       |   |

#### 3. Fill out the fields of the New Response window as follows:

- In the Name field type a meaningful name for your response (e.g., Redirect to blog).
- From the **Status** menu, select the HTTP status code that should be included in the header of the response (e.g., 301 Moved Permanently Or 302 Moved Temporarily for redirections).
- Leave the MIME Type field blank.
- 4. Click **Create** to create the new response.
- 5. Click the gear icon to the right of the new response you just created and select **Request Conditions** from the menu. The Choose Condition window appears.
- 6. In the **Options** section, click the **New** button. The New Condition window appears.

| Options  | E Choose                           |  |
|----------|------------------------------------|--|
| Name     | URL is /wordpress                  |  |
| Apply If | <pre>req.url ~ "^/wordpress"</pre> |  |
| Priority | 10                                 |  |

- 7. Fill out the fields of the New Condition window as follows:
  - In the Name field type a meaningful name for your condition (e.g., URL is /wordpress).
  - In the **Apply If** field, type the logical expression to execute in VCL to determine if the condition resolves as True or False (e.g., req.url ~ "^/wordpress").

8. Click Create to create the new condition.

## Create a new header and condition

Complete the creation of a synthetic redirect by creating a new header and condition that modifies that response by adding the location header based on the status code and the matching URL. This ensures the redirect only applies when both of those are true.

- 1. In the Headers area, click the New button to create a new header. The New Header window appears.
- 2. Fill out the fields of the New Header window as follows:
  - In the Name field type a meaningful name for your header (e.g., Location for wordpress redirect).
  - From the Type and Action menus, select Response and Set respectively.
  - In the **Destination** field type http.location.
  - In the Source field, type the source location of the new content (e.g., "http://www.my-site.com/new-location/of/item").
  - Leave the Ignore If Set and Priority fields at their default settings.
- 3. Click Create to create the new header.
- 4. Click the gear icon to the right of the new header you just created and select **Response Conditions** from the menu. The Choose Condition window appears.
- 5. In the **Options** section, click the **New** button. The New Condition window appears.
- 6. Fill out the fields of the New Condition window as follows:
  - In the Name field type a meaningful name for your condition (e.g., Set location for blog redirect).
  - In the **Apply If** field, type the logical expression to execute in VCL to determine if the condition resolves as True or False (e.g., req.url ~ "^/wordpress" && resp.status == 301). The resp.status needs to match the response code generated in the response above.
  - Leave the Priority set to 10.
- 7. Click Create to create the new condition.

**O** NOTE: These responses use a custom status number >500. They will appear as errors in the <u>real-time analytics graph (/guides/about-fastly-services/about-the-web-interface-controls#about-the-analytics-dashboard)</u> even though they are desired behavior.

# § Improving caching performance with large files (/guides/performance-tuning/improving-caching-performancewith-large-files)

Fastly provides two features to enhance performance specifically for large files up to 5GB: Streaming Miss and Large File Support.

## Streaming Miss

When fetching an object from the origin, Streaming Miss ensures the response is streamed back to the client immediately and is written to cache only after the whole object has been fetched. This reduces the first-byte latency, which is the time that the client must wait before it starts receiving the response body. The larger the response body, the more pronounced the benefit of streaming.

#### Configuration

```
sub vcl_fetch {
    ...
    set beresp.do_stream = true;
    ...
    return(deliver);
}
```

The same can be achieved by creating a new header of type <u>cache</u>, action <u>set</u>, destination <u>do\_stream</u> and source <u>true</u> (this can, of course, be controlled with conditions (/guides/conditions/)).

| New Header    |   | ×                     |
|---------------|---|-----------------------|
| Name          | 0 | Enable Streaming Miss |
| Type / Action | 0 | Cache 😫 Set 🜲         |
| Destination   | 0 | do_stream             |
| Source        | 0 | true                  |
| Ignore If Set | 0 | No                    |
| Priority      | 0 | 10                    |
|               |   |                       |
|               |   | Create                |

#### Limitations

There are several limitations to using Streaming Miss.

#### Origins cannot use TLS

Streaming Miss does not currently support HTTPS (TLS) origin servers. The content can be served to the client over HTTPS, but it cannot be fetched with Streaming Miss over HTTPS. Objects fetched from HTTPS origins are therefore limited to the non-Streaming Miss size of 2GB.

#### Streaming Miss is not available to HTTP/1.0 clients

If an HTTP/1.0 request triggers a fetch, and the response header from the origin does not contain a Content-Length field, then Streaming Miss will be disabled for the fetch and the fetched object will be subject to the non-streaming-miss object size limit.

If an HTTP/1.0 request is received while a Streaming Miss for an object is in progress, the HTTP/1.0 request will wait for the response body to be downloaded before it will receive the response header and the response body, as if the object was being fetched without Streaming Miss.

Cache hits are not affected. An HTTP/1.0 client can receive a large object served from cache, just like an HTTP/1.1 client.

#### Streaming Miss is not compatible with on-the-fly gzip compressing of the fetched object

Streaming Miss can handle large files whether or not they are compressed. However, on-the-fly compression of objects that are not already compressed is not compatible with Streaming Miss. If the VCL sets beresp.gzip to true, Streaming Miss will be disabled.

#### Streaming Miss is not compatible with ESI (Edge-Side Includes)

Responses that are processed through ESI cannot be streamed. Responses that are included from an ESI template cannot be streamed. When ESI is enabled for the response or when the response is fetched using <esi:include>, then Streaming Miss will be disabled and the fetched object will be subject to the non-streaming-miss object size limit of 2GB.

## Large File Support

there are maximum file sizes and several failure modes.

## Maximum file size

If Streaming Miss is enabled, then the maximum size is slightly below 5GB (specifically 5,368,578,048 bytes). With Streaming Miss disabled, the maximum size is still higher than the previous maximum, but is limited to a little under 2GB (specifically 2,147,352,576 bytes).

### Failure modes

There are several failure modes you may encounter while using Large File Support.

#### What happens when the maximum object size limit is exceeded?

If the response from the origin has a Content-Length header field which exceeds the maximum object size, Fastly will immediately generate a 503 response to the client unless specific VCL is put in place to act on the error.

If no Content-Length header field is returned, Fastly will start to fetch the response body. If while fetching the response body we determine that the object exceeds maximum object size, we will generate a status 503 response to the client (again, unless specific VCL is in place to act on the error).

If no Content-Length header field is present and Streaming Miss is in effect, Fastly will stream the content back to the client. However, if while streaming the response body Fastly determines that the object exceeds the maximum object size, it will terminate the client connection abruptly. The client will detect a protocol violation, because it will see its connection close without a properly terminating 0-length chunk.

#### What happens when an origin read fails?

A failure to read the response header from the origin, regardless of Streaming Miss, causes a 503 response (which can be acted on in VCL).

If reading the response body from the origin fails or times out, the problem will be reported differently depending on whether Streaming Miss is in effect for the fetch. Without Streaming Miss, a 503 response will be generated. With Streaming Miss, however, it is already too late to send an error response since the header will already have been sent. In this case, Fastly will again abruptly terminate the client connection and the client will detect a protocol violation. If the response was chunked, it will see its connection close without a properly terminating 0-length chunk. If Content-Length was known, it will see the connection close before the number of bytes given.

Incidentally, this is the reason why HTTP/1.0 clients cannot be supported by Streaming Miss in the cases when the Content-Length is not yet known or available. Without the client receiving a Content-Length and without support for chunking, the client cannot distinguish the proper end of the download from an abrupt connection breakage anywhere upstream from it.

# § Load-balancing configuration (/guides/performancetuning/load-balancing-configuration)

This guide describes how to automatically load balance between two or more origin servers. Load balancing distributes requests across multiple servers to optimize resource use and avoid overloading any single resource.

## Before you begin

Before you configure load balancing, keep in mind the following:

- To prevent errors when shielding is enabled (/guides/performance-tuning/shielding#enabling-shielding), all backends in the automatic load balancing group must use the same shielding location.
- Conditions on your origin server can directly change how automatic load balancing behaves. Be sure to review conditions behavior to ensure automatic load balancing works properly.
- Many customers configure failover at the same time they configure load balancing functionality. Our guide on configuring failover (/guides/performance-tuning/failover-configuration) can show you how.

## Setting up load balancing between origins

If you want to randomly load balance between two or more origin servers, enable the Fastly automatic load balancing feature.

## Enabling load balancing

- 1. Log in to the Fastly application.
- 2. Click the configure tab (the wrench icon at the top of the application window).
- 3. Select the appropriate service from the Service menu.
- 4. Click the Configure button to the right of the displayed service name.
- 5. Click the **Hosts** pane from the section list on the left.

7. Select Edit from the menu. The Edit Backend window appears.

| Address           | 0 | 127.0.0.1 : 80 |
|-------------------|---|----------------|
| Name              | 0 | New Backend    |
| Health Check      | 0 | (none)         |
| Auto Load Balance | 0 | ✓ Yes<br>No    |
| Weight            | 0 | 100            |
| Shielding         | 0 | (none)         |

8. Change the setting for Auto Load Balance to Yes and click Update.

You can repeat steps 7 and 8 for each origin server you want to include in the automatic load balancing group.

#### How Weight affects load balancing

The Weight setting on the New Backend or Edit Backend window allows you to specify the percentage of the total traffic that is sent to specific origins servers. This setting only appears on the windows when you set Auto Load Balance to Yes.

| Address           | : 80   |  |
|-------------------|--------|--|
| Name              |        |  |
| Health Check      | (none) |  |
| Auto Load Balance | Yes    |  |
| Weight            |        |  |
| Shielding         | (none) |  |

When you specify a whole number in the Weight field, you specify the percentage of the total traffic to send to a specific origin server. Each origin server receives the percentage (<weight>/<total>) of the total traffic equal to the number you specify.

For example, if you have two origin servers, A and B, setting the Weight field to 50 on both splits the traffic between them equally. Each origin server receives 50 percent of your total traffic.

If you increase the Weight setting on origin server A to 55 and decrease the Weight setting on origin server B to 45, the percentage of traffic changes to 55 percent and 45 percent respectively.

#### How conditions affect load balancing

balancing autodirector groups servers together based on like conditions, giving you the flexibility to effectively create subsets of the autodirector by assigning a condition to one group of origins and another condition to another set of origins. If each group of origin servers has a different condition that affects load balancing, the auto load function will not randomly load balance between the different servers.

Conditions can also be assigned to a server through a header. For example, you have three servers called F\_Fastly, F\_Second\_backend, and F\_Third\_backend and want all URLs with a certain prefix to default to the second server.

| Name          | 0 | Media Requests   |
|---------------|---|------------------|
| Type / Action | 0 | Response 🛊 Set 🜲 |
| Destination   | 0 | backend          |
| Source        | 0 | F_Second_backend |
| Ignore If Set | 0 | No               |
| Priority      | 0 | 10               |

After the header is created, click the gear icon to the right of the header name and select Request Conditions, then add a new condition to apply if the URL matches the desired prefix.

| New Condition |                   |
|---------------|-------------------|
| Options       | E Choose          |
| Name          | Media files       |
| Apply If      | reg.url~"^/media" |
| Priority      | 10                |
|               |                   |

The generated VCL below illustrates the autodirector set for all three servers. Within the section **sub vcl\_recv**, the default origin server is set to the autodirector and, if the media condition is met, requests are forwarded to the second server.

```
.backend = F Second backend:
    .weight = 100;
  }{
    .backend = F Third Backend;
   .weight = 100;
  }{
   .backend = F_Fastly;
    .weight = 100;
  }
}
sub vcl recv {
#--FASTLY RECV CODE START
 if (req.restarts == 0) {
#--FASTLY TIMER CODE
   if(req.http.X-Timer) {
     C{
        char *timer = VRT_GetHdr(sp, HDR_REQ, "\010X-Timer:");
        double start = 0;
        char time[255]:
        sscanf(timer, "S%lf", &start);
        if(start) {
          snprintf(time, 255, "%s,VS%.f", timer, (TIM_real() - start) * 1000);
          VRT_SetHdr(sp, HDR_REQ, "\010X-Timer:", time, vrt_magic_string_end);
        } else {
          snprintf(time, 255, "S%.9f,VS0", TIM real());
          VRT_SetHdr(sp, HDR_REQ, "\010X-Timer:", time, vrt_magic_string_end);
        }
     }C #;
   } else {
      C{
       char time[255];
        snprintf(time, 255, "S%.9f,VS0", TIM_real());
        VRT_SetHdr(sp, HDR_REQ, "\010X-Timer:", time, vrt_magic_string_end);
     }C #;
   }
 }
            set req.backend = autodirector_;
  # default conditions
  set req.backend = autodirector_;
  # end default conditions
  # Request Condition: Media files Prio: 10
  if( req.url~"^/media" ) {
  # Header rewrite Media Requests : 10
        set req.backend = F_Second_backend;
  }
  #end condition
#--FASTLY RECV CODE END
}
```

# § Maintaining separate HTTP and HTTPS requests to origin servers (/guides/performance-tuning/maintaining-separate-httpand-https-requests-to-backend-servers)

It is common to use the same origin web application to serve both HTTP and HTTPS requests and let the application determine which actions to take to secure communications (/guides/securing-communications/) depending on the incoming protocol. Fastly allows users to set this up to preserve this functionality within their servers. To set Fastly up to send HTTP requests to the non-secure service and HTTPS requests to the secure service, configure two origins, one each for the secure and non-secure ports, then set up the conditions under which requests will be sent there.

## Create multiple origins

Begin by configuring the same origin address with a different port as a separate origin by following the steps below.

2. Click the **configure** tab to access the control panel.

| fastly   | <b>@</b>  | •11   | F         | <u> </u> |         |
|----------|-----------|-------|-----------|----------|---------|
| TOISTLY. | analytics | stats | configure | account  | billing |

- 3. Select the appropriate service from the **Service** menu.
- 4. Click the blue **Configure** button to the right of the service name.
- 5. Click the **Hosts** section.
- 6. In the Backends area click the New button to create a new backend for your non-secure server. The New Backend window appears.

| Address           | a-server.my.com : 80 |  |
|-------------------|----------------------|--|
| Name              | Server Name (plain)  |  |
| Auto Load Balance | Yes                  |  |
| Weight            |                      |  |
| Shielding         | (none)               |  |

- 7. Fill out the New Backend window as follows:
  - In the Address field, type the address of your non-secure server (for example, a-server.my.com).
  - In the **Port** field type 80.
  - In the Name field, type the name of your non-secure server (for example, Server Name (plain)).
  - Leave the Health Check, Auto Load Balance, Weight, and Shielding. controls set to their default values.
- 8. Click the Create button. The non-secure HTTP server appears in the Backends area.
- 9. In the Backends area click the New button a second time to create a second, new backend, this time for your secure server.

| Address           | a-server.my.com : 443 |    |
|-------------------|-----------------------|----|
| Name              | Server Name (secure)  |    |
| Health Check      | (none)                | ŧ  |
| Auto Load Balance | Yes                   | \$ |
| Weight            |                       |    |
| Shielding         | (none)                | \$ |

10. Fill out the New Backend window as follows:

- In the Address field, type the address of your secure server (for example, a-server.my.com).
- In the **Port** field type 443.
- In the Name field, type the name of your secure server (for example, Server Name (secure)).
- · Leave the Health Check, Auto Load Balance, Weight, and Shielding. controls set to their default values.

11. Click the Create button. The secure HTTP server appears in the Backends area.

## Conditionally send traffic to origins

To conditionally determine which server receives secure and non-secure requests, Fastly relies on the presence or absence of a specific header when the backend is selected. When an incoming connection is received over TLS, Fastly sets the <u>'req.http.fastly-ssl'</u> header to determine which server to use.

Set a condition for this header on each origin by following the steps below.

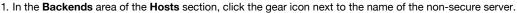

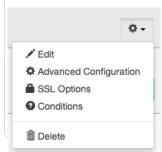

2. From the menu that appears, select Conditions. The Choose Condition window appears.

#### 2/6/2016

| Choose       | e Condition        |                              | ×             |                      |   |
|--------------|--------------------|------------------------------|---------------|----------------------|---|
|              | Options            | Edit Copy                    | 1             |                      |   |
|              | Name               | (none)                       | \$            |                      |   |
|              |                    |                              | Assign        |                      |   |
|              |                    |                              | New Condition |                      | × |
|              |                    |                              | Options       | s 🔚 Choose           |   |
| 3. Click the | New button. The No | ew Condition window appears. | Name          | Use non-secure       |   |
|              |                    |                              | Apply If      | !req.http.fastly-ssl |   |
|              |                    |                              | Priority      | 10                   |   |
|              |                    |                              |               |                      |   |

4. Fill out the New Condition window as follows:

- In the Name field, type the name of the condition specifying use of the non-secure server (for example, Use non-secure).
- In the Apply If field, type [!req.http.fastly-ssl].
- Leave the **Priority** field set to its default value.
- 5. Click the **Create** button to create the new condition.
- 6. In the **Backends** area of the **Hosts** section, click the gear icon next to the name of the secure server.
- 7. From the menu that appears, select Conditions. The Choose Condition window appears.
- 8. Click the New button. The New Condition window appears.

Create

| New Condition |                     |   |
|---------------|---------------------|---|
| Options       | E Choose            |   |
| Name          | Use secure          | ] |
| Apply If      | reg.http.fastly-ssl |   |
| Priority      | 10                  |   |
|               |                     |   |

9. Fill out the New Condition window as follows:

- In the Name field, type the name of the condition specifying use of the secure server (for example, Use secure).
- In the Apply If field, type reg.http.fastly-ssl.
- Leave the Priority field set to its default value.

10. Click the Create button to create the new condition.

**TIP:** You can view all conditions and the criteria under which they're applied, including the ones you just created, by examining the Conditions Overview for your service.

| Domains    | Conditions (        | Overview                                     |                            |  |
|------------|---------------------|----------------------------------------------|----------------------------|--|
| Hosts      | This section provid | es an overview of how conditions are used ar | nd mapped in your service. |  |
| Settings   | REQUEST Use nor     | -secure (Priority: 10)                       | n Delete                   |  |
| Content    | Apply If            |                                              |                            |  |
| _ogging    | !req.http.fast      | !req.http.fastly-ssl                         |                            |  |
|            | Apply To            |                                              |                            |  |
| Plugins    | Туре                | Name                                         |                            |  |
| /CL        | Backend             | Server Name (plain)                          |                            |  |
| Conditions | REQUEST Use sec     | ure (Priority: 10)                           | n Delete                   |  |
|            | Apply If            |                                              |                            |  |
|            | req.http.fastl      | y-ssl                                        |                            |  |
|            | Apply To            |                                              |                            |  |
|            | Туре                | Name                                         |                            |  |
|            | Backend             | Server Name (secure)                         |                            |  |

11. Deploy the new origins and their conditions by activating the new version of your service.

# § Making query strings agnostic (/guides/performancetunina/makina-auerv-strinas-aanostic)

https://docs.fastly.com/guides/aio

Under normal circumstances, Fastly would consider these URLs as different objects that are cached separately:

- http://example.com
- http://example.com?asdf=asdf
- http://example.com?asdf=zxcv

It is possible, however, to have them all ignore the query string and return the same cached file.

1. Log in the Fastly application and click the **configure** tab (wrench icon).

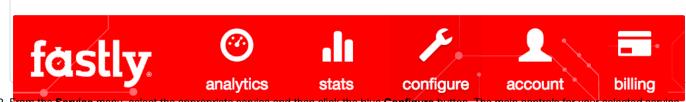

- 2. From the Service menu, select the appropriate service and then click the blue Configure button. The main controls for your selected service appear.
- 3. Click Content from the section list on the left.
- 4. In the Headers area, click the New button. The New Header window appears.

| Name          | 0 | New query string name |
|---------------|---|-----------------------|
| Type / Action | 0 | Request \$ Set \$     |
| Destination   | 0 | url                   |
| Source        | 0 | req.url.path          |
| Ignore If Set | 0 | No                    |
| Priority      | 0 | 10                    |

5. Fill out the New Header window as follows:

- Set the Name field to whatever you want (e.g., "Chop Off Querystring")
- Select Request from the Type menu.
- · Select Set from the Action menu.
- In the **Destination** field type url.
- In the **Source** field type req.url.path
- Select No from the Ignore If Set menu.
- · Set the Priority field to whatever priority you want.
- 6. Click the Create button to create the new header. The new header you created appears in the list of headers on the Content page.

The request will be sent to the origin as a URL without the query string.

For more information about controlling caching, see our Cache Control Tutorial (/guides/tutorials/cache-control-tutorial).

#### § Request collapsing (/quides/performance-tuning/requesthttps://docs.fastly.com/guides/aio

# collapsing)

This guide describes Fastly's Request Collapsing feature, frequently used when creating advanced service configurations.

**ONOTE:** This guide requires advanced knowledge of <u>Varnish and the VCL language (/guides/vcl/guide-to-vcl)</u>.

## The basics

Request Collapsing causes simultaneous cache misses within a single Fastly data center to be "collapsed" into a single request to an origin server. While the single request is being processed by the origin, the other requests wait in a queue for it to complete. Two types of Request Collapsing exist:

- 1. Collapsing on a single cache server
- 2. Collapsing within the data center between cache servers

Each cache server will automatically queue duplicate requests for the same hash and only allow one request to origin. You can disable this behavior by setting req.hash\_ignore\_busy to true in vcl\_recv.

Within a data center, not every cache stores every object. Only two servers in each data center will store an object: one as a primary and one as a backup. Only those two servers will fetch the object from origin.

## How it works

In Fastly's version of Varnish, VCL subroutines often run on different caches during a request. For a particular request, both an edge cache and a shield cache will exist (though a single cache can, in some cases, fulfill both of these roles). The edge cache receives the HTTP request from the client and determines via a hash which server in the data center is the shield cache. If this cache determines it is the shield cache, it fulfills both the edge cache and the shield cache roles. If the edge cache determines another cache is the shield, it fulfills only the edge role and proxies the request to the shield cache.

Certain VCL subroutines run on the edge cache and some on the shield cache:

- Edge Cache: vcl\_recv, vcl\_deliver, vcl\_log, vcl\_error
- Shield Cache: vcl\_miss, vcl\_hit, vcl\_pass, vcl\_fetch, vcl\_error

## Determining if a cache is an edge or a shield

The fastly\_info.is\_cluster\_edge VCL variable will be true if the cache currently running the VCL is the edge cache and false if it is the shield cache.

## Caveats

Keep in mind the following limitations when using the Request Collapsing feature:

- 1. Any reg.http.\* headers are not transferred from the shield cache back to the edge cache. Remember this when writing advanced configurations that use headers to keep track of state. If you set a reg.http.\* header in any of the subroutines that run on the shield cache, expect that the change will not persist on the edge cache.
- 2. A single, slow request to origin can sometimes cause a great many other requests for the same object to hang and fail. Because many requests for a single object are being collapsed down to one, they all succeed or fail based on the request that reaches the origin.

# § Routing assets to different origins (/guides/performancetuning/routing-assets-to-different-origins)

Some customers have assets stored on multiple origin servers and want to route various requests to specific, different servers based on criteria they supply (e.g., asset type, file directory, host header). Fastly offers customers the power to set conditions on their origins, which simply adds an if statement block to your VCL.

## Basic setup: Create conditions for each origin

To add a condition on your origin, navigate to Hosts  $\rightarrow$  Backends within the Fastly application. Click the gear icon next to a specific origin, and select **Conditions** from the menu that appears to create the new condition you wish to apply to that origin. Here are some example criteria and the conditions that would be placed in the **Apply If** field of the **New Condition** you create:

| hosts              | [req.http.host ~ "www.example.com"]         |
|--------------------|---------------------------------------------|
| content-type / url | <pre>req.url ~ ".(jpg png gif)(\$ \?)</pre> |

## Backup Setup: Create a Header

What if you have a condition already assigned to your origin? Although you can group request conditions on the origin with an 'and' or 'or' clause, there can only ever be one condition rule attached to that origin. If you want to separate your request conditions instead of grouping them, you can use header rules to route assets to different origins instead.

Within the Fastly application, navigate to Content  $\rightarrow$  Headers. Then select the New button to create the first header that will set the default origin.

| ew Header     | :             |
|---------------|---------------|
| Name          | Image Backend |
| Type / Action | Request \$    |
| Destination   | backend       |
| Source        | Image_Backend |
| Ignore If Set | No            |
| Priority      | 10            |
|               |               |
|               | Create        |

Set the first header's controls as follows:

- Name: Image Backend (or any meaningful, preferred name)
- Type/Action: Request/Set
- Destination: backend
- Source: Image\_Backend (This should match the name of your global origin server. You can see the exact name if you look at your VCL. Click on the VCL button at the top of the page.)
- Ignore If Set: No
- Priority: 10

Once you've set the controls, click Create to add the first new header.

Next click the gear icon to add a condition. Select New to add a new condition.

2/6/2016

Fastly Help Guides

| Options  | E Choose                                       |  |
|----------|------------------------------------------------|--|
| Name     | Redirect Images                                |  |
| Apply If | <pre>req.url ~ "\.(jpg png gif) (\$ \?)"</pre> |  |
| Priority | 10                                             |  |

Enter the condition settings as follows:

- Name: Redirect Images (or any meaningful, preferred name)
- Apply if: req.url ~ "\.(jpg|png|gif)(\$|\?)"

Once you have finished, click **Create** to assign the condition to your header. Then click the **Activate** button, near the top right corner of the window, to deploy the new version of the service you just edited.

★ TIP: Learn more about conditions in our Conditions subcategory (/guides/conditions/).

# § Serving stale content (/guides/performance-tuning/servingstale-content)

## Serving old content while fetching new content

Certain pieces of content can take a long time to generate. Once the content is cached it will be served quickly, but the first user to try and access it will pay a penalty.

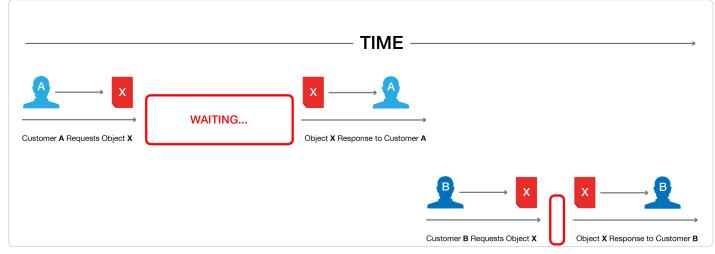

This is unavoidable if the cache is completely cold, but if this is happening when the object is in cache and its TTL is expired, then Fastly can be configured to show the stale content while the new content is fetched in the background.

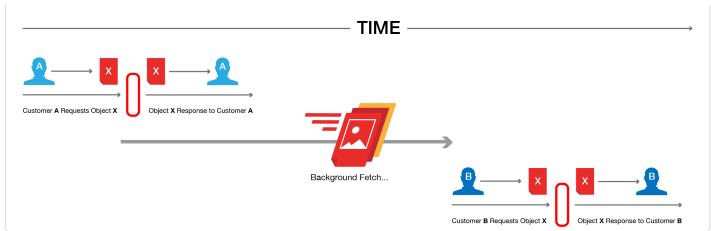

Fastly builds on the behavior proposed in RFC 5861 (http://tools.ietf.org/html/rfc5861) "HTTP Cache-Control Extensions for Stale Content" by Mark Nottingham, which is under consideration for inclusion in Google's Chrome browser (https://www.mnot.net/blog/2014/06/01/chrome\_and\_stale-while-revalidate).

#### Usage

To activate this behavior simply add a stale-while-revalidate or stale-if-error statement to either the Cache-Control or Surrogate-Control headers in the response from your origin server. For example:

Cache-Control: max-age=600, stale-while-revalidate=30

will cache some content for 10 minutes and, at the end of that 10 minutes, will serve stale content for up to 30 seconds while new content is being fetched.

Similarly, this statement:

Surrogate-Control: max-age=3600, stale-if-error=86400

instructs the cache to update the content every hour (3600 seconds) but if the origin is down then show stale content for a day (86400 seconds).

Alternatively, these behaviors can be controlled from within VCL by setting the following variables in vcl\_fetch:

set beresp.stale\_while\_revalidate = 30s;

set beresp.stale\_if\_error = 86400s;

#### Interaction with grace

Stale-if-error works exactly the same as Varnish's grace variable such that these two statements are equivalent:

set beresp.grace = 86400s;

set beresp.stale\_if\_error = 86400s;

However, if a grace statement is present in VCL it will override any stale-while-revalidate or stale-if-error statements in any Cache-Control or Surrogate-Control response headers.

Setting beresp.stale\_if\_error either via header or via VCL does nothing on its own. In order to serve stale, follow the instructions below.

## Serving stale content on errors

In certain situations where your origin server becomes unavailable, you may want to serve stale content. These instructions provide an advanced configuration that allows all three possible origin failure cases to be handled using VCL. These instructions require the ability to upload custom VCL.

**9 IMPORTANT:** The ability to <u>upload custom VCL code (/guides/vcl/uploading-custom-vcl)</u> is disabled by default when you sign up. To enable this ability for your account, contact <u>support@fastly.com (mailto:support@fastly.com)</u> and request it.

In the context of Varnish, there are three ways an origin can fail:

- · The origin can be marked as unhealthy by failing healthchecks.
- · If Varnish cannot contact the origin for any reason, a 503 error will be generated.
- The origin returns a valid HTTP response, but that response is not one we wish to serve to users--for instance a 503.

#### Fastly Help Guides

between the origin failing and being marked unhealthy, Varnish would normally return 503s. The custom VCL allows us to instead either serve stale if we have a stale copy, or to return a synthetic error page. The error page can be customized. The third case is handled by intercepting all 5XX errors in vcl\_fetch and either serving stale or serving the synthetic error page.

Although not strictly necessary, healthchecks (/guides/basic-configuration/health-checks-tutorial) should be enabled in conjunction with this VCL. Without healthchecks enabled, all of the functionality will still work, but serving stale or synthetic responses will take much longer while waiting for an origin to timeout. With healthchecks enabled, this problem is averted by the origin being marked as unhealthy.

The custom VCL shown below includes the Fastly standard boilerplate. Before uploading this to your service, be sure to customize or remove the following values to suit your specific needs:

- if (beresp.status >= 500 && beresp.status < 600) should be changed to include any HTTP response codes you wish to serve stale/synthetic for.
- set beresp.stale\_if\_error = 86400s; controls how long content will be eligible to be served stale and should be set to a meaningful amount for your configuration. If you're sending stale\_if\_error in Surrogate-Control or Cache-Control from origin, remove this entire line.
- set beresp.stale\_while\_revalidate = 60s; controls how long the stale\_while\_revalidate feature will be enabled for an object and should be set to a meaningful amount for your configuration. This feature causes Varnish to serve stale on a cache miss and fetch the newest version of the object from origin in the background. This can result in large performance gains on objects with short TTLs, and in general on any cache miss. Note that stale\_while\_revalidate overrides stale\_if\_error. That is, as long as the object is eligible to be served stale while revalidating, stale\_if\_error will have no effect. If you're sending stale\_while\_revalidate in Surrogate-Control or Cache-Control from origin, remove this entire line.
- synthetic {"<1DOCTYPE html>Your HTML1</html>"}; is the synthetic response Varnish will return if no stale version of an object is available and should be set appropriately for your configuration. You can embed your HTML, CSS, or JS here. Use caution when referencing external CSS and JS documents. If your origin is offline they may be unavailable as well.

#FASTLY recv

```
if (req.request != "HEAD" && req.request != "GET" && req.request != "FASTLYPURGE") {
    return(pass);
  }
  return(lookup);
}
sub vcl_fetch {
  /* handle 5XX (or any other unwanted status code) */
 if (beresp.status >= 500 && beresp.status < 600) {</pre>
    /* deliver stale if the object is available */
   if (stale.exists) {
     return(deliver_stale);
   }
   if (req.restarts < 1 && (req.request == "GET" || req.request == "HEAD")) {</pre>
     restart;
   }
   /* else go to vcl error to deliver a synthetic */
   error 503;
 }
 /* set stale if error and stale while revalidate (customize these values) */
 set beresp.stale_if_error = 86400s;
 set beresp.stale_while_revalidate = 60s;
#FASTLY fetch
if ((beresp.status == 500 || beresp.status == 503) && req.restarts < 1 && (req.request == "GET" || req.request == "HEAD")) {
  restart;
}
if(req.restarts > 0 ) {
  set beresp.http.Fastly-Restarts = req.restarts;
}
if (beresp.http.Set-Cookie) {
  set req.http.Fastly-Cachetype = "SETCOOKIE";
   return (pass);
}
if (beresp.http.Cache-Control ~ "private") {
  set req.http.Fastly-Cachetype = "PRIVATE";
   return (pass);
}
/* this code will never be run, commented out for clarity */
/* if (beresp.status == 500 || beresp.status == 503) {
  set req.http.Fastly-Cachetype = "ERROR";
  set beresp.ttl = 1s;
  set beresp.grace = 5s;
  return (deliver);
} */
if (beresp.http.Expires || beresp.http.Surrogate-Control ~ "max-age" || beresp.http.Cache-Control ~"(s-maxage|max-age)") {
  # keep the ttl here
} else {
  # apply the default ttl
   set beresp.ttl = 3600s;
}
return(deliver);
}
sub vcl_hit {
#FASTLY hit
if (!obj.cacheable) {
  return(pass);
}
return(deliver);
}
sub vcl miss {
#FASTLY miss
```

```
sub vcl deliver {
if (resp.status >= 500 && resp.status < 600) {
   /* restart if the stale object is available */
  if (stale.exists) {
     restart:
  }
}
#FASTLY deliver
return(deliver);
}
sub vcl_error {
#FASTLY error
 /* handle 503s */
if (obj.status >= 500 && obj.status < 600) {
   /* deliver stale object if it is available */
  if (stale.exists) {
     return(deliver_stale);
  3
  /* otherwise, return a synthetic */
   /* include your HTML response here */
  synthetic {"<!DOCTYPE html>>Chtml>Please replace this text with the error page you would like to serve to clients if your origin i
s offline.</html>"};
  return(deliver);
3
}
sub vcl_pass {
#FASTLY pass
}
```

# Additional reading

- RFC 5861 (http://tools.ietf.org/html/rfc5861)
- Mark Nottingham's blog post (https://www.mnot.net/blog/2014/06/01/chrome\_and\_stale-while-revalidate)
- Chrome discussion (https://groups.google.com/a/chromium.org/forum/#!msg/chromium-dev/zchogDvIYrY/ZqWSdt3LJdMJ)

# § Shielding (/guides/performance-tuning/shielding)

Fastly's shielding service feature (/guides/about-fastly-services/about-fastlys-origin-shielding-features) allows you to designate a specific POP as a shield node to your origins. Once designated, all requests to your origin will go through that data center, increasing the chances of getting a HIT (/guides/performance-tuning/understanding-cache-hit-and-miss-headers-with-shielded-services) for a given resource. If a different POP doesn't have a specific object, it will query the shield (provided it's not down for maintenance) instead of your origins.

# How shielding works

When a user requests brand new content from a customer's server and that content has never been cached by any Fastly POP (/guides/about-fastly-services/fastly-pop-locations), this is what happens to their request when shielding is and is not enabled.

## Without shielding enabled

Without shielding enabled, when the first request for content arrives at POP A, the POP does not have the content cached. It passes the request along to a customer's origin server to get the content. Once the content is retrieved, POP A caches it and sends it on to the user.

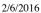

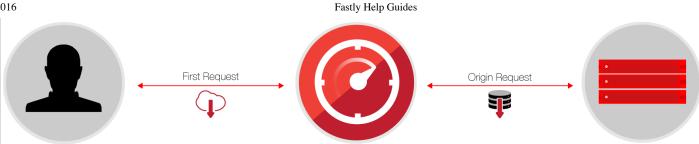

where a second request for that same content arrives at POP A, the content is already cached. No request goes to the customer's origin server. It's merely sent from the cached copy.

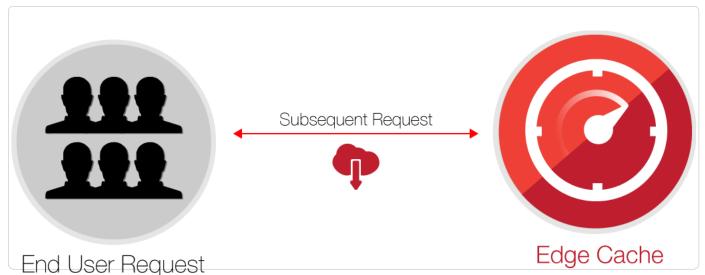

If the second request were to arrive at POP B instead of POP A, however, the request would once again be passed along to the customer's origin server. It would then be cached and passed back to the end user, just like POP A did when that info was first requested.

## With shielding enabled

With shielding enabled (/guides/performance-tuning/shielding), when the first request for content arrives at the POP A, that POP does not have the content cached. It passes the request along to the shield POP, which also doesn't have the content cached. The shield POP passes the request along to the customer's origin server. It then caches the content that's retrieved and passes it along to POP A. POP A then passes the content along to the user.

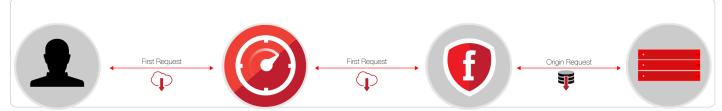

Which a second request for that same content arfives an POP A, the content is already cached, so how a so the shield POP or the Server customer's origin server.

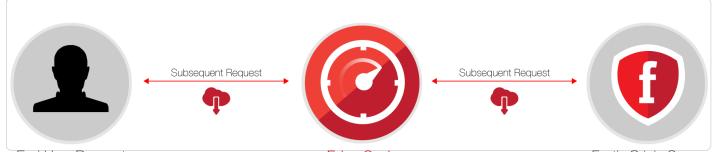

Edge Cache If the second request were to arrive at POP B instead of POP A, however, the request would be passed along to the shield POP. That shield POP already has a cached copy from the first request to POP A. No future requests for the content would be passed along to the customer's origin server until the shield POP's cached copy of it expires.

# Enabling shielding

https://docs.fastly.com/guides/aio

**9 IMPORTANT:** If you are using Google Cloud Storage as your origin, you need to follow the steps in our <u>GCS setup guide</u> (/guides/integrations/google-cloud-storage) instead of the steps below.

Enable shielding with these steps:

- 1. Read the caveats of shielding information below for details about the implications of and potential pitfalls involved with enabling shielding for your organization.
- 2. Log in to the Fastly application and click the configure button (wrench icon).
- 3. From the **Service** menu, select the service for which shielding will be enabled and then click the blue **Configure** button (with the gear icon) to the right of the service name.

| Configure | Purge - | ⊘ Check cache | () Deactivate |  |
|-----------|---------|---------------|---------------|--|

4. Click Hosts from the section list on the left.

5. In the Backends area, click the gear icon to the right of the appropriate backend and then select Edit from the menu.

| Domains                      | Hosts                                          |                                                                                                    |  |  |  |  |
|------------------------------|------------------------------------------------|----------------------------------------------------------------------------------------------------|--|--|--|--|
| Hosts                        | should be accessed. You can also create custom | This section lets you configure which hosts are used as backends for your site and how they should be accessed. You can also create custom health checks that monitor your hosts and alert Fastly at the first sign of trouble. |  |  |  |  |
| Settings                     |                                                |                                                                                                    |  |  |  |  |
| Content                      |                                                | Fastly will round-robin requests for this service to all servers with "Include in Auto Load<br>Balancing" set to true. Any backends not included in Auto Load Balancing can still be used on a<br>conditional basis.            |  |  |  |  |
| Logging                      |                                                |                                                                                                    |  |  |  |  |
| Logging                      |                                                |                                                                                                    |  |  |  |  |
|                              | Backends                                       | + New                                                                                                    |  |  |  |  |
| Plugins                      | Backends<br>127.0.0.1 : 80 - New Backend       | + New                                                                                                    |  |  |  |  |
| Plugins                      |                                                |                                                                                                    |  |  |  |  |
| Plugins                      |                                                | ¢-                                                                                                    |  |  |  |  |
| Plugins                      |                                                | ¢ -<br>✓ Edit                                                                                                    |  |  |  |  |
| Plugins<br>VCL<br>Conditions | 127.0.0.1 : 80 - New Backend                   | Edit Advanced Configuration                                                                                                    |  |  |  |  |

The Edit Backend window appears.

#### Fastly Help Guides

| Address           | 0 | 127.0.0.1 : 80 |   |
|-------------------|---|----------------|---|
| Name              | 0 | New Backend    |   |
| Health Check      | 0 | (none)         |   |
| Auto Load Balance | 0 | Yes            | ; |
| Weight            | 0 | 100            |   |
| Shielding         | 0 | (none)         |   |

6. From the Shielding menu, select the data center to use as your shield and then click the blue Update button to save your changes.

**O** NOTE: With multiple backends, each backend will have its own shield defined. This allows flexibility if your company has backends selected geographically and different shield POPs are desired.

7. If you have changed the default host or have added a header to change the host, add the modified hostname to your list of domains.

Do this by clicking **Domains** from the section list to the left and checking to make sure the host in question appears in the **Domains** section of the page. If it isn't included, add it via the **New** button.

| Domains    | Demains                                              |                                                                 |      |
|------------|------------------------------------------------------|-----------------------------------------------------------------|------|
| Hosts      | Domains<br>Domains are used to route                 | te requests to your service.                                    |      |
| Settings   | Domains                                              | Q Search Domains                                                | New  |
| Content    |                                                      |                                                                 |      |
| Logging    | There are currently no dom<br>served through Fastly. | omains. Domains identify what internet domains your content car | i be |
| Plugins    |                                                      |                                                                 |      |
| VCL        |                                                      |                                                                 |      |
| Conditions |                                                      |                                                                 |      |

With shielding enabled, queries from other POPs appear as incoming requests to the shield. If the shield doesn't know about the modified hostname, it doesn't know which service to match the request to. Including the origin's hostname in the domain list eliminates this concern.

8. Deploy a new version of your service to activate shielding.

## Caveats of shielding

Shielding not only impacts traffic and hit ratios, it affects configuration and performance. When you configure shielding, be aware of the following caveats.

## Traffic and hit ratio caveats

#### Fastly Help Guides

additional Fastly bandwidth charges, but will be offset by savings of your origin bandwidth (and origin server load). Pass-through requests will not go directly to the origin, they will go through the shield first.

Global HIT ratio calculation may seem lower than the actual numbers. Shielding is not taken into account when calculating the global hit ratio. If an edge node doesn't have an object in its cache, it reports a miss. Local MISS/Shield HIT gets reported as a miss and a hit in the statistics, even though there is no call to the backend. It will also result in one request from the edge node to the shield. Local MISS/Shield MISS will result in two requests, because we will subsequently fetch the resource from your origin. For more information about caching with shielding see our article Understanding Cache HIT and MISS with Shielding Services (/guides/performance-tuning/understanding-cache-hit-and-miss-headers-with-shielded-services).

## **Configuration caveats**

You will be unable to manually define backends using VCL. Shielding at this level is completely dependent on backends being defined as actual objects through the user interface or API. Other custom VCL (/guides/vcl/uploading-custom-vcl) will work just fine.

You can only set one shield total if automatic load balancing is selected via the user interface. If you've selected auto load balancing, you can only select one shield total. You must use custom VCL to use multiple shields when auto load balancing is set.

**Enabling sticky load balancing and shielding at the same time requires custom VCL.** Sticky load balancers use <u>client.identity</u> to choose where to send the session. The <u>client.identity</u> defaults to the IP request header. That's fine under normal circumstances, but if you enable shielding, the IP will be the original POP's IP, not the client's IP. Thus, to enable shielding and a custom sticky load balancer, you want to use the following:

```
if (req.http.fastly-ff) {
    set client.identity = req.http.Fastly-Client-IP;
}
```

## Performance caveats

You'll need to use caution when changing the host header before it reaches the shield. Fastly matches a request with a host header. If the host header doesn't match to a domain within the service an error of 404 is expected. Also, purging conflicts can occur if the host header is changed to a domain that exists in a different service.

For example, say Service A has hostname a.example.com and Service B has hostname b.example.com. If Service B changes the host header to a.example.com, then the edge will think the request is for Service B but the shield will think the request is for Service A.

When you purge an object from Service B and not from Service A, the shield will serve the old object that you wanted to purge to the edge, since the purge went out to Service B and not Service A. You will want to purge the object from both Service A and Service B. However, this opens the door for confusion and error.

VCL gets executed twice: once on the shield node and again on the edge node. Changes to beresp and resp can affect the caching of a URL on the shield and edge. Consider the following examples.

Say you want Fastly to cache an object for one hour (3600 seconds) and then ten seconds on the browser. The origin sends cache-control: maxage=3600. You unset beresp.http.cache-control and then reset Cache-Control to max-age=10. With shielding enabled, however, the result will not be what you expect. The object will have max-age=3600 on the shield and reach the edge with max-age=10.

A better option in this instance would be to use <u>surrogate-Control</u> and <u>cache-Control</u> response headers. <u>surrogate-Control</u> overrides <u>cache-control</u> and is stripped after the edge node. The <u>max-age</u> from <u>Cache-Control</u> will then communicate with the browser. The response headers would look like this:

```
Surrogate-Control: max-age=3600
Cache-Control: max-age=10
```

Another common pitfall involves sending the wrong  $v_{ary}$  header to an edge POP. For example, there's VCL that takes a specific value from a cookie, puts it in a header, and that header is then added to the  $v_{ary}$  header. To maximize compatibility with any caches outside of your control (such as with shared proxies as commonly seen in large enterprises), the  $v_{ary}$  header is updated in  $v_{cl_deliver}$ , replacing the custom header with cookie. The code might look like this:

Fastly Help Guides

```
# Set the custom header
  if (req.http.Cookie ~ "ABtesting=B") {
   set req.X-ABtesting = "B";
 } else {
   set req.X-ABtesting = "A";
 }
. . .
}
. . .
sub vcl fetch {
  # Vary on the custom header
 if (beresp.http.Vary) {
    set beresp.http.Vary = beresp.http.Vary ", X-ABtesting";
 } else {
   set beresp.http.Vary = "X-ABtesting";
 }
}
. . .
sub vcl deliver {
  # Hide the existence of the header from downstream
 if (beresp.http.Vary) {
   set beresp.http.Vary = regsub(beresp.http.Vary, "X-ABtesting", "Cookie");
 }
}
```

When combined with shielding, however, the effect of the above code will be that edge POPs will have <u>cookie</u> in the <u>vary</u> header, and thus will have a terrible hit rate. To work around this, amend the above VCL so that <u>vary</u> is only updated with <u>cookie</u> when the request is not coming from another Fastly cache. The <u>Fastly-FF</u> header is a good way to tell. The code would look something like this (including the same <u>vcl\_recv</u> from the above example):

```
# Same vcl_recv from above code example
sub vcl fetch {
  # Vary on the custom header, don't add if shield POP already added
 if (beresp.http.Vary !~ "X-ABtesting") {
   if (beresp.http.Vary) {
     set beresp.http.Vary = beresp.http.Vary ", X-ABtesting";
   } else {
     set beresp.http.Vary = "X-ABtesting";
   }
 }
}
. . .
sub vcl_deliver {
 # Hide the existence of the header from downstream
 if (beresp.http.Vary && !req.http.Fastly-FF) {
   set beresp.http.Vary = regsub(beresp.http.Vary, "X-ABtesting", "Cookie");
  1
}
```

# § Tracking your origin's name, IP, and port (/guides/performancetuning/tracking-your-origins-name-ip-and-port)

Fastly provides three values captured in vcl\_fetch that allow you to see and track origin information:

- beresp.backend.name
- beresp.backend.port
- beresp.backend.ip

While these three values are immensely useful, you may want to use this information within vcl\_deliver for things like response information or remote log streaming. You can do this by:

1. Creating cache headers that capture the origin information.

# Capturing the Origin Information

To track your origin's name, IP, and port, you need to create two separate headers: one that captures the origin name and another that captures the origin's IP and port (e.g., 80, 443).

Create the header that captures the origin name by launching the Fastly application and navigating to **Content**  $\rightarrow$  **Headers**. Then, click the **New** button to display the New Header window.

| Name          | Backend Name        |  |
|---------------|---------------------|--|
| Type / Action | Cache \$ Set \$     |  |
| Destination   | http.Backend-Name   |  |
| Source        | beresp.backend.name |  |
| Ignore If Set | Yes                 |  |
| Priority      | 10                  |  |

Set this first header's controls as follows:

- Name: Backend Name (or preferred name)
- Type/Action: Cache/Set
- Destination: http.Backend-Name (or preferred header variable)
- Source: beresp.backend.name
- Ignore If Set: Yes
- Priority: 10

Once you've set the controls, click Create to add the first new header.

Create the second header to capture the IP and port for your origin by navigating again to **Content**  $\rightarrow$  **Headers.** Then, click the **New** button to display the New Header window a second time.

#### Fastly Help Guides

| Name          | Backend IP and Port                        |
|---------------|--------------------------------------------|
| Type / Action | Cache 🗘 Set 🗘                              |
| Destination   | http.Backend-IP-Port                       |
| Source        | beresp.backend.ip ", " beresp.backend.port |
| Ignore If Set | Yes                                        |
| Priority      | 10                                         |

Set the second header's controls as follows:

- Name: Backend IP and Port (or preferred name)
- Type/Action: Cache/Set
- Destination: http.Backend-Name (or preferred header variable)
- Source: beresp.backend.ip "," beresp.backend.port
- Ignore If Set: Yes
- **Priority:** 10

Once you've set the controls, click Create to add the second new header.

# Adding a Response Header to the Log Format

The values captured in a header within  $vcl_fetch$  will flow to  $vcl_deliver$ . For example, there will exist a resp.http.Backend-Name header in  $vcl_deliver$  that corresponds to beresp.http.Backend-Name in  $vcl_fetch$ . By default, the response header will be included in the response output.

Unfortunately, with remote log streaming, you cannot add the vcl\_fetch header, beresp.http.Header-Name, to the log format. However, you can add its cousin in vcl\_deliver, resp.http.Header-Name.

Add resp.http.Header-Name to the log format that you configured by following the instructions in the Remote Log Streaming guide (/guides/streaming-logs/setting-up-remote-log-streaming). Using the example above, you would add resp.http.Backend-Name and resp.http.Backend-IP-Port.

# Important Notes

## **Regarding Shielding**

Notice within the example the field **Ignore If Set** is set to **Yes**. With shielding, the VCL is executed twice, once on the shield and again on the edge node. This setting will display the original information from the origin without overriding it on the edge node.

You can also set the field **Ignore If Set** to **No** with shielding enabled. In this scenario, the edge node captures the shield's information within beresp.backend.name, beresp.backend.ip, and beresp.backend.port.

If remote log streaming is configured, remember it is executed twice. Thus the first log (from the shield node) will have the origin's information and the second log (from the edge node) will have the shield's information.

## **Regarding Security**

For security purposes, you may want to track the information in logging but not display all or some of it in the response. This is possible but requires custom VCL to strip the information after sending the log line from the edge node.

**9 IMPORTANT:** The ability to <u>upload custom VCL code (/guides/vcl/uploading-custom-vcl)</u> is disabled by default when you sign up. To enable this ability for your account, contact <u>support@fastly.com</u> (mailto:support@fastly.com) and request it.

}

#### Fastly Help Guides

bon correction read our guide to using custom voil (guides/voi/mixing-and-matching-rastiy-voi-with-custom-voi) before you begin. Hemember to include the entire boilerplate if you do not intend to override the Fastly default settings.

Then add the following snippet within vcl\_deliver with the headers you want to strip. Using our example above, we continue to send the value of the origin's name within the response. We strip the origin's IP and port from the response information.

```
sub vcl_deliver {
#FASTLY deliver
if (!req.http.Fastly-FF){
    unset resp.http.Backend-IP-Port;
}
return(deliver);
```

# § Understanding cache HIT and MISS headers with shielded services (/guides/performance-tuning/understanding-cache-hit-and-miss-headers-with-shielded-services)

Here's some help deciphering cache hit and miss headers when you have shielding enabled (/guides/performance-tuning/shielding). Let's look at the following requests for the same object if you had run a curl in your terminal (for example, <u>curl -svo /dev/null www.example.com</u>) to return the Fastly headers.

The first request for an object using the above curl might produce output something like this:

X-Served-By: cache-v43-ASH, cache-sv62-SJC3 X-Cache: MISS, MISS X-Cache-Hits: 0, 0

For this first request, the two cache-nodes in <u>x-served-By</u> show that shielding is turned on, with <u>cache-v43-ASH</u> serving as the cache node and <u>cache-sv62-sJc3</u> serving as the local delivering node. The <u>x-cache: MISS</u> indicates that the requested object was neither in the shield cache (a MISS) nor the local delivering node (also a MISS). The <u>x-cache-Hits</u> reflects that same MISS information because it displays <u>0</u>, <u>0</u>.

The second request for an object using the above curl might produce output something like this:

X-Served-By: cache-v43-ASH, cache-sv62-SJC3 X-Cache: MISS, HIT X-Cache-Hits: 0, 1

This second time, we hit the same local cache-node (cache-sv62-SJC3) and got a HIT. The MISS listed for cache-43-ASH reflects the state of that node the last time it queried that node for that object (not its current state), which at that time was a MISS, but in fact, the object resides in that cache now because it was requested from origin.

Waiting a minute or two and requesting the same object a third time using the above curl might produce output something like this:

```
X-Served-By: cache-v37-ASH, cache-sv60-SJC3
X-Cache: HIT, MISS
X-Cache-Hits: 1, 0
```

This third request shows a new cache (cache-sv60-sJC3) being selected, MISSing, and retrieving the object from the shield node (cache-v37-ASH), which had the object (a HIT). In total, there should have only been a single request for this object to the origin.

Keep in mind that if the closest delivering cache node exists in the shield data center, you will only see a single server and HIT data such as:

```
X-Served-By: cache-v37-ASH
X-Cache: HIT
X-Cache-Hits: 1
```

After a purge of the object, requesting the object again via the above curl will produce results similar to the first request scenario. For example:

```
X-Served-By: cache-v37-ASH, cache-sv61-SJC3
X-Cache: MISS, MISS
X-Cache-Hits: 0, 0
```

# § Understanding the X-Timer header (/guides/performancetuning/understanding-the-xtimer-header)

https://docs.fastly.com/guides/aio

If you look at the raw headers returned with a response from a Fastly cached asset, you will notice some extra headers tacked on. One in particular is X-Timer. This header provides timing information about the journey of a request from end to end.

Here are two examples of X-Timer headers:

- \$1392947468.641059399, VS0, VE0 (a cache HIT)
- \$1392951663.217806578,VS0,VE31 (a cache MISS)

Let's break these headers down into their parts, separated by commas, and examine what each part means.

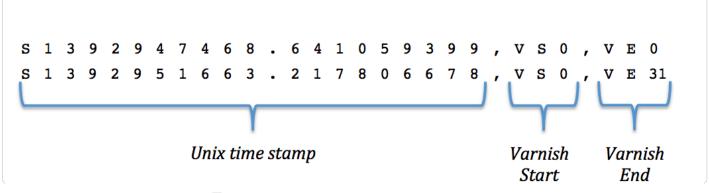

The first section of the header, starting with s, represents a Unix timestamp (https://en.wikipedia.org/wiki/Unix\_time) of the start of the request on our edges.

The next section, vs or "varnish start," represents the start of the varnish part of the request's journey. This should always be 0 (we've got to start counting somewhere).

And the last section,  $\nabla E$  or "varnish end," represents the sum of the length of the trip. For cache HITs, the length of the trip will nearly always be 0 (not actually zero, but less than a millisecond is rounded down). For cache MISSs, the number represents the number of milliseconds it took to retrieve the data from your origin server and send the response back to the requester. In the example above, it took 31ms to retrieve the data.

# § Using edge side includes (ESI) (/guides/performancetuning/using-edge-side-includes)

Fastly supports the following edge side includes (ESI) language (http://www.w3.org/TR/esi-lang) elements:

- include
- comment
- remove

We don't support the following ESI language elements:

- inline
- · choose | when | otherwise
- try | attempt | except
- vars
- ESI Variables

· Guides (/guides/) > Migration and integrations (/guides/mig-int) > Integrations (/guides/integrations/)

# § Acquia Cloud (/guides/integrations/acquia-cloud)

To use Acquia Cloud as an origin you must sign up for both an Acquia Cloud subscription and Fastly services and connect the two.

# Sign up for an Acquia Cloud subscription

Fastly Help Guides

- 1. Using a web browser, navigate to the Acquia Cloud signup page (https://www.acquia.com/free).
- 2. Select the Acquia Cloud Free option. The account subscription form appears.
- 3. Fill out the form and click Create to sign up for a subscription and start Acquia's automated site creation process.

The automated portion of the Acquia subscription process can take three to five minutes to complete. You'll know the entire process ends successfully when you see the checkmark appear next to the word "Done."

# Check for domain alias conflicts

Ensure that your new site domain does not have a conflicting alias by running the host command on a command line. For example, the host command for the Test-Example-2 domain would be:

host test-example-2.devcloud.acquia-sites.com.

and would produce the following sample output:

```
test-example-2.devcloud.acquia-sites.com has address 127.0.0.1
```

# Determine your CNAME

1. Using a web browser, navigate to the MX Toolbox SuperTool (http://mxtoolbox.com/SuperTool.aspx).

| -    |                        | TOOLBO     | X®          |               |                 |
|------|------------------------|------------|-------------|---------------|-----------------|
| 窬    | MX Lookup              | Blacklists | Diagnostics | Domain Health | Analyze Headers |
| Supe | rTool <sup>Beta7</sup> |            |             |               |                 |
|      | p anything             |            |             | ME Lookup 🔹   |                 |

- 2. In the **Lookup anything** field, type the name of your website domain.
- 3. From the menu to the right of the field, select CNAME Lookup. The domain name and canonical name appear below the field.
- 4. Save this information to use when you sign up for Fastly services.

# Sign up for Fastly CDN services

1. Using a web browser, navigate to the Fastly signup page (https://www.fastly.com/signup) and sign up for a Fastly account.

# Sign Up

Once you've signed up, we'll help you activate your account easily, take you through a set-up wizard to help you Fastly-configure your site, give you all the documentation you need, and tell you more about how to work directly with our engineers to get up and running fast. It'll be easier than you think. We promise.

#### You Get:

- · Full access to Fastly products
- More sleep
- More speed
- Real Time Analytics\*

So you can see what's happening WHILE you're testing

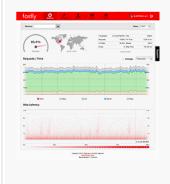

| First Name * |     |       |  |
|--------------|-----|-------|--|
| Last Name *  |     |       |  |
| Email *      |     |       |  |
| Password ? * |     |       |  |
| Company *    |     |       |  |
| Phone *      |     |       |  |
|              | SIG | IN UP |  |

The confirmation page appears and the system sends a confirmation email to the address you specified during signup.

- 2. Verify your new Fastly account by clicking on the verification link sent to the email address used to sign up for Fastly service.
- 3. Log in to the Fastly application and complete your account configuration (/guides/basic-setup/sign-up-and-create-your-first-service) using the Fastly Quick Start guide that appears.

# Complete the integration

Once you have completed the signup and configuration steps, please send an email to acquia@fastly.com (mailto:acquia@fastly.com) to complete the integration. Fastly will need to know:

- · the email address associated with your new Fastly account and
- whether or not you require TLS (/guides/securing-communications/ordering-a-paid-tls-option) for your customer-facing domain.

Keep in mind that Fastly and Acquia both run a Varnish Cache (https://www.varnish-cache.org/about). In order to properly configure your service, Fastly needs to make a few modifications during the final setup process to ensure compatibility between the two. In this final setup process, Fastly runs a script (https://gist.github.com/vvuksan/66cc45e09812fbf90808) to automatically provision and configure your Fastly account. This script will:

- · create an Acquia-specific service within your Fastly account,
- · add your Acquia origin to the new service,
- · add your end-user-facing domain to the new service, and
- add caching configurations to your service to optimize content delivery.

As soon as the configuration on Fastly's side is complete, you will receive email notification that you can change your CNAME records (/guides/basic-setup/cname-instructions-for-most-providers) to point at the appropriate corresponding Fastly endpoints. As soon as the CNAME process is complete, you'll be ready to start using Acquia Cloud as an origin for Fastly services.

# § Amazon S3 (/guides/integrations/amazon-s3)

You can use Amazon S3 as an origin or as a private bucket.

# Using Amazon S3 as an origin

- 1. Log in to the Fastly application.
- 2. Click the **configure** tab to access the control panel.

|        |              |       | ير        |         |         |
|--------|--------------|-------|-----------|---------|---------|
| tást v | $\mathbf{U}$ |       |           |         |         |
|        | analytics    | stats | configure | account | billing |

3. Click the green New Service button at the top right of the window. The New Service window appears.

| New Service           |   | ×      |
|-----------------------|---|--------|
| Name                  | 0 |        |
| Origin Server Address | 0 | 80     |
| Domain Name           | 0 |        |
|                       |   |        |
|                       |   | Create |

- 4. Fill out the New Service window as follows:
  - In the Name field, type any descriptive name for your service.
  - In the Origin Server Address field, type s3.amazonaws.com. In the port field, you can type either 80 for HTTP or 443 for HTTPS.
  - In the **Domain Name** field, type the hostname you want to use as the URL (e.g., <a href="mailto:cdn.example.com">cdn.example.com</a>).
- 5. Click the Create button. A new service appears in the list of services available.

Now that the service is created, you will need to set the Default Host to systems.son by following the steps below:

- 1. Click the **configure** tab to access the control panel.
- 2. Select the new service you just created from the Service menu.
- 3. Click the blue **Configure** button to the right of the service name.
- 4. Click the Settings section to access the Default Settings area.

| Domains  | Settings                                                                       |
|----------|--------------------------------------------------------------------------------|
| Hosts    | Settings let you tweak various aspects of how we cache and serve your content. |
| Settings | Default Settings                                                               |
| Content  | Default Host                                                                   |
| Logging  | Default TTL (s) 3600                                                           |

5. In the **Default Host** field, type the hostname of your S3 bucket. For example, <yourbucket>.s3.amazonaws.com.

Fastly Help Guides

| Default Settings |                                     |   |
|------------------|-------------------------------------|---|
| Default Host     | <yourbucket>.s3.amazon</yourbucket> | 0 |
| Default TTL (s)  | 3600                                | 0 |
|                  | Save Settings                       |   |

6. Click Save Settings and then remember to deploy your changes. Your service should be active within few seconds.

## **Testing your results**

By default, we create DNS mapping called yourdomain.global.prod.fastly.net. In the example above, it would be

cdn.example.com.global.prod.fastly.net. Please test, and if you are satisfied with the results, create a DNS alias for the domain name you

specified (e.g., CNAME cdn.example.com to global-nossl.fastly.net).

Fastly will cache any content without an explicit Cache-Control header for 1 hour. You can verify whether you are sending any cache headers using curl. For example:

```
$ curl -I opscode-full-stack.s3.amazonaws.com
HTTP/1.1 200 OK
x-amz-id-2: ZpzRp7IWc6MJ8NtDEFGH12QBdk2CM1+RzVOngQbhMp2f2ZyalkFsZd4qPaLMkSlh
x-amz-request-id: ABV5032583242618
Date: Fri, 18 Mar 2012 17:15:38 GMT
Content-Type: application/xml
Transfer-Encoding: chunked
Server: AmazonS3
```

In this example no cache control headers are set so default TTL will be applied.

## Enhanced cache control

If you need more control over how different types of assets are cached (e.g., Javascript files, images) media check out our Amazon S3 configuration (/guides/tutorials/cache-control-tutorial) in our Cache Control tutorial.

# Using an Amazon S3 private bucket

To use an Amazon S3 private bucket with Fastly, follow the instructions below.

## Before you begin

Be sure you've already made your S3 data buckets available to Fastly by pointing to the right S3 bucket and setting your origin to port 443. This needs to be done before authenticating.

Be sure you've got the AWS access key ID, AWS secret key ID, and AWS Bucket name on hand. The Amazon S3 Authorization header takes the following form:

Authorization: AWS `\_AWSAccessKeyId\_`:`\_Signature\_`

From your developer Amazon account you will need the following information:

- The AWS access key ID and AWS secret access key. The AWS secret access key is issued when you register. If you do not have or remember your AWS secret access key, create a new AWS access key ID. The AWS secret access key will be displayed before disappearing again.
- 2. Your AWS Bucket name.

## Setting up Fastly to use an Amazon S3 private bucket

In order to use an Amazon S3 private bucket with Fastly, create two headers (/guides/basic-configuration/adding-or-modifying-headers-on-httprequests-and-responses), a Date header (for use with the authorization Signature) and an Authorization header.

## Create a Date header

- 1. Log in to the Fastly application.
- 2. Click the configure tab to access the control panel.

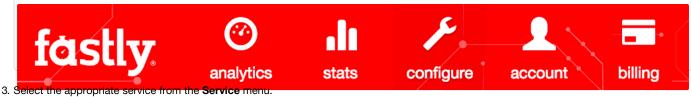

- o. Object the appropriate service from the **Dervice** mond.
- 4. Click the blue Configure button to the right of the service name.
- 5. Click the **Content** section.
- 6. In the Headers area, click the New button to create a new header. The New Header window appears.

| Name          | Date      |
|---------------|-----------|
| Type / Action | Request   |
| Destination   | http.Date |
| Source        | now       |
| Ignore If Set | No        |
| Priority      | 10        |

7. Fill out the New Header window as follows:

- In the Name field, type Date.
- From the Type/Action menus, select Request and Set.
- In the **Destination** field type http.Date.
- In the **Source** field type now.
- From the Ignore if Set menu, select No.
- In the **Priority** field, type 10.
- 8. Click the **Create** button. A new Date header appears in the Headers area of the Content section. You will use this later within the Signature of the Authorization header.

#### Create an Authorization header

Next create the Authorization header with the specifications listed below.

1. Click the New button again to create another new header.

#### Fastly Help Guides

| Name          | S3 Authorization                       |         |
|---------------|----------------------------------------|---------|
| Type / Action | Request \$ Set \$                      |         |
| Destination   | http.Authorization                     |         |
| Source        | "AWS AWS access key ID:" digest.hmac_s | ha1_bas |
|               |                                        |         |
| Ignore If Set | No                                     | \$      |

2. Fill out the New Header window as follows:

- In the Name field, type S3 Authorization.
- From the Type/Action menus, select Request and Set.
- In the **Destination** field type <a href="http://http:Authorization">http://http:Authorization</a>.
- From the Ignore if Set menu, select No.
- In the **Priority** field, type 20.
- 3. In the **Source** field, type the header authorization information using the following format:

"AWS <AWS access key ID>:" digest.hmac\_shal\_base64("<AWS secret key ID>", req.request LF LF LF req.http.Date LF "/<AWS Bucket n ame>" req.url.path)

replacing <AWS access key ID>, <AWS secret key ID>, and <AWS Bucket name> with the information you gathered before you began. For example:

"AWS JKCAUEFV20NFF0FMSSLA:" digest.hmac\_shal\_base64("P2WPSu68Bf189j72vT+bXYZB7Sjl0whT4whqt27", req.request LF LF req.http.Da te LF "/test123" req.url.path)

4. Click the Create button. A new Authorization header appears in the Headers area of the Content section.

#### A detailed look at the Source field

So what's going on in the Source field of the Authorization header? Here's the basic format:

AWS<Access Key><Signature Function><key><message>

It tells us the following:

| Element               | Description                                                                                                    |
|-----------------------|----------------------------------------------------------------------------------------------------|
| AWS                   | A constant placed before the access key. It's always AWS.                                                                                                |
| access key            | The access key ID from your Amazon developer's account. We used JKCAUEFV2ONFFOFMSSLA in this example.                                                    |
| signature<br>function | The algorithm used to validate the key and message of the signature. We used digest.hmac_shal_base64( <key>, <message>) in this example.</message></key> |
| key                   | The secret key ID from your Amazon developer's account. We used [P2WPSu68BfI89j72vT+bXYZB7SjI0whT4whqt27] in this example.                               |
| message               | The UTF-8 encoding of the StringToSign. See the table below for a break down of each portion of the message.                                             |

The message that's part of the Source field in the Authorization header takes on this basic format:

 $<\tt HTTP-verb></n><\tt Content-MD5>/n<\tt Content-Type></n><\tt CanonicalizedAmzHeader></n><\tt CanonicalizedResource>$ 

It tells us the following:

Fastly Help Guides

| HTTP-verb              | The REST verb. We use request in this example.                                                                                 |
|------------------------|----------------------------------------------------------------------------------------------------|
| <u>/n</u>              | A newline indicator constant. It's always /n.                                                                                  |
| Content-MD5            | The content-md5 header value, used as a message integrity check. It's often left blank. We use IF (line feed) in this example. |
| Content-Type           | The content-type header value, used to specify the MIME-type. It's often left blank. We use IF in this example.                |
| Date                   | The date and time stamp. We use reg.http.Date (which we created first as a separate header in the steps above).                |
| CanonicalizedAmzHeader | The x-amz headers, which customize your S3 implementation. It's often left blank. We use IF in this example.                   |
| CanonicalizedResource  | Your Amazon private bucket name. We use "/test123" in this example.                                                            |

# Following redirects to S3 objects and caching S3 responses

With custom VCL, Fastly can follow redirects to S3 objects and cache the s3 response as well as the 301 or 302 response separately.

**9** IMPORTANT: The ability to <u>upload custom VCL code (/guides/vcl/uploading-custom-vcl)</u> is disabled by default when you sign up. To enable this ability for your account, contact <u>support@fastly.com (mailto:support@fastly.com)</u> and request it.

Once the ability to upload custom VCL has been enabled, be sure to read our "How do I mix and match Fastly VCL with custom VCL? (/guides/vcl/mixing-and-matching-fastly-vcl-with-custom-vcl)" instructions. It's important to include the entire VCL boilerplate if you do not intend to override the Fastly default settings.

To configure Fastly to follow redirects to S3 objects, insert the following VCL snippets in your custom VCL:

#### Within vcl\_recv

```
sub vcl_recv {
    if (req.http.redir != "true") {
        set req.backend = Main_Origin;
    }
    else {
        set req.backend = s3_backend;
        set req.http.host = "s3.amazonaws.com";
    }
    #FASTLY recv
    if (req.request != "HEAD" && req.request != "GET" && req.request != "FASTLYPURGE") {
        return(pass);
    }
    return(lookup);
}
```

Within vcl\_deliver

```
sub vcl_deliver{
    if (resp.status == 302 || resp.status == 301) {
        set req.http.redir = "true";
        set req.url = regsub(resp.http.Location, "http://s3.amazonaws.com/(.*)$", "/\1");
        set req.http.Fastly-Force-Shield = "yes";
        restart;
}
#FASTLY deliver
    return(deliver);
}
```

Be sure to set the Main\_Origin and s3\_backend to the actual name of your backends in the service to which you're applying these redirects. You can find the exact names by reviewing your VCL; simply click on the VCL button at the top of the page while viewing the service.

Once you added these VCL snippets to your custom VCL, upload the VCL file and then activate the new version of your service to apply the changes.

# § Google Cloud Storage (/guides/integrations/google-cloud-

https://docs.fastly.com/guides/aio

# storage)

Google Cloud Storage (https://cloud.google.com/storage/) (GCS) can be used as an origin server with your Fastly services once you setup and configure your GCS account and link it to a Fastly service. It can also be configured to use private content.

Fastly Help Guides

★ TIP: Fastly offers a Cloud Accelerator integration discount to any customer who uses GCS. Take advantage of this discount by emailing <u>salesgcp@fastly.com</u> (mailto:salesgcp@fastly.com) once you've completed the steps below. If you already have GCS configured as your origin and would like to take advantage of this discount, <u>contact support (mailto:support@fastly.com)</u>.

# Using GCS as an origin server

To make your GCS data available through Fastly follow the steps below.

## Set up and configure your GCS account

- 1. Sign up for Google Cloud Storage (https://cloud.google.com/storage/docs/signup) and start the basic setup.
- Create a bucket (https://cloud.google.com/storage/docs/getting-started-console) to store your origin's data and remember the name. You'll
  need the bucket name to connect your GCS account to your Fastly service.

|           | a bucket                                     |                           |
|-----------|----------------------------------------------|---------------------------|
| Name 🔞    | et name must be unique across Cloud Storage. |                           |
| test123   |                                              |                           |
| Storage c |                                              |                           |
| Standar   | d                                            | -                         |
| Location  | 0                                            |                           |
| United \$ | States                                       | -                         |
|           | Do not include sensitive information in the  | bucket name. Users cannot |

3. Add a file to the bucket and then make the file public.

| Browser            | UPLOAD FILES | 🕂 CR     | EATE FOLDER | C REFRESH     | - | iii -              |
|--------------------|--------------|----------|-------------|---------------|---|--------------------|
| Buckets / test123  |              |          |             |               |   | Q Filter by prefix |
| Name               |              | Size     | Туре        | Last modified |   | Share publicly     |
| horseshoe-bend.jpg | 1            | 688.8 KB | image/jpeg  | 2 minutes ago |   | Public link        |
| kirkpano2.jpg      |              | 359.3 KB | image/jpeg  | 2 minutes ago |   |                    |

## Create a new origin in your Fastly service for your GCS account

Link your GCS account to a Fastly service following the steps below.

- 1. Log in to the Fastly application.
- 2. Create a new service (/guides/basic-setup/working-with-services) if you don't already have one set up.
- 3. Select the appropriate service from the Service menu.
- 4. Click the blue **Configure** button to the right of the service name.
- 5. Click the **Hosts** pane from the list on the left.
- 6. In the Backends area click the New button to create a new backend. The New Backend window appears.

#### Fastly Help Guides

| Address           | 0 | storage.googleapi : 80 |    |
|-------------------|---|------------------------|----|
| Name              | 0 | Google Cloud Storage   |    |
| Health Check      | 0 | (none)                 | ÷  |
| Auto Load Balance | 0 | Yes                    | \$ |
| Weight            | 0 |                        |    |
| Shielding         | 0 | San Jose, CA           | *  |

7. Fill out the New Backend window as follows:

- In the Address field, type the address of your secure server (for example, origin.example.com).
- In the **Port** field type 443.
- In the Name field, type the name of your server (for example, Google Cloud Storage).
- Leave the Health Check, Auto Load Balance, and Weight controls set to their default values.
- From the Shielding menu, select either Ashburn, VA Or San Jose, CA as the shielding location.
- 8. Click the Create button. The server appears in the Backends area.

## Set the default host for your service to your GCS bucket

1. Click Settings from the list on the left. The Settings controls appear.

| Domains  | Settings                           |                             |                 |
|----------|------------------------------------|-----------------------------|-----------------|
| Hosts    | Settings let you tweak various asp | ects of how we cache and se | rve your conten |
| Settings | Default Settings                   |                             |                 |
| Content  | Default Host                       | test123.googleapis.com      | 0               |
| Logging  | Default TTL (s)                    | 3600                        | 0               |
| VCL      |                                    | Save Settings               |                 |

2. In the Default Host field of the Default Settings area, type the name of the default host for this service.

The name you type should match the name of the bucket you created in your GCS account and will take the format <your bucket name>.storage.googleapis.com. In this example, our bucket name is test123, so our **Default Host** name would be test123.storage.googleapis.com.

## Create new domains for GCS to respond to

1. Click **Domains** from the list on the left. The Domains controls appear.

| Domains    | Domains                                                 |                                                                |
|------------|---------------------------------------------------------|----------------------------------------------------------------|
| Hosts      | Domains are used to route rec                           | equests to your service.                                       |
| Settings   | Domains                                                 | Q Search Domains + New                                         |
| Content    |                                                         |                                                                |
| Logging    | There are currently no domain<br>served through Fastly. | ns. Domains identify what internet domains your content can be |
| Plugins    |                                                         |                                                                |
| VCL        |                                                         |                                                                |
| Conditions | mains area. The New Domain window a                     |                                                                |

Click the New button in the Domains area. The New Domain window appears.

| New Domain                        |  |  | ×      |
|-----------------------------------|--|--|--------|
| Domain Name<br>Comment (optional) |  |  |        |
|                                   |  |  | Create |

- 3. In the **Domain Name** field, type the name users will type in their browsers to access your site, then click the **Create** button to create the new domain.
- 4. Because GCS responds to different hostnames than your Fastly service, create a second domain by following the domain creation steps immediately above.
- 5. In the **Domain Name** field of the second domain you create, type the same value as the default host you created earlier (e.g., <your bucket name>.storage.googleapis.com).

Shielding POPs need this additional domain so they can route requests correctly. (See Caveats of Shielding (/guides/performance-tuning/shielding#caveats-of-shielding) for more information.)

6. Deploy the new origins by activating (/guides/basic-setup/working-with-services#deactivating-and-reactivating-services) the new version of your service.

# Using GCS with private objects

To use Fastly with GCS private objects, be sure you've already made your GCS data available to Fastly by pointing to the right GCS bucket, then follow the steps below.

## Setting up interoperable access

By default, GCS authenticates requests using OAuth2, which Fastly does not support. To access private objects on GCS, your project must have HMAC authentication (https://cloud.google.com/storage/docs/gsutil/addlhelp/CredentialTypesSupportingVariousUseCases#supported-credential-types) enabled and interoperable storage access keys (an "Access Key" and "Secret" pair) created. Do this by following the steps below.

- 1. Open the Google Cloud Platform console and select the appropriate project.
- 2. Click Settings. The Settings appear with the Project Access controls highlighted.
- 3. Click the Interoperability tab. The Interoperability API access controls appear.
- 4. If you have not set up interoperability before, click Enable interoperability access.
- 5. Click Make <project-ip> your default project for interoperable access.

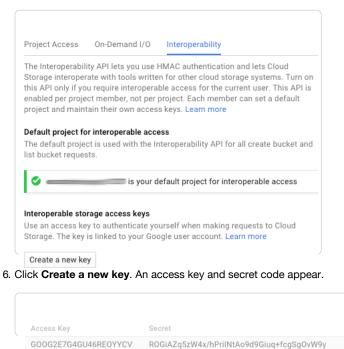

7. Save the access key and secret code that appear. You'll need these later when you're creating an authorization header.

## Setting up Fastly to use GCS private content

To use GCS private content with Fastly, create two headers (/guides/basic-configuration/adding-or-modifying-headers-on-http-requests-and-responses), a Date header (required Authorization Signature) and an Authorization header.

#### Create a Date header

- 1. Log in to the Fastly application.
- 2. Click the configure tab to access the control panel.

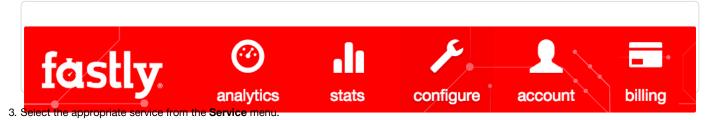

- 4. Click the blue **Configure** button to the right of the service name.
- 5. Click Content from the section list on the left.
- 6. In the Headers area, click the New button to create a new header. The New Header window appears.

#### Fastly Help Guides

| Name          | Date       |
|---------------|------------|
| Type / Action | Request \$ |
| Destination   | http.Date  |
| Source        | now        |
| Ignore If Set | No         |
| Priority      | 10         |

#### 7. Fill out the New Header window as follows:

- In the Name field, type Date.
- From the Type/Action menus, select Request and Set.
- In the **Destination** field, type <a href="http.Date">http.Date</a>.
- In the **Source** field type now.
- From the Ignore if Set menu, select No.
- In the **Priority** field, type 10.
- 8. Click the **Create** button. A new Date header appears in the Headers area of the Content section. You will use this later within the Signature of the Authorization header.

#### Create an Authorization header

1. Click the New button again to create another new header.

| New Header                                                                                                    | ×                                                                                                    |
|----------------------------------------------------------------------------------------------------|----------------------------------------------------------------------------------------------------|
| Name 🕒                                                                                                    | Authorization                                                                                                    |
| Type / Action 🕚                                                                                                    | Request \$ Set \$                                                                                                    |
| Destination                                                                                                    | http.Authorization                                                                                                    |
| Source 🕄                                                                                                    | "AWS GOOGQORE5WOJJHLXH6OD:" dige:                                                                                                    |
| Ignore If Set                                                                                                    | No                                                                                                    |
| Priority <b>3</b>                                                                                                    | 20                                                                                                    |
| <ul> <li>Fill out the New Header window as follows:</li> <li>In the Name field, type Authorization.</li> <li>From the Type/Action menus, select Request and</li> <li>In the Destination field, type http.Authorization.</li> <li>From the Ignore if Set menu, select No.</li> <li>In the Priority field, type 20.</li> <li>In the Source field, type the header authorization inform <ul> <li>"AWS <access key="">:" digest.hmac_sha1_base64("&lt;0</access></li> <li>1.path)</li> </ul> </li> </ul> |                                                                                                    |
| "AWS GOOGQORE5WOJJHLXH6OD:" digest.hmac_sha1_ba                                                                                                    | <pre>sket name&gt; with the information you gathered before you began. For example:<br/>ase64("oQb0hdmaxF0c5UmC6F833Cde0+ghRSgsr7CCnX62", req.request LF LF LF req.ht</pre> |
| p.Date LF "/test123" req.url.path)<br>Click the Create button. A new Authorization header a<br>tailed look at the Source field                                                                                                    | ppears in the Headers area of the Content section.                                                                                                    |

So what's going on in the Source field of the Authorization header? Here's the basic format:

AWS<access key><signature function><key><message>

It tells us the following:

Α

| Element | Description |
|---------|-------------|
|         |             |

#### Fastly Help Guides

| access key            | The access key ID from your GCS developer's account. We used GOOGQORE5WOJJHLXH60D in this example.                                                       |
|-----------------------|----------------------------------------------------------------------------------------------------|
| signature<br>function | The algorithm used to validate the key and message of the signature. We used digest.hmac_shal_base64( <key>, <message>) in this example.</message></key> |
| key                   | The secret key ID from your GCS developer's account. We used ogb0hdmaxF0c5UmC6F833Cde0+ghRSgsr7ccnx62 in this example.                                   |
| message               | The UTF-8 encoding of the StringToSign. See the table below for a break down of each portion of the message.                                             |

The message that's part of the Source field in the Authorization header takes on this basic format:

 $<\texttt{HTTP-verb}<\n><\texttt{Content-MD5}\n<\texttt{Content-Type}<\n><\texttt{CanonicalExtensionHeaders}<\n><\texttt{CanonicalizedResource}$ 

#### It tells us the following:

| Element                   | Description                                                                                                    |
|---------------------------|----------------------------------------------------------------------------------------------------|
| HTTP-verb                 | The REST verb. We use req.request in this example.                                                                             |
| \n                        | A newline indicator constant. It's always \n.                                                                                  |
| Content-MD5               | The content-md5 header value, used as a message integrity check. It's often left blank. We use IF (line feed) in this example. |
| Content-Type              | The content-type header value, used to specify the MIME-type. It's often left blank. We use IF in this example.                |
| Date                      | The date and time stamp. We use reg.http.Date (which we created first as a separate header in the steps above).                |
| CanonicalExtensionHeaders | The x-amz- or x-goog- headers, which customize your GCS implementation. It's often left blank. We use IF in this example.      |
| CanonicalizedResource     | Your GCS resource path name. We're concatenating GCS bucket name "/test123" with object path reg.url.path in this example.     |

# § Zencoder (/guides/integrations/zencoder)

Zencoder provides HLS output that Fastly can cache and deliver. To start, you'll need to create a Zencoder job that outputs live HLS to S3. Zencoder provides documentation on this setup process (https://app.zencoder.com/docs/guides/getting-started/live-s3-quickstart).

Next, configure a new Fastly service using the S3 bucket that you are using with Zencoder as an origin. You can refer to our documentation on setting up S3 as an origin (/guides/integrations/amazon-s3).

Once this is complete, you can serve your HLS streams through Fastly as you would any other content.

Copyright 2016 FASTLY.COM (HTTPS://WWW.FASTLY.COM/), All Rights Reserved.

≡